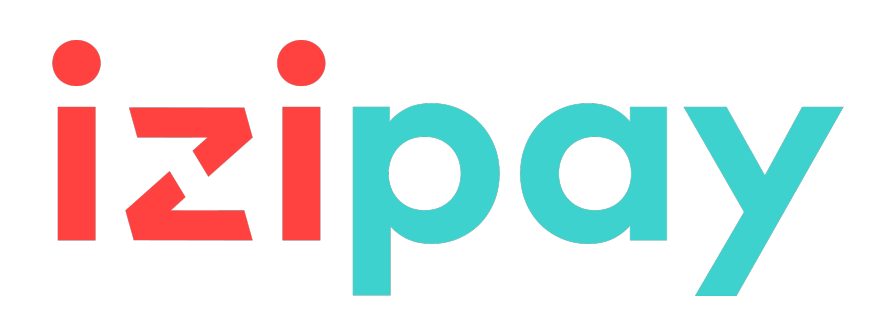

# **Formulario API**

# **Guía de implementación**

Versión del documento 3.37

# **Contenido**

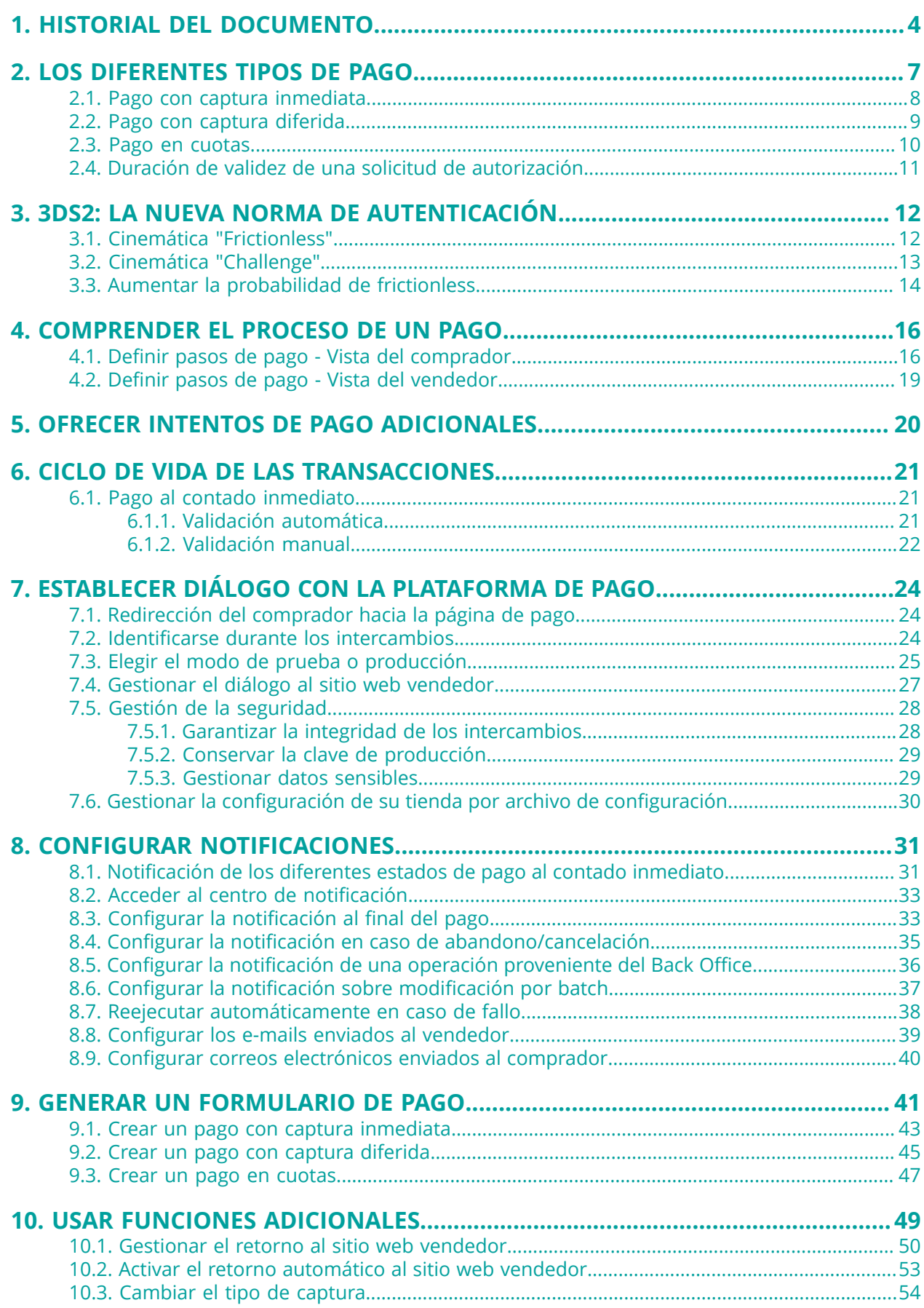

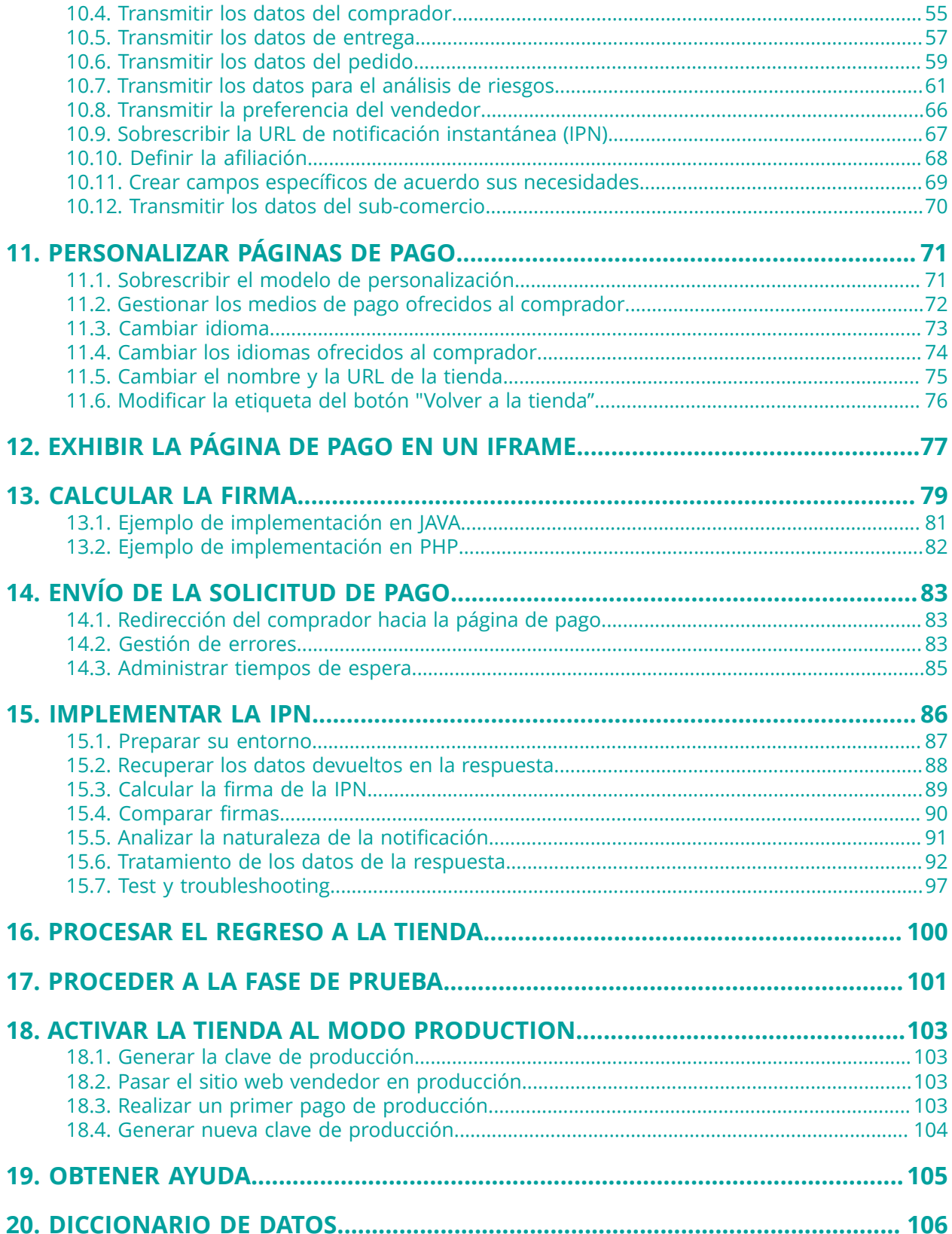

# <span id="page-3-0"></span>**1. HISTORIAL DEL DOCUMENTO**

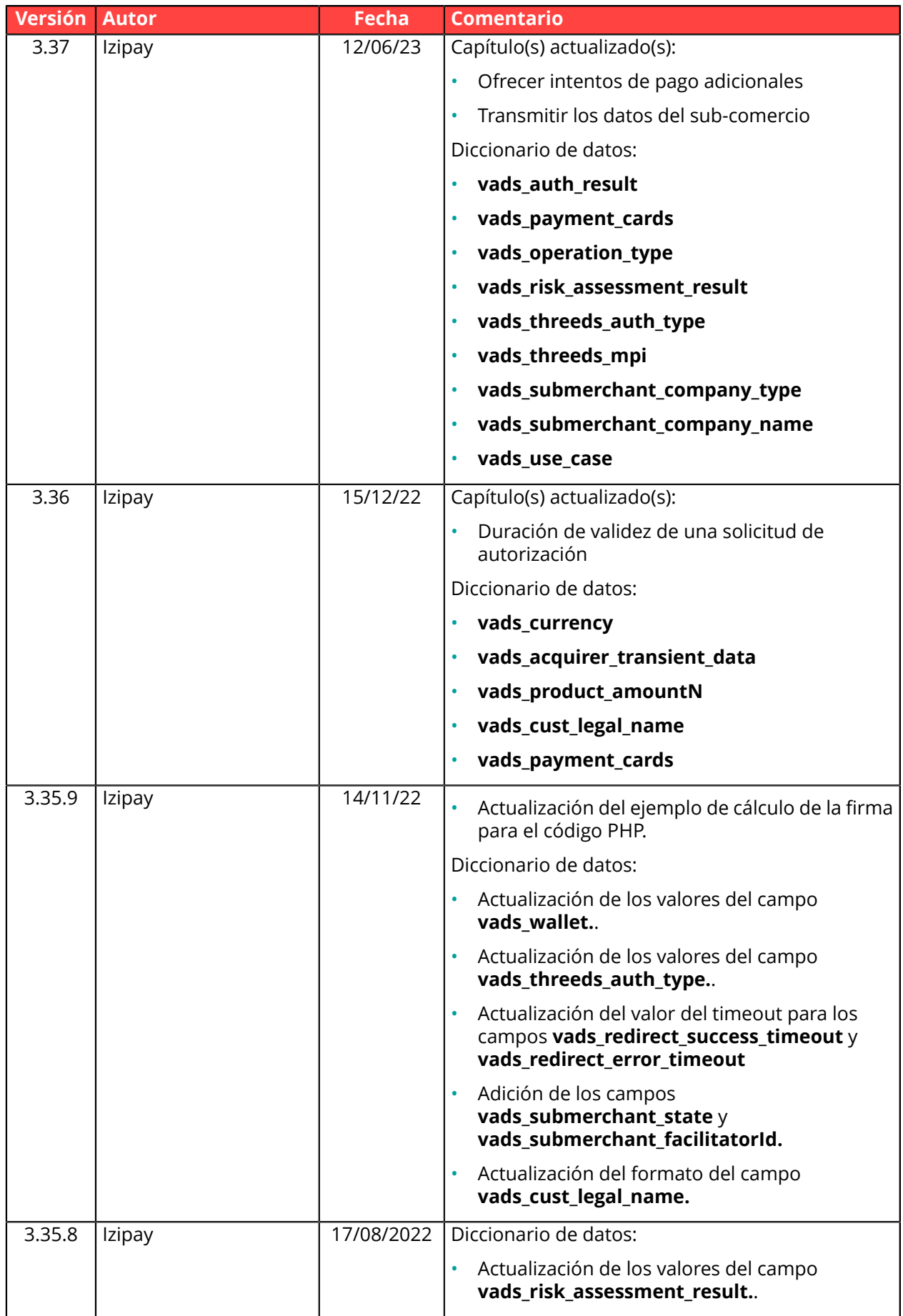

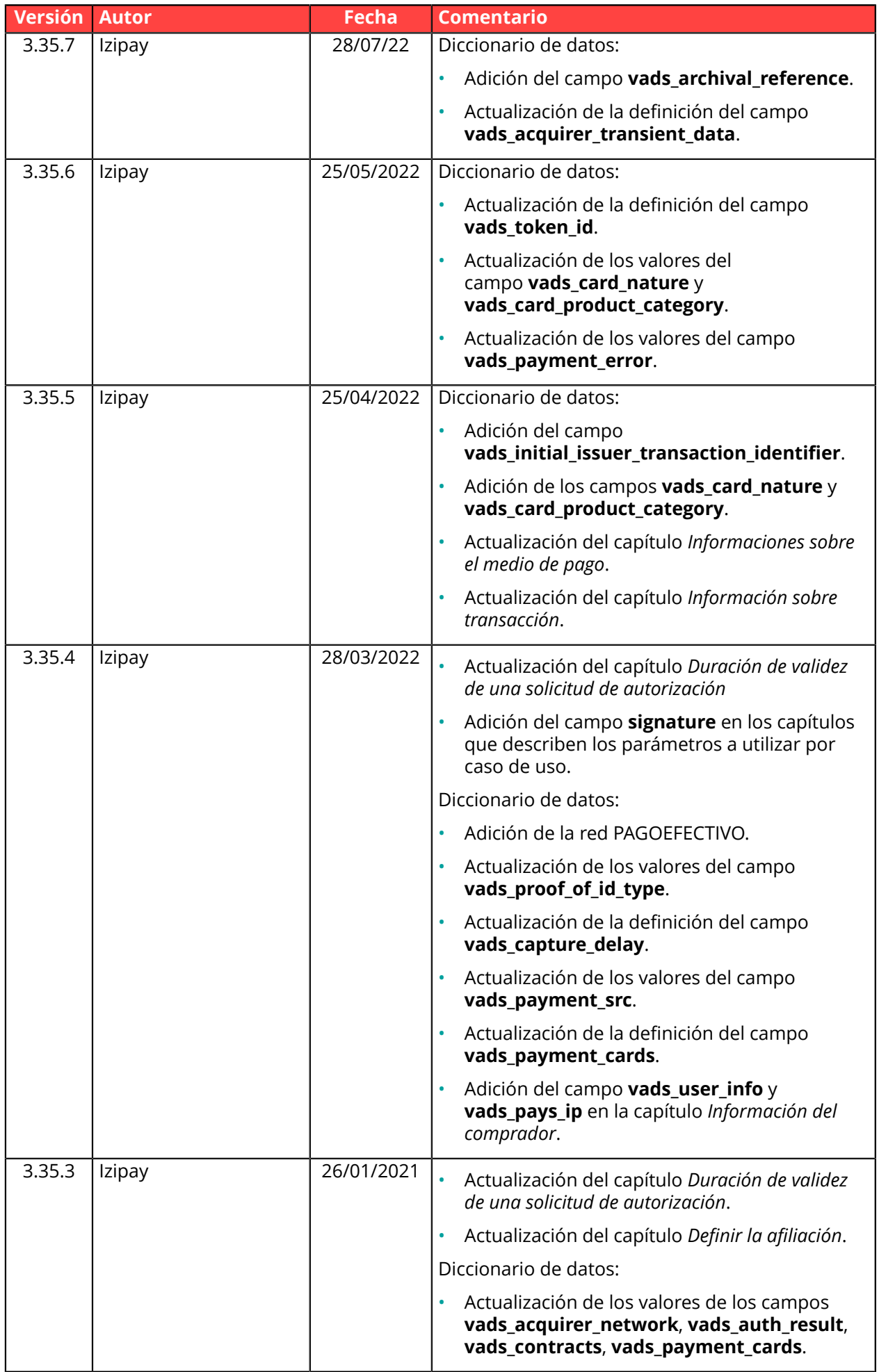

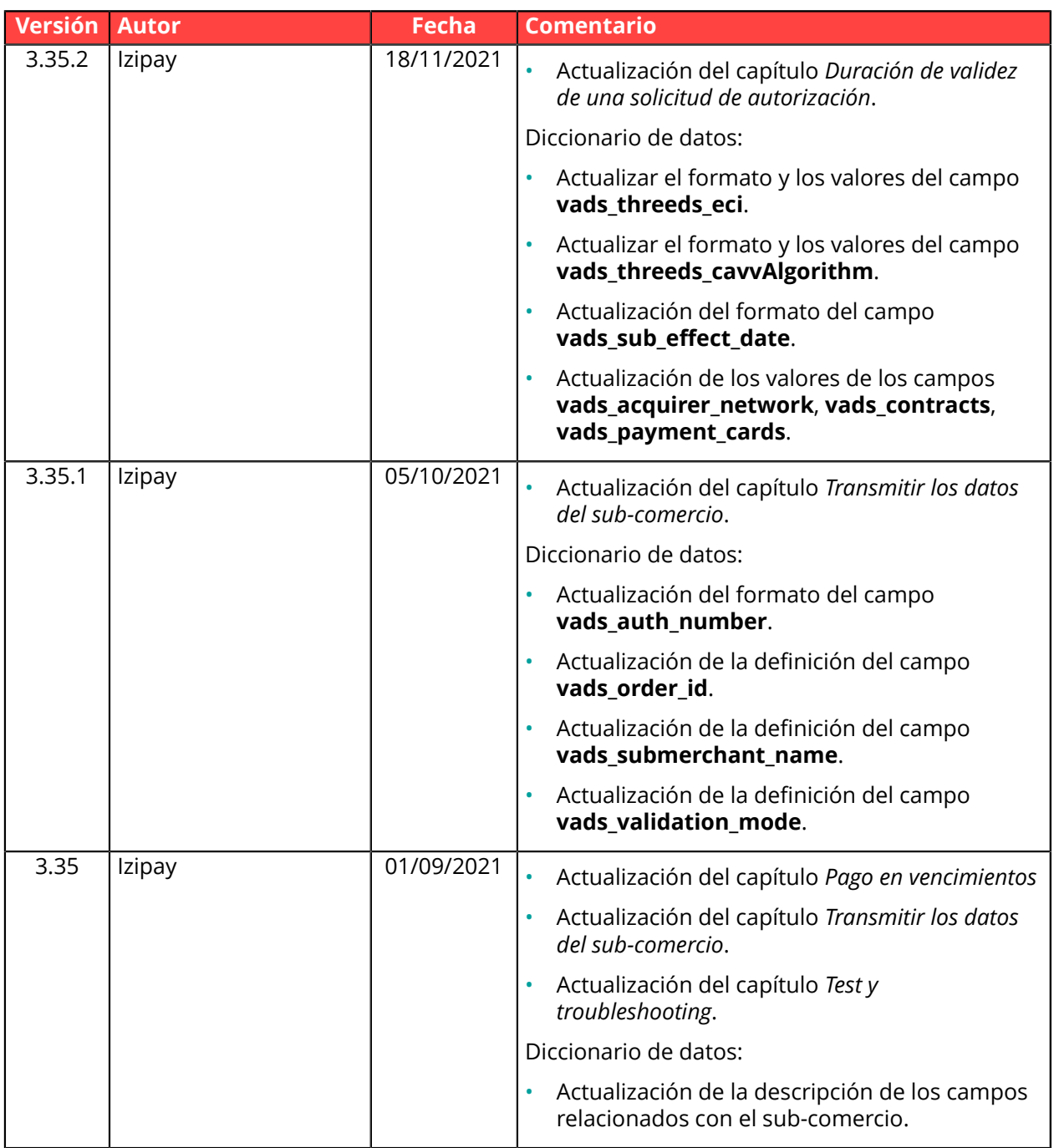

Este documento y su contenido son estrictamente confidenciales. No es contractual. Cualquier reproducción y/o distribución total o parcial de este documento o de su contenido a una entidad tercera está estrictamente prohibido o sujeta a una autorización escrita previa de Izipay. Todos los derechos reservados.

### <span id="page-6-0"></span>**"Solicitud de autorización"**

Una"solicitud de autorización" es un mensaje enviado por la plataforma de pago al emisor de latarjeta para obtener su autorización para el pago de la transacción. Una vez recibido el acuerdo, el adquirente confirma automáticamente el pago sin que el vendedor o su plataforma de pago realicen ninguna acción. Esto se llama "**captura inmediata**".

#### **Pre-autorización**

Una "preautorización" es una solicitud de autorización que debe ser confirmada por la plataforma de pago para activar el débito. Esto se llama "**captura diferida**".

#### **Concepto de "captura"**

La "captura" de un pago se produce después de la solicitud de autorización.

El monto de la transacción no se transfiere a la cuenta del vendedor hasta que se capturan los fondos.

Por su parte, el adquirente constituye lotes de transacciones capturadas para los bancos emisores.

Así, cada lote consiste en las transacciones realizadas por los titulares del banco emisor.

Estos lotes se enviarán a los diferentes sistemas de compensación de cada banco emisor, en frecuencias que varían según los sistemas de compensación.

### **Observaciones:**

Después de cerrar el lote, las transacciones que lo componen ya no se pueden cancelar. Solo se permitirá el reembolso.

Sin embargo, algunos adquirentes:

• solo se permite un reembolso después de 72 horas, una vez que se haya completado el proceso de compensación.

Por lo tanto, es común que las solicitudes de reembolso se rechacen por motivo "transacción no encontrada".

En este caso, el vendedor deberá reiterar su solicitud posteriormente.

• permite el reembolso siempre y cuando el lote no esté cerrado.

En este caso, las tarifas pueden aplicarse al tarjetahabiente y al vendedor.

• no permite el reembolso a través de una API, pero ofrece procesos manuales.

### **Por lo tanto, es recomendable solicitar sistemáticamente una cancelación antes de solicitar un reembolso.**

Hay dos tipos de captura:

**captura inmediata**: la captura es activada por el adquirente, el día del pago.

**captura diferida**: la captura es confirmada por la plataforma de pago, siempre antes de la fecha de vencimiento de la solicitud de pre-autorización.

El tipo de captura depende del contrato de aceptación y del adquirente. Puede ser:

- captura inmediata y diferida,
- solo captura inmediata,
- solo captura diferida

## <span id="page-7-0"></span>**2.1. Pago con captura inmediata**

En el modo de captura inmediata, el lote se cierra el día de la solicitud de autorización.

Es el adquirente quien activa la captura de pagos y administra la frecuencia de cierre de los lotes de transacción.

En este modo:

- las transacciones se crean directamente en la pestaña "Transacciones capturadas",
- una transacción capturada puede cancelarse el día del pago (según el adquirente),
- el modo de validación manual no está permitido.

*Las transacciones se procesan con la validación automática independientemente de la configuración del Back Office o de los parámetros transmitidos en el formulario de pago.*

## <span id="page-8-0"></span>**2.2. Pago con captura diferida**

En el modo de captura diferida, lacapturase activa por la plataforma de pago mediante procesamiento automático (lote), una vez al día.

La confirmación de la Pre-autorización para fines de captura solo se realizará mientras dicha Preautorización esté válida (consulte el capítulo *Duración de validez de una solicitud de [autorización](#page-10-0)* en la página 11).

Si en su solicitud de pago, el vendedor especifica una fecha de captura posterior al final de la validez de la autorización, la fecha se cambiará al último día de validez de dicha autorización.

### **Nota:**

Las tarjetas Maestro o Mastercard Débito, Visa Electron o Visa Debito son procesadas siempre como captura inmediata por algunos adquirentes, incluso si en el contrato figura captura diferida.

En el modo captura diferida:

- las transacciones se crean en la pestaña "Transacciones en curso".
- está autorizado el modo de validación manual, así que el vendedor tendrá que validar manualmente las transacciones para poder capturarlas.

## <span id="page-9-0"></span>**2.3. Pago en cuotas**

Se dice que un pago es "en cuotas" cuando se carga al comprador el monto de su compra en cuotas. Para la primera cuota, la comprador tendrá 2 posibilidades:

- realizar un pago inmediato al contado,
- solicitar la captura diferida de la fecha del primer pago (no disponible para todos los adquirentes).

Según el método de pago, el número de vencimientos puede variar de 1 a 99, con o sin intereses.

Las opciones de pago se configuran en el Back Office Vendedor. El vendedor define el número de cuotas que desea ofrecer, con o sin intereses.

En Perú, Procesos impone las opciones de pago y permite de 1 a 36 cuotas.

### *Nota*

En el caso de los medios de pago por redirección como WebPay, es el adquirente quien realiza la gestión de los pagos en varias cuotas. El comprador hará su elección en la página de pago presentada por el adquirente. *El vendedor no necesita configurar sus opciones de pago en el Back Office Vendedor.*

En el caso de WebPay Normal, por ejemplo, si el vendedor acepta la tarjeta de crédito durante la transacción, *le corresponde al emisor aceptar o rechazar el pago en cuotas..*

# <span id="page-10-0"></span>**2.4. Duración de validez de una solicitud de autorización**

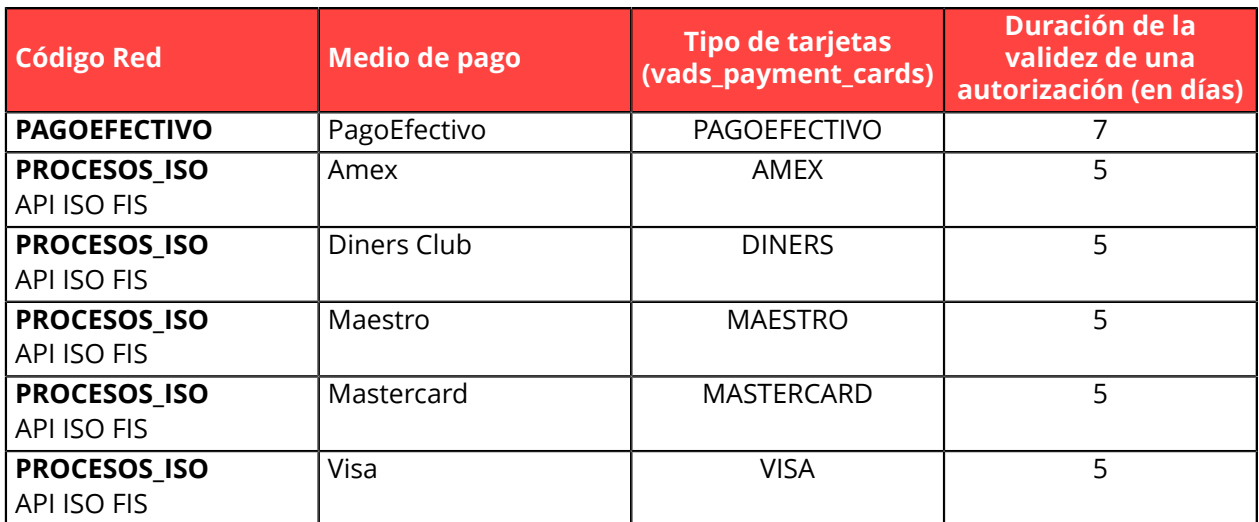

# <span id="page-11-0"></span>**3. 3DS2: LA NUEVA NORMA DE AUTENTICACIÓN**

Encuentre todas las informaciones útiles sobre la autenticación 3DS en nuestra *guía del 3D [Secure](https://secure.micuentaweb.pe/doc/es-PE/guides/3DSecure/sitemap.html)*.

## <span id="page-11-1"></span>**3.1. Cinemática "Frictionless"**

En una cinemática "Frictionless" (sin interacción del comprador), el emisor puede determinar a partir de la información recibida:

• que no se requiere ninguna autenticación suplementaria.

La plataforma de pago realiza el pago y procede con la solicitud de autorización.

• que la información analizada no autoriza la realización del pago.

En ese caso, la plataforma de pago notifica al sitio del comerciante el rechazo del pago y redirige al comprador hacia el sitio del comerciante informando sobre el rechazo.

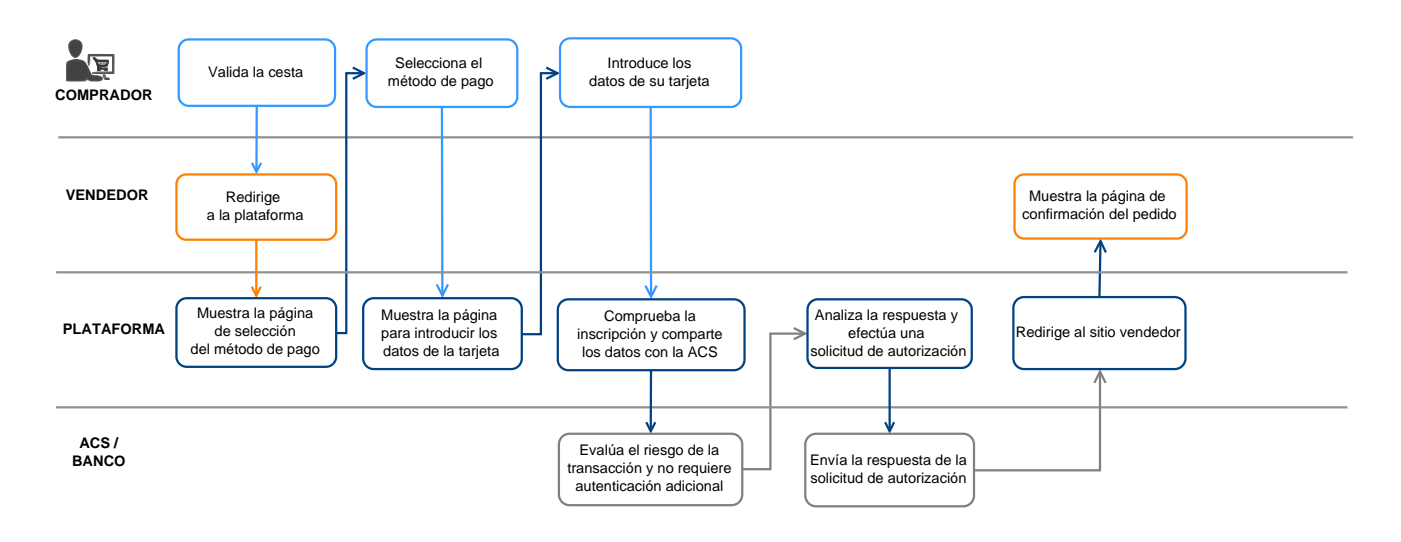

## <span id="page-12-0"></span>**3.2. Cinemática "Challenge"**

En una cinemática de challenge, el emisor determina, a partir de la información recibida, la necesidad de las interacciones con el comprador:

- ya sea un elemento biométrico como la huella digital,
- o una autenticación fuerte mediante dos factores de autenticación

Para las soluciones en aplicación, la huella digital se solicitará sistemáticamente antes de proceder con el challenge.

Una vez se completa el challenge con éxito, la plataforma de pago realiza el pago y procede con la solicitud de autorización.

En caso de error técnico o de autenticación incorrecta, el pago se detiene. La plataforma de pago notifica al sitio del comerciante el rechazo del pago y redirige al comprador hacia el sitio del comerciante informando sobre el rechazo.

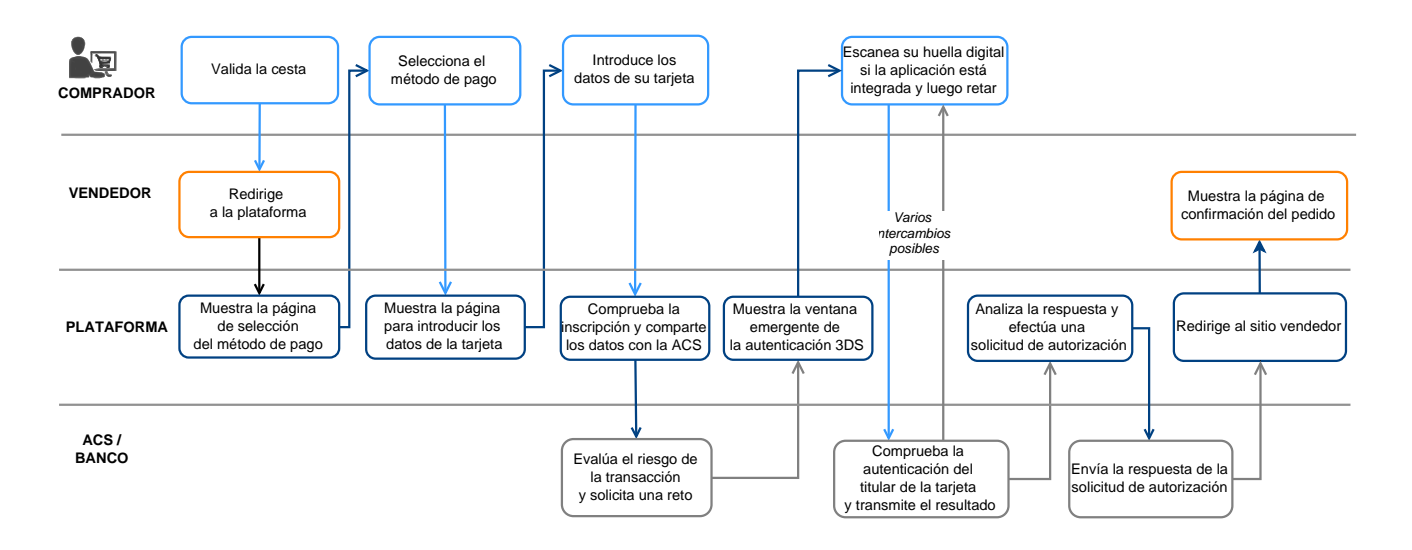

## <span id="page-13-0"></span>**3.3. Aumentar la probabilidad de frictionless**

- El uso de estos campos es opcional. En todos los casos, el banco emisor es quien decide si se debe realizar una autenticación fuerte.
- Estos campos y sus valores solo serán tomados en cuenta después de la activación de 3DS2 en su afiliación.
	- Esta lista no es exhaustiva y será completada próximamente.

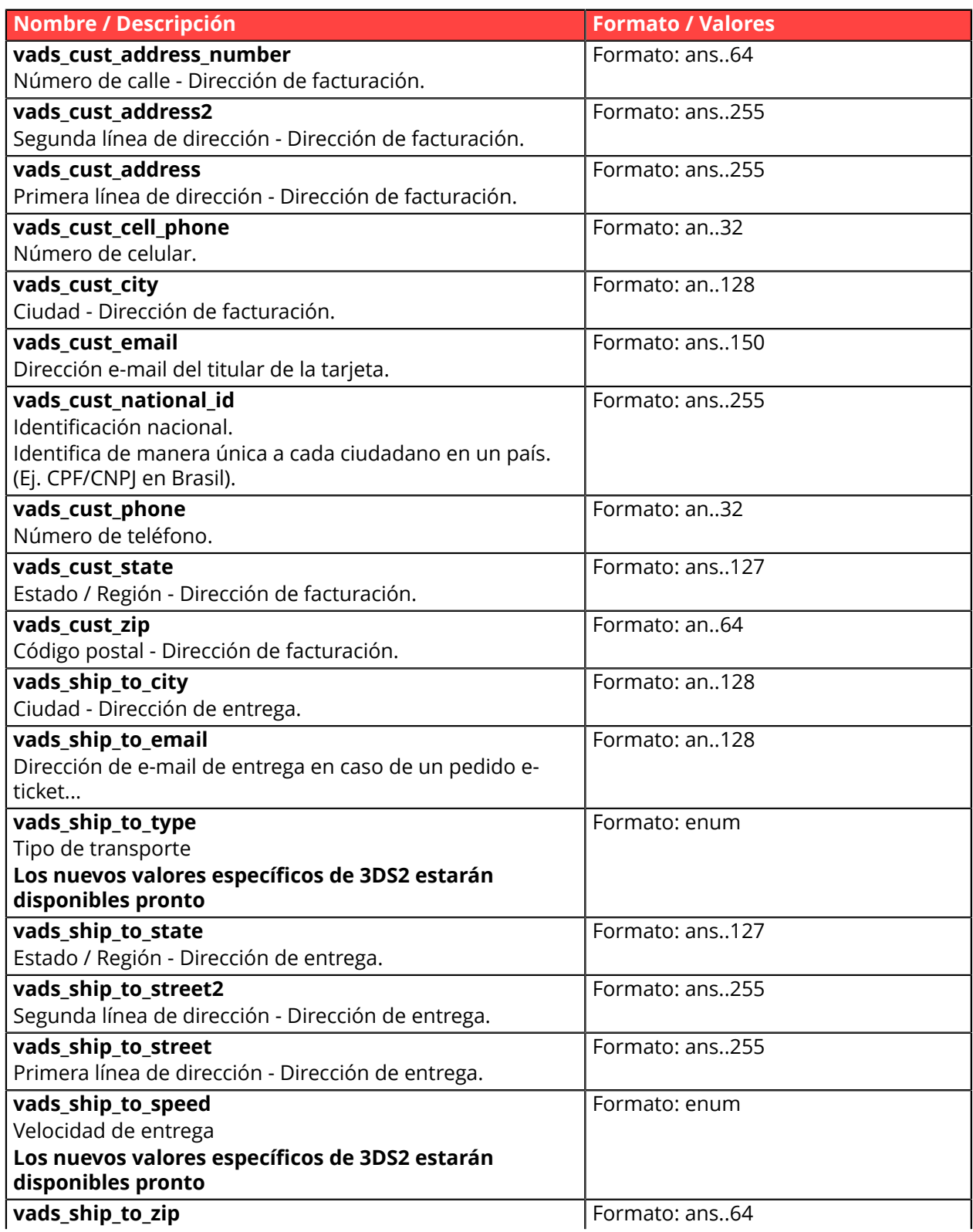

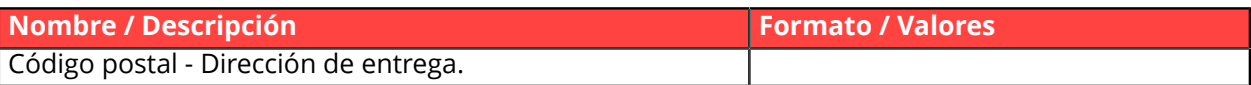

# <span id="page-15-0"></span>**4. COMPRENDER EL PROCESO DE UN PAGO**

## <span id="page-15-1"></span>**4.1. Definir pasos de pago - Vista del comprador**

El siguiente diagrama presenta la cinemática de los intercambios desde el punto de vista del comprador.

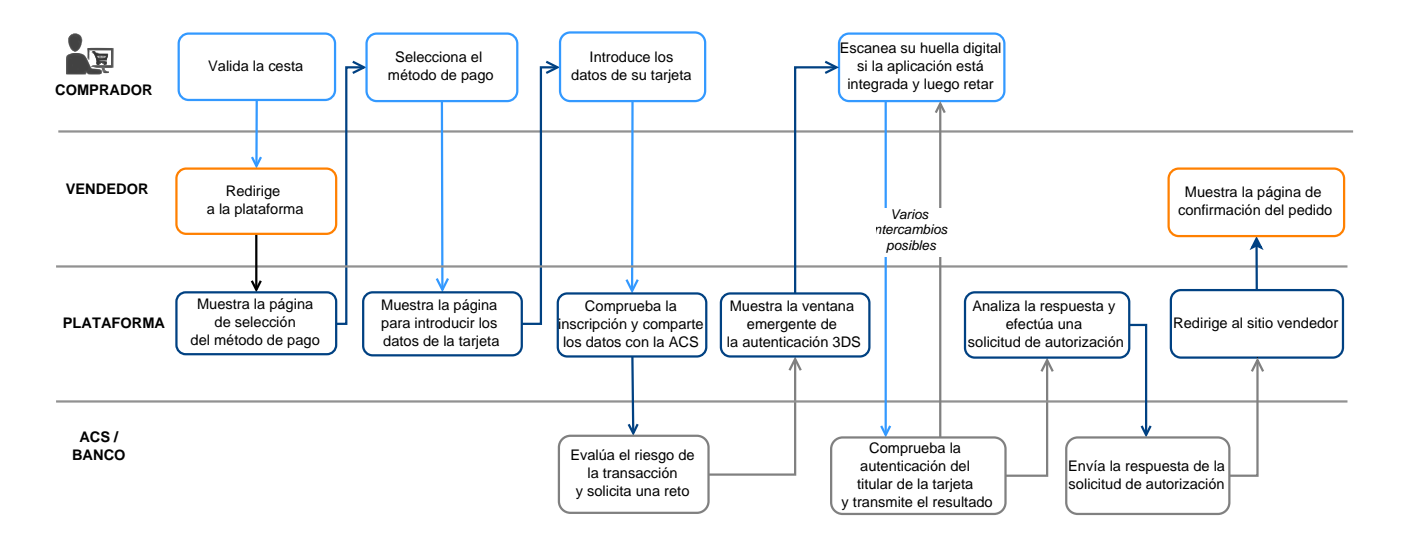

- **1.** El comprador valida su carrito de compra.
- **2.** El sitio web vendedor redirige al comprador hacia la plataforma de pago. Dicho redireccionamiento se realiza en la forma de un formulario HTML POST en HTTPS. Los parámetros que lo componen se describen en el capítulo *Generar un [formulario](#page-40-0) de pago*.
- **3.** La plataforma de pago, después de la verificación de los parámetros y de su firma, presenta su página de selección del medio de pago.

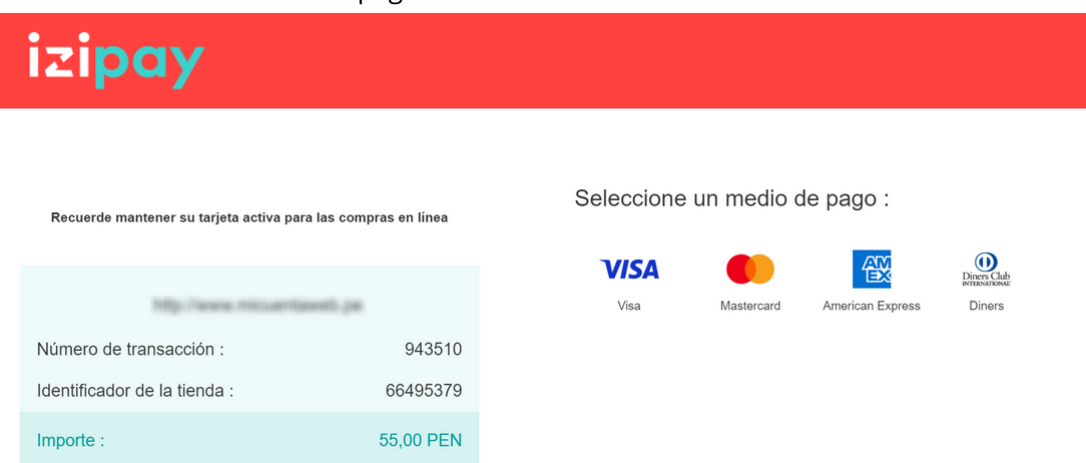

*Figura 1: Selección del medio de pago*

Si el medio de pago está especificado en el formulario, el comprador va directamente al paso 6.

- **4.** El comprador selecciona el medio de pago .
- **5.** Ingresa el número y la fecha de caducidad de su tarjeta. Si la tarjeta tiene un criptograma visual, este último debe ser completado.

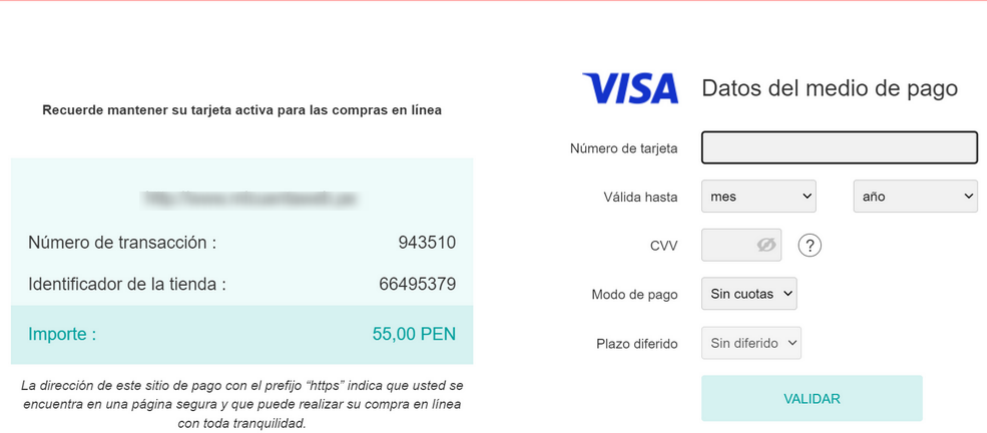

*Figura 2: Ingreso de información del medio de pago*

- **6.** El comprador proporciona la información requerida por el adquirente, por ejemplo:
	- el nombre del titular de la tarjeta,

izipay

- el tipo y número de su documento de identidad.
- **7.** Elige la cantidad de cuotas a aplicar y confirme su entrada haciendo clic en **Validar**.
- **8.** Si el vendedor y la tarjeta del comprador están inscritos en el programa 3D Secure, se hace la autenticación 3D Secure.
- **9.** Se realiza una solicitud de autorización al banco del comprador, el emisor, además de los controles internos de fraude de la plataforma de pago.
- **10.**Si el proceso es correcto, se presenta una página de resumen al comprador con los datos de la transacción.

Se propone un botón que permite volver a la tienda.

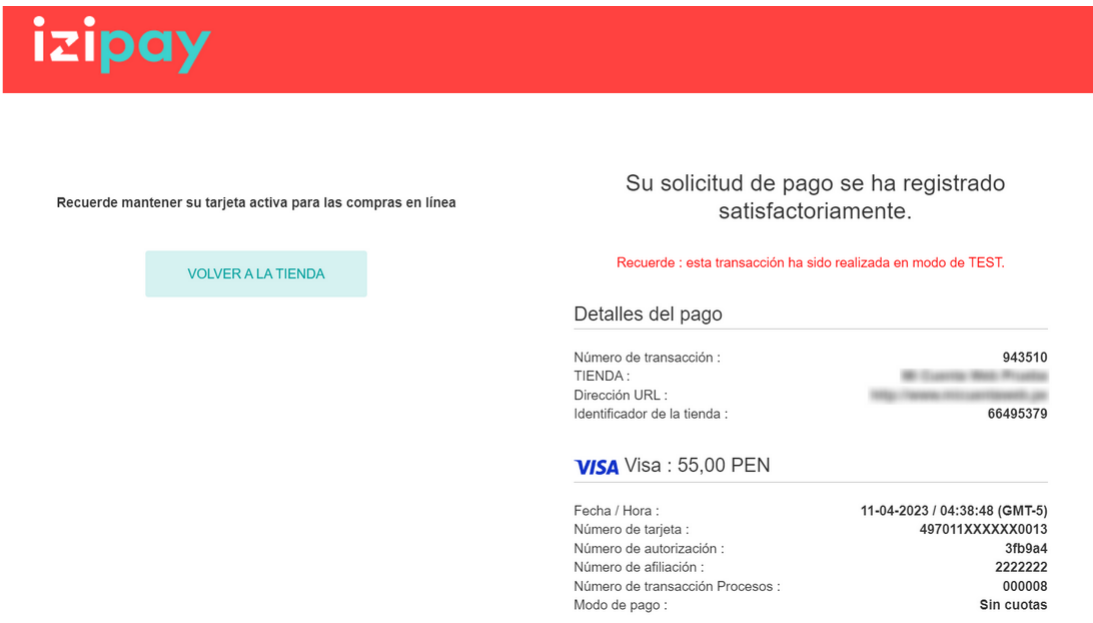

*Figura 3: Resumen de la transacción*

En caso de rechazo, se muestra un mensaje. El comprador es informado del rechazo de la solicitud de pago. Se propone un botón que permite cancelar y volver a la tienda.

Si ha configurado un número adicional de intentos superiores a 0 en el Back Office Vendedor, el comprador tendrá la oportunidad de volver a intentar finalizar su pago. Si acepta, el proceso de pago se reanuda en el paso de seleccionar los medios de pago.

Una vez agotados los intentos adicionales, el pago se rechaza definitivamente.

Su solicitud de pago ha sido denegada por su establecimiento financiero.

NUEVO INTENTO DE PAGO

*Figura 4: Página de resumen en caso de transacción fallida*

## <span id="page-18-0"></span>**4.2. Definir pasos de pago - Vista del vendedor**

El pago en línea del punto de vista del vendedor es el siguiente:

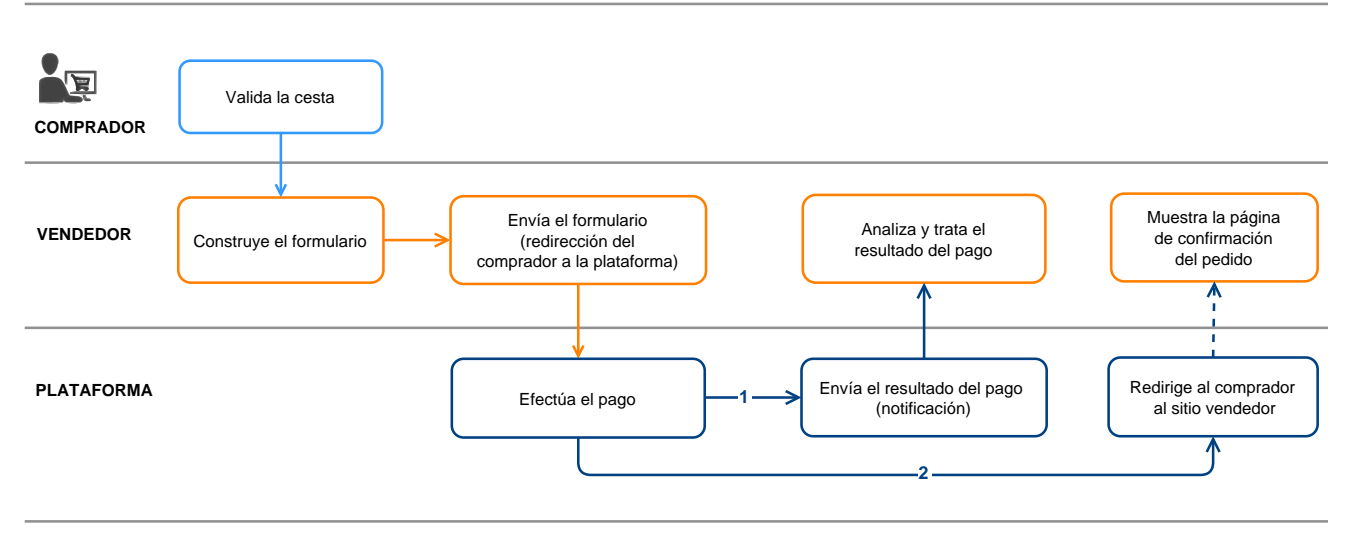

*Figura 5: Cinemática de intercambios - Vista del vendedor*

- **1.** El comprador valida su carrito de compra.
- **2.** El sitio web vendedor crea el formulario a partir de los datos del carrito de compra del comprador.
- **3.** El sitio web vendedor redirige al comprador hacia la plataforma de pago. Dicho redireccionamiento se realiza en la forma de un formulario HTML POST en HTTPS. Los parámetros que lo componen se describen en el capítulo *Generar un [formulario](#page-40-0) de pago*.
- **4.** Una vez que el comprador haya ingresado los datos de medio de pago, la plataforma procede al pago.
- **5.** Dependiendo de la configuración de la tienda (véase capítulo *Configurar [notificaciones](#page-30-0)*), se realiza una llamada para transmitir el resultado al sitio web vendedor.
- **6.** El sitio web vendedor analiza y procesa el resultado del pago.
- **7.** Actualiza la base de datos (estado del pedido, estado del stock, etc.).
- **8.** El comprador está informado del resultado del pago en la plataforma. Si decide volver al sitio web vendedor, este último le agradece y exhibe el estado de su pedido.

# <span id="page-19-0"></span>**5. OFRECER INTENTOS DE PAGO ADICIONALES**

Cuando se rechaza un pago, puede ofrecer al comprador la posibilidad de intentar con otro medio de pago o de volver a ingresar sus datos si cometió un error la primera vez.

La cantidad de intentos suplementarios se puede parametrizar desde el Back Office Vendedor:

- **1.** Abra el menú **Configuración** > **Tienda** y haga clic en el nombre de la tienda cuya configuración desea modificar.
- **2.** Seleccione la pestaña **Configuración**.
- **3.** Indique el número de intentos adicionales autorizados en caso de rechazo de un pago.

Si usted configura 2 intentos suplementarios, entonces el comprador podrá realizar en total 3 intentos de pago.

- **4.** Si lo desea, puede activar el envío de una notificación al final del pago (IPN) para cada intento rechazado marcando la casilla **URL de notificación sobre tentativa rechazada**.
- **5.** Haga clic en el botón **Guardar**.

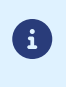

No se podrán ofrecer intentos adicionales:

si se trata de un pago en varios vencimientos.

# <span id="page-20-0"></span>**6. CICLO DE VIDA DE LAS TRANSACCIONES**

En todos los diagramas siguientes, se adopta la siguiente leyenda:

Acción del estabelecimiento requerida - manual (Back Office Vendedor) o automática (Web Services)

## <span id="page-20-1"></span>**6.1. Pago al contado inmediato**

### <span id="page-20-2"></span>**6.1.1. Validación automática**

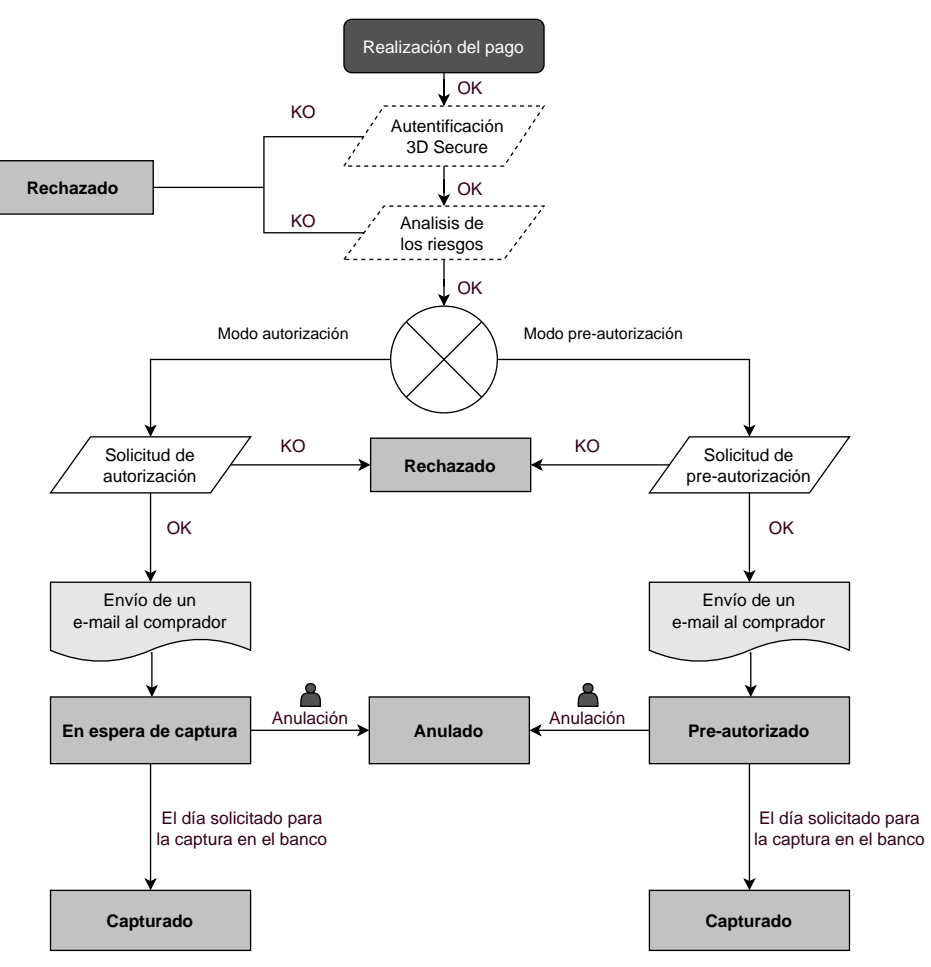

Después de la solicitud de pago, se hacen varios controles automáticos:

- La autenticación 3D Secure.
- Diferentes controles realizados por la plataforma de pago (los que potencialmente incluyen los controles locales y las reglas de riesgos configuradas por el vendedor) o por un analizador externo de riesgo.
- También se realiza una solicitud de autorización al banco del comprador el día de la fecha de pago, independientemente de la fecha de captura solicitada.

Si alguno de estos controles fallo, la solicitud de pago es rechazada. El comprador es informado de la negativa en la pantalla. En el Back Office Vendedor, la transacción es consultable con el estado **Rechazado**.

Dans el caso contrario, la transacción toma el estado **En espera de captura** o **Pre-autorizada** si su contrato está configurado en modo Pre-autorización.

Se informa al comprador de la aceptación de su solicitud de pago y se le envía un correo electrónico de confirmación.

La transacción se capturará automáticamente el día solicitado por el vendedor y tomará el estado **Capturada**. El estado **Capturada** es definitivo.

Una vez efectuada la captura, la compensación de la transacción en la cuenta del vendedor depende de los plazos de tratamientos interbancarios.

Mientras se espera esta captura, el vendedor puede cambiar la fecha de captura y el monto (solo para abajo, este caso corresponde a una entrega parcial por parte del vendedor).

Si es necesario, también puede cancelar la transacción: en este caso pasa al estado **Anulado**.

### <span id="page-21-0"></span>**6.1.2. Validación manual**

Después de la solicitud de pago, se hacen controles automáticamente:

- La autenticación 3D Secure.
- Diferentes controles realizados por la plataforma de pago (los que potencialmente incluyen los controles locales y las reglas de riesgos configuradas por el vendedor) o por un analizador externo de riesgo.
- Se realiza una solicitud de autorización al banco del comprador.

Si alguno de estos controles fallo, la solicitud de pago es rechazada. El comprador es informado de la negativa en la pantalla. En el Back Office Vendedor, la transacción es consultable con el estado **Rechazado**.

En el caso contrario, el pago se acepta y la transacción es consultable en Back Office Vendedor con el estado **Por validar**.

El vendedor debe validar la transacción antes de la fecha de caducidad de la solicitud de autorización. De lo contrario, la transacción pasa al estado **Vencido** y ya no se puede capturar.

A partir del momento en que se valida una transacción, esta pasa a estado **En espera de captura** o **Pre-autorizada** si su contrato está configurado en modo Preautorización.

La transacción se capturará automáticamente el día solicitado por el vendedor y tomará el estado **Capturada**. El estado **Capturada** es definitivo.

Una vez efectuada la captura, la compensación de la transacción en la cuenta del vendedor depende de los plazos de tratamientos interbancarios.

El vendedor también puede cancelar la transacción si es necesario. En este caso, la transacción pasa al estado **Anulado**.

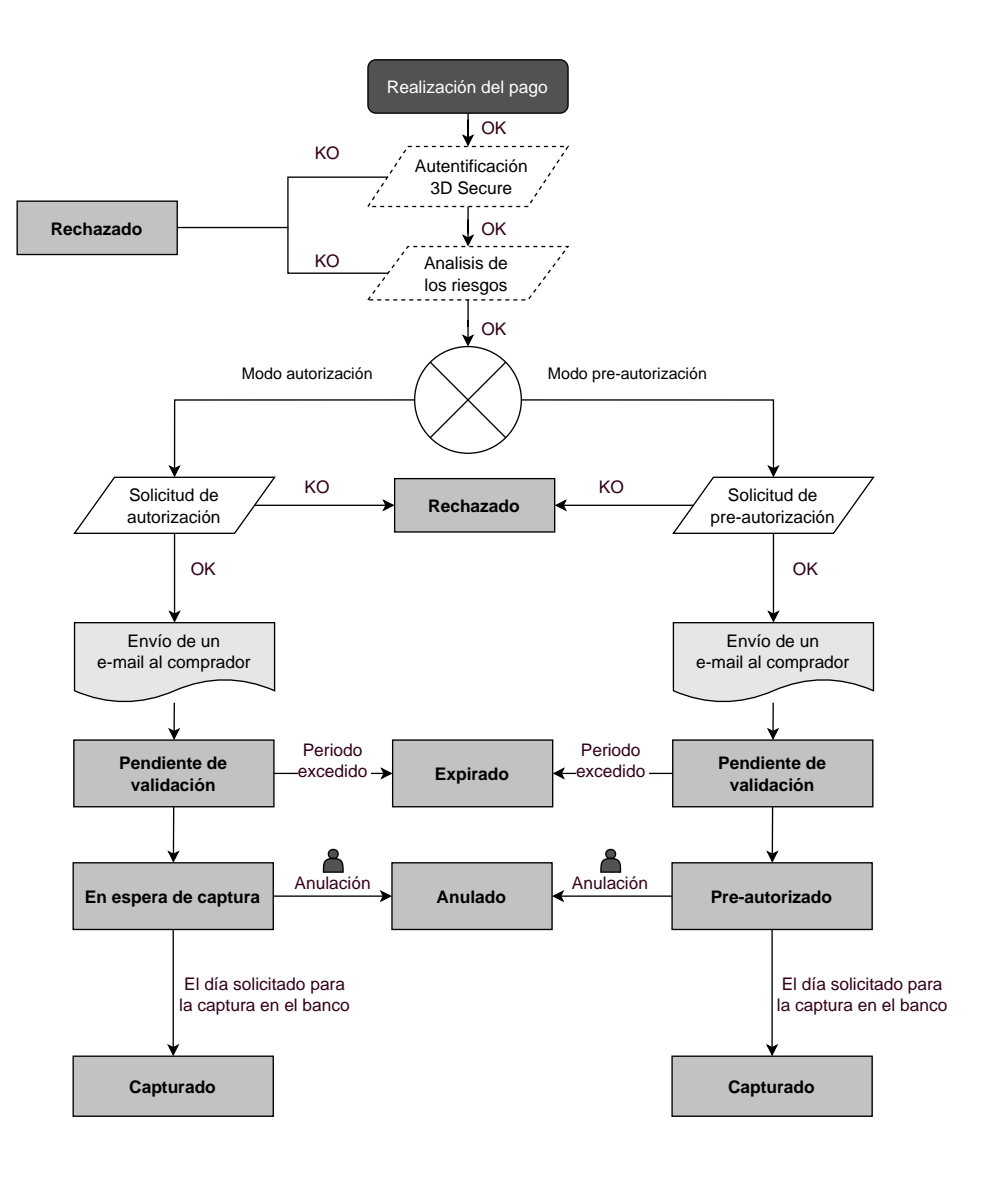

# <span id="page-23-0"></span>**7. ESTABLECER DIÁLOGO CON LA PLATAFORMA DE PAGO**

El diálogo entre el sitio web vendedor y la plataforma de pago se realiza mediante un intercambio de datos.

Para crear un pago, estos datos se envían a través de un formulario HTML por el navegador del comprador.

Al final del pago, el resultado se transmite al sitio web vendedor de dos maneras:

- automáticamente mediante notificaciones denominadas URL de notificación instantánea (también conocidas como IPN, del inglés Instant Payment Notification), consulte el capítulo **Configurar notificaciones**.
- en el navegador cuando el comprador hace clic en el botón para volver al sitio web vendedor, consulte el capítulo **Gestionar el diálogo al sitio web vendedor**.

Para garantizar la seguridad de los intercambios, los datos se firmarán mediante una clave conocida solamente por el comerciante y la plataforma de pago.

## <span id="page-23-1"></span>**7.1. Redirección del comprador hacia la página de pago**

El sitio web vendedor se comunica con la plataforma de pago redirigiendo al comprador a la URL a continuación.

*<https://secure.micuentaweb.pe/vads-payment/>*

## <span id="page-23-2"></span>**7.2. Identificarse durante los intercambios**

Para interactuar con la plataforma de pago, el vendedor necesita dos datos:

- **El identificador de la tienda**: identifica el sitio web vendedor durante los intercambios. Su valor se transmite en el campo **vads\_site\_id.**
- **La clave**: permite calcular la firma alfanumérica transmitida en el campo de **firma**.

Para recuperar estos valores:

- **1.** Conéctese a su Back Office Vendedor : *<https://secure.micuentaweb.pe/vads-merchant/>*
- **2.** Ingrese su usuario.

Su identificador de conexión le ha sido comunicado por e-mail que tiene por objetivo **Identificadores de conexión - [nombre de su tienda]**.

**3.** Ingrese su clave.

Su contraseña le ha sido comunicada por e-mail con el objeto **Identificadores de conexión - [nombre de su tienda]**.

**4.** Haga clic en **Validar**.

Después de 3 errores al ingresar la clave, la cuenta del usuario se bloquea. Luego haga clic en **Olvidé mi clave o la cuenta está bloqueada** para restablecer.

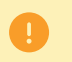

La contraseña de un usuario es válida durante 90 días. Más allá de este período, se solicitará una renovación al conectarse.

- **5.** Haga clic en **Configuración > Tienda**.
- **6.** Seleccione la pestaña **Claves**.

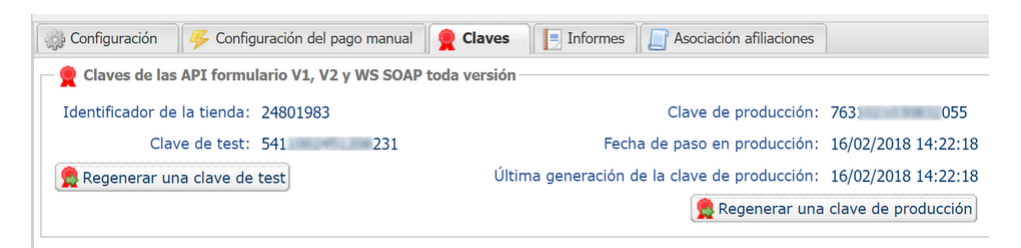

*Figura 6: Pestaña Claves*

Hay dos tipos de clave disponibles:

- La **clave de test** que genera la firma de un formulario en modo de test.
- La **clave de producción** que genera la firma de un formulario en modo de producción.

Estas claves pueden ser numéricas o alfanuméricas.

Para cambiar el formato de su clave de prueba, haga clic en el botón **Regenerar clave de prueba** y seleccione el formato ("ALFANUMÉRICO" o "NUMÉRICO").

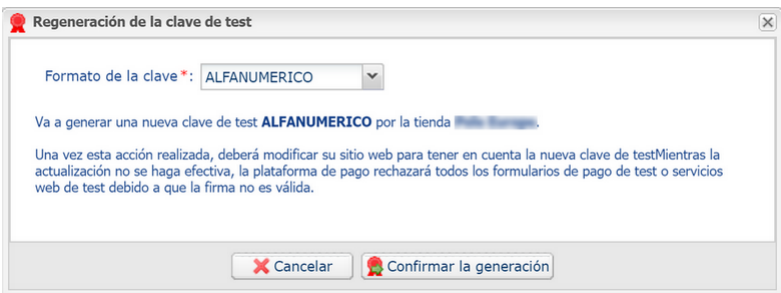

Para cambiar el formato de su clave de producción, haga clic en el botón **Regenerar clave de producción** y seleccione el formato ("ALFANUMÉRICO" o "NUMÉRICO").

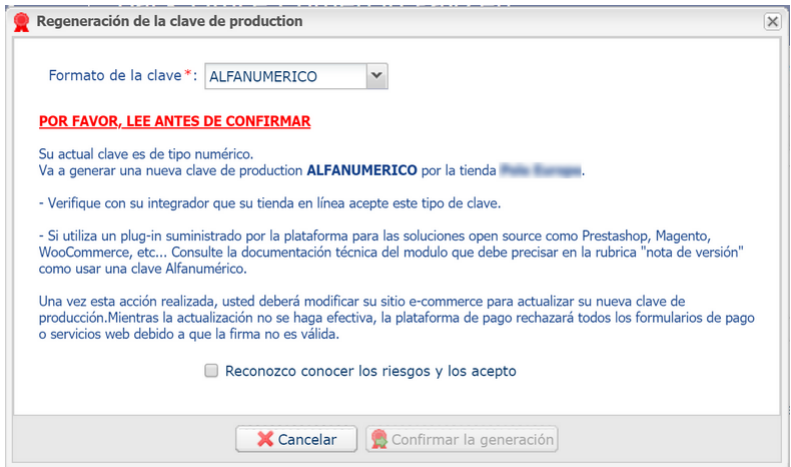

## <span id="page-24-0"></span>**7.3. Elegir el modo de prueba o producción**

La elección del modo **TEST** o **PRODUCTION** se realiza utilizando el campo **vads\_ctx\_mode** (consultar el capítulo *Generar un [formulario](#page-40-0) de pago* en la página 41).

• El modo **TEST** le permite realizar pagos de prueba.

**Siempre está disponible**, incluso después de generar la clave de producción.

Si crea un nuevo sitio web vendedor (o si tiene un entorno de ingresos), puede realizar sus pruebas sin afectar el sitio actualmente en producción.

Las transacciones de TEST son visibles en el Back Office Vendedor desde el menú **Gestión** > **Transacciones de PRUEBA**

• El modo **PRODUCTION** solo está disponible cuando se genera la clave de producción.

Permite realizar pagos reales.

Las transacciones de PRODUCTION se muestran en el Back Office Vendedor menú **Gestión** > **Transacciones**.

## <span id="page-26-0"></span>**7.4. Gestionar el diálogo al sitio web vendedor**

La gestión del diálogo hacia el sitio web vendedor ocurre mediante dos tipos de URL:

- **URL de notificación instantánea**, también llamada IPN (Instant Payment Notification),
- **URL de retorno** hacia el sitio web vendedor.

#### URL de notificación instantánea - IPN (Instant Payment Notification)

La **URL de notificación** es la URL de una página dedicada en el sitio del comerciante llamada **automáticamente** por la plataforma de pago cuando ocurren eventos particulares.

Por defecto se crean reglas para gestionar los siguientes eventos:

- fin de un pago (aceptado o rechazado),
- abandono o cancelación durante el pago,
- creación o actualización de un token,
- creación de una recurrencia,
- nueva cuota de una recurrencia,
- autorización realizada en el caso de un pago diferido,
- modificación del estado de una transacción por el adquiriente,
- operación realizada desde el Back Office Vendedor (cancelación, reembolso, duplicación, pago manual, etc.).

Estas reglas deben activarse y configurarse correctamente en función de las necesidades del vendedor.

En cada llamado, la plataforma de pago transmite al sitio del comerciante los datos relativos a una transacción. Esto se llama notificación instantánea (o **IPN** para Instant Payment Notification).

Para garantizar la seguridad de los intercambios, los datos se firmarán mediante una clave conocida solamente por el vendedor y la plataforma de pago.

#### URL de retorno hacia el sitio web vendedor

En el Back Office Vendedor, el vendedor puede definir las URL de retorno "predeterminadas" desde el menú **Configuración** > **Tienda** > pestaña **Configuración**:

*Figura 7: Especificación de las URL de retorno*

Puede configurar una URL de

Para analizar el resultado de la transacciónn debe SIEMPRE basarse en la URL de notificación instantánea, que es parametrizable en su ventana <u>Reglas de notificaciones</u>.<br>Intente SIEMPRE probar cerrando su navegador al fina

retorno a la tienda diferente según el modo.

Estatus de la regla "URL de notification à la fin du paiement" : No parametrada

De forma predeterminada, se redirige el comprador a la URL de retorno, independientemente del resultado del pago.

Sin embargo, si no se configura una URL en este nivel, entonces la redireccion usará la URL principal de la tienda (parámetro **URL** definido en el cuadro **Detalles** de la tienda).

El vendedor tiene la posibilidad de sobrecargar esta configuración en su formulario de pago (véase capítulo **Definir URL de retorno**).

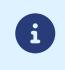

 $-\hat{A}$ . URL de notificación

El estado de la regla "URL de notificación al final del pago" (IPN) aparece en esta pantalla. Si no está configurada, tiene que definirla (véase capítulo **Configurar notificaciones**).

## <span id="page-27-0"></span>**7.5. Gestión de la seguridad**

Se utilizan diversos métodos con el fin de garantizar la seguridad de las transacciones de pago en línea.

### <span id="page-27-1"></span>**7.5.1. Garantizar la integridad de los intercambios**

La integridad de la información intercambiada está garantizada por un intercambio de firmas alfanuméricas entre la plataforma de pago y el sitio web vendedor.

El diálogo entre la plataforma de pago y el sitio web vendedor se realiza mediante el envío de formularios HTML.

Un formulario contiene una lista de campos específicos (ver capítulo **Generar un formulario de pago**) utilizados para generar una cadena.

Este string se convierte luego en un string más pequeño mediante una función hash (HMAC-SHA-256).

El string resultante se llama el **resumen** (*digest* en inglés) del string inicial.

El resumen debe transmitirse en el campo de **firma** (consulte el capítulo **Calcular la firma**).

### Modelado de mecanismos de seguridad:

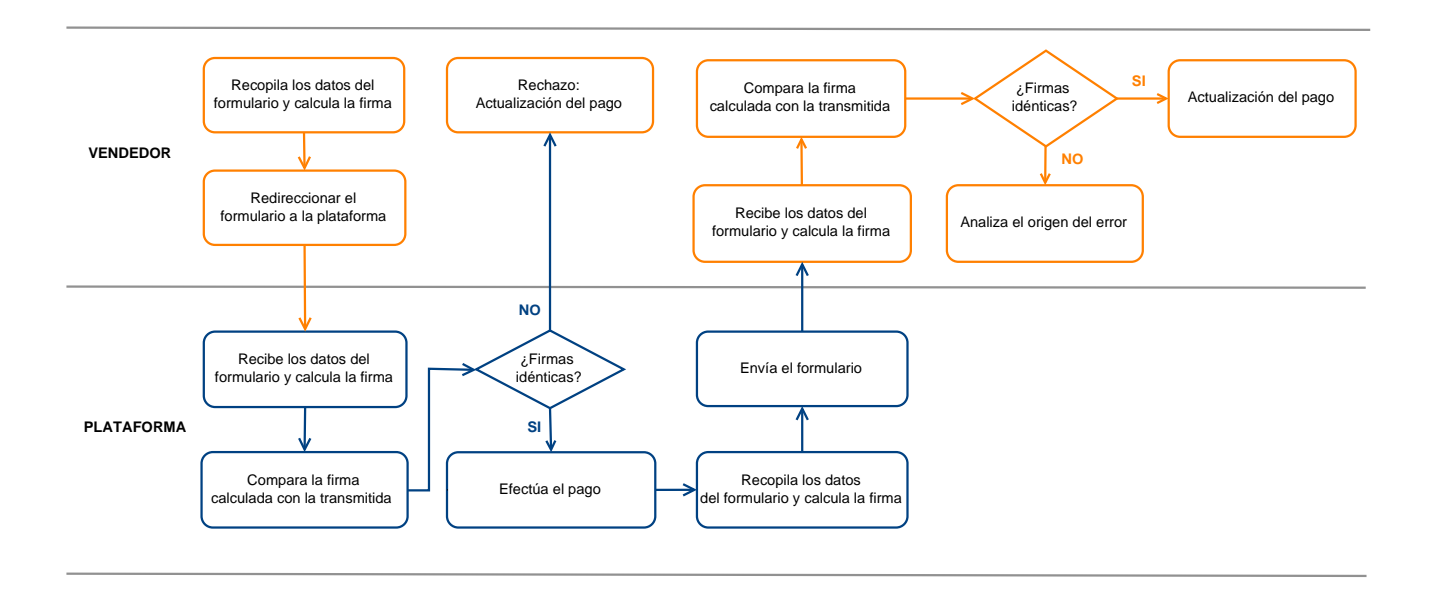

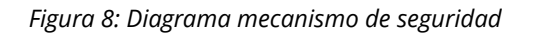

- **1.** El sitio web vendedor construye los datos del formulario y calcula la firma.
- **2.** El sitio web vendedor envía el formulario a la plataforma.
- **3.** La plataforma recibe los datos del formulario y calcula la firma con los datos recibidos.
- **4.** La plataforma compara la firma calculada con la firma transmitida por el sitio web vendedor.
- **5.** Si las firmas difieren, la solicitud de pago es rechazada.

De lo contrario, la plataforma procede al pago.

- **6.** La plataforma construye los datos de respuesta y calcula la firma de la respuesta.
- **7.** Según la configuración de la tienda (ver capítulo **Configurar notificaciones**), la plataforma transmite el resultado del pago al sitio del comerciante.
- **8.** El sitio web vendedor recibe los datos y calcula la firma. Compara la firma calculada con la firma transmitida por la plataforma.

**9.** Si las firmas difieren, el vendedor analiza el origen del error (error en el cálculo, intento de fraude, etc.)

De lo contrario, el sitio web vendedor actualiza su base de datos (estado del stock, estado del pedido, etc.).

### <span id="page-28-0"></span>**7.5.2. Conservar la clave de producción**

Desde el primer pago realizado con una tarjeta real, la clave de producción se oculta por razones de seguridad.

Le recomendamos encarecidamente que guarde esta clave en un lugar seguro (archivo cifrado, base de datos, etc.).

En caso de pérdida, el vendedor tendrá la posibilidad de generar uno nuevo desde el Back Office Vendedor.

Recuerde que puede consultar la clave de producción en el Back Office Vendedor desde el menú **Configuración** > **Tienda** > pestaña **Claves**.

### <span id="page-28-1"></span>**7.5.3. Gestionar datos sensibles**

Las reglas estrictas rigen las transacciones de pago en línea (Certificación PCI-DSS).

Como vendedor, debe asegurarse de no transcribir nunca en datos claros que puedan parecerse a un número de tarjeta de crédito. Su formulario será rechazado (código 999 - Datos sensibles detectados).

En particular, evite los números de orden entre 13 y 16 caracteres numéricos que comienzan con 3, 4 o 5.

## <span id="page-29-0"></span>**7.6. Gestionar la configuración de su tienda por archivo de configuración**

El uso de un archivo de configuración evita poner valores permanentes en el código.

Los archivos de configuración pueden contener:

- la URL de la página de pago,
- las claves de prueba y producción,
- el identificador de la tienda,
- etc.

Estos archivos permiten escribir los datos a guardar.

El programa que genera el formulario de pago consulta el archivo de configuración para conocer el valor de una configuración.

Es responsabilidad del vendedor hacer todo lo posible para limitar el acceso al archivo de configuración (archivo .htaccess, reescritura de URL, etc.)

Ejemplo de archivo de configuración "conf.txt":

```
vads_site_id = 11111111
TEST_key = 2222222222222222
PROD_key = 3333333333333333
vads_ctx_mode = TEST
```
Ejemplo de una llamada a un archivo de configuración en el formulario de pago :

```
$conf_txt = parse_ini_file("conf.txt");
 if ($conf_txt['vads_ctx_mode'] == "TEST") $conf_txt['key'] = $conf_txt['TEST_key'];
 if ($conf_txt['vads_ctx_mode'] == "PRODUCTION") $conf_txt['key'] = $conf_txt['PROD_key'];
```
# <span id="page-30-0"></span>**8. CONFIGURAR NOTIFICACIONES**

El Back Office Vendedor permite gestionar los eventos que generarán el envío de una notificación hacia el sitio web vendedor y configurar la URL de la página a contactar.

Los siguientes diagramas muestran, para cada evento, el estado de la transacción enviada en la notificación.

La leyenda adoptada para cada uno es la siguiente:

Acción del vendedor requerida - manual (Back Office Vendedor) o Automática (API de servicio web)

Acción del comprador.

## <span id="page-30-1"></span>**8.1. Notificación de los diferentes estados de pago al contado inmediato**

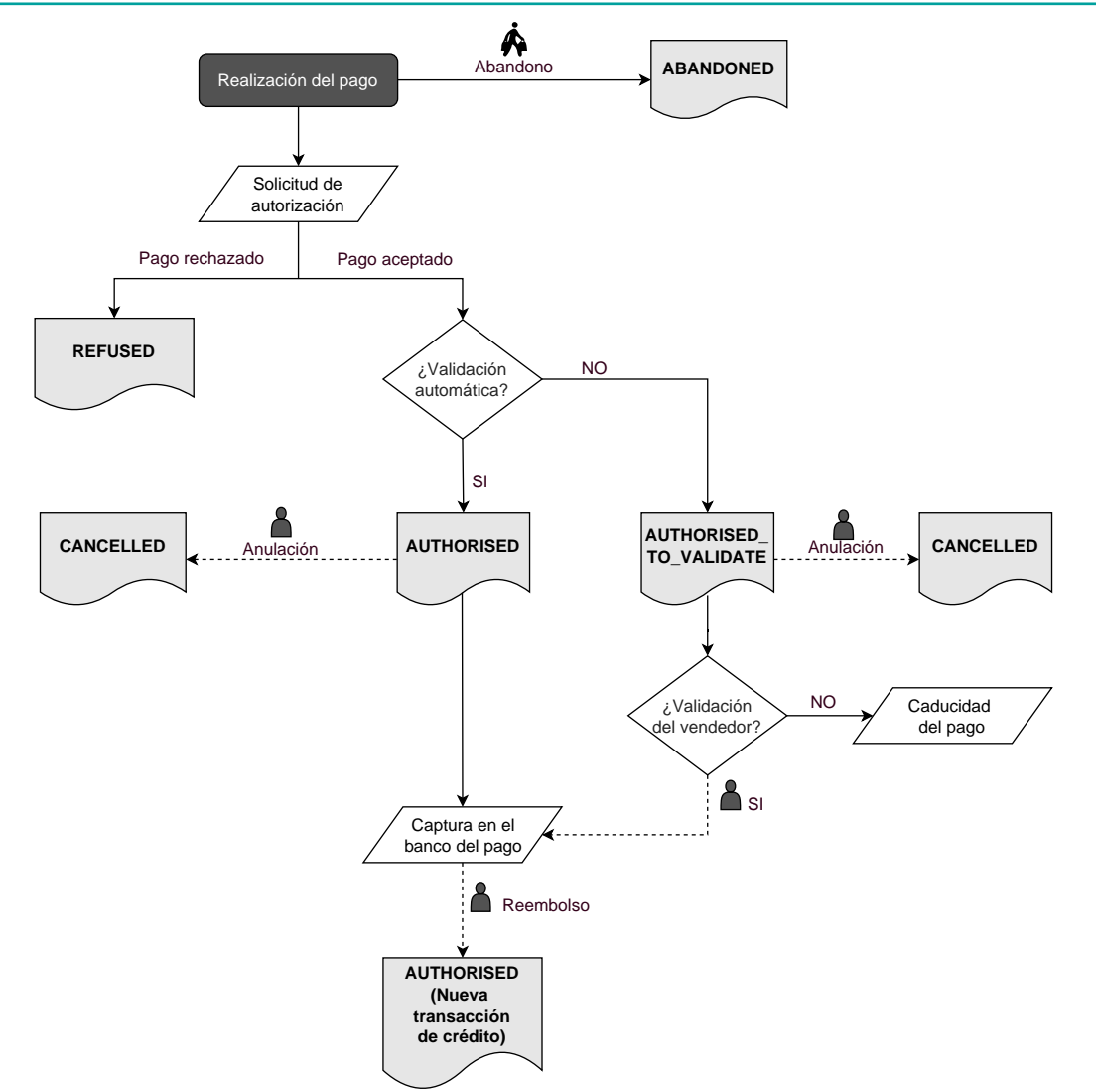

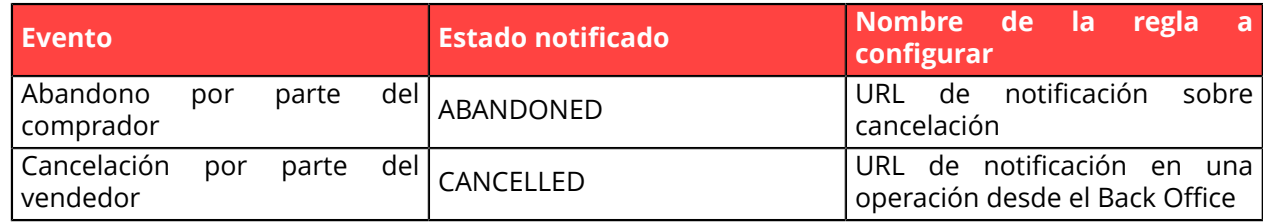

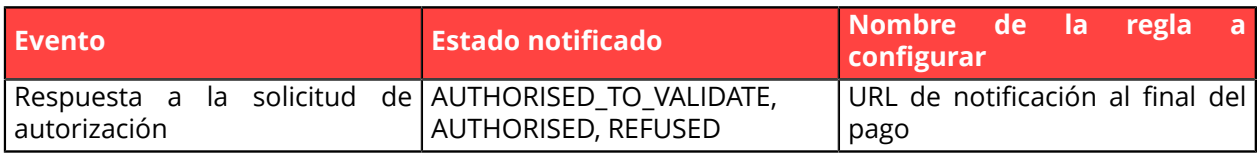

## <span id="page-32-0"></span>**8.2. Acceder al centro de notificación**

Para acceder a la gestión de las reglas de notificación, abra el menú: **Configuración** > **Reglas de notificaciones**.

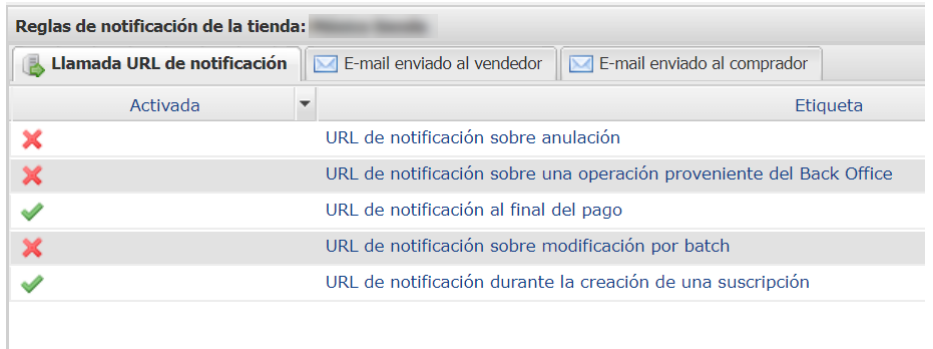

Se muestra la pestaña de configuración de las reglas tipo "Llamada URL de notificación".

## <span id="page-32-1"></span>**8.3. Configurar la notificación al final del pago**

Esta regla permite notificar al sitio del comerciante en los siguientes casos:

- Pago aceptado
- Pago rechazado
- Creación o actualización de un token
- Registro de una recurrencia

El evento **Pago aceptado** corresponde a la creación de una transacción en uno de los estados (**vads\_trans\_status**) a continuación:

- **ACCEPTED**
- **AUTHORISED**
- **AUTHORISED\_TO\_VALIDATE**
- **CAPTURED**
- **INITIAL**
- **PRE\_AUTHORISED**
- **UNDER\_VERIFICATION**
- **WAITING\_AUTHORISATION**
- **WAITING\_AUTHORISATION\_TO\_VALIDATE**
- **WAITING\_FOR\_PAYMENT**

**Esta notificación es indispensable para comunicar el resultado de una solicitud de pago.**

**Esta informará al sitio web vendedor el resultado del pago incluso si el cliente no ha hecho clic en el botón Volver a la tienda**.

- **1.** Haga clic derecho en la línea **URL de notificación al final del pago**.
- **2.** Seleccione **Gestionar la Regla**.
- **3.** En la sección **Configuración general**, ingrese el campo **Dirección(es) e-mail(s) a notificar en caso de falla**.

Para especificar varias direcciones de e-mail, sepárelas con un punto y coma.

- **4.** Marque la casilla **Reenvío automático en caso de falla** si desea autorizar a la plataforma a reenviar automáticamente la notificación hasta 4 veces en caso de falla. Para más información, consulte el capítulo *[Reejecutar automáticamente en caso de fallo](#page-37-0)* en la página 38.
- **5.** En la sección **URL de notificación de la API formulario V1, V2**, ingrese la URL de su página en los campos **URL a llamar en modo PRUEBA** y **URL a llamar en modo PRODUCCIÓN**.
- **6.** Guarde sus cambios.

## <span id="page-34-0"></span>**8.4. Configurar la notificación en caso de abandono/cancelación**

Esta regla permite notificar al sitio del comerciante en los siguientes casos:

- En caso de abandono o cancelación por parte del comprador, a través del botón **Cancelar y regresar a la tienda**.
- Cuando el comprador no ha terminado su pago antes de la expiración de su sesión de pago.

### **La duración máxima de una sesión de pago es de 10 minutos.**

Esta regla está **desactivada por defecto**.

- **1.** Haga clic derecho en la línea **URL de notificación al abandonar (comprador)**.
- **2.** Seleccione **Gestionar la Regla**.
- **3.** En la sección **Configuración general**, ingrese el campo **Dirección(es) e-mail(s) a notificar en caso de falla**.

Para especificar varias direcciones de e-mail, sepárelas con un punto y coma.

- **4.** Marque la casilla **Reenvío automático en caso de falla** si desea autorizar a la plataforma a reenviar automáticamente la notificación hasta 4 veces en caso de falla. Para más información, consulte el capítulo *[Reejecutar automáticamente en caso de fallo](#page-37-0)* en la página 38.
- **5.** En la sección **URL de notificación de la API formulario V1, V2**, ingrese la URL de su página en los campos **URL a llamar en modo PRUEBA** y **URL a llamar en modo PRODUCCIÓN** si desea recibir las notificaciones en el formato Formulario API.
- **6.** En la sección **URL de notificación de la API REST**, ingrese la URL de su página en los campos **URL de la IPN a llamar en modo prueba** y **URL de la IPN a llamar en modo producción** si utiliza el clienteJavaScript.
- **7.** Guarde sus cambios.
- **8.** Active la regla con un clic derecho en **URL de notificación al abandonar (comprador)** y seleccione **Activar la regla**.

## <span id="page-35-0"></span>**8.5. Configurar la notificación de una operación proveniente del Back Office**

Esta regla permite notificar al sitio del comerciante cada vez que se realiza una operación en el Back Office Vendedor:

- Creación de un pago manual (aceptado o rechazado)
- Modificación de una transacción
- Duplicación de una transacción
- Reembolso de una transacción
- Cancelación de una transacción
- Validación de una transacción
- Creación de un token
- Actualización de un token
- **1.** Haga clic derecho en la línea **URL de notificación al modificar una transacción en el Back Office (vendedor)**.
- **2.** Seleccione **Gestionar la Regla**.
- **3.** En la sección **Configuración general**, ingrese el campo **Dirección(es) e-mail(s) a notificar en caso de falla**.

Para especificar varias direcciones de e-mail, sepárelas con un punto y coma.

- **4.** Marque la casilla **Reenvío automático en caso de falla** si desea autorizar a la plataforma a reenviar automáticamente la notificación hasta 4 veces en caso de falla. Para más información, consulte el capítulo *[Reejecutar automáticamente en caso de fallo](#page-37-0)* en la página 38.
- **5.** En la sección **URL de notificación de la API formulario V1, V2**, ingrese la URL de su página en los campos **URL a llamar en modo PRUEBA** y **URL a llamar en modo PRODUCCIÓN** si desea recibir las notificaciones en el formato Formulario API.
- **6.** En la sección **URL de notificación de la API REST**, ingrese la URL de su página en los campos **URL de la IPN a llamar en modo prueba** y **URL de la IPN a llamar en modo producción** si utiliza el clientelavaScript.
- **7.** Guarde sus cambios.
- **8.** Active la regla con un clic derecho en **URL de notificación al modificar una transacción en el Back Office (vendedor)** y seleccione **Activar la regla**.
### **8.6. Configurar la notificación sobre modificación por batch**

Esta regla permite notificar al sitio del comerciante en los siguientes casos:

• Cuando una transacción expira.

Se trata de las transacciones creadas con validación manual y que el vendedor no validó a tiempo. El estado de estas transacciones cambia a **EXPIRED**.

Esta regla está **desactivada por defecto**.

- **1.** Haga clic derecho en la línea **URL de notificación al modificar por batch**.
- **2.** Seleccione **Gestionar la Regla**.
- **3.** En la sección **Configuración general**, ingrese el campo **Dirección(es) e-mail(s) a notificar en caso de falla**.

Para especificar varias direcciones de e-mail, sepárelas con un punto y coma.

- **4.** Marque la casilla **Reenvío automático en caso de falla** si desea autorizar a la plataforma a reenviar automáticamente la notificación hasta 4 veces en caso de falla. Para más información, consulte el capítulo *[Reejecutar automáticamente en caso de fallo](#page-37-0)* en la página 38.
- **5.** En la sección **URL de notificación de la API formulario V1, V2**, ingrese la URL de su página en los campos **URL a llamar en modo PRUEBA** y **URL a llamar en modo PRODUCCIÓN** si desea recibir las notificaciones en el formato Formulario API.
- **6.** En la sección **URL de notificación de la API REST**, ingrese la URL de su página en los campos **URL de la IPN a llamar en modo prueba** y **URL de la IPN a llamar en modo producción** si utiliza el clienteJavaScript.
- **7.** Guarde sus cambios.
- **8.** Active la regla con un clic derecho en **URL de notificación al modificar por batch** y seleccione **Activar la regla**.

#### <span id="page-37-0"></span>**8.7. Reejecutar automáticamente en caso de fallo**

#### **El reenvío automático no se aplica a las notificaciones activadas manualmente desde el Back Office Vendedor.**

El vendedor puede activar un mecanismo que permita a la plataforma de pago reenviar automáticamente las notificaciones cuando el sitio del comerciante es realmente inalcanzable **hasta 4 veces**.

Una notificación se considerará infructuosa si el código de retorno HTTP devuelto por el sitio del comerciante no se encuentra en la siguiente lista: **200**, **201**, **202**, **203**, **204**, **205**, **206**, **301**, **302**, **303**, **307**, **308**.

Los intentos de llamada se programan a horas fijas cada 15 minutos (00, 15, 30, 45).

Tras cada tentativa infructuosa, se enviará un e-mail de alerta a la dirección especificada en la configuración de la regla de notificación correspondiente.

El asunto del e-mail de alerta contiene el número del intento de enviar la notificación. Se presenta en la forma **attempt** # seguida del número de intento.

• Ejemplo de asunto de un correo electrónico de alerta recibido después de la primera notificación fallida al final de un pago:

[MODE TEST] Mi Tienda - Tr. Ref. 067925 / FALLO al invocar a su URL de notificación [unsuccessful **attempt #1**]

• Ejemplo de asunto de e-mail recibido en el segundo error:

[MODE TEST] Mi Tienda - Tr. Ref. 067925 / FALLO al invocar a su URL de notificación [unsuccessful **attempt #2**]

• Ejemplo de asunto de e-mail recibido en el tercer error:

[MODE TEST] Mi Tienda - Tr. Ref. 067925 / FALLO al invocar a su URL de notificación [unsuccessful **attempt #3**]

• Ejemplo de asunto de e-mail recibido en el último intento:

```
[MODE TEST] Mi Tienda - Tr. Ref. 067925 / FALLO al invocar a su URL de notificación
 [unsuccessful attempt #last]
```
Para notificar al sitio del comerciante el fallo del último intento de notificación, el asunto del e-mail incluirá attempt #last.

Cuando hay reenvío automático, parte de la información no se guarda en la base de datos o se modifica.

#### **Ejemplos de campos no disponibles / no registrados en la base de datos:**

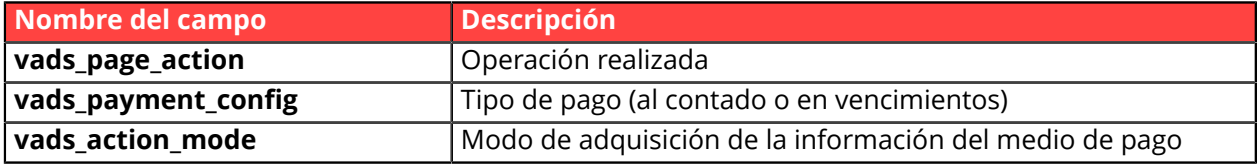

#### **Ejemplos de campos enviados con diferentes valores:**

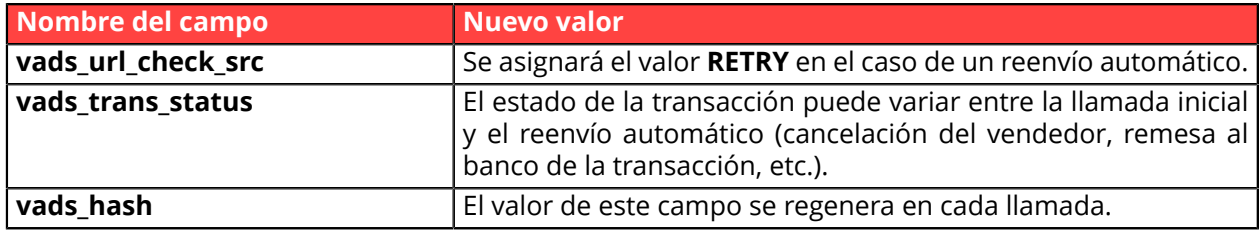

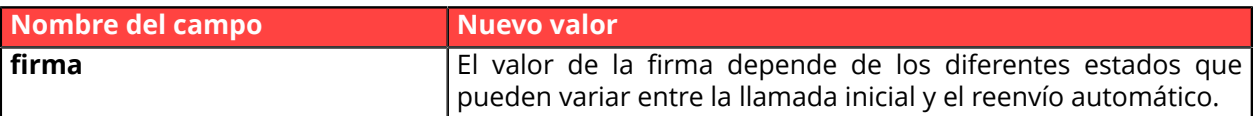

Estos e-mails detallan:

- el problema encontrado
- los elementos de análisis en función del error
- sus consecuencias
- el procedimiento a seguir desde el Back Office Vendedor para activar la notificación de forma manual.

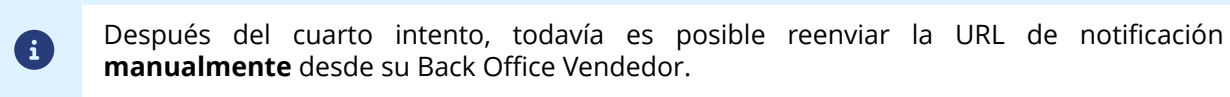

Atención, durante el período de reenvío automático, cualquier llamada manual a la URL de notificación afectará el número de reintentos automáticos:

- una llamada manual exitosa detendrá el reenvío automático
- una llamada manual fallida no tendrá ningún impacto en el reenvío automático actual.

#### **8.8. Configurar los e-mails enviados al vendedor**

En la pestaña **E-mail enviado al vendedor**:

- **1.** Haga clic derecho en la regla por modificar y seleccione **Activar la regla**.
- **2.** Haga otro clic derecho en la regla y seleccione **Gestionar la Regla**. Aparece el asistente de gestión de una regla de notificación.
- **3.** En la sección Configuración general, personalice la descripción de la regla y la dirección a notificar.

Para especificar varias direcciones de e-mail, sepárelas con un punto y coma.

- **4.** Para personalizar el contenido del e-mail.
	- **a.** Haga clic en **Configuración e-mail**.
	- **b.** Seleccione el modelo de e-mail que aplicará.
	- **c.** Haga clic en el enlace **Personalizar valores de texto predeterminados** si desea modificar el asunto y el contenido del e-mail "por defecto".
	- **d.** Haga clic en **Campos a incluir** para mostrar la lista de campos disponibles para personalizar el correo electrónico.
	- **e.** Seleccione los campos que desea incluir. Se agregará un resumen detallado del procesamiento de la solicitud al contenido del correo electrónico.

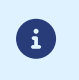

Para obtener una vista previa de los cambios realizados, haga clic en **Vista previa del correo electrónico** en la parte inferior del cuadro de diálogo.

- **5.** Para modificar los eventos que activan la notificación:
	- **a.** Haga clic en la pestaña **Condiciones de la regla** Una condición consiste en una variable, un operador de comparación y un valor de referencia.

Ejemplo: "mode = TEST", "monto superior a 1000". Al ejecutar una regla, el valor de la variable se recupera y se compara con el valor de referencia.

- **b.** Haga doble clic en una condición existente para modificarla.
- **c.** Haga clic en **Agregar** para crear una nueva condición. Todas las condiciones deben ser validadas para que se ejecute la regla.
- **6.** Haga clic en **Guardar**.

### **8.9. Configurar correos electrónicos enviados al comprador**

En la pestaña **E-mail enviado al comprador**:

- **1.** Haga clic derecho en la regla por modificar y seleccione **Activar la regla**.
- **2.** Haga otro clic derecho en la regla y seleccione **Gestionar la Regla**. Aparece el asistente de gestión de una regla de notificación.
- **3.** En la sección Configuración general, puede personalizar la descripción de la regla.
- **4.** Para personalizar el contenido del correo electrónico:
	- **a.** Haga clic en **Configuración e-mail comprador**.
	- **b.** Seleccione el modelo de e-mail que aplicará.
	- **c.** Seleccione el idioma en el cual desea realizar modificaciones.
	- **d.** Haga clic en el enlace **Personalizar valores de texto predeterminados** si desea modificar el asunto y el contenido del e-mail "por defecto".
	- **e.** Haga clic en **Campos a incluir** para mostrar la lista de campos disponibles para personalizar el correo electrónico.
	- **f.** Seleccione los campos que desea incluir. Se agregará un resumen detallado del procesamiento de la solicitud al contenido del correo electrónico.

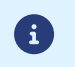

Para obtener una vista previa de los cambios realizados, haga clic en **Vista previa del correo electrónico** en la parte inferior del cuadro de diálogo.

- **5.** Para modificar los eventos que activan la notificación:
	- **a.** Haga clic en la pestaña **Condiciones de la regla**

Una condición consiste en una variable, un operador de comparación y un valor de referencia. Ejemplo: "mode = TEST", "monto superior a 1000". Al ejecutar una regla, el valor de la variable se recupera y se compara con el valor de referencia.

- **b.** Haga doble clic en una condición existente para modificarla.
- **c.** Haga clic en **Agregar** para crear una nueva condición. Todas las condiciones deben ser validadas para que se ejecute la regla.
- **6.** Haga clic en **Guardar**.

## **9. GENERAR UN FORMULARIO DE PAGO**

Para generar una solicitud de pago, debe crear un formulario HTML de la siguiente forma:

```
<form method="POST" action="https://secure.micuentaweb.pe/vads-payment/">
 <input type="hidden" name="parametre1" value="valeur1" />
 <input type="hidden" name="parametre2" value="valeur2" />
 <input type="hidden" name="parametre3" value="valeur3" />
 <input type="hidden" name="signature" value="signature"/>
 <input type="submit" name="pagar" value="Pagar"/>
\langle/form\rangle
```
Este contiene:

- Los siguientes elementos técnicos:
	- Las etiquetas <form> y </form> que permiten crear un formulario HTML.
	- El atributo method="POST" que especifica el método utilizado para enviar los datos.
	- El atributo action="*<https://secure.micuentaweb.pe/vads-payment/>*" que especifica a dónde enviar los datos del formulario.
- Los datos del formulario:
	- El identificador de la tienda.
	- Las características del pago en función del caso de utilización.
	- Información adicional según sus necesidades.
	- La fecha que asegura la integridad del formulario.

Estos datos son agregados al formulario utilizando la etiqueta  $\frac{$ input>:

<input type="hidden" name="parametre1" value="valeur1" />

Para asignar un valor a los atributos name y value, consulte el **Diccionario de datos** disponible también en el sitio de documentación.

Todos los datos del formulario deben estar codificados en **UTF-8.**

De esta forma, los caracteres especiales (acentos, puntuación, etc.) serán interpretados correctamente por la plataforma de pago. En el caso contrario, el cálculo de la firma será erróneo y el formulario será rechazado.

• El botón **Pagar** para enviar los datos:

<input type="submit" name="pagar" value="Pagar"/>

En los capítulos siguientes se presentan casos de utilización. Estos le permitirán construir su formulario de pago en función de sus necesidades.

La siguiente tabla proporciona indicaciones sobre los diferentes formatos que puede encontrar durante la construcción de su formulario.

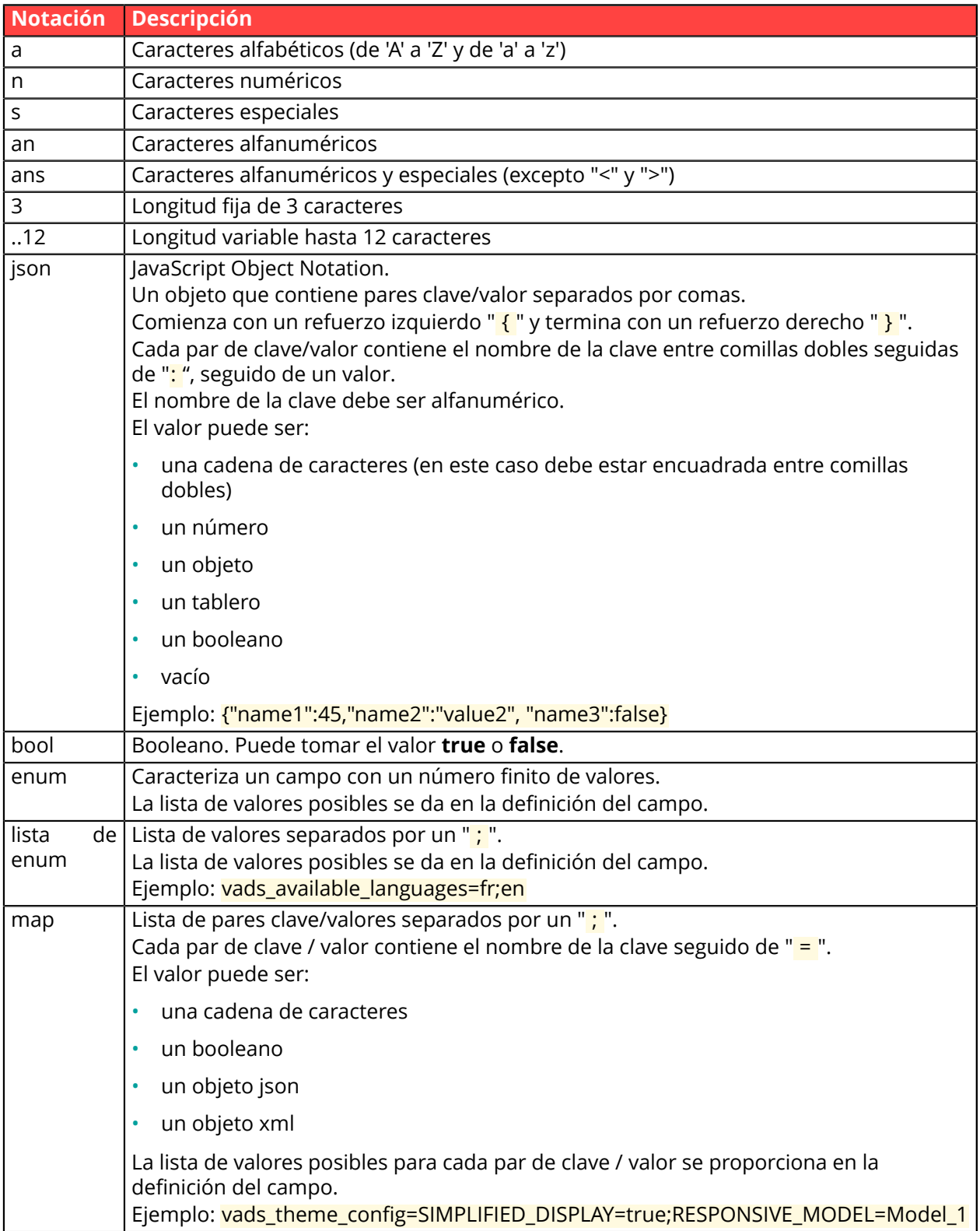

### **9.1. Crear un pago con captura inmediata**

El vendedor tiene un contrato que permite la **captura inmediata** con el adquirente de su elección.

El modo de validación y el plazo antes de la captura no se tienen en cuenta en el caso de captura inmediata.

**1.** Utilice todos los campos que se encuentran en el cuadro a continuación para crear su formulario de pago.

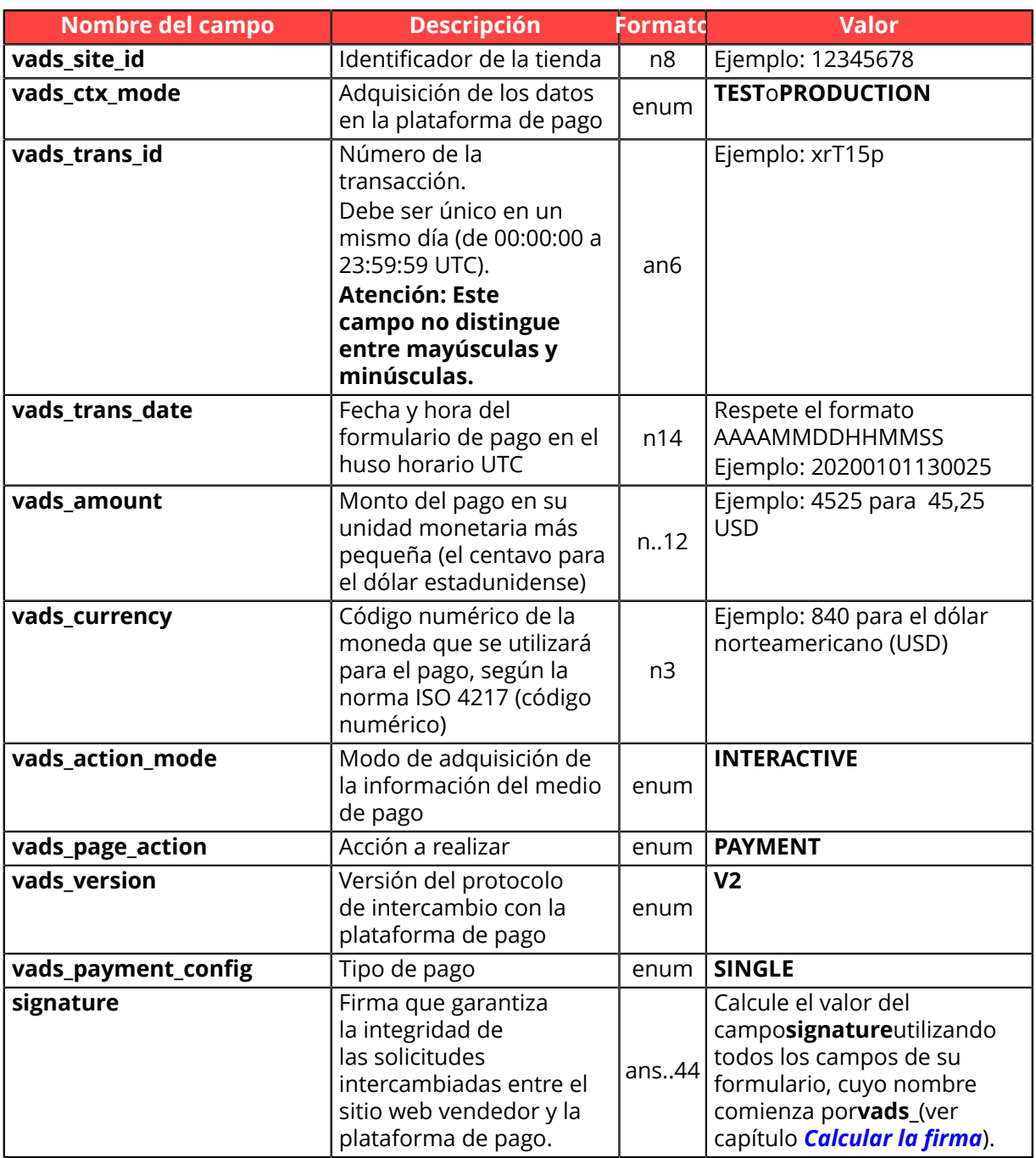

*Tabla 1: Lista de campos - Pago con captura immediata*

- **2.** Complete el campo **vads\_currency** con el código de la moneda deseada usando *[la tabla de](#page-146-0) [monedas](#page-146-0)* (ejemplo: 840 para USD).
- **3.** Agregue *los campos [recomendados](#page-13-0) para aumentar la probabilidad de frictionless* durante el pago.

**4.** Agregue los campos opcionales en función de sus necesidades (véase capítulo *[Utilizar funciones](#page-48-0) [complementarias](#page-48-0)*).

#### Ejemplo de formulario con captura immediata:

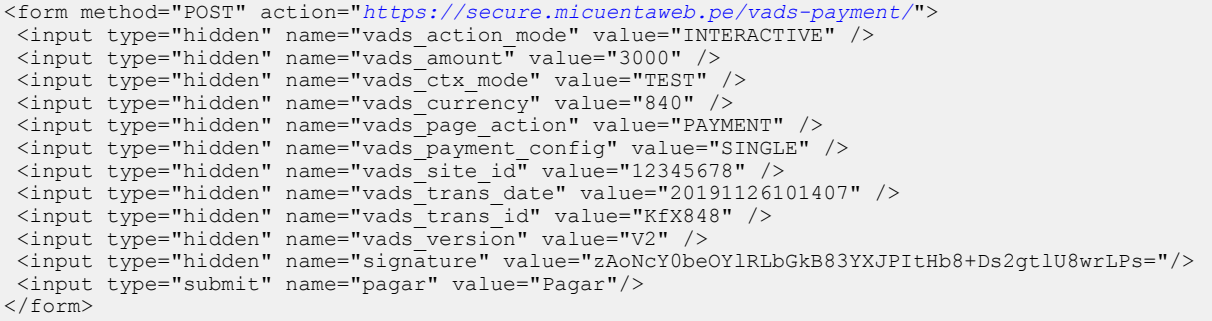

### **9.2. Crear un pago con captura diferida**

El vendedor tiene un contrato de tipo **captura diferida** con el adquirente de su elección.

El comprador paga la totalidad de su compra una sola vez.

- El día del pago, se realiza una solicitud de autorización del monto total.
- El pago se realizará de acuerdo con el período de entrega elegido por el vendedor.
- El plazo antes de la captura no puede exceder el período de validez máximo de la autorización.
- **1.** Utilice todos los campos que se encuentran en el cuadro a continuación para crear su formulario de pago.

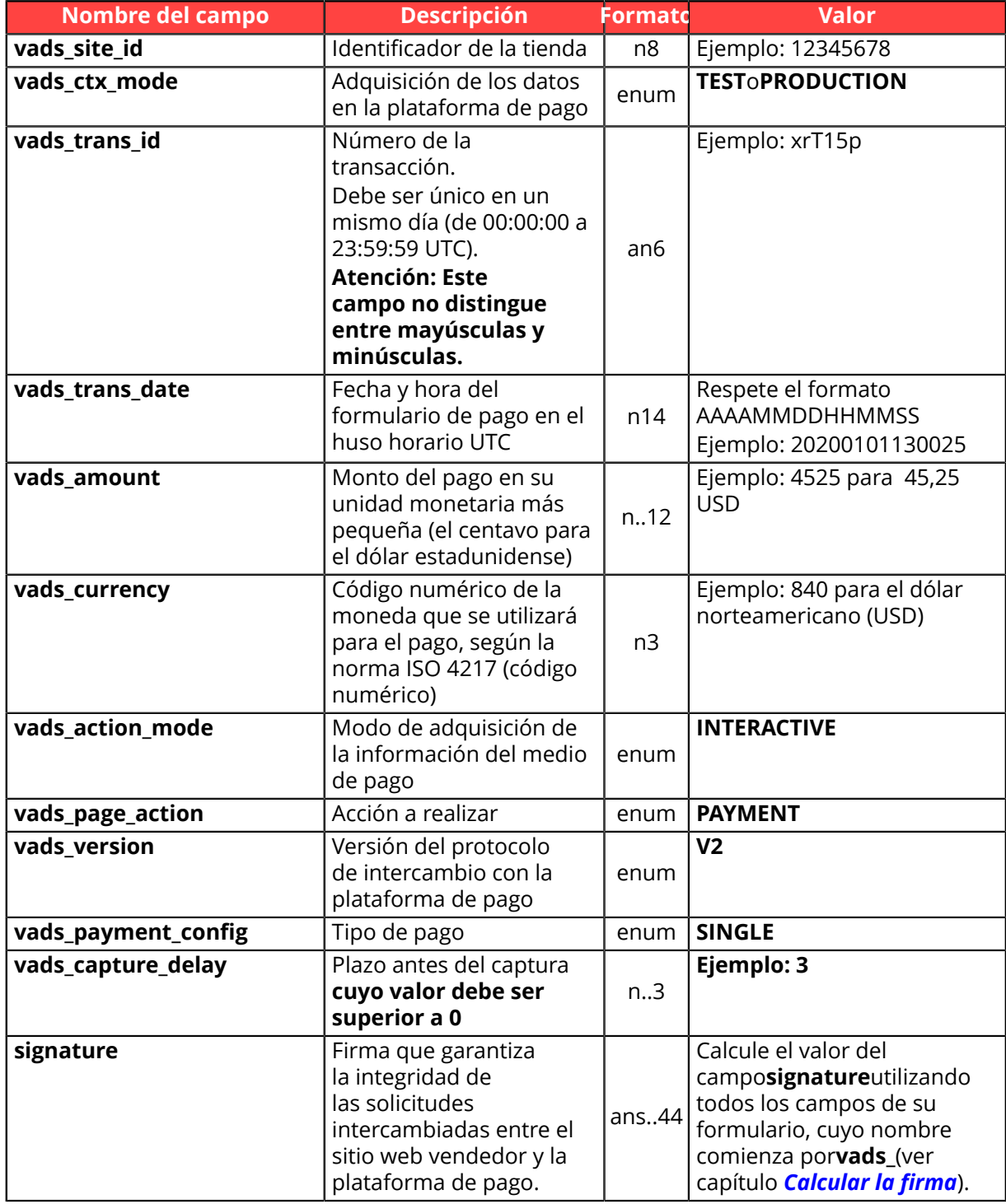

*Tabla 2: Lista de campos - Pago con captura diferida*

- **2.** Complete el campo **vads\_capture\_delay** con un valor **superior a 0**. Si el valor transmitido es superior al periodo de validez de la autorización, se reposicionará automáticamente en el valor máximo.
- **3.** Complete el campo **vads\_currency** con el código de la moneda deseada usando *[la tabla de](#page-146-0) [monedas](#page-146-0)* (ejemplo: 840 para USD).
- **4.** Agregue *los campos [recomendados](#page-13-0) para aumentar la probabilidad de frictionless* durante el pago.
- **5.** Agregue los campos opcionales en función de sus necesidades (véase capítulo *[Utilizar funciones](#page-48-0) [complementarias](#page-48-0)*).

Ejemplo de formulario con captura diferida:

```
<form method="POST" action="https://secure.micuentaweb.pe/vads-payment/">
 <input type="hidden" name="vads_action_mode" value="INTERACTIVE" />
 <input type="hidden" name="vads_amount" value="3000" />
 <input type="hidden" name="vads_capture_delay" value="3" />
 <input type="hidden" name="vads_ctx_mode" value="TEST" />
 <input type="hidden" name="vads_currency" value="840" />
 <input type="hidden" name="vads_page_action" value="PAYMENT" />
 <input type="hidden" name="vads_payment_config" value="SINGLE" />
 <input type="hidden" name="vads_site_id" value="12345678" />
 <input type="hidden" name="vads_trans_date" value="20180526101407" />
 <input type="hidden" name="vads_trans_id" value="Ed6V44" />
 <input type="hidden" name="vads_version" value="V2" />
 <input type="hidden" name="signature" value="TpNpXFa6d1FPpccqpRqVlt2rCUvkDITgDMt69Rj15+U="/>
 <input type="submit" name="pagar" value="Pagar"/>
\langle/form>
```
#### **9.3. Crear un pago en cuotas**

El vendedor tiene una afiliación elegible para el pago en cuotas con el adquirente de su elección.

El vendedor ha creado una o más opciones de pago desde su Back Office.

El comprador será debitado en cuotas.

**1.** Utilice todos los campos que se encuentran en el cuadro a continuación para crear su formulario de pago.

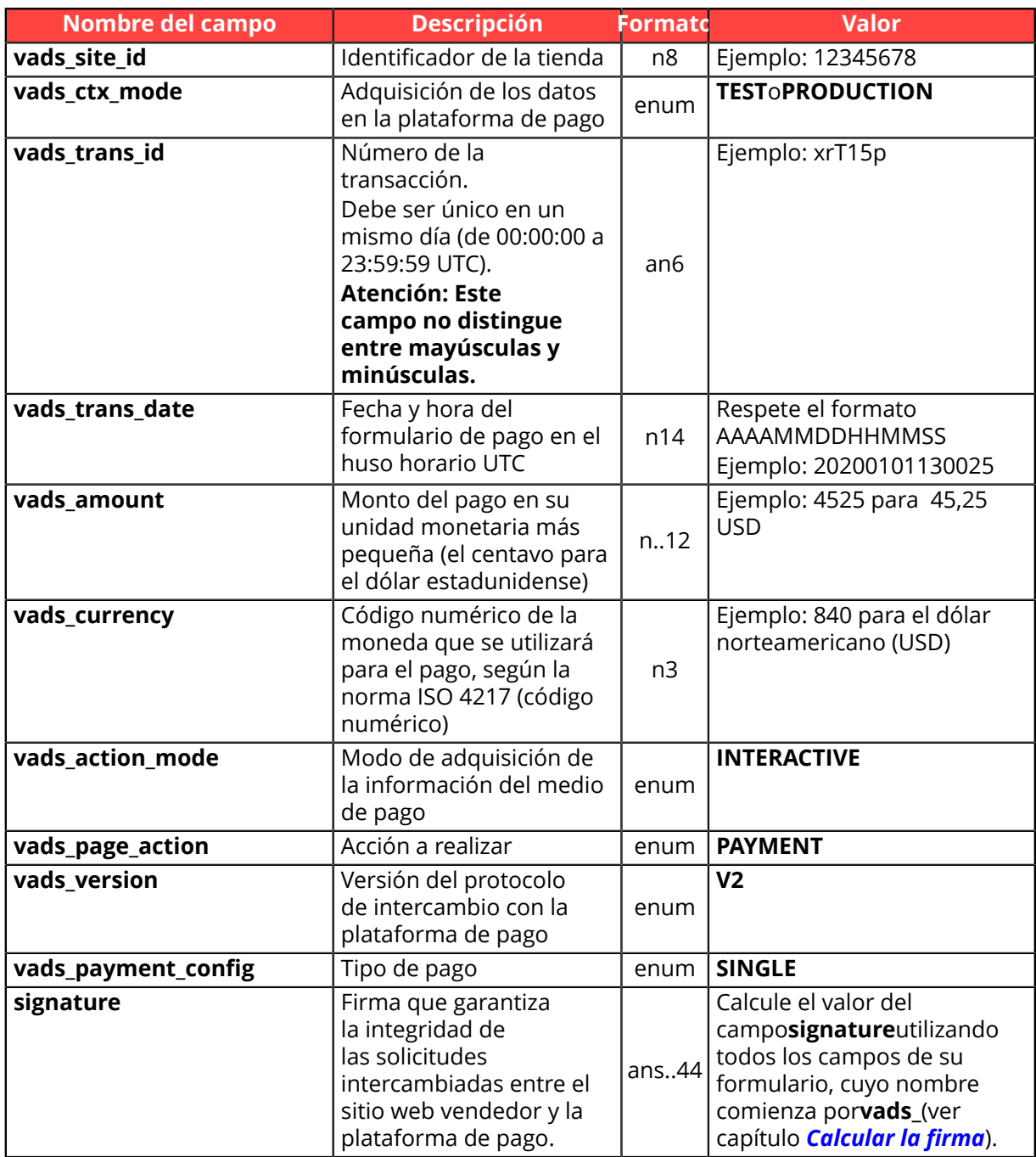

- **2.** Complete el campo **vads\_currency** con el código de la moneda deseada usando *[la tabla de](#page-146-0) [monedas](#page-146-0)* (ejemplo: 840 para USD).
- **3.** Si desea una **captura diferida para el primer pago**, utilice el campo **vads\_first\_installment\_delay** y asígnele un valor **mayor que 0**.
- **4.** Agregue *los campos [recomendados](#page-13-0) para aumentar la probabilidad de frictionless* durante el pago.

**5.** Agregue los campos opcionales en función de sus necesidades (véase capítulo *[Utilizar funciones](#page-48-0) [complementarias](#page-48-0)*).

Ejemplo de formulario para pago en cuotas:

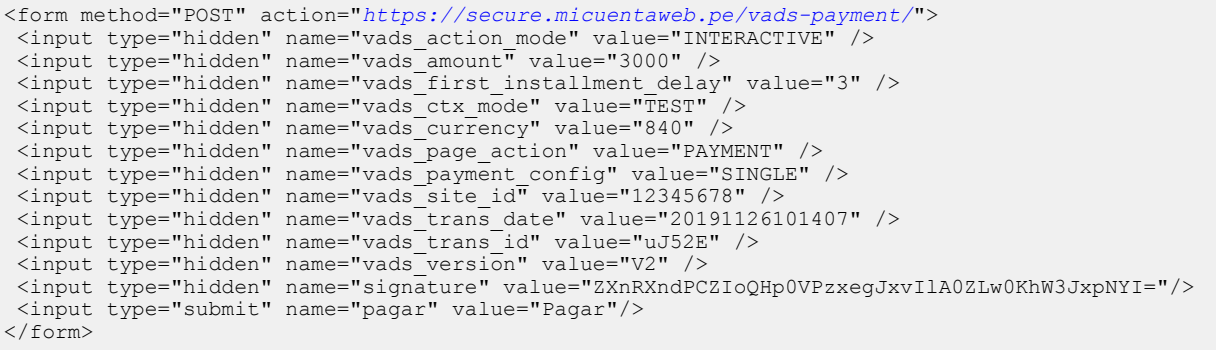

# <span id="page-48-0"></span>**10. USAR FUNCIONES ADICIONALES**

### **10.1. Gestionar el retorno al sitio web vendedor**

Al final del pago, el navegador del comprador puede ser redirigido a una URL definida por el vendedor. Esta URL se llama la **URL de retorno**.

No debe confundirse con la **URL de notificación instantánea (también llamada IPN)** (véase capítulo *[Gestionar el diálogo hacia el sitio web vendedor](#page-26-0)*).

#### **10.1.1. Definir URL de retorno**

En el formulario de pago, el vendedor puede sobrescribir la configuración en el Back Office Vendedor. Para esto puede:

- Utilizar 4 URL diferentes dependiendo del resultado del pago:
	- Pago aceptado
	- Pago rechazado
	- Pago abandonado
	- Pago en error
- Utilizar una sola URL independientemente del resultado del pago.

#### **Definir las URL de retorno en función del resultado del pago**

Use los campos opcionales de la tabla a continuación para diseñar el formulario de pago apropiado para sus necesidades.

Si no se completa con ninguna URL el formulario, se tendrá en cuenta el valor configurado en el Back Office Vendedor.

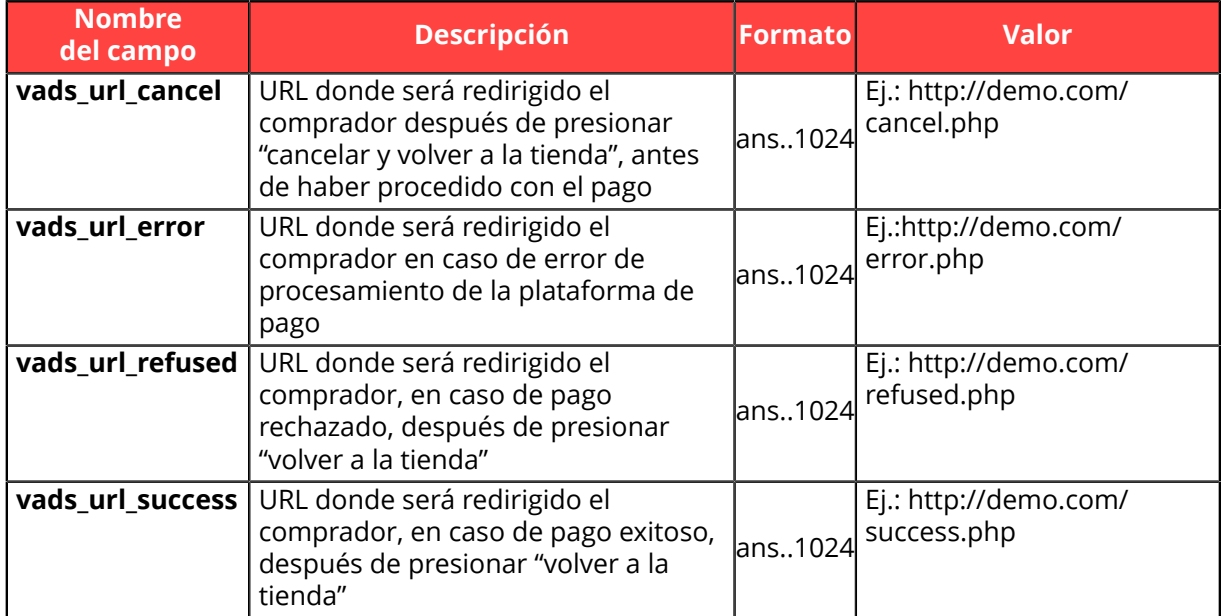

Ejemplo de un formulario de pago con definición de URL de retorno en función del resultado del pago:

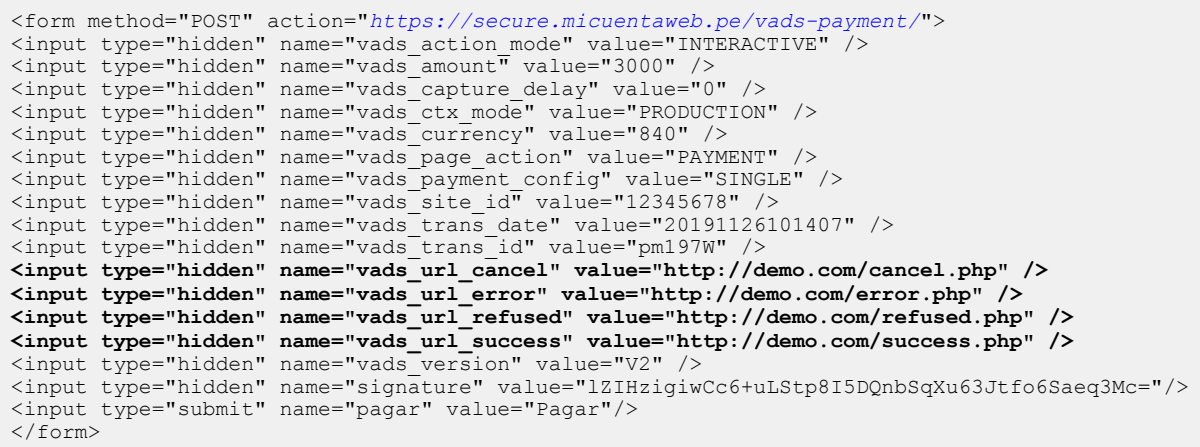

#### **Definir una URL de retorno única independientemente del resultado del pago**

Utilice el campo facultativo **vads\_url\_return** para definir la url de redirección al final del pago. Si no se completa con ninguna URL el formulario, se tendrá en cuenta el valor configurado en el Back Office Vendedor.

Ejemplo de un formulario de pago con una URL de retorno única independientemente del resultado del pago:

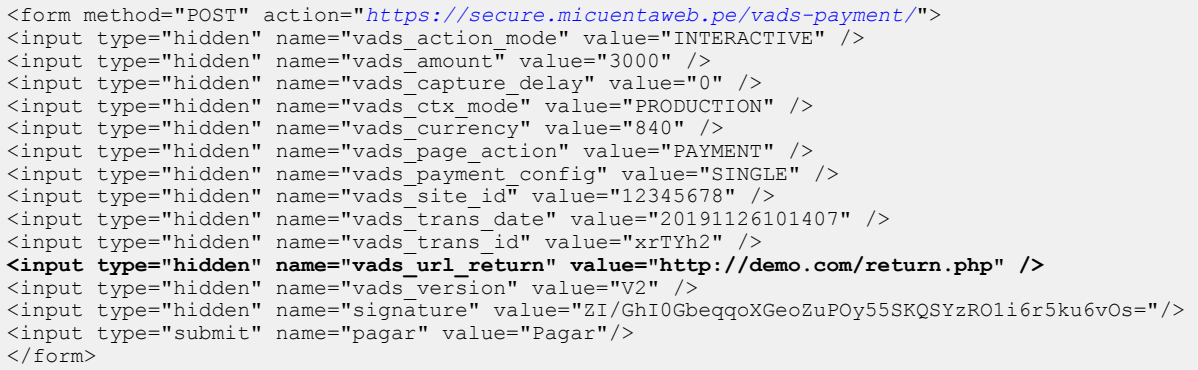

#### **10.1.2. Definir el método de recepción de datos**

Para fines estadísticos o para mostrar páginas personalizadas, el sitio web vendedor debe poder analizar ciertos datos transmitidos al navegador del comprador.

De forma predeterminada, la plataforma de pago no transmite ningún dato cuando se redirige a la URL de retorno.

Sin embargo, sitio web vendedor puede activar el envío de datos a la URL de retorno a través del formulario de pago.

Utilice el campo opcional **vads\_return\_mode** para indicar el método de transmisión de datos al sitio web vendedor.

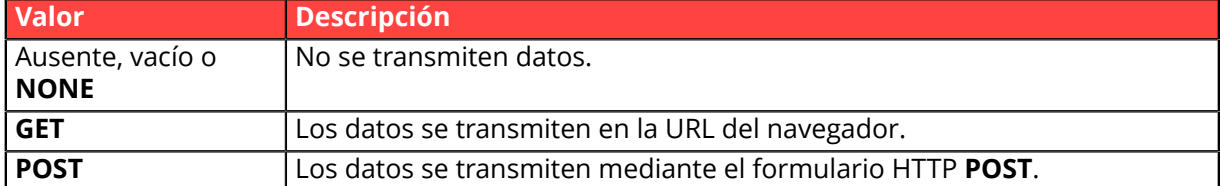

El método **GET** permite evitar evita la visualización de un mensaje de advertencia cuando el retorno se realiza en un entorno **no seguro (http).**

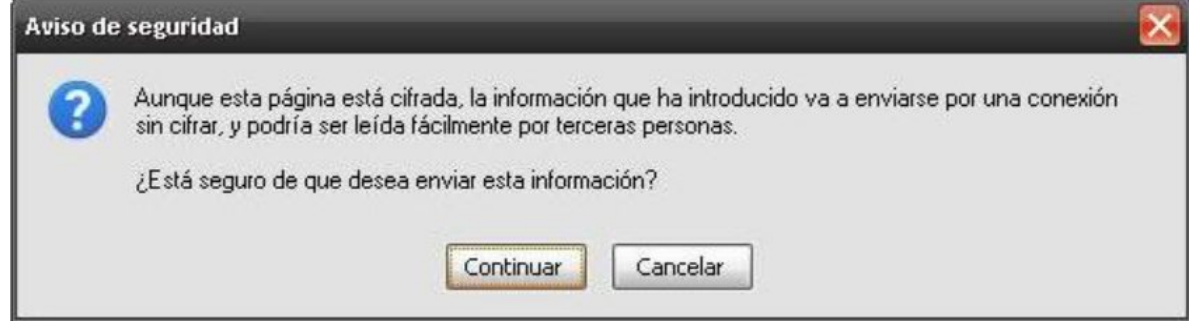

Ejemplo de formulario de pago con definición del modo de transmisión de datos:

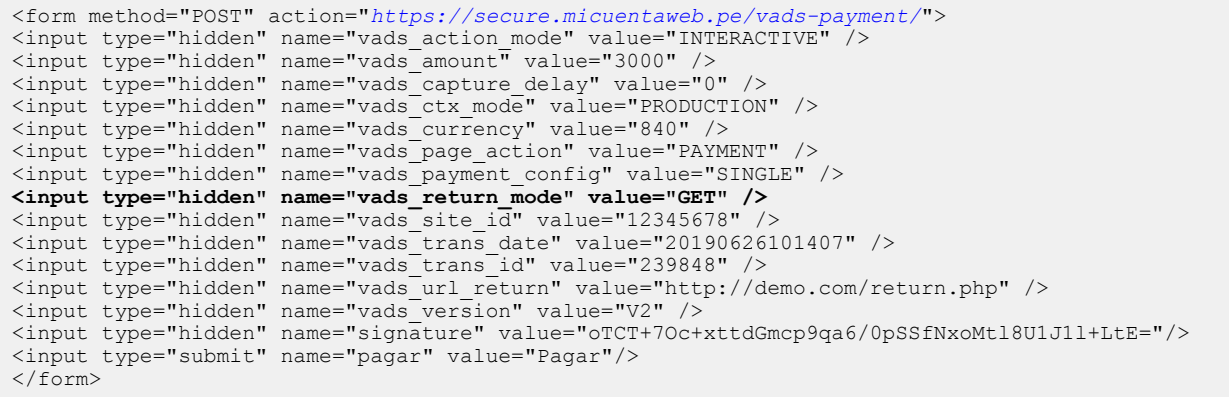

### **10.2. Activar el retorno automático al sitio web vendedor**

El vendedor puede indicar en su formulario si desea redirigir automáticamente el navegador del comprador al sitio web vendedor al final del pago.

Si usa un código de seguimiento (Google Analytics™ u otro) en su sitio, debe implementar esta función.

**1.** Utilice los campos opcionales a continuación según la necesidad.

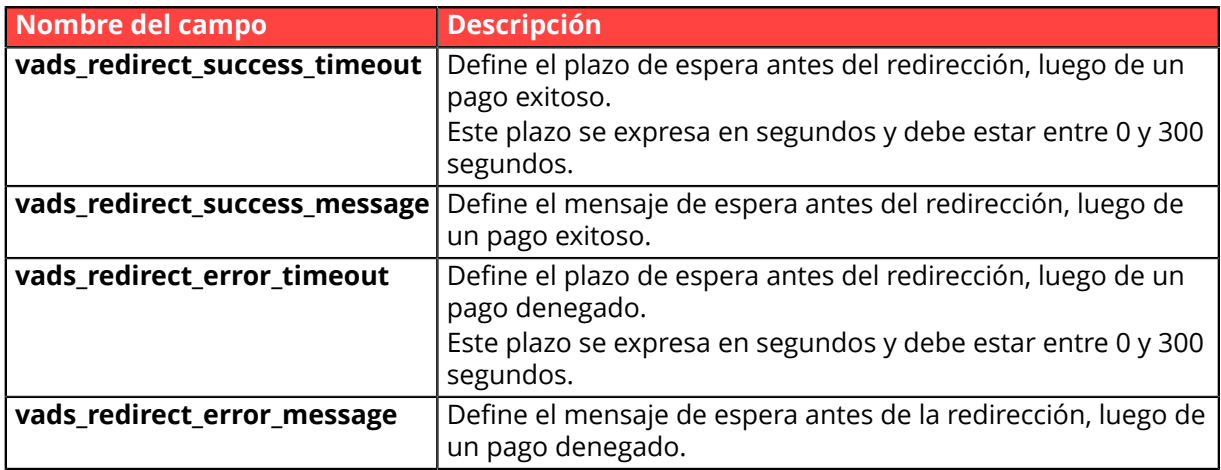

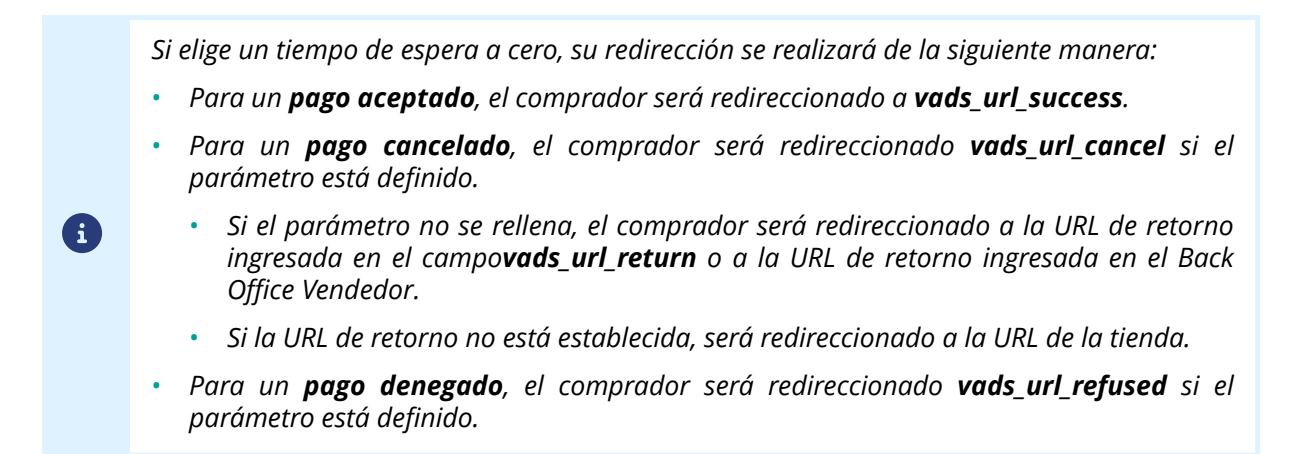

**2.** Complete el campo **vads\_return\_mode** a **GET**.

#### Ejemplo de formulario de pago:

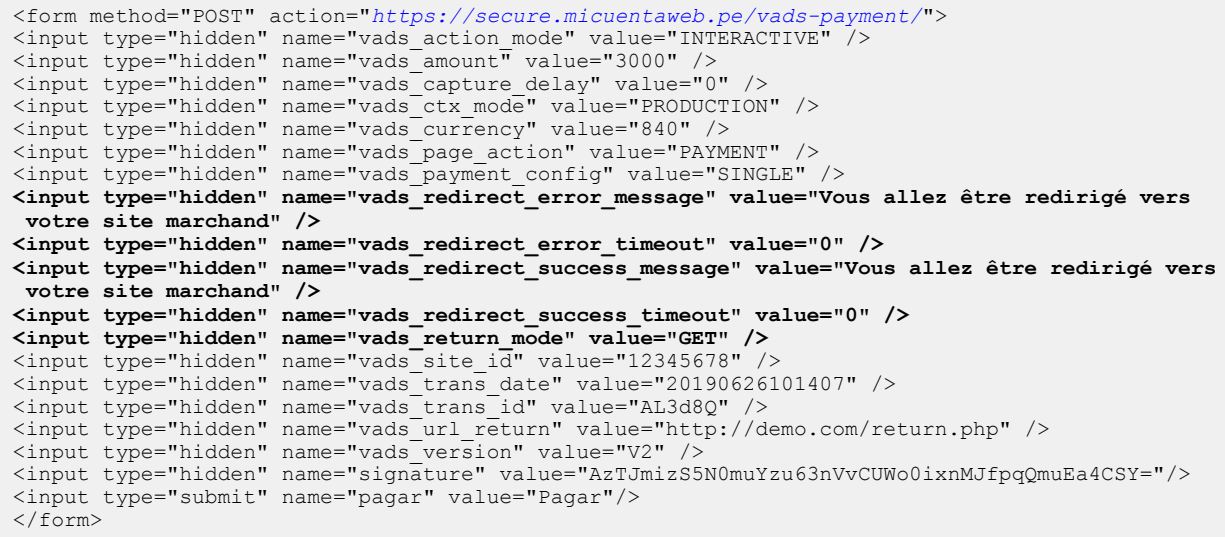

### **10.3. Cambiar el tipo de captura**

La plataforma de pago asocia un modo de captura predeterminado con el contrato del adquirente (MID): captura inmediata o captura diferida.

Si el adquirente lo autoriza, el sitio web vendedoro tiene la posibilidad de forzar, en la forma de pago, el tipo de captura a utilizar.

Utilice el campo **vads\_override\_payment\_cinematic** para configurar el modo de captura (manual o automático).

Este campo no será devuelto en la respuesta.

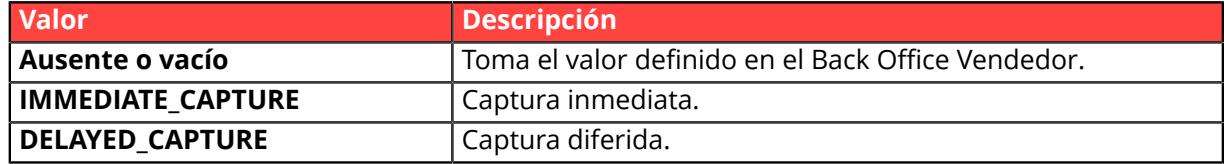

#### Ejemplo:

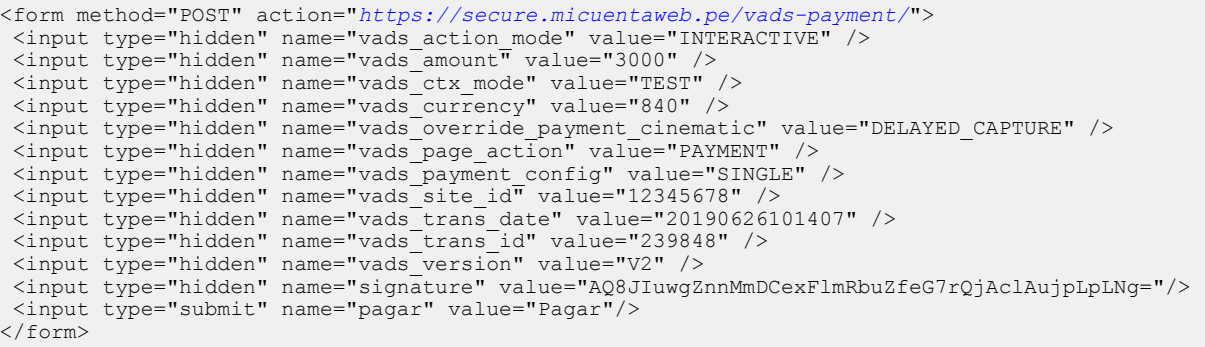

### <span id="page-54-0"></span>**10.4. Transmitir los datos del comprador**

El vendedor puede transmitir la información del comprador (dirección de correo electrónico, civilidad, número de teléfono, etc.). Estos datos constituirán la información de facturación.

Todos los datos que se transmitirán a través del formulario de pago se mostrarán en el Back Office Vendedor consultando el detalle de la transacción (pestaña **Comprador**).

Utilice los campos opcionales a continuación según la necesidad. *Estos campos se devolverán en la respuesta con el valor pasado en el formulario.*

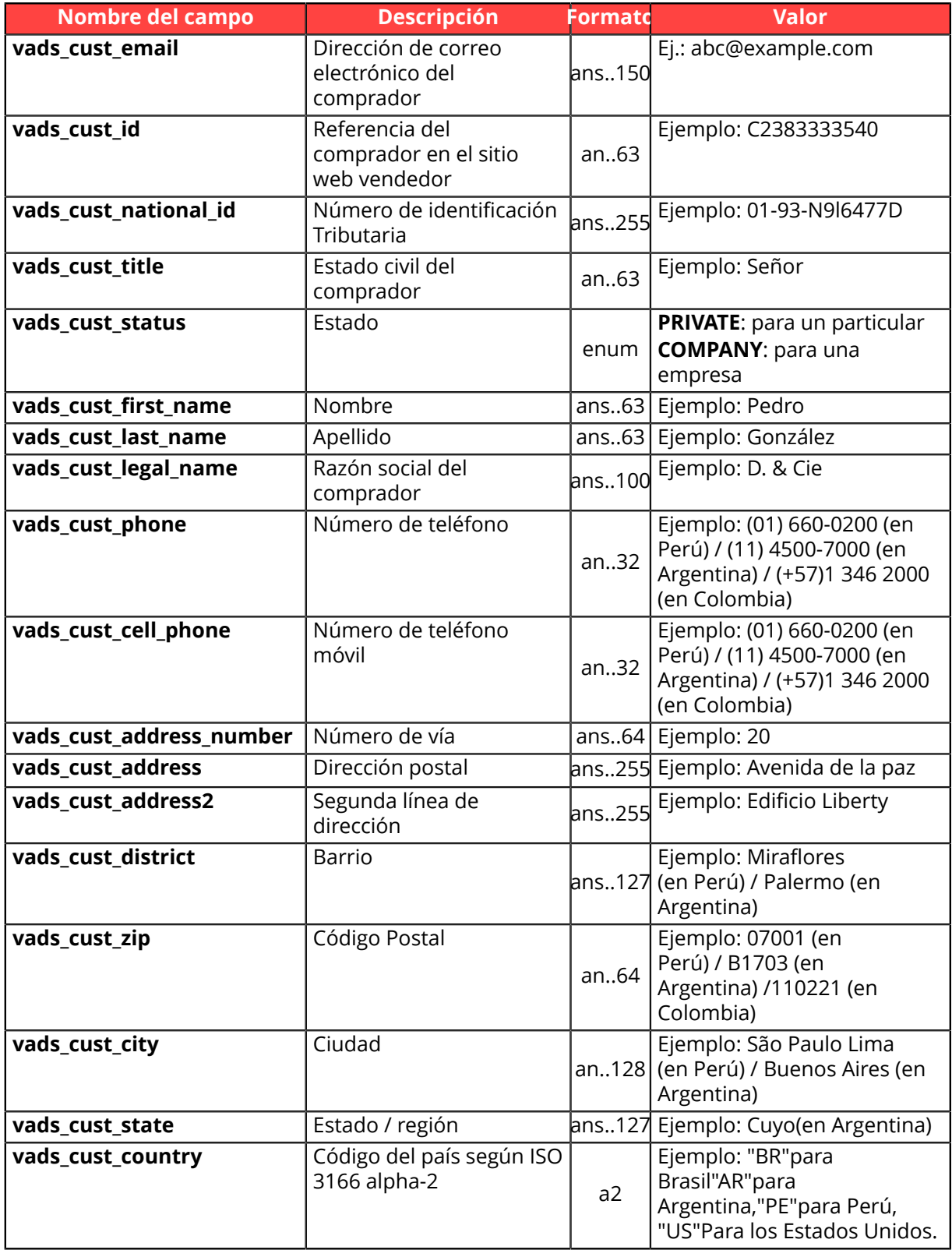

#### Ejemplo de formulario de pago con con información sobre el comprador

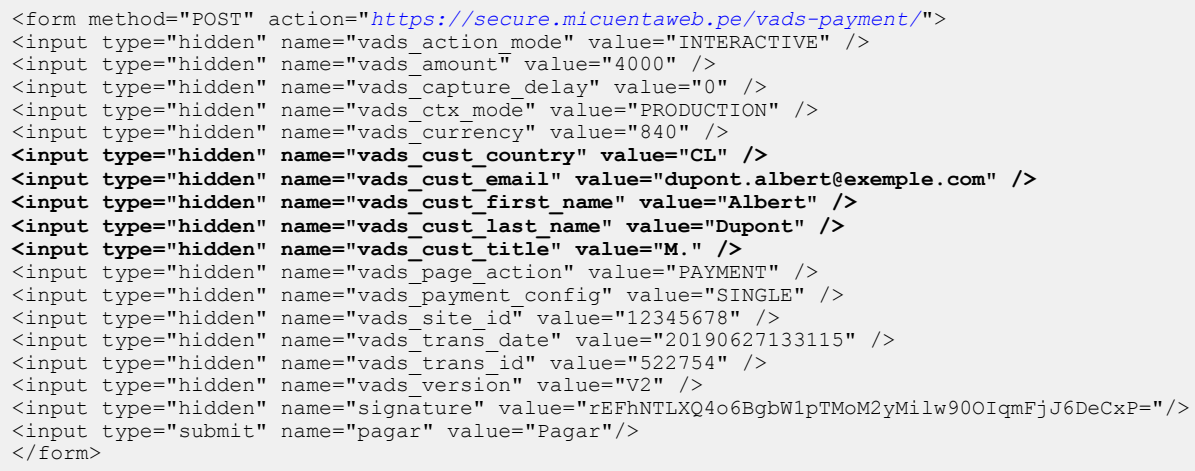

#### <span id="page-56-0"></span>**10.5. Transmitir los datos de entrega**

El vendedor puede transmitir los datos de entrega del comprador (dirección, civilidad, número de teléfono, etc.).

Estos datos se mostrarán en el Back Office Vendedor consultando los detalles de la transacción (pestaña **Entrega**).

Utilice los campos opcionales a continuación según la necesidad.

Estos campos se devolverán en la respuesta con el valor pasado en el formulario.

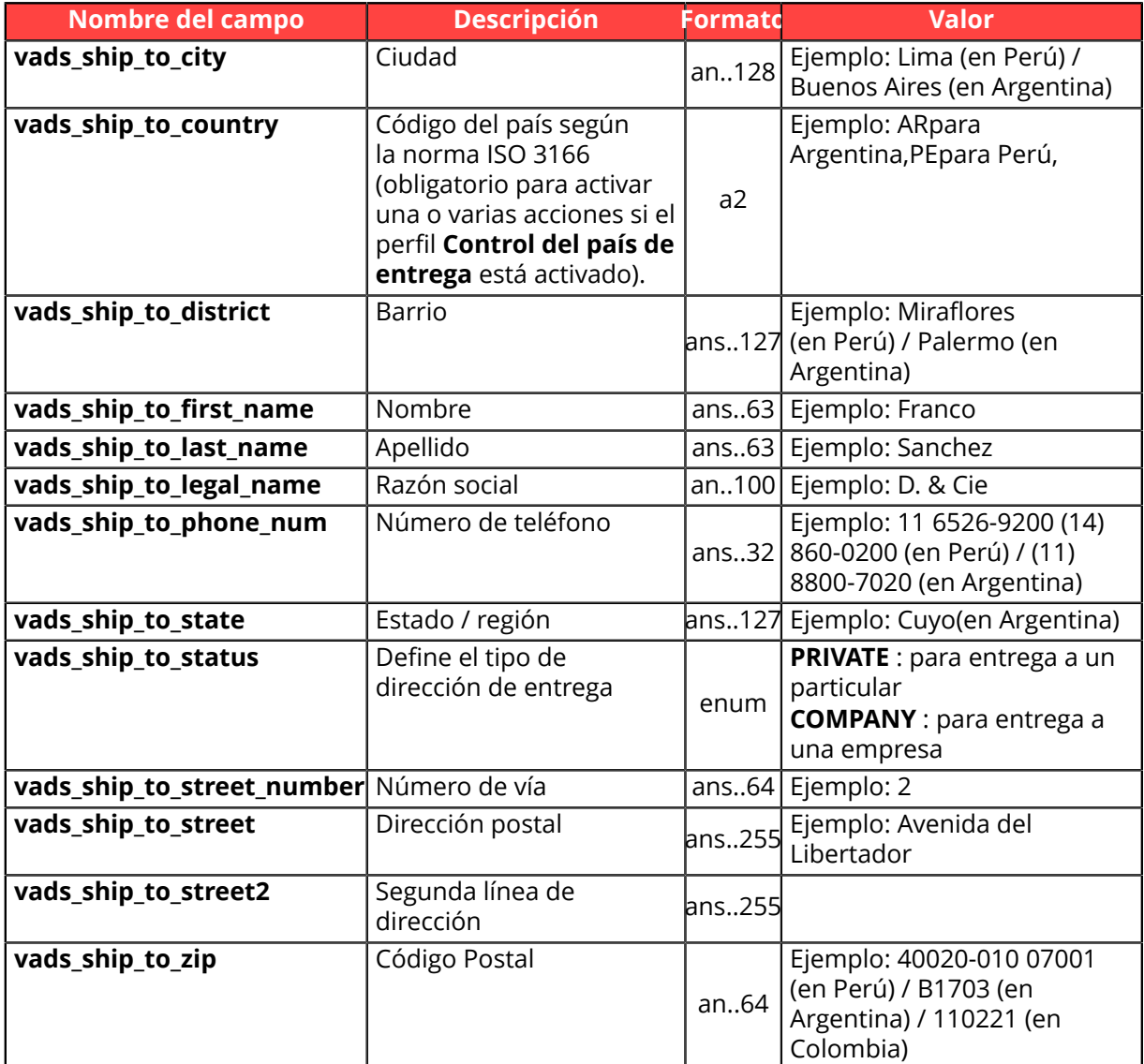

Ejemplo de formulario de pago con con información de envío

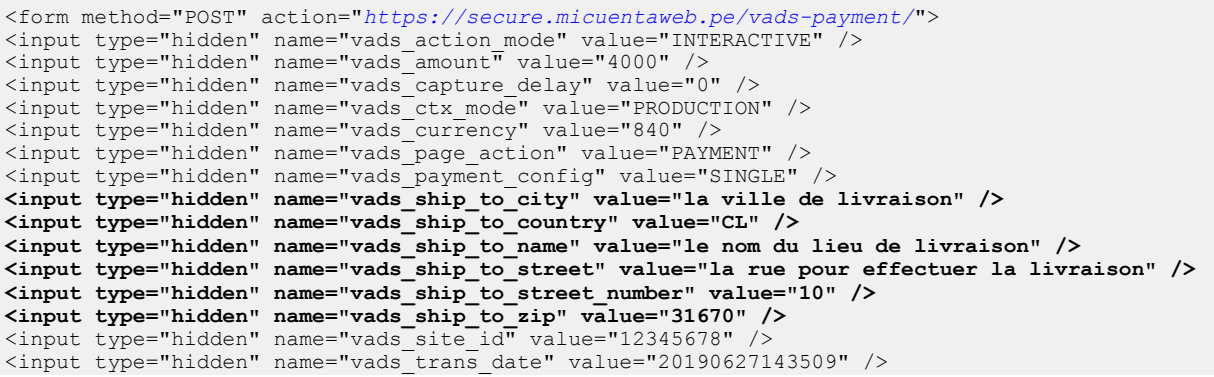

<input type="hidden" name="vads\_trans\_id" value="561095" /> <input type="hidden" name="vads\_version" value="V2" /> <input type="hidden" name="signature" value="bOIxHAgm4vYUq3oIDCdEPKOWgrB9bHzkfDBEAr1i10A="/> <input type="submit" name="pagar" value="Pagar"/> </form>

### <span id="page-58-0"></span>**10.6. Transmitir los datos del pedido**

El vendedor puede indicar en su formulario de pago si desea transmitir la información del pedido (número del pedido, descripción, contenido del carrito de compra, etc.).

Estos datos se mostrarán en el Back Office Vendedor, en los detalles de la transacción (pestaña **Carrito**).

**1.** Utilice los campos opcionales a continuación según la necesidad.

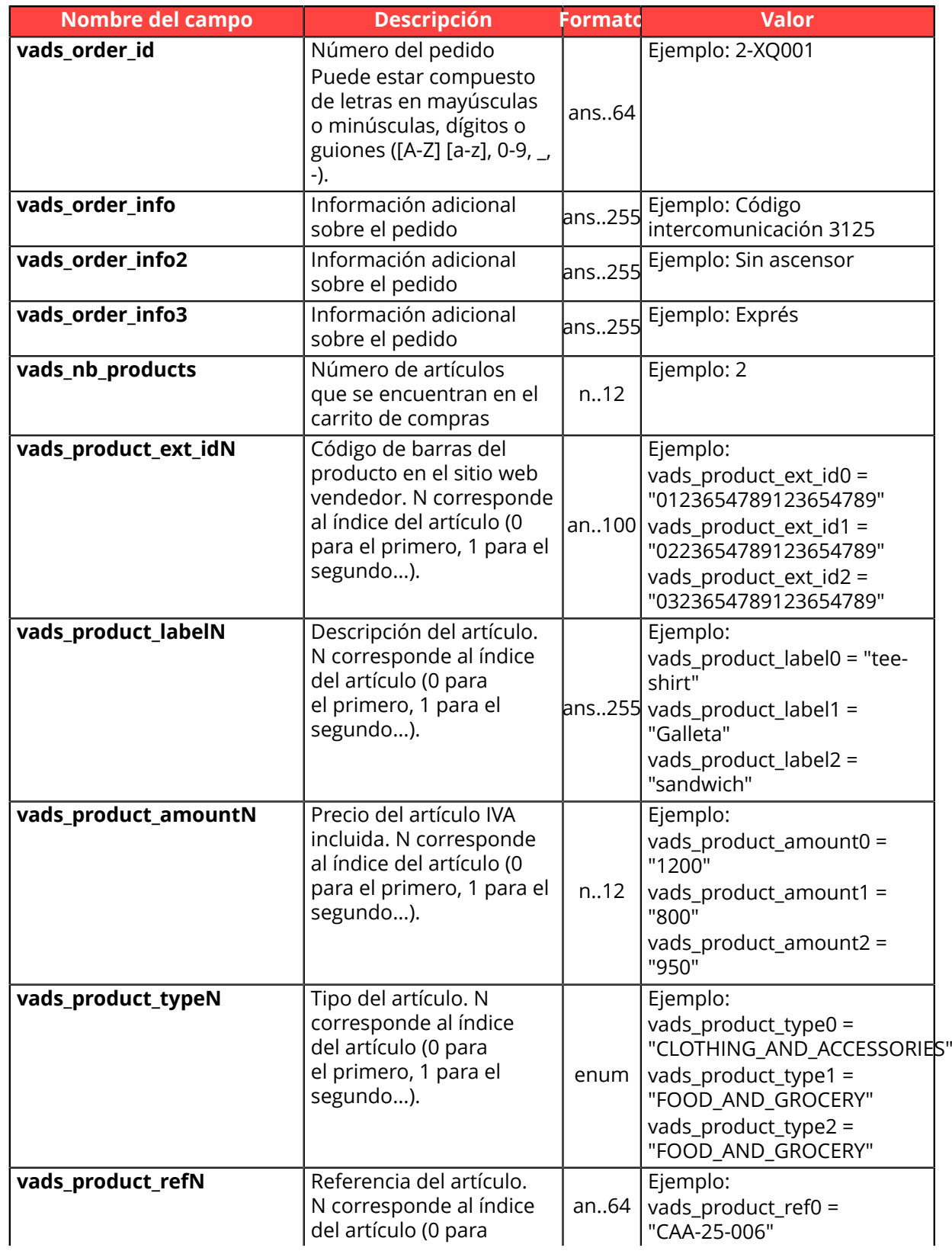

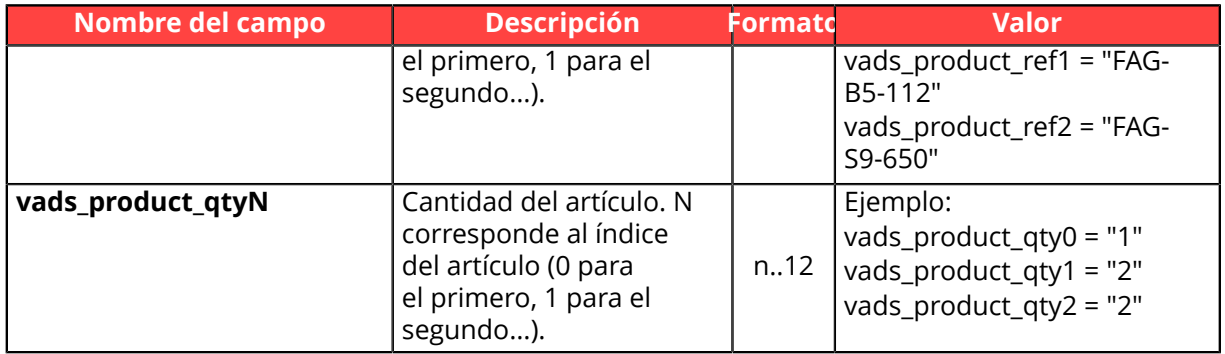

**2.** Complete el campo**vads\_nb\_products**con la cantidad de artículos que se encuentran en el carrito de compra.

> Este campo se convierte en obligatorio para que se tenga en cuenta el carrito de compra.

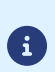

*Al completarlo, se mostrará la pestaña Carrito de compra en los detalles de una transacción desde el Back Office Vendedor.*

*Sin embargo, si los otros campos que comienzan convads\_product\_no se completan, la pestaña no contendrá ninguna información. Por este motivo, al completar el campovads\_nb\_productsse vuelve obligatorio llenar los otros campos que comienzan convads\_product\_.*

**3.** Complete el campo **vads product amountN** con el monto de varios artículos que se encuentran en el carrito de compra en la menor unidad de la moneda. N corresponde al índice del artículo (0 para el primero, 1 para el segundo...).

**4.** Complete el campo **vads product typeN** con el valor correspondente al tipo de artículo.

N corresponde al índice del artículo (0 para el primero, 1 para el segundo...).

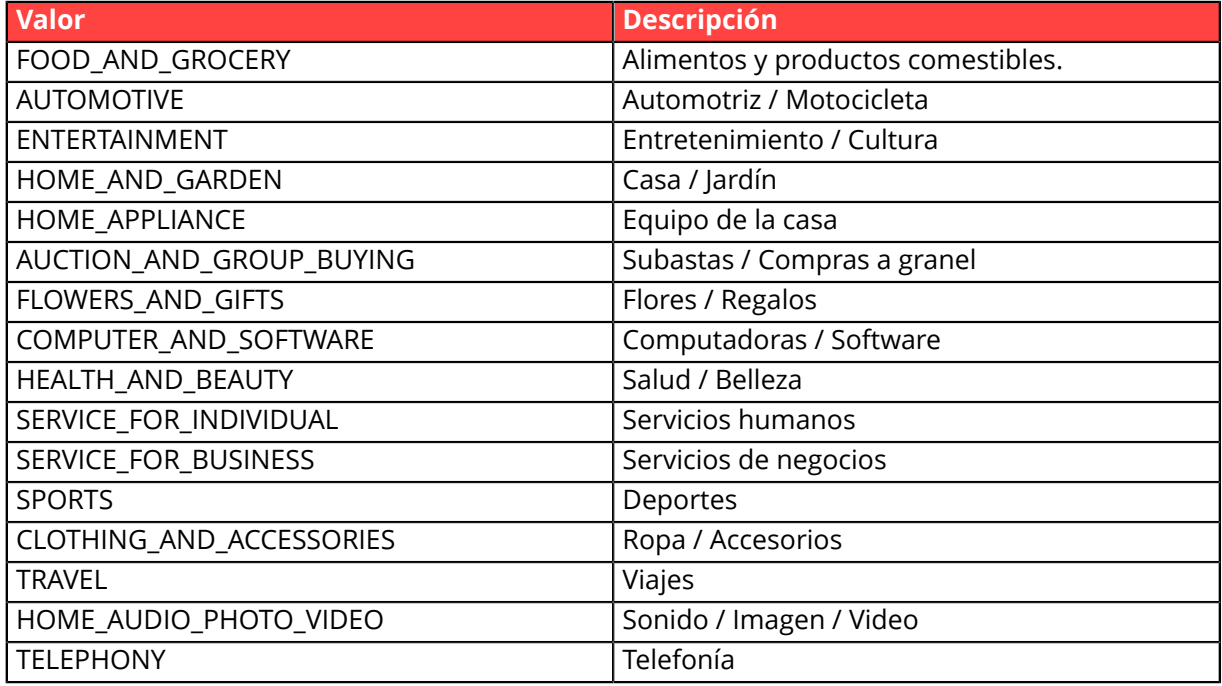

**5.** Complete el campo **vads\_product\_labelN** con la etiqueta de cada artículo que se encuentra en el carrito de compra.

N corresponde al índice del artículo (0 para el primero, 1 para el segundo...).

**6.** Complete el campo **vads\_product\_qtyN** con la cantidad de cada artículo que se encuentra en el carrito de compra.

N corresponde al índice del artículo (0 para el primero, 1 para el segundo...).

**7.** Complete el campo **vads\_product\_refN** con la referencia de cada artículo que se encuentra en el carrito de compra.

N corresponde al índice del artículo (0 para el primero, 1 para el segundo...).

**8.** Compruebe el valor del campo **vads\_amount**. Debe corresponder al monto total del pedido.

Ejemplo de formulario de pago con descripción del carrito de compra "vads\_product\_xxx":

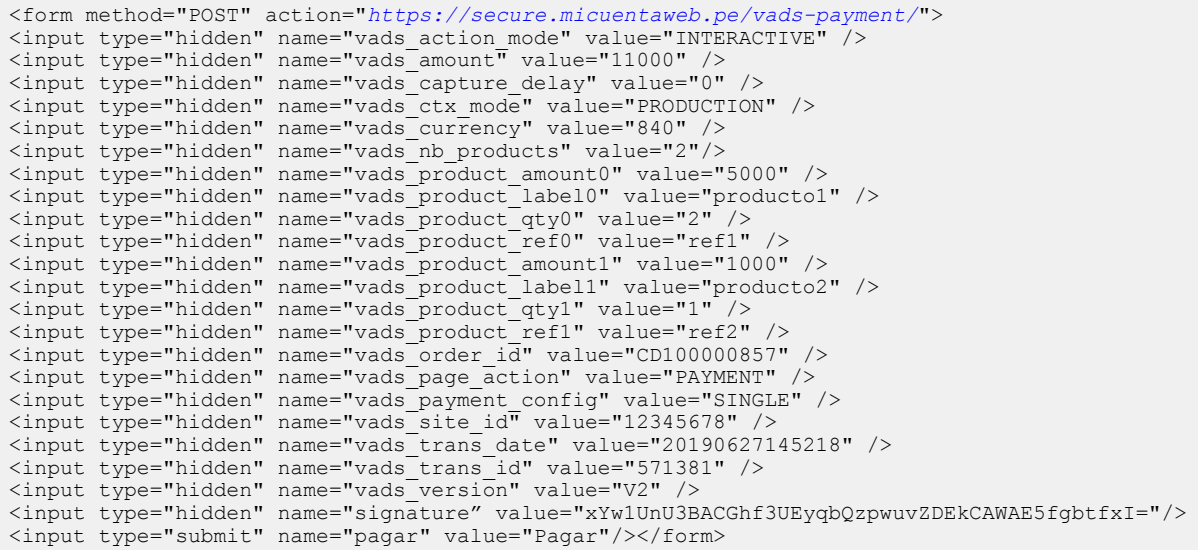

#### **10.7. Transmitir los datos para el análisis de riesgos**

Las transacciones se someten sistemáticamente a un análisis de riesgo para determinar si se necesita una autentificación 3D-Secure o si presentan un riesgo demasiado elevado para aceptarlas.

Al final del pago, el resultado del análisis de riesgo se devuelve al campo **vads\_risk\_analysis\_result**.

Para que el análisis sea lo más pertinente posible, usted debe transmitir un máximo de informaciones en su formulario de pago.

El análisis de riesgo se basa en los datos descritos en los capítulos:

- *Transmitir los datos del [comprador](#page-54-0)*
- *[Transmitir](#page-56-0) los datos de entrega*
- *[Transmitir](#page-58-0) los datos del pedido*

Para detallar el análisis, usted puede utilizar los campos descritos a continuación.

Se devuelven estos campos en la notificación de fin de pago.

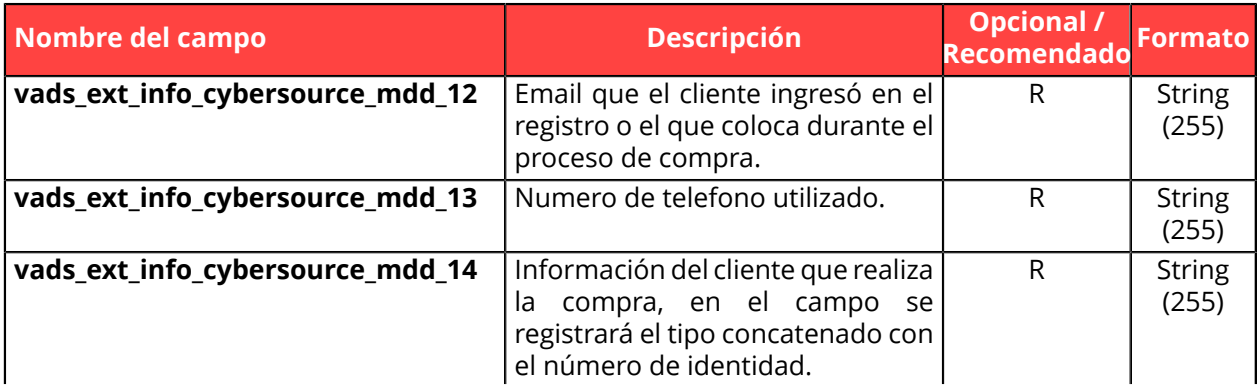

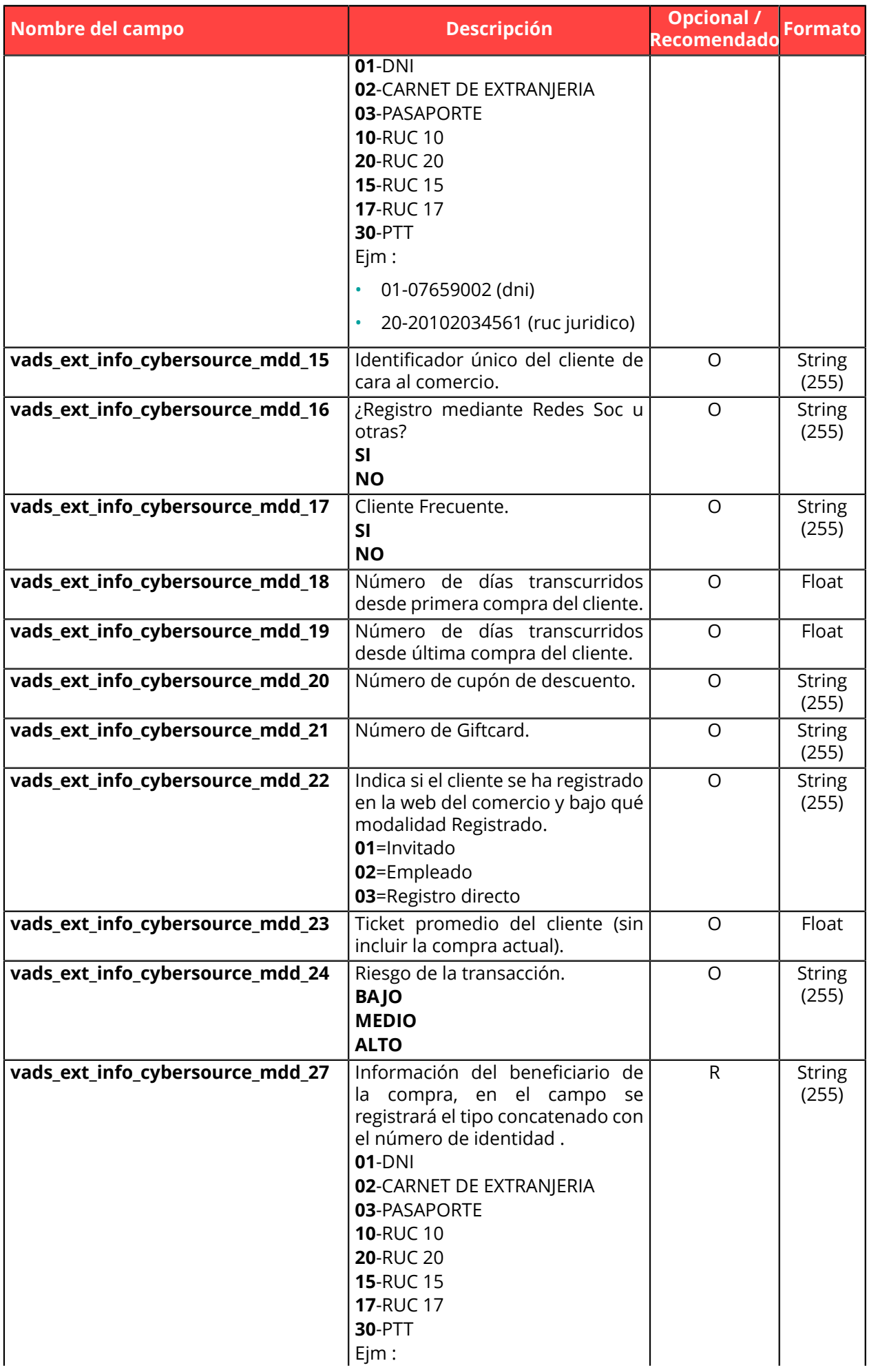

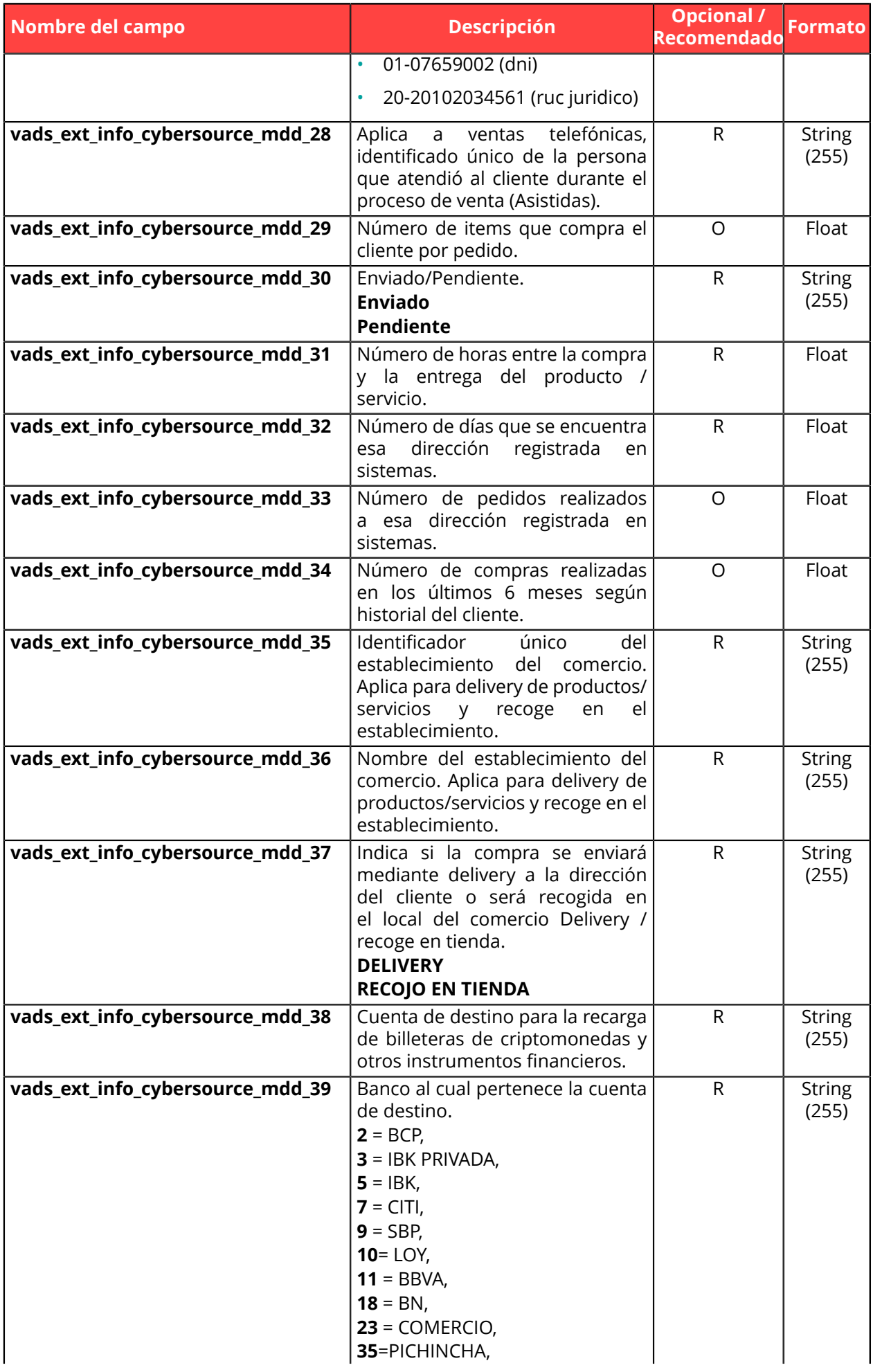

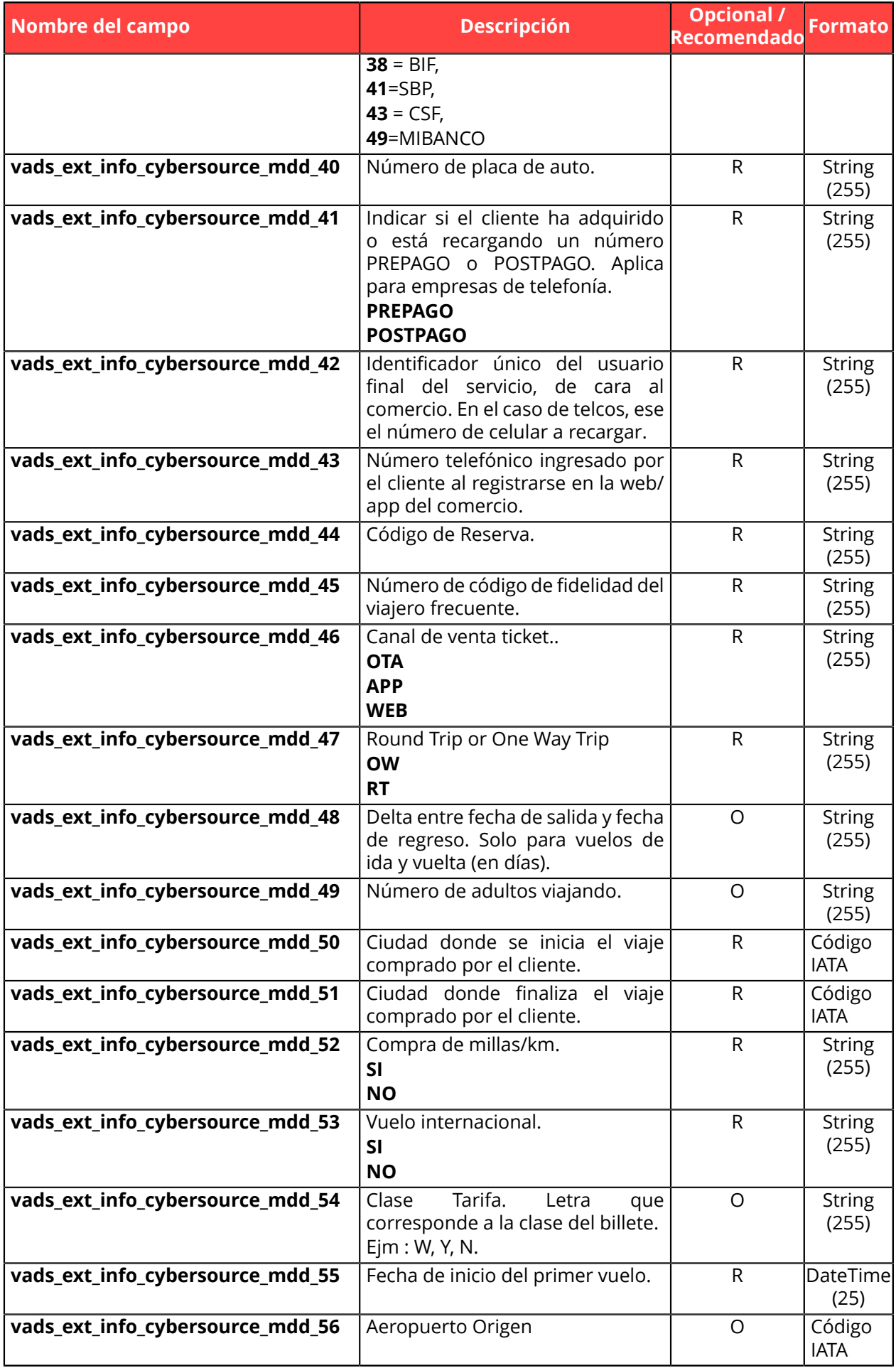

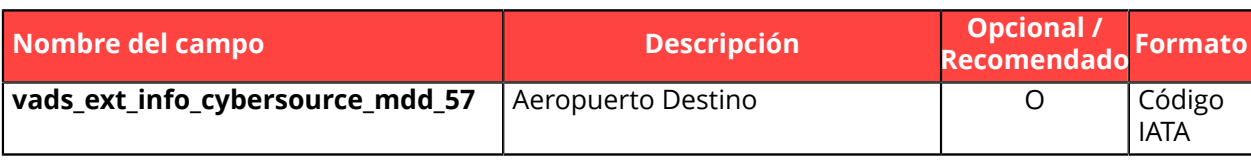

### **10.8. Transmitir la preferencia del vendedor**

 $\mathbf \Omega$ 

Esta función solo estará disponible después de la activación de 3DS2 en su afiliación.

Utilice el campo **vads\_threeds\_mpi** para transmitir su preferencia:

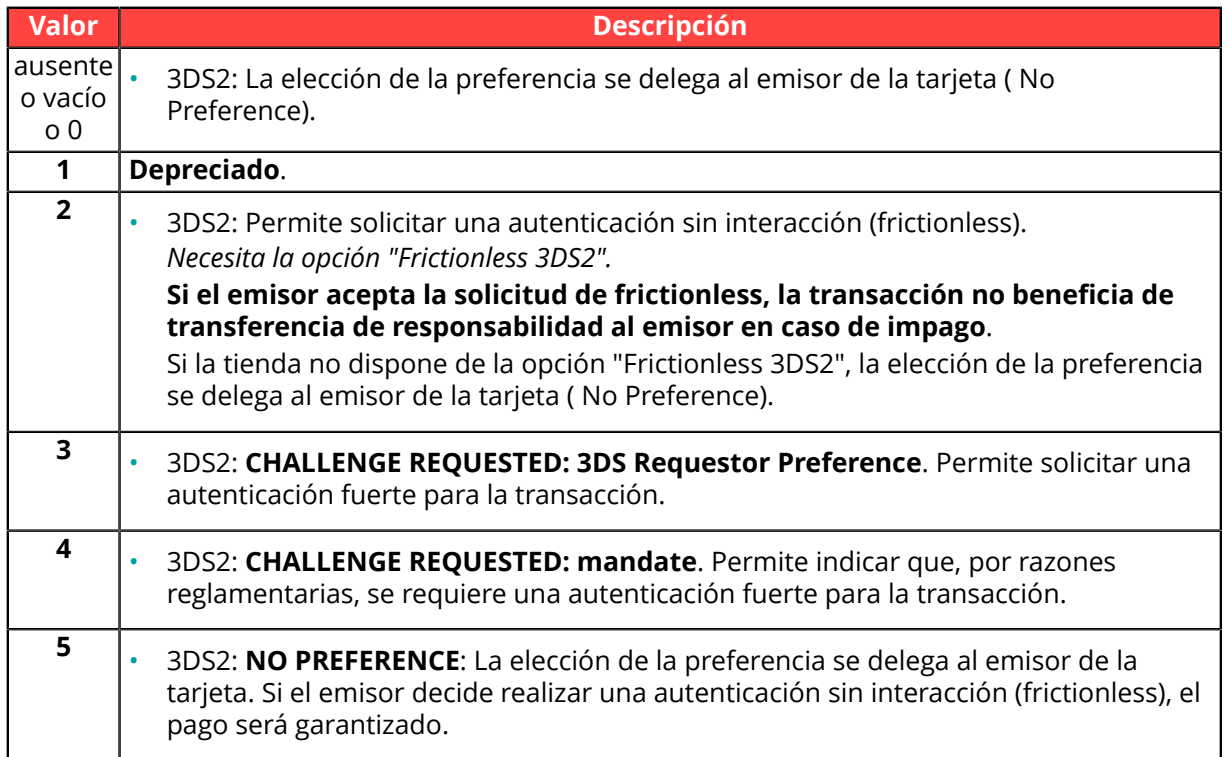

### **10.9. Sobrescribir la URL de notificación instantánea (IPN)**

Puede sobrescribir la URL de notificación instantánea (también llamada IPN) en el formulario si utiliza una única tienda para diferentes canales de venta, diferentes tipos de pago, diferentes idiomas, etc.

Esta función es incompatible con la ejecución desde el Back Office Vendedor, de la solicitud enviada a la URL de notificación instantánea. La URL invocada será la configurada en la regla de notificación (véase capítulo *Configurar [notificaciones](#page-30-0)*).

Utilice el campo **vads\_url\_check** para sobrescribir la URL de la página que desea notificar.

Si el valor del campo **vads\_url\_check** es incorrecto, el formulario será rechazado.

Ejemplo de un formulario de pago que sobrescribe la URL de notificación instantánea:

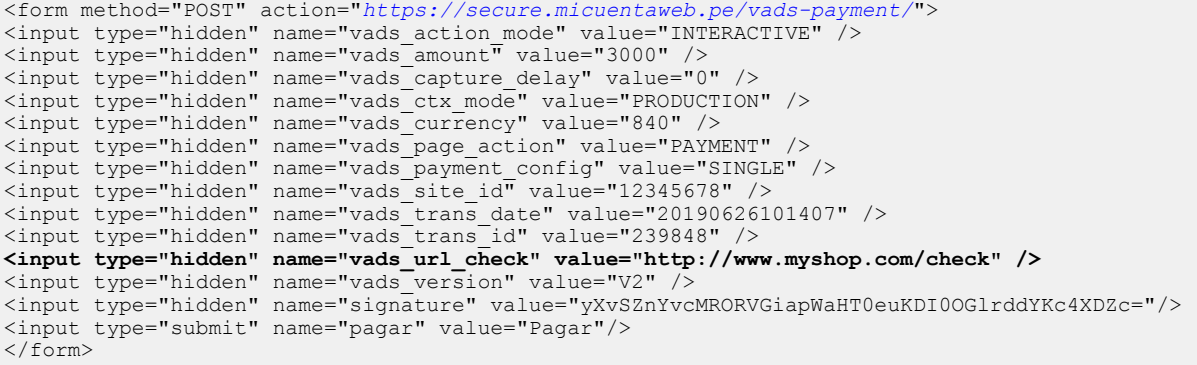

### **10.10. Definir la afiliación**

El vendedor puede especificar en su forma de pago el valor de la afiliación que se utilizará.

Esta función solo es útil si tiene varias afiliaciones que aceptan la misma moneda en la misma red de aceptación.

Utilice el campo opcional **vads\_contracts** para definir la afiliación utilizada.

• Para **definir una lista** de afiliaciones, separe los valores con un punto y coma ";"

vads\_contracts=CODE\_RESEAU\_A=MID\_A1;CODE\_RESEAU\_B=MID\_B2

• Para **excluir una red**, agregue **nombre de la red**=**NO**.

vads\_contracts=CODE\_RESEAU\_A=NO

• Para **forzar el TID**, separe el número de afiliación y el número de TID con dos puntos: ": "

vads\_contracts=CODE\_RESEAU\_A=MID\_A1:TID\_1

• Si el campo se envía vacío, se urilizará la afiliación definida por el orden de prioridad en el Back Office Vendedor (Menú **Configuración** > **Tienda** > pestaña **Asociación de afiliaciones**).

Lista de redes disponibles:

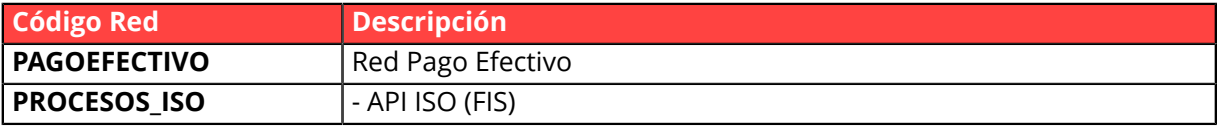

Ejemplos:

Usted tiene:

- dos afiliaciones en la red A: MID\_A1 y MID\_A2
- dos afiliaciones en la red B: MID\_B1 y MID\_B2

Para especificar el contrato a utilizar en estas dos redes, **vads contracts** debe llenar de la siguiente manera:

vads\_contracts=A=MID\_A2;B=MID\_B1

Para proponer un pago únicamente en la afiliación MID\_A1 e impedir los pagos en la red B, complete vads contracts como a continuación:

vads\_contracts=A=MID\_A1;B=NO

Para forzar el TID a utilizar en la red A:

```
vads_contracts=A=MID_A1:TID_A1
```
#### **10.11. Crear campos específicos de acuerdo sus necesidades**

El vendedor puede enviar información específica en el formulario de pago. Por ejemplo, puede agregar información adicional en el e-mail de confirmación de pago que recibirá.

Esta información aparecerá en el Back-Office, en el detalle de la transacción (pestaña **Extras**) y se devolverá en la URL de notificación.

El nombre debe empezar por **vads\_ext\_info** para tomarlo en cuenta.

vads\_ext\_info\_*elnombredelcampo*=valor

- **1.** Utilice todos los campos necesarios para su caso de uso (véase el capítulo **Generar un formulario de pago**) para crear su formulario de pago.
- **2.** Utilice el campo opcional **vads\_ext\_info** en función de sus necesidades respetando la sintaxis: **vads\_ext\_info\_***elnombredelcampo***=***valor*

O:

• *elnombredelcampo*

Permite definir el nombre del campo.

• *valor*

Permite definir el valor del campo.

No existen restricciones en la cantidad de campos específicos creados.

Este/os campo/s se devolverá/n en la respuesta con el valor enviado en el formulario.

**3.** Calcule el valor del campo**signature**utilizando todos los campos de su formulario, cuyo nombre comienza por **vads\_** (ver capítulo **Calcular la firma**).

```
<form method="POST" action="https://secure.micuentaweb.pe/vads-payment/">
<input type="hidden" name="vads_action_mode" value="INTERACTIVE" />
<input type="hidden" name="vads_amount" value="4000" />
<input type="hidden" name="vads_capture_delay" value="0" />
<input type="hidden" name="vads_ctx_mode" value="TEST" />
<input type="hidden" name="vads_currency" value="840" />
[\ldots]<input type="hidden" name="vads_ext_info_qty_articles" value="2" /> />
[1, 1]<input type="hidden" name="vads_page_action" value="PAYMENT" />
<input type="hidden" name="vads_payment_config" value="SINGLE" />
<input type="hidden" name="vads_site_id" value="12345678" />
<input type="hidden" name="vads_trans_date" value="20150826133115" />
<input type="hidden" name="vads_trans_id" value="722754" />
<input type="hidden" name="vads_version" value="V2" />
<input type="hidden" name="signature" value="7896adcaf7338930db9715afa123531f42"/>
<input type="submit" name="pagar" value="Pagar"/>
\langle/form\rangle
```
### **10.12. Transmitir los datos del sub-comercio**

El facilitador de pago puede transmitir los datos del sub-comercio concernido por la transacción.

Estos datos se mostrarán en el Back Office Vendedor consultando los detalles de la transacción (pestaña **Sub-comercio**).

Los siguientes campos son obligatorios a partir de que al menos un campo del sub-comercio está presente en la solicitud de pago.

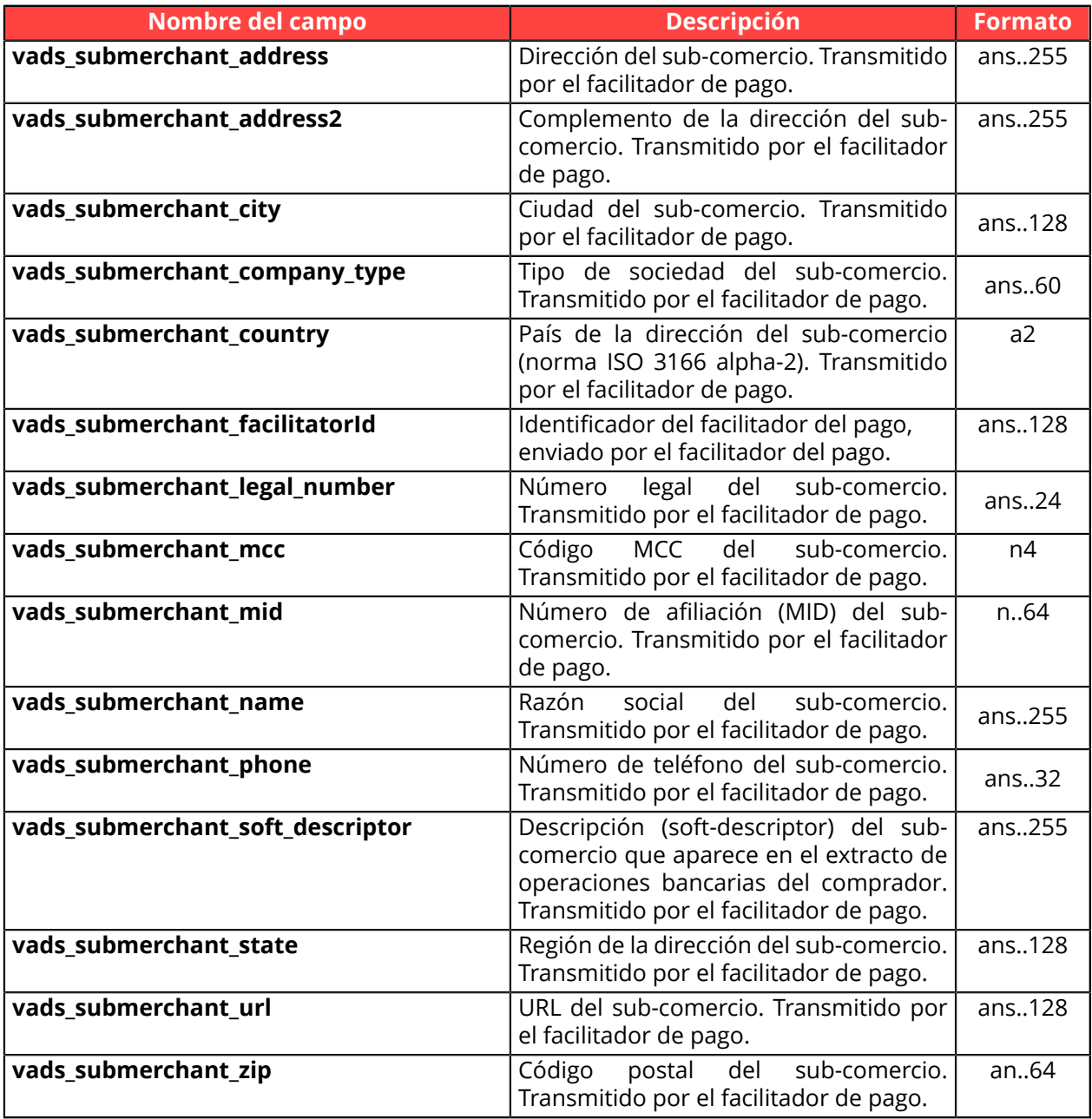

# **11. PERSONALIZAR PÁGINAS DE PAGO**

Puede personalizar algunos elementos de la página de pago.

- los medios de pago ofrecidos en el momento del pago,
- el idioma en el que se exhibirán las páginas de pago,
- los idiomas ofrecidos al comprador en las páginas de pago,
- el nombre y la URL de la tienda,
- las etiquetas de los botones.

Gracias a la opción de **personalización avanzada**, también puede:

- crear diferentes modelos para personalizar la página de pago para que esté visualmente más parecida con el sitio web vendedor.
- crear diferentes modelos para personalizar correos electrónicos para el comprador
- personalizar ciertas etiquetas que aparecen en las páginas de pago.

Esto tranquilizará al comprador al redireccionarlo para realizar el pago.

Consulte el manual usario *[Personalización avanzada](https://secure.micuentaweb.pe/doc/es-PE/back-office/advanced-customization/sitemap.html)* para más detalles o póngase en contacto con el servicio de atención al cliente.

### **11.1. Sobrescribir el modelo de personalización**

El Back Office Vendedor permite:

- crear múltiples modelos para personalizar las páginas de pago,
- definir el modelo que se aplicará por defecto a todas sus transacciones.

El formulario de pago permite sobrescribir dinámicamente el modelo que se aplicará gracias al campo **vads\_theme\_config**.

Para ello, se debe usar la palabra clave: **RESPONSIVE\_MODEL** e indicar el nombre del modelo a aplicar (Model\_1, Model\_2, ...).

Ejemplo de uso:

<input type="hidden" name="vads\_theme\_config" value="**RESPONSIVE\_MODEL=Model\_1**" />

Consulte el *Manual del usuario del Back Office - Personalización avanzada* para más detalles sobre la creación de modelos.

Consulte el capítulo *[vads\\_theme\\_config](#page-209-0)* para obtener más detalles sobre el uso de este campo.

#### **11.2. Gestionar los medios de pago ofrecidos al comprador**

Es posible personalizar los medios de pago propuestos al comprador al utilizar el campo **vads\_payment\_cards**.

Se recomienda proponer en el sitio del comerciante un botón de pago diferente para cada medio de pago y transmitir la elección del comprador a **vads\_payment\_cards**.

La lista de valores posibles se describe en el *[Diccionario de datos](#page-170-0)*.

#### **Para más informaciones, consultar la documentación dedicada a cada medio de pago que usted desea proponer.**

Es posible valorizar el campo con una lista de valores, separados por un punto y coma (;).

Por ejemplo: "**VISA;MASTERCARD**".

En este caso, se visualizará una página suplementaria al comprador para permitirle hacer su elección entre VISA y MASTERCARD.

#### **Se desaconseja insistentemente dejar el campo vacío. En caso de agregar nuevos medios de pago en su tienda, se le propondrá automáticamente, incluso si usted no desea proponerlo.**

Ejemplo de formulario de pago con lista de elección de métodos de pago:

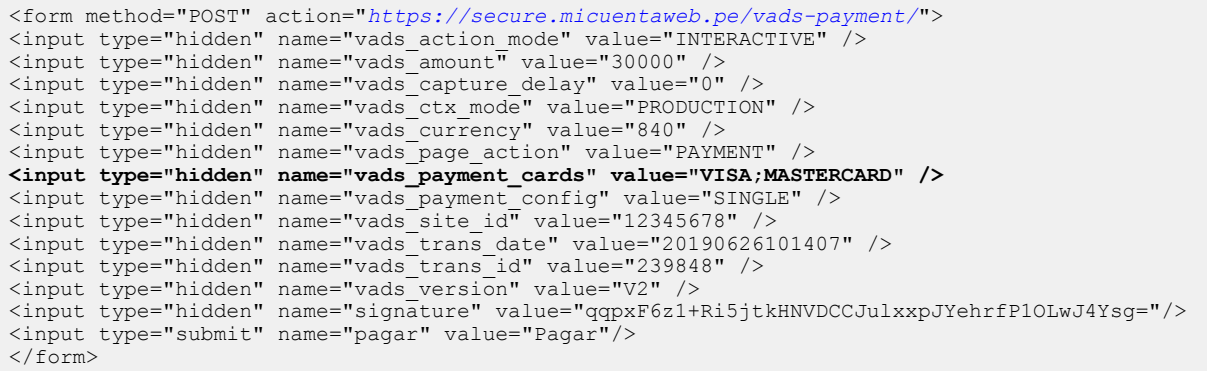
## **11.3. Cambiar idioma**

Puede personalizar el idioma utilizado en las páginas de pago.

Complete el campo **vads\_language** con uno de los valores en la tabla a continuación.

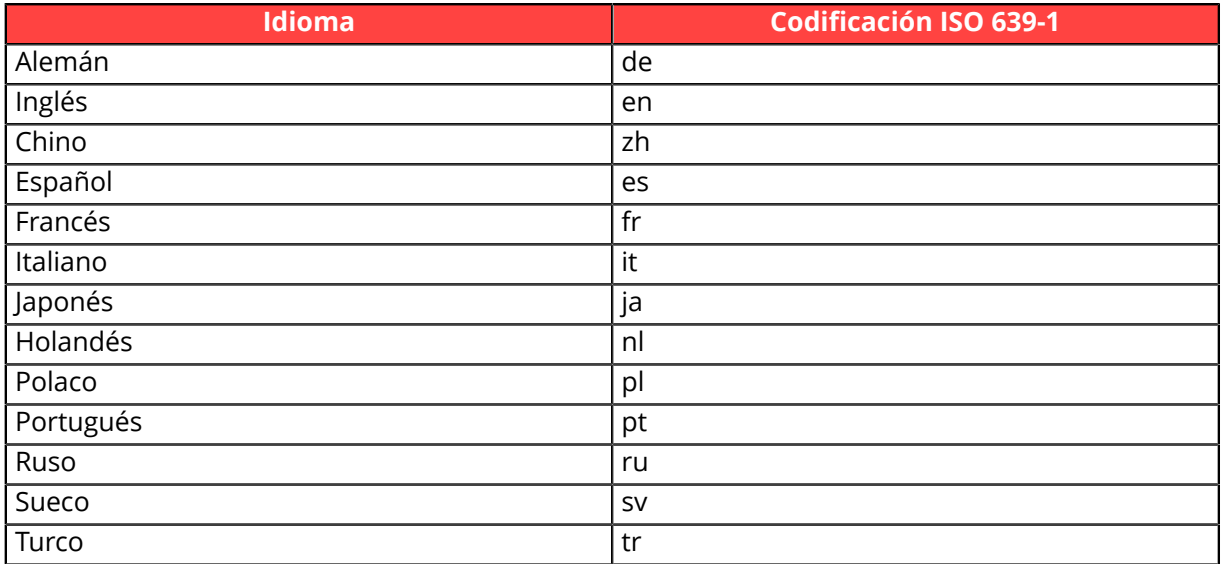

- Si el valor del campo **vads\_language** es incorrecto, el formulario será rechazado.
- Si el campo no se envía o si está vacío, la página de pago se mostrará en el idioma del navegador del comprador.
- En todo momento, el comprador puede cambiar de idioma utilizando el selector de idioma presente arriba a la derecha de la página de pago.

Ejemplo de formulario de pago con definición de idioma:

```
<form method="POST" action="https://secure.micuentaweb.pe/vads-payment/">
<input type="hidden" name="vads_action_mode" value="INTERACTIVE" />
\liput type="hidden" name="vads_action mode" value="hibsed<br>\input type="hidden" name="vads_amount" value="3000" /><br>\input type="hidden" name="vads_capture_delay" value="0" />
<input type="hidden" name="vads_capture_delay" value="0" />
<input type="hidden" name="vads_ctx_mode" value="PRODUCTION" />
<input type="hidden" name="vads_currency" value="840" />
<input type="hidden" name="vads_language" value="es" />
<input type="hidden" name="vads_page_action" value="PAYMENT" />
<input type="hidden" name="vads_payment_config" value="SINGLE" />
<input type="hidden" name="vads_site_id" value="12345678" />
<input type="hidden" name="vads_trans_date" value="20190626101407" />
<input type="hidden" name="vads_trans_id" value="239848" />
<input type="hidden" name="vads_version" value="V2" />
<input type="hidden" name="signature" value="PAMdHJ8FJc2CqUJLXQLxz+e77K4k1YGJmI5mHqGN74g="/>
<input type="submit" name="pagar" value="Pagar"/>
\langle/form>
```
### **11.4. Cambiar los idiomas ofrecidos al comprador**

Usted puede personalizar la lista de los idiomas propuestos por el selector de idiomas presente arriba a la derecha de la página de pago.

El último idioma seleccionado por el comprador será el idioma predeterminado del correo electrónico de confirmación de pago al comprador.

Complete el campo **vads\_available\_languages** usando la siguiente tabla:

- con un solo valor si no desea que el comprador cambie de idioma.
- **con una lista de valores separados por un ";"** para enumerar los idiomas disponibles.

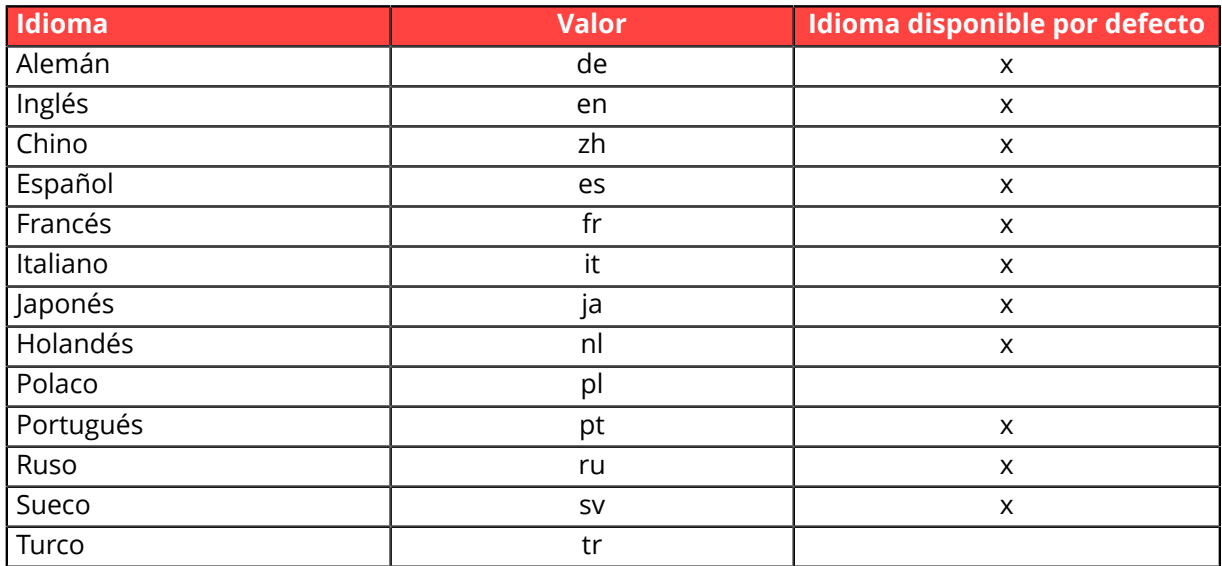

Si el valor del campo **vads\_available\_languages** es incorrecto, el formulario será rechazado.

Ejemplo de formulario de pago con lista de opciones de idioma:

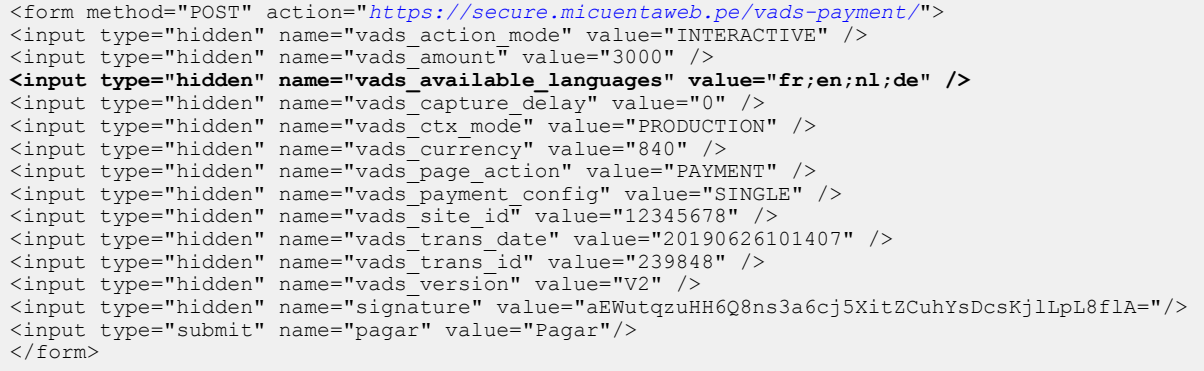

## **11.5. Cambiar el nombre y la URL de la tienda**

Si tiene dos nombres de dominio, puede cambiar el nombre de la tienda y la URL para mostrar el nombre de dominio.

- **1.** Use el campo **vads\_shop\_name** para mostrar el nombre de la tienda que aparece en el resumen al final del pago, el boleto y los correos electrónicos de confirmación.
- **2.** Use el campo **vads\_shop\_url** para cambiar la URL de la tienda exhibida en las páginas de pago. Este valor será incluido en el correo electrónico de confirmación.

Si el valor del campo **vads\_shop\_url** es incorrecto, el formulario no será rechazado.

Ejemplo de formulario de pago con modificación del nombre y la URL de la tienda:

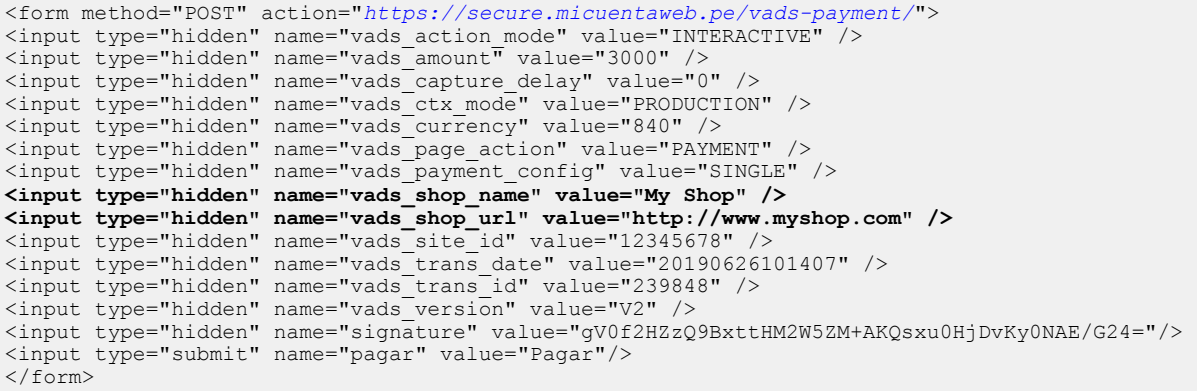

## **11.6. Modificar la etiqueta del botón "Volver a la tienda"**

Puede personalizar el texto **"Volver a la tienda"**.

- **1.** Utilice el campo **vads\_theme\_config** para cambiar la etiqueta de los botones "Volver a la tienda".
- **2.** Utilice la palabra clave **SUCCESS\_FOOTER\_MSG\_RETURN** para cambiar la etiqueta del botón "Volver a la tienda" exhibido para pago aceptado.
- **3.** Utilice la palabra clave **CANCEL\_FOOTER\_MSG\_RETURN** para cambiar la etiqueta del botón "Cancelar y volver a la tienda" exhibido en las diferentes páginas de pago.

Al suscribirse a la opción de **personalización avanzada**, podrá modificar las etiquetas (ejemplo: identificación del vendedor) que se muestran en la página de pago.

Consulte el *Manual del usuario del Back Office - Personalización avanzada* para más detalles o póngase en contacto con el servicio de atención al cliente.

Ejemplo de un formulario de pago que modifica la etiqueta del botón "Volver a la tienda":

```
<form method="POST" action="https://secure.micuentaweb.pe/vads-payment/">
<input type="hidden" name="vads_action_mode" value="INTERACTIVE" />
<input type="hidden" name="vads_amount" value="4000" />
<input type="hidden" name="vads_capture_delay" value="0" />
<input type="hidden" name="vads_ctx_mode" value="PRODUCTION" />
<input type="hidden" name="vads_currency" value="840" />
<input type="hidden" name="vads_order_id" value="CD100000858" />
<input type="hidden" name="vads_page_action" value="PAYMENT" />
<input type="hidden" name="vads_payment_config" value="SINGLE" />
<input type="hidden" name="vads_site_id" value="12345678" />
<input type="hidden" name="vads_theme_config"
 value="CANCEL_FOOTER_MSG_RETURN=Annuler;SUCCESS_FOOTER_MSG_RETURN=Retour" />
<input type="hidden" name="vads_trans_date" value="20190631092024" />
<input type="hidden" name="vads_trans_id" value="408248" />
<input type="hidden" name="vads_version" value="V2" />
<input type="hidden" name="signature" value="ge5DHBbUGsq4cFfSIR1QyB/L/9qPNp2vhX9/G3kKJeQ="/>
<input type="submit" name="pagar" value="Pagar"/>
\langle/form\rangle
```
## **12. EXHIBIR LA PÁGINA DE PAGO EN UN IFRAME**

Para más detalles, consulte nuestra *guía de integración de las páginas de pago en un iframe,* disponible en nuestro sitio de documentación.

**1.** Crear un tag HTML **<iframe>** en la página donde desea exhibir el formulario de entrada(esta página debe corresponder al paso "Pago" de su jornada de compra):

```
... <body> <iframeid="idFrame" name="nameFrame" src="https://www.mystore.com/payment/
form.php"/> </body> </html>
```
Complete el atributo **src** con la **URL de su formulario de pago**.

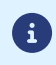

Para una correcta visualización de las páginas 3D-Secure, recomendamos un tamaño mínimo de 400px \* 400px.

#### **Ejemplo de página de pago integrada:**

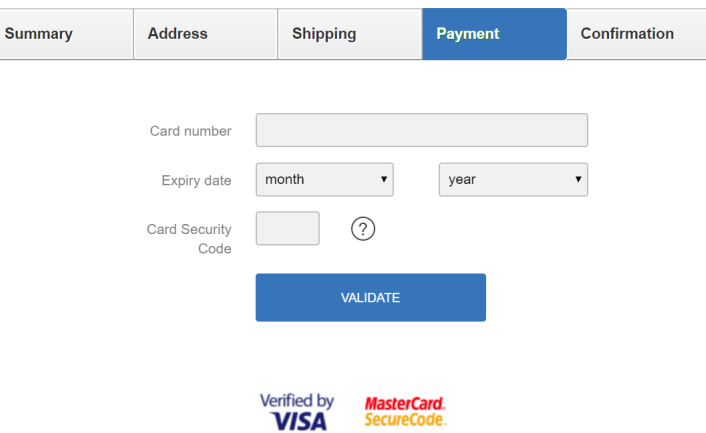

**Ejemplo de página 3D Secure integrada:**

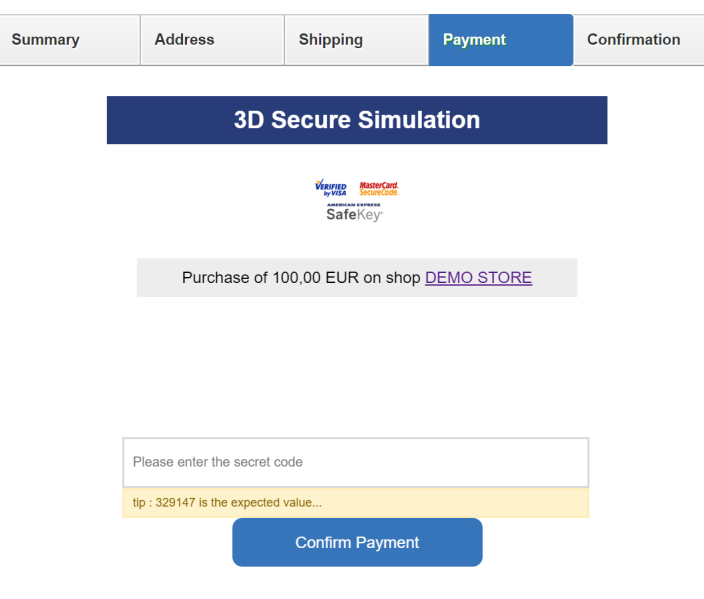

- **2.** Modificar su formulario de pago:
	- complete el parámetro **vads\_action\_mode** a **IFRAME** para habilitar el modo iframe y obtener una visualización clara de la página de pago,
	- agregue el atributo target a su tag<form> y complételo con el nombre de su iframe,
	- en modo iframe, el comprador no puede consultar ni descargar el ticket de pago. Este último debe ser enviado por correo electrónico al comprador. El parámetro **vads\_cust\_email** se vuelve indispensable,
	- use el campo **vads\_iframe\_options** si desea personalizar el color de fondo y la fuente de los campos de entrada.

vads\_iframe\_options = {"fieldsBackgroundColor":"#000000","fieldsFontColor":"#FFFFFF"}

```
... <form method="POST" action="https://secure.micuentaweb.pe/vads-
payment/"target="nameFrame"> <input type="hidden" name="vads_action_mode" value="IFRAME" />
  ... ...
```
**3.** Gestionar el final del pago.

En el modo iframe, no hay ningún botón para cancelar o volver a la tienda. Sin embargo, puede redirigir automáticamente al comprador a la página de confirmación del pedido.

Para ello, en su formulario de pago, complete los siguientes parámetros:

- **vads\_redirect\_success\_timeout** y **vads\_redirect\_error\_timeout** a "**0**",
- **vads\_url\_success** vads\_url\_success con la **URL de su página de confirmación de pedido**,
- **vads url return** con la URL de su página de retorno si se rechaza el pago,
- **vads\_return\_mode** con el valor "**POST**" o "**GET**" pararecuperar el resultado del pago y exhibirlos en su página de confirmación de pedido si necesario,
- **vads\_theme\_config** con el valor "**FORM\_TARGET=\_top**" para definir cómo mostrar la página de retorno.

También puede usar los siguientes valores dependiendo de su necesidad: "*\_self*", "*\_parent*", "*\_framename*".

#### **Ejemplo de una página de confirmación que exhibe los datos de pago**

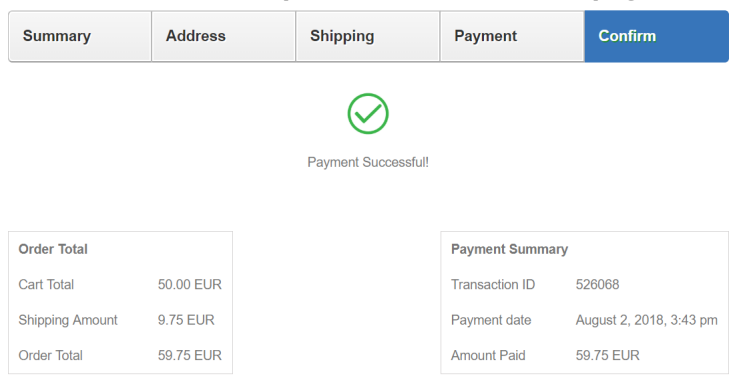

## **13. CALCULAR LA FIRMA**

Para poder calcular la firma debe disponer:

- de los campos cuyos nombres comienzan con**vads\_**
- del tipo de algoritmo elegido en la configuración de la tienda;
- de la **clave**.

El valor de la clave está disponible en el Back Office Vendedor en el menú **Configuración** > **Tienda** > pestaña **Claves**.

El tipo de algoritmo se define en su Back Office Vendedor en el menú **Configuración** > **Tienda** > pestaña **Configuración**.

Para calcular la firma:

- **1.** Ordena los campos cuyos nombres comienzan con**vads\_**por orden alfabético.
- **2.** Asegúrese de que todos los campos estén codificados en UTF-8.
- **3.** Concatene los valores de estos campos separándolos con el carácter "**+**".
- **4.** Concatene el resultado con la clave de prueba o de producción separándolos con el carácter "**+**".
- **5.** Calcule y codifique en formato Base64 la firma usando el algoritmo **HMAC-SHA-256** con los siguientes parámetros:
	- la función hash SHA-256,
	- la clave de prueba o de producción (según el valor del campo**vads\_ctx\_mode**) como clave compartida,
	- el resultado del paso anterior como mensaje a autenticar.
- **6.** Guarde el resultado del paso anterior en el campo**signature**.

#### Ejemplo de parámetros enviados a la plataforma de pago:

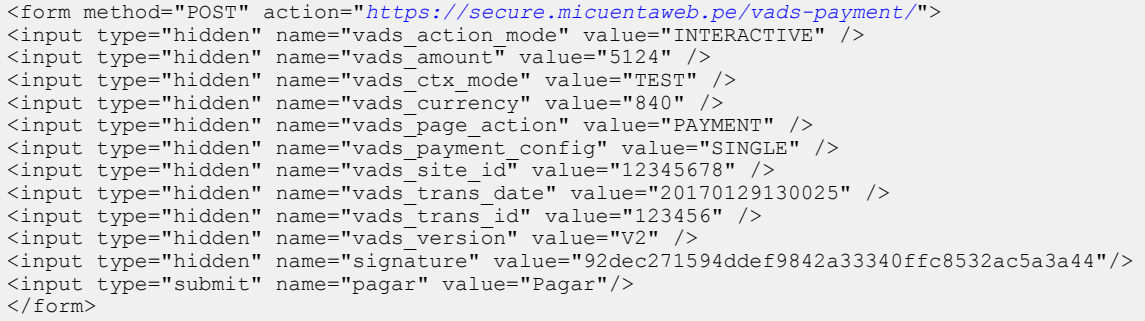

Este ejemplo de formulario se desglosa de la siguiente manera:

- **1.** Se organizan en orden **alfabética** los campos cuyo nombre comienza**vads\_** :
	- vads action mode
	- vads\_amount
	- vads\_ctx\_mode
	- vads currency
	- vads\_page\_action
	- vads\_payment\_config
	- vads\_site\_id
	- vads\_trans\_date
	- vads trans id
	- vads\_version
- **2.** Se concatena el valor de estos campos con el carácter "**+**" :

INTERACTIVE+5124+TEST+840+PAYMENT+SINGLE+12345678+20170129130025+123456+V2

**3.** Se agrega el valor de la clave de prueba al final del string, separado por el carácter "**+**". En este ejemplo, la clave de prueba es**1122334455667788**

INTERACTIVE+5124+TEST+840+PAYMENT+SINGLE+12345678+20170129130025+123456+V2+1122334455667788

- **4.** Calcule y codifique en formato Base64 la firma del mensaje usando el algoritmo **HMAC-SHA-256** con los siguientes parámetros:
	- la función hash SHA-256,
	- la clave de prueba o de producción (según el valor del campo**vads\_ctx\_mode**) como clave compartida,
	- el resultado del paso anterior como mensaje a autenticar.

El resultado a transmitir en el campo firma es:

**EKrcj4e8N38LGCP/xkJMaHUajUfvsRG50mDwYLNBsMU=**

## **13.1. Ejemplo de implementación en JAVA**

**Definición de una clase de utilidad Sha utilizando el algoritmo HMAC-SHA-256 para calcular la firma:**

```
import javax.crypto.Mac;
import javax.crypto.spec.SecretKeySpec;
import java.io.UnsupportedEncodingException;
import java.security.InvalidKeyException;
import java.security.NoSuchAlgorithmException;
import java.util.Base64;
import java.util.TreeMap;
public class VadsSignatureExample {
7 * * * Build signature (HMAC SHA-256 version) from provided parameters and secret key.
   * Parameters are provided as a TreeMap (with sorted keys).
 */
 public static String buildSignature(TreeMap<String, String> formParameters, String
  secretKey) throws NoSuchAlgorithmException, InvalidKeyException, UnsupportedEncodingException
  {
    // Build message from parameters
  String message = String.join("+", formParameters.values());
  message += "+" + secretKey;
   // Sign
   return hmacSha256Base64(message, secretKey);
   } 
     /**
    * Actual signing operation.
 */
 public static String hmacSha256Base64(String message, String secretKey) throws
 NoSuchAlgorithmException, InvalidKeyException, UnsupportedEncodingException {
 // Prepare hmac sha256 cipher algorithm with provided secretKey
  Mac hmacSha256:
   try {
   --, 、<br>hmacSha256 = Mac.getInstance("HmacSHA256");
   } catch (NoSuchAlgorithmException nsae) {
   hmacSha256 = Mac.getInstance("HMAC-SHA-256");
 }
  SecretKeySpec secretKeySpec = new SecretKeySpec(secretKey.getBytes("UTF-8"), "HmacSHA256");
   hmacSha256.init(secretKeySpec);
    // Build and return signature
    return Base64.getEncoder().encodeToString(hmacSha256.doFinal(message.getBytes("UTF-8")));
  }
}
```
## **13.2. Ejemplo de implementación en PHP**

**Ejemplo de cálculo de firma utilizando el algoritmo HMAC-SHA-256:**

```
function getSignature ($params,$key)
{
    /* *Function that computes the signature.
      * $params : table containing the fields to send in the payment form.
     * $key : TEST or PRODUCTION key
 */
 //Initialization of the variable that will contain the string to encrypt
    $signature_content = "";
     //sorting fields alphabetically
    ksort($params);
    foreach($params as $name=>$value){
         //Recovery of vads_ fields 
        if (substr(\frac{5}{2}name, 0, 5) =='vads'){
             //Concatenation with "+"
            $signature content .= $value."+";
          }
     }
     //Adding the key at the end
   $signature content .= $key;
     //Encoding base64 encoded chain with SHA-256 algorithm
    $signature = base64_encode(hash_hmac('sha256',$signature_content, $key, true));
    return $signature;
 }
```
## **14. ENVÍO DE LA SOLICITUD DE PAGO**

En cada transacción, se debe redirigir al comprador a la página de pago para finalizar su compra.

Su navegador debe transmitir los datos del formulario de pago.

## **14.1. Redirección del comprador hacia la página de pago**

La URL de la plataforma de pago es la siguiente:

*<https://secure.micuentaweb.pe/vads-payment/>*

Ejemplo de parámetros enviados a la plataforma de pago:

```
<form method="POST" action="https://secure.micuentaweb.pe/vads-payment/">
<input type="hidden" name="vads_action_mode" value="INTERACTIVE" /> 
<input type="hidden" name="vads_amount" value="1315" /> 
<input type="hidden" name="vads_currency" value="840" />
<input type="hidden" name="vads_cust_id" value="1234" />
<input type="hidden" name="vads_cust_email" value="jg@sample.com" />
<input type="hidden" name="vads_ctx_mode" value="TEST" />
<input type="hidden" name="vads_order_id" value="CMD012859" />
<input type="hidden" name="vads_page_action" value="PAYMENT" />
<input type="hidden" name="vads_payment_cards" value="VISA;MASTERCARD" />
<input type="hidden" name="vads_payment_config" value="SINGLE" />
<input type="hidden" name="vads_site_id" value="12345678" /> 
<input type="hidden" name="vads_trans_date" value="20200326101407" /> 
<input type="hidden" name="vads_trans_id" value="362812" /> 
<input type="hidden" name="vads_version" value="V2" />
<input type="hidden" name="signature" value="NM25DPLKEbtGEHCDHn8MBT4ki6aJI/ODaWhCzCnAfvY="/>
<input type="submit" name="pagar" value="Pagar"/>
</form>
```
#### **14.2. Gestión de errores**

Si la plataforma detecta una anomalía durante la recepción del formulario, se mostrará un mensaje de error y el comprador no podrá proceder con el pago.

#### En modo TEST

El mensaje indica el origen del error y muestra un vínculo hacia la descripción del código del error para ayudarle a identificar las posibles causas.

#### En modo PRODUCTION

El mensaje simplemente indica al comprador que ocurrió un problema técnico.

En los dos casos, el vendedor recibe un e-mail de advertencia.

Este contiene:

- el origen del error,
- un vínculo hacia las posibles causas para este código de error para facilitar el diagnóstico,
- todos los campos contenidos en el formulario.

El e-mail se envía al contacto administrador de la marca.

Si desea modificar esta dirección o añadir una dirección adicional, póngase en contacto con el servicio de atención al cliente.

También tiene la posibilidad de crear una regla de notificación personalizada para recibir ese e-mail en otra dirección.

Para esto:

- **1.** Conéctese a su Back Office Vendedor. *<https://secure.micuentaweb.pe/vads-merchant/>*
- **2.** Abra el menú **Configuración** > **Reglas de notificaciones**.
- **3.** Seleccione **Notificación avanzada**.
- **4.** Seleccione el tipo de notificación **E-mail enviado al vendedor**.
- **5.** Haga clic en **Siguiente**.
- **6.** Seleccione el evento desencadenante **Formulario de pago inválido**.
- **7.** En la sección **Configuración general**, ingrese los campos:
	- **Etiqueta de la regla**
	- **Dirección e-mail a notificar**
- **8.** Haga clic en el botón **Crear**.

Una descripción de los códigos de error con sus posibles causas está disponible en nuestro sitio de Internet.

*<https://secure.micuentaweb.pe/doc/es-PE/error-code/error-00.html>*

Otros mensajes pueden surgir durante el pago.

A continuación hay una lista de los mensajes más comunes:

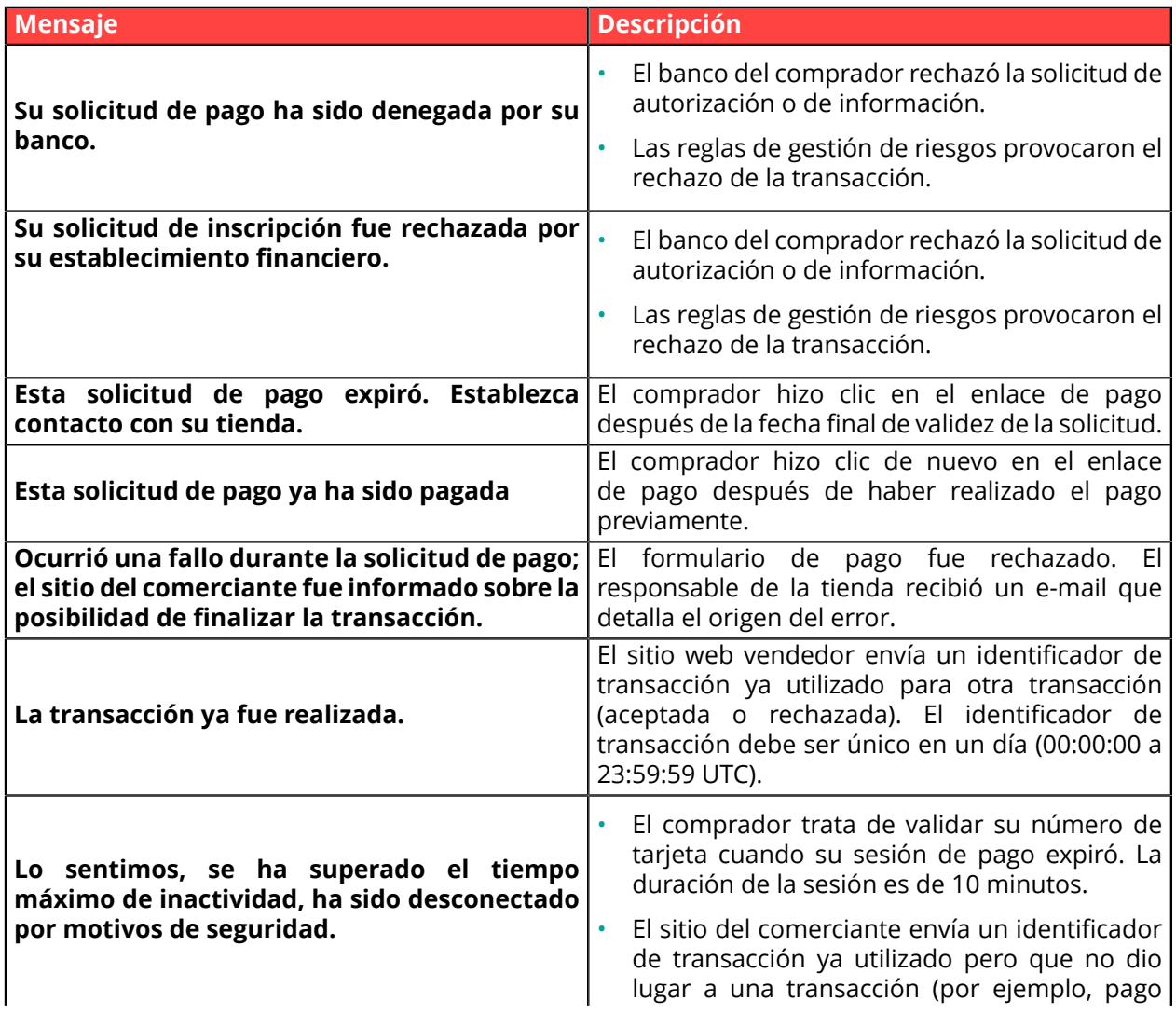

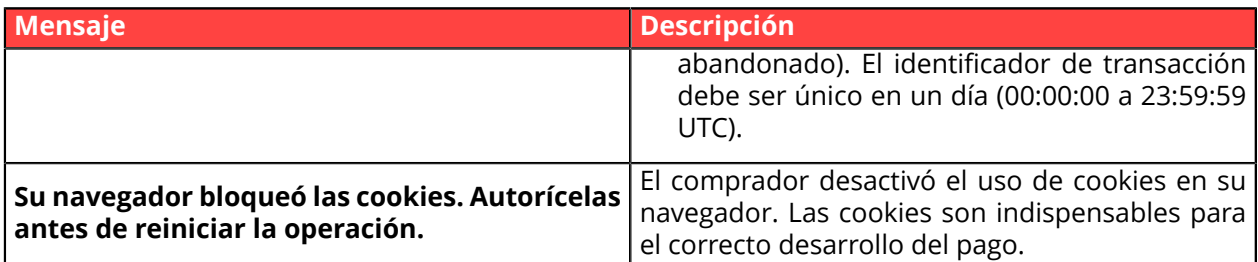

## **14.3. Administrar tiempos de espera**

#### Concepto de sesión de pago

Una "sesión de pago" es el tiempo que pasa un comprador en la página de pago.

La sesión de pago comienza al recibir el formulario por la plataforma de pago.

La duración de la sesión es de 10 minutos (a excepción de ciertos medios de pago).

Dicha duración es:

- **suficiente** para permitir a cada comprador hacer su pago
- **fijo**: no se restablece a todas las acciones del usuario.
- **no modificable**: es fijado por la plataforma de pago para cumplir con las limitaciones técnicas.

Después de este tiempo, la sesión se agota y los datos de la sesión se borran.

#### Caducidad de la sesión de pago.

Es posible que en algunos casos la sesión de pago caduque mientras el comprador no haya completado el pago.

Casos más frecuentes:

**1.** Una vez redirigido a la página de pago, el comprador se da cuenta de que es hora de ir a almorzar, por ejemplo.

Una hora más tarde, decide continuar con su pago y hace clic en el logotipo correspondiente a sus medios de pago.

Su sesión de pago ha caducado, la plataforma de pago muestra un mensaje de error que indica que se desconectó debido a una inactividad demasiado larga.

Luego, el comprador tiene la oportunidad de hacer clic en un botón para volver al sitio web vendedor.

El retorno a la tienda es a la URL especificada por el vendedor:

- en el campo *vads\_url\_return* enviado en el formulario de pago,
- en el campo "URL de la tienda" en el Back Office Vendedor, si la URL no se especifica en el campo *vads\_url\_return* del formulario de pago.
- **2.** Una vez redirigido a la página de pago, el comprador cierra su navegador (por error o porque ya no quiere hacer el pago).

#### Notificación en caso de expiración de la sesión

El sitio web vendedor tiene la posibilidad de ser notificado en caso de expiración de la sesión.

Para ello, el vendedor debe configurar y activar la regla de *URL de notificación de cancelación* (véase capítulo *Configurar [notificaciones](#page-30-0)*).

## **15. IMPLEMENTAR LA IPN**

El script debe incluir al menos los siguientes pasos:

- Recuperar la lista de campos presentes en la respuesta enviada en POST
- Calcular la firma tomando en cuenta los datos recibidos
- Comparar la firma calculada con la recibida.
- Analizar la naturaleza de la notificación
- Recuperar el resultado del pago

El script puede, por ejemplo, probar el estado del pedido (o lainformación de su elección) paraverificar que no se haya actualizado.

Una vez que se han completado estos pasos, el script puede actualizar la base de datos (nuevo estado del pedido, actualización del stock, registro de la información de pago, etc.).

A fin de facilitar el soporte y el diagnóstico por el vendedor en caso de error durante una notificación, se recomienda escribir mensajes que permitan conocer en qué etapa del procesamiento se produjo el error.

La plataforma lee y guarda los primeros 256 bytes del cuerpo de la respuesta HTTP.

Usted puede escribir mensajes durante todo el procesamiento. Aquí tiene un ejemplo de mensaje que puede utilizar:

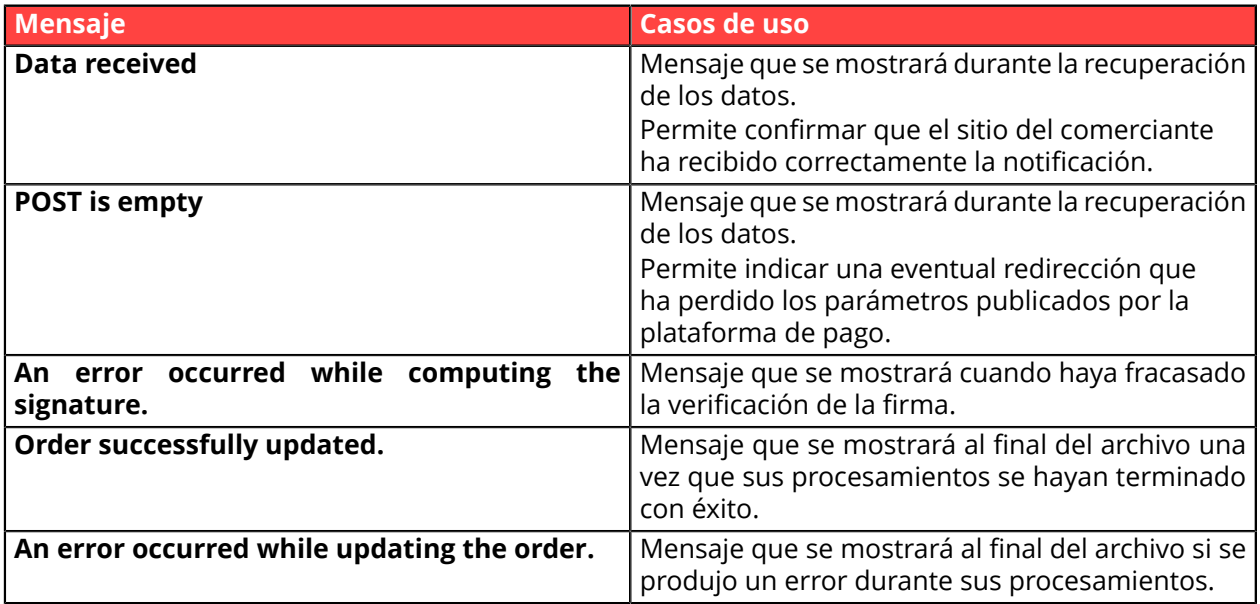

#### **15.1. Preparar su entorno**

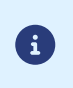

Las notificaciones de tipo Llamada URL de notificación son las más importantes, pues representan el único medio confiable para que el sitio del comerciante pueda obtener el resultado de un pago.

Por lo tanto, es fundamental controlar que las notificaciones funcionen correctamente.

A continuación le presentamos algunas recomendaciones:

• Para que el diálogo entre la plataforma de pago y su sitio comerciante funcione, usted debe comprobar con sus equipos técnicos que el rango de la dirección IP **194.50.38.0/24** esté autorizada en los diferentes dispositivos de su arquitectura (firewalls, servidor apache, servidor proxy, etc.)

Las notificaciones se envían desde una dirección IP dentro del rango 194.50.38.0/24 **en modo TEST y en modo PRODUCTION**.

• Los redireccionamientos dan como resultado la pérdida de datos en POST.

Este caso se da si existe una configuración en sus dispositivos o en su proveedor que redirige las URL de tipo "http://**www.**example.com" vers "http://example.com" o "**http**://example.com" hacia "**https**://example.com".

- La página no debe tener una vista HTML. El acceso a recursos como imágenes o hojas de estilo ralentizan los intercambios entre la plataforma de pago y el sitio web vendedor.
- Evite las tareas que consumen tanto tiempo como generar facturas PDF o enviar e-mails en su script.

El tiempo de procesamiento tiene un efecto directo en el plazo de la visualizacion de la página de resumen de pago.

**Cuanto mayor sea el procesamiento de la notificación, más se demora la visualización. Si el tiempo de procesamiento supera los 35 segundos, la plataforma considera que la llamada ha fallado (timeout).**

• Si a su página solo se puede acceder por https, pruebe su URL en el sitio deQualys SSL Labs (*[https://](https://www.ssllabs.com/ssltest/) [www.ssllabs.com/ssltest/](https://www.ssllabs.com/ssltest/)* y modifique su configuración, si fuera necesario, a fin de obtener un grado A.

Su certificado SSL debe firmarlo una autoridad de certificación conocida y reconocida en el mercado.

• Asegúrese de utilizar las últimas versiones del protocolo TLS a fin de mantener un alto nivel de seguridad.

### **15.2. Recuperar los datos devueltos en la respuesta**

Los datos devueltos en la respuesta dependen de los parámetros enviados en la solicitud de pago, el tipo de pago realizado y las opciones de su tienda y del formato de la notificación.

Los datos siempre son enviados en **POST** por la plataforma de pago.

Por lo tanto, el primer paso es recuperar el contenido recibido en el modo POST.

Ejemplos:

- En PHP, los datos se almacenarán en la variable superglobal **\$\_POST**.
- En ASP.NET (C #), debe usar la propiedad **Form** de la clase **HttpRequest**.
- En java, debe usar el método **getParameter** de la clase **HttpServletRequest**.

La respuesta constituye una lista de campos. Cada campo contiene un valor de respuesta. La lista de campos puede cambiar.

El script tendrá que hacer un bucle para recuperar todos los campos transmitidos.

Se recomienda probar la presencia del campo **vads\_hash**, presente solo durante una notificación.

```
if (empty ($_POST)){
 echo 'POST is empty';
}else{
 echo 'Data Received ';
 if (isset($_POST['vads_hash'])){
  echo 'Form API notification detected';
   //Signature computation 
   //Signature verification 
   //Order Update
  } 
}
```
#### **15.3. Calcular la firma de la IPN**

La firma se calcula de acuerdo con la misma lógica utilizada al solicitar el pago.

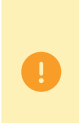

Los datos transmitidos por la plataforma de pago están codificados en UTF-8. Cualquier alteración de los datos recibidos dará lugar a un cálculo de firma errónea.

**Debe calcular la firma con los campos recibidos en la notificación y no con los que transmitió en la solicitud de pago**.

- **1.** Considere todos los campos cuyos nombres comienzan con **vads\_**.
- **2.** Ordene estos campos alfabéticamente.
- **3.** Concatene los valores de estos campos separándolos con el carácter "**+**".
- **4.** Concatene el resultado con la clave de prueba o de producción separándolos con el carácter "**+**".
- **5.** Calcule y codifique en formato Base64 la firma usando el algoritmo **HMAC-SHA-256** con los siguientes parámetros:
	- la función hash SHA-256,
	- la clave de prueba o de producción (según el valor del campo**vads\_ctx\_mode**) como clave compartida,
	- el resultado del paso anterior como mensaje a autenticar.

#### **Ejemplos en PHP:**

```
función getSignature ($params,$key)
{
     /**
     * Función que calcula la firma.
     * $ params: matriz que contiene los campos que se enviarán en la IPN.
     * $key : clave de TEST o PRODUCTION
 */
     //Inicialización de la variable que contendrá el string a cifrar
    $contenu_signature = "";
     //Ordenar los campos alfabéticamente
     ksort($params);
     foreach($params as $nom=>$valeur){
         //Recuperación de los campos vads_
        if (substr(\text{5nom},0,5) == \text{vads}'){
             //Concatenación con el separador "+"
          $contenu_signature .= $valeur."+";
 }
 }
     //Añadir la clave al final del string
     $contenu_signature .= $key;
 //Codificación base64 del string cifrada con el algoritmo HMAC-SHA-256
 $sign = base64_encode(hash_hmac('sha256',$contenu_signature, $key, true));
     return $sign;
  }
```
## **15.4. Comparar firmas**

Para garantizar la integridad de la respuesta, debe comparar el valor de la firma contenida en la IPN con el valor calculado en el paso anterior.

No se debe comparar la firma de la IPN con la firma que transmitió en su solicitud de pago.

Si las firmas coinciden,

- luego puede considerar la respuesta como segura y proceder como resultado del análisis.
- de lo contrario, el script lanzará una excepción y advertirá al vendedor de la anomalía.

#### **Ejemplo PHP**:

```
if ($_POST['signature'] == $sign){
     //Processing data
}else{
     throw new Exception('An error occurred while computing the signature');
}
```
Las firmas no coinciden en el caso:

- error de implementación (error en su cálculo, problema de codificación UTF-8, etc.),
- un error en el valor de la clave utilizada o en el campo **vads\_ctx\_mode** (un problema frecuente al entrar en producción),
- intento de corromper los datos.

## **15.5. Analizar la naturaleza de la notificación**

Durante una notificación, el campo **vads\_url\_check\_src** permite diferenciar las notificaciones según su evento desencadenante:

- creación de una transacción.
- Referencia de la notificación en el Back Office Vendedor por el vendedor.

Especifica la regla de notificación aplicada:

| <b>Valor</b>      | <b>Regla aplicada</b>                                                                                                    |
|-------------------|----------------------------------------------------------------------------------------------------|
| <b>PAY</b>        | El valor PAY se envía en los siguientes casos:                                                                                                    |
|                   | pago inmediato (pago al contado o primer vencimiento de un pago en<br>$\bullet$<br>vencimientos)                                                                                                    |
|                   | pago diferido dentro de 7 días<br>solo si el vendedor ha configurado la regla de URL de notificación al final<br>del pago.                                                                                                    |
|                   | pago abandonado o cancelado por el comprador.<br>solo si el vendedor ha configurado la regla URL de notificación al<br>abandonar (comprador).                                                                                                    |
| <b>BO</b>         | Ejecución de la notificación desde el Back Office Vendedor (haga clic con el<br>botón derecho en una transacción > Ejecutar la URL de notificación).                                                                                                    |
| <b>BATCH</b>      | El valor BATCH se envía al actualizar el estado de una transacción tras la<br>sincronización con el adquirente.<br>Este es el caso de los pagos redirigidos al adquirente.<br>Solo si el vendedor ha configurado la regla URL de notificación al modificar<br>por batch.                                                         |
| <b>BATCH_AUTO</b> | El valor BATCH_AUTO se envía en los siguientes casos:                                                                                                    |
|                   | pago diferido a más de 7 días<br>$\bullet$                                                                                                    |
|                   | vencimientos para un pago en vencimientos (excepto el primero).<br>solo si el vendedor ha configurado la regla URL de notificación al<br>autorizar por batch.                                                                                                    |
|                   | La notificación se enviará cuando se solicite autorización para un pago con el<br>estado "autorización pendiente".                                                                                                    |
| <b>REC</b>        | El valor REC solo se enviará para los pagos por suscripción si el vendedor ha<br>establecido la regla URL de notificación para crear un pago recurrente.                                                                                                    |
| <b>MERCH_BO</b>   | El valor MERCH_BO se enviará:                                                                                                    |
|                   | durante una operación realizada desde el Back Office Vendedor<br>$\bullet$<br>(cancelación, reembolso, modificación, validación, duplicación, creación<br>o actualización de token), si el vendedor ha configurado la regla de<br>notificación: URL de notificación al modificar una transacción en el Back<br>Office (vendedor) |
| <b>RETRY</b>      | Repetición automática de la URL de notificación.                                                                                                    |

*Tabla 3: Valores asociados al campo vads\_url\_check\_src*

Al probar su valor, el script puede realizar un procesamiento diferente según la naturaleza de la notificación.

#### Por ejemplo:

Si **vads\_url\_check\_src** tiene asignado el valor **PAY** o **BATCH\_AUTO** entonces el script actualizará el estado del pedido, ...

Si **vads\_url\_check\_src** tiene asignado el valor **REC** entonces el script recuperará la referencia de recurrencia e incrementará el número de vencimientos vencidas en caso de pago aceptado...

## **15.6. Tratamiento de los datos de la respuesta**

A continuación hay un ejemplo de análisis paraguiarle paso a paso durante el tratamiento de los datos de la respuesta.

- **1.** Identifique el modo (TEST o PRODUCTION) en el que fue creada la transacción analizando el valor del campo **vads\_ctx\_mode.**
- **2.** Identifique el pedido tomando el valor del campo **vads\_order\_id** si lo indicó en el formulario de pago.

Verifique que el estado de la orden no haya sido actualizado.

**3.** Tome el resultado del pago indicado en el campo **vads\_trans\_status**. Su valor le permite definir el estado de la orden.

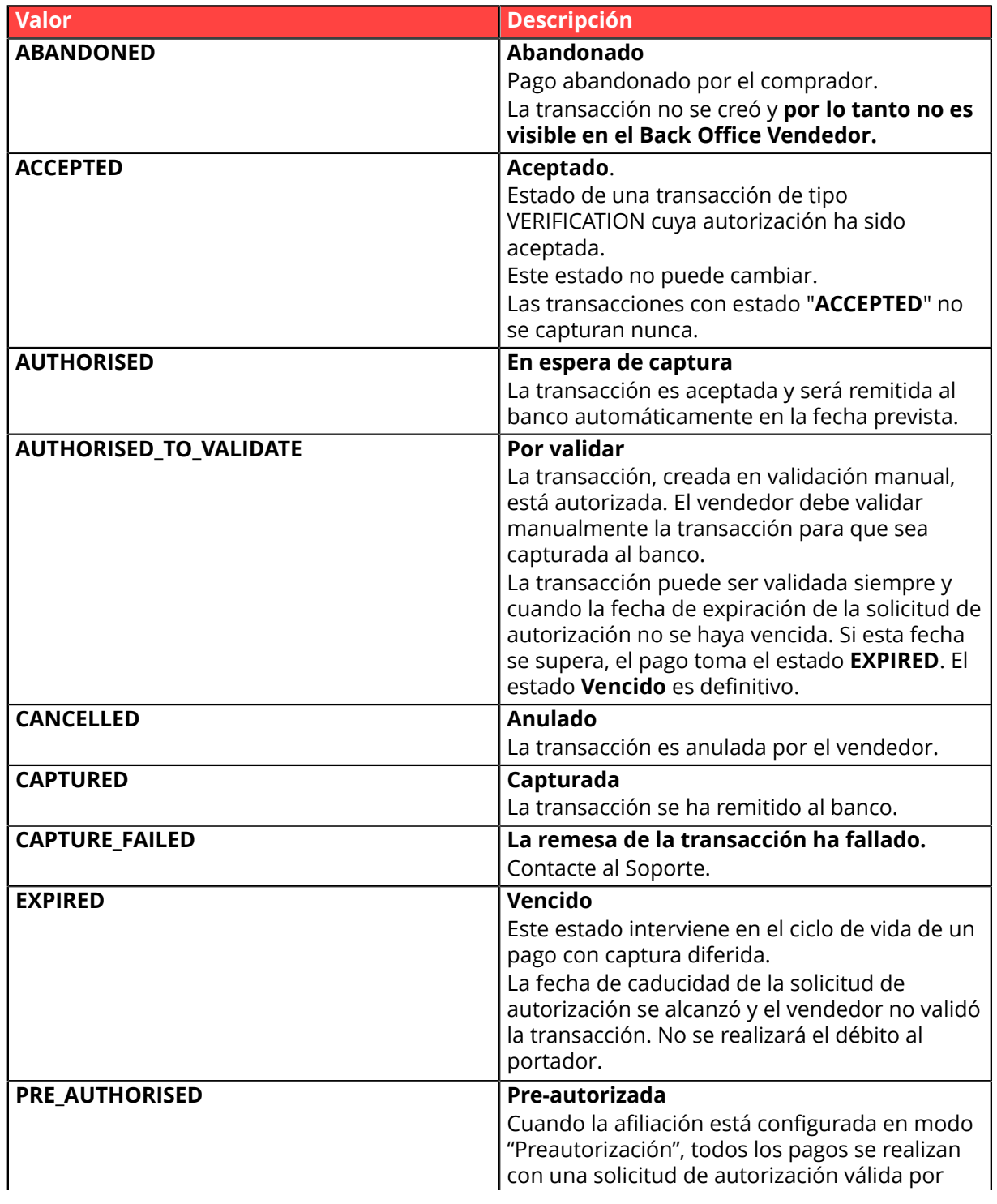

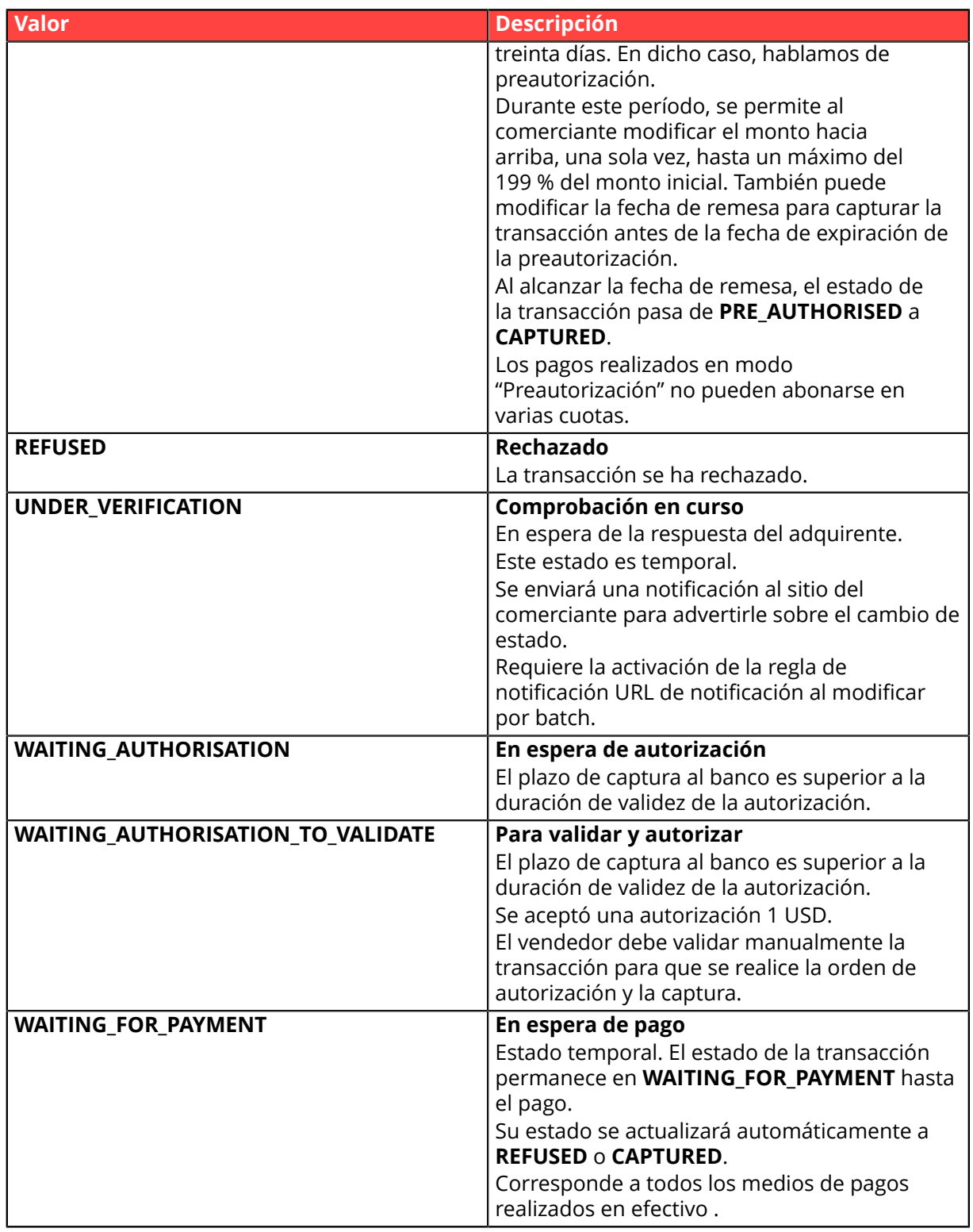

**4.** Analice el campo **vads\_occurrence\_type** para determinar si se trata de un pago unitario o de un pago que forma parte de una serie (suscripción).

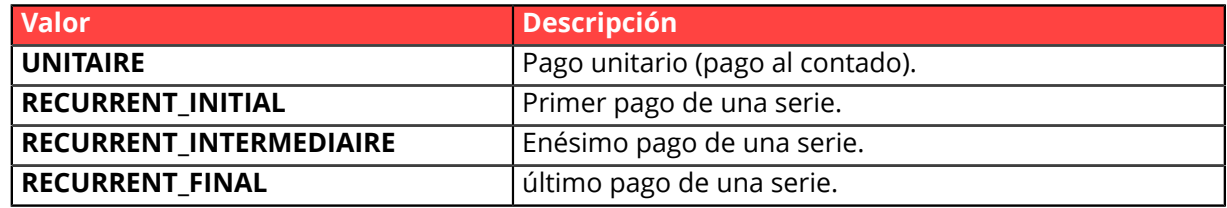

**5.** Tome el valor del campo **vads\_trans\_date** para identificar la fecha de pago.

**6.** Tome el valor del campo **vads\_capture\_delay** para identificar el número de días antes de la entrega al banco.

Esto le permitirá identificar si se trata de un pago inmediato o diferido.

**7.** Tome el monto y la moneda utilizada. Para esto, tome los valores de los siguientes campos:

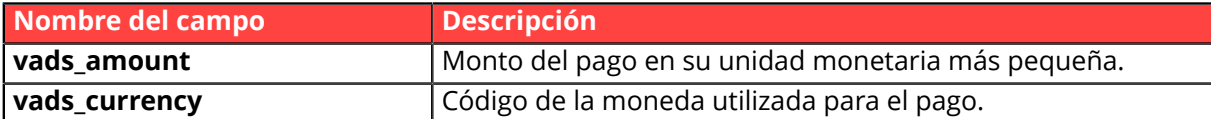

8. Tome el valor del campo **vads auth result** para conocer el resultado de la solicitud de autorización:

La lista completa de los códigos enviados se puede consultar en el diccionario de datos.

- **9.** Tome el resultado de la autenticación del titular. Para esto:
	- **a.** Tome el valor del campo **vads threeds enrolled** para determinar el estado de la inscripción de la tarjeta.

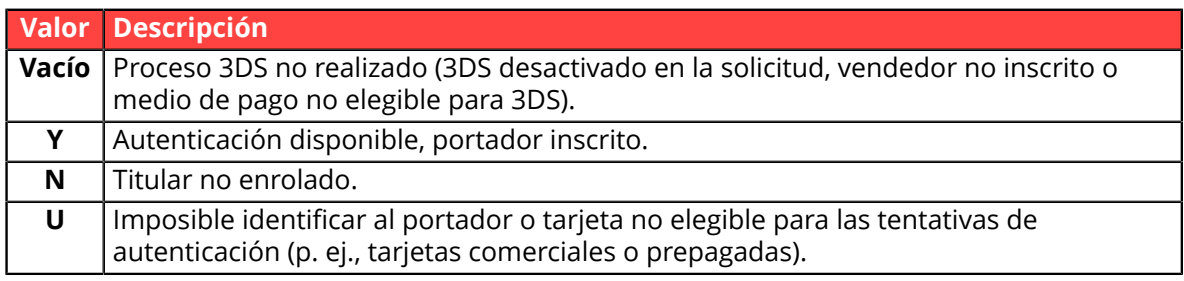

**b.** Tome el resultado de la autenticación del titular recuperando el valor del campo **vads\_threeds\_status**.

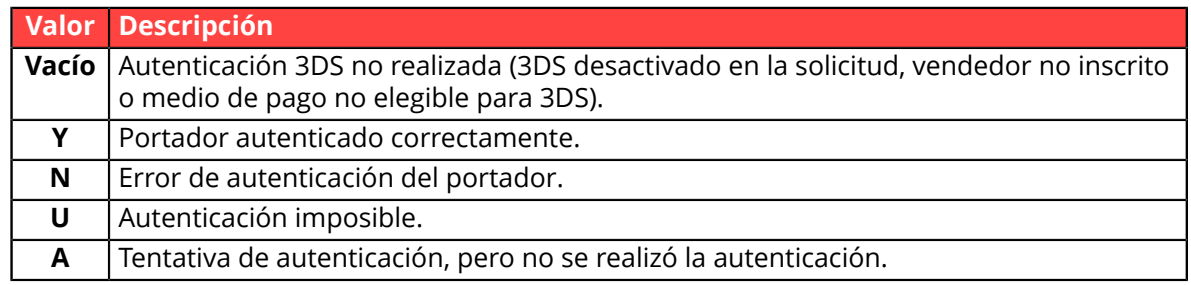

**10.**Tome el tipo de tarjeta utilizada para el pago.

Se pueden presentar dos casos:

• Para un pago realizado con **una sola tarjeta**. Los campos correspondientes son los siguientes:

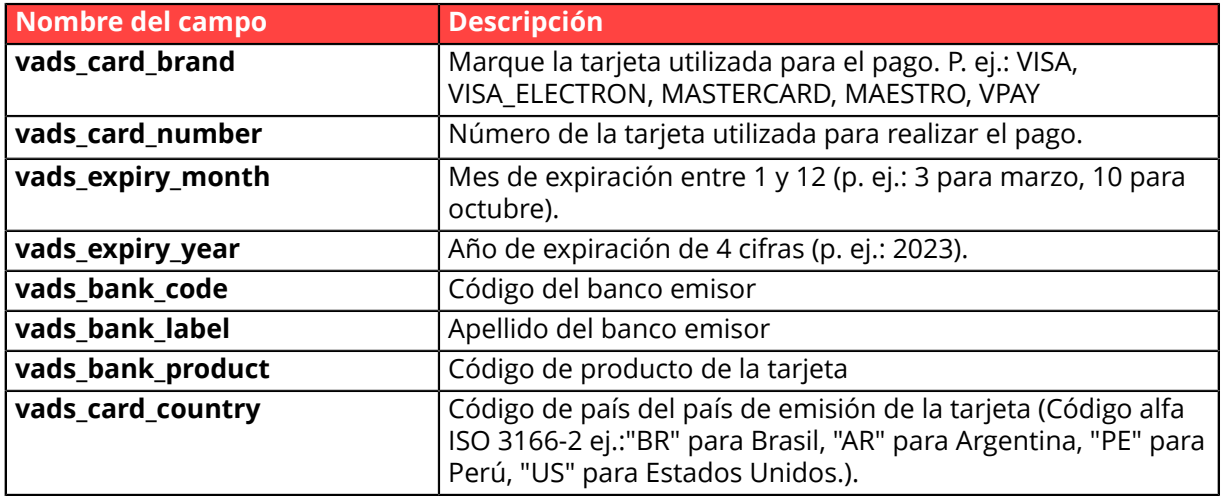

• Para un **pago fraccionado** (es decir, una transacción que utiliza varios medios de pago), los campos correspondientes son los siguientes:

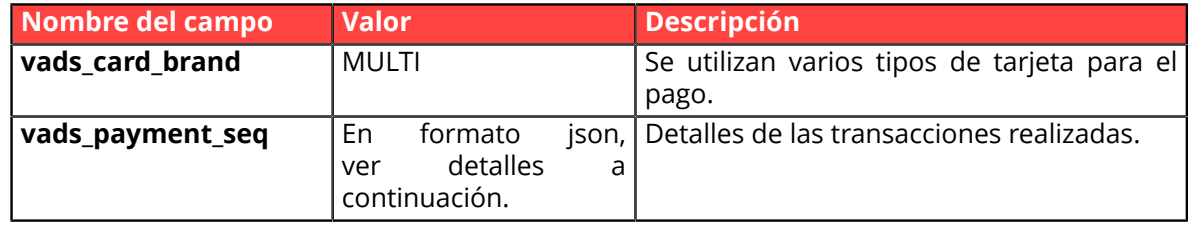

El campo **vads\_payment\_seq** (formato json) describe la secuencia de pago fraccionado. Contiene los elementos:

- **1.** "trans\_id": identificador de la transacción global en la secuencia de pago.
- **2.** "transaction": cuadro de las transacciones de la secuencia. Los elementos que lo componen son los siguientes:

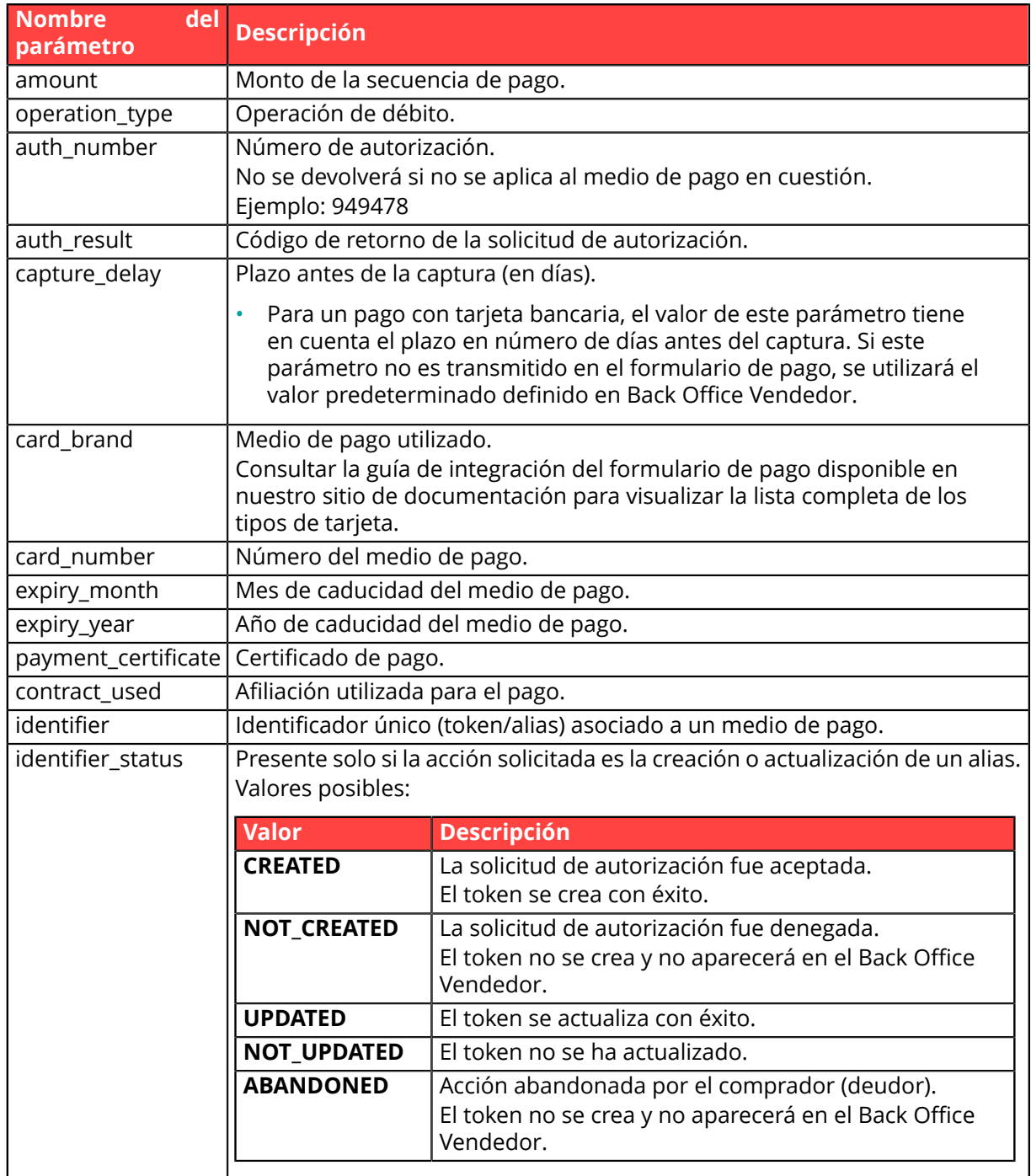

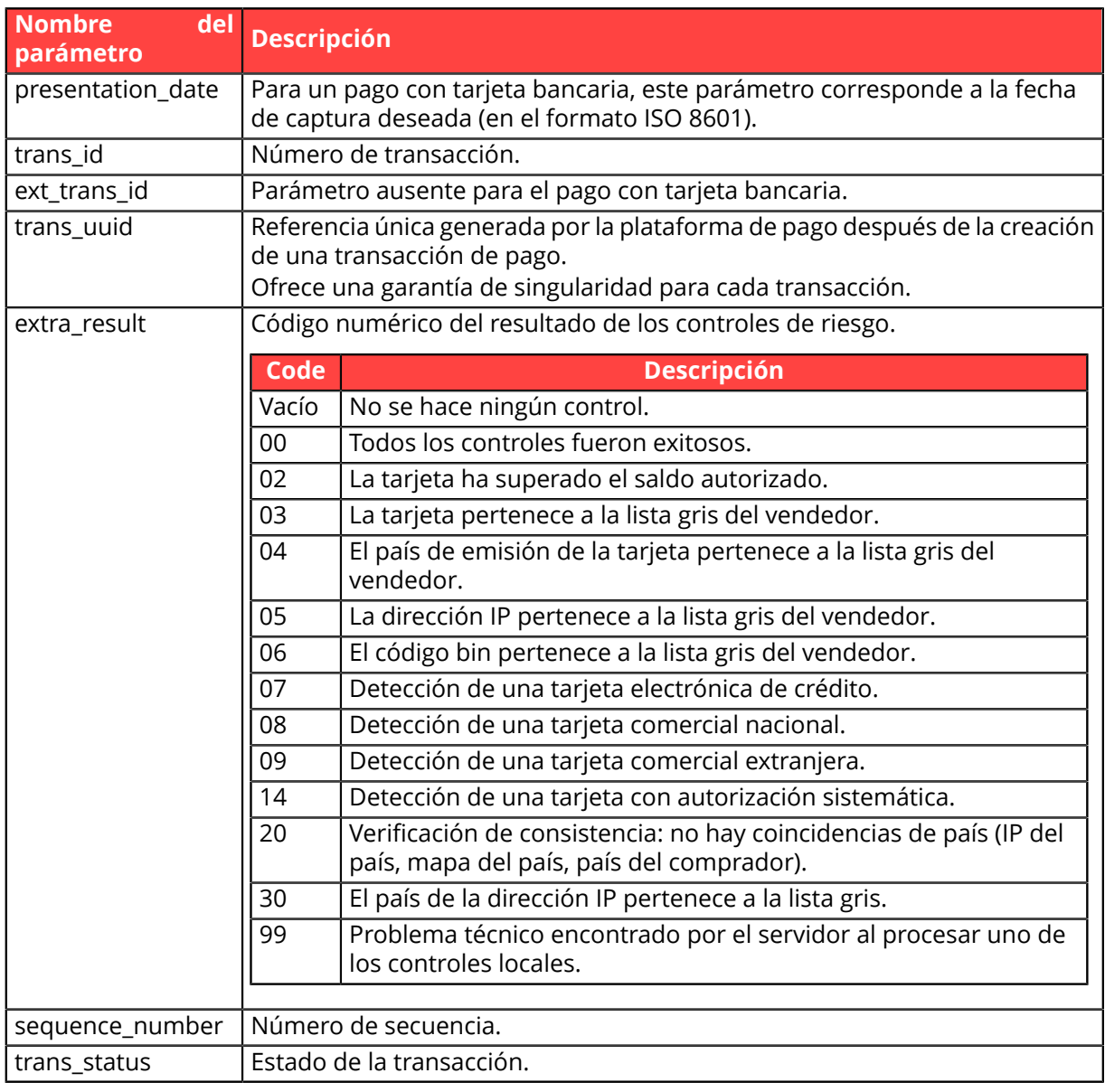

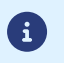

Las transacciones anuladas también se encuentran en el cuadro.

- **11.**Registre el valor del campo **vads\_trans\_uuid**. Este le permitirá identificar de manera única la transacción si utiliza la API Web Services.
- **12.**Tome toda la información sobre el detalle del pedido, el detalle del comprador y el detalle de la entrega.

Estos datos solo están presentes en la respuesta si se enviaron en el formulario de pago. Sus valores son iguales a los enviados en el formulario.

**13.**Proceda a actualizar el pedido.

## **15.7. Test y troubleshooting**

Para probar las notificaciones, siga las siguientes etapas:

- **1.** Realice un pago (en modo TEST o en modo PRODUCTION).
- **2.** Unavez finalizado el pago, busque latransacción en su Back Office (Menú **Gestión** > **Transacciones** o **Transacciones de TEST** si realizó el pago en modo TEST).
- **3.** Haga doble clic en la transacción para ver el **detalle de la transacción**.
- **4.** En el detalle de la transacción, busque la sección **Datos técnicos**.
- **5.** Compruebe el estado de la URL de notificación:

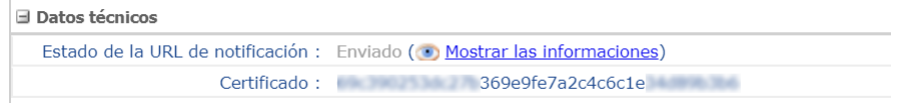

La lista de los estados posibles se presenta a continuación:

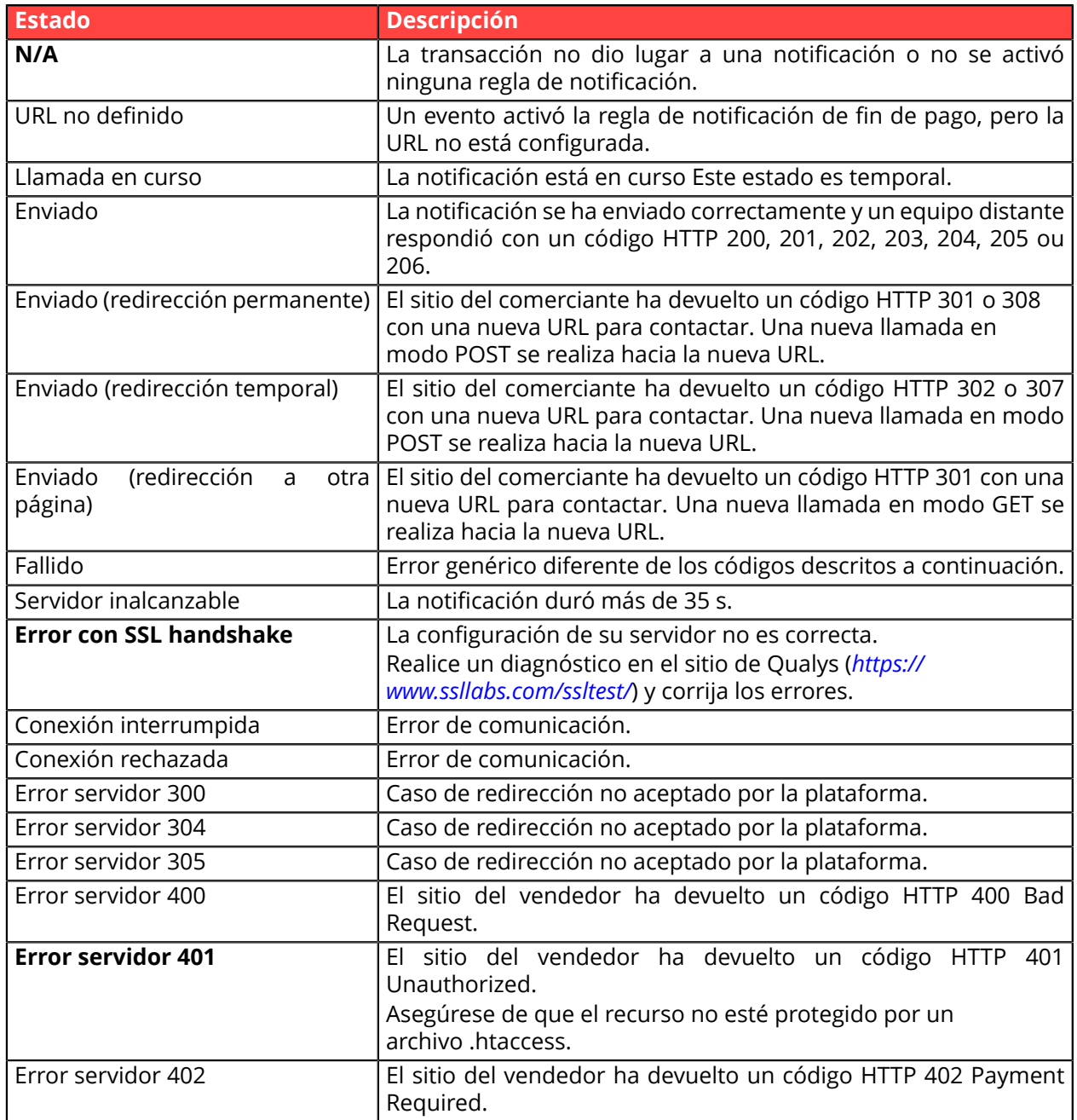

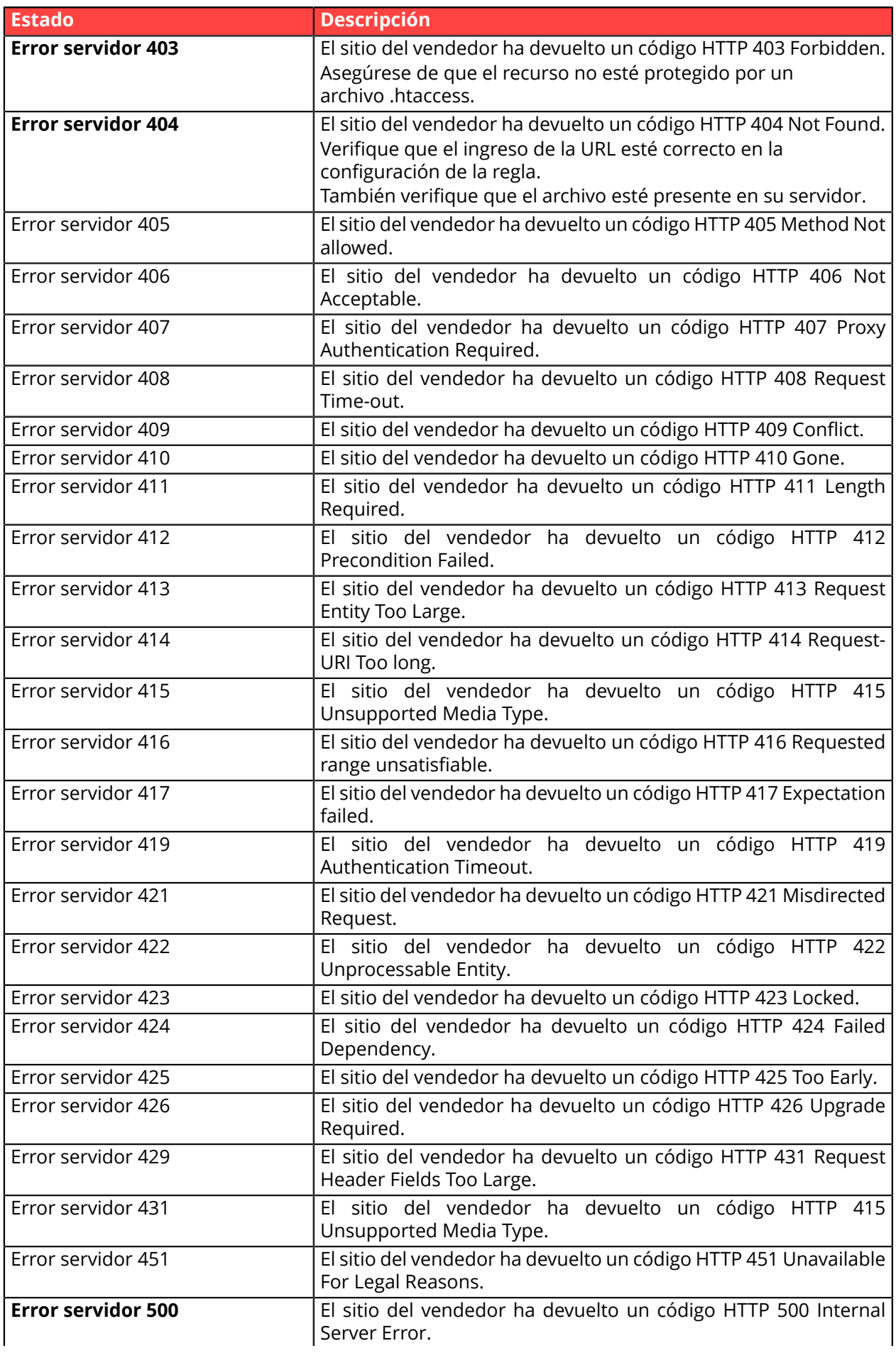

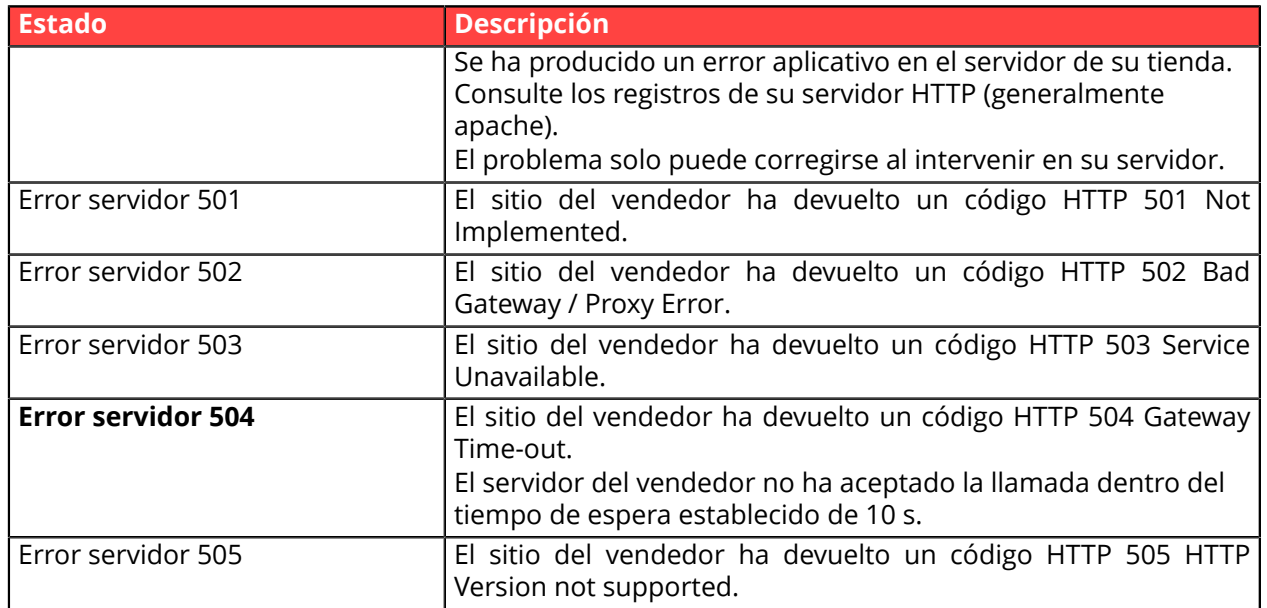

Para obtener más información sobre una notificación, haga clic en el enlace **Mostrar la información** o haga clic en la pestaña **Historial** y busque la línea **Llamada URL de notificación**.

Para ayudar al vendedor a identificar el origen del error, la plataforma analiza sistemáticamente los primeros 512 caracteres que devuelve el sitio del comerciante y los muestra en la columna **Información**.

• Ejemplo de notificación procesada con éxito:

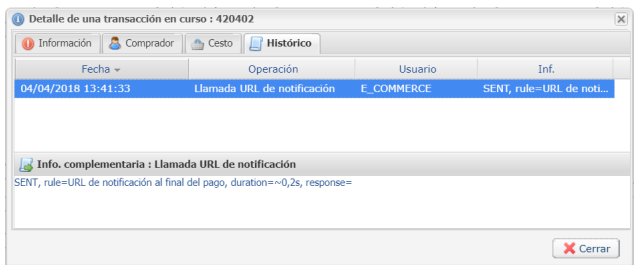

• Ejemplo de notificación incorrecta

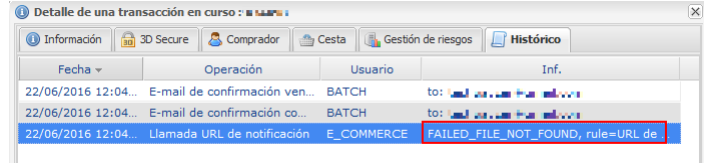

Si la plataforma no logra conectarse a la URL de su página, se enviará un e-mail de alerta a la dirección especificada.

Este contiene:

- El código HTTP del error encontrado
- Elementos de análisis en función del error
- Sus consecuencias
- El procedimiento a seguir desde el Back Office Vendedor para reenviar la solicitud a la URL definida en la configuración de la regla.

# **16. PROCESAR EL REGRESO A LA TIENDA**

De forma predeterminada, cuando el comprador vuelve al sitio web vendedor, su navegador no transmite ningún parámetro.

No obstante, si el campo **vads\_return\_mode** se ha transmitido en el formulario de pago (véase el capítulo **Gestionar el retorno al sitio web vendedor**) será posible recuperar los datos:

- ya sea en GET: datos presentes en la url en la forma: ?param1=valeur1&param2=valeur2.
- en POST: datos enviados en un formulario POST.

Los datos transmitidos al navegador son los mismos que en las notificaciones (IPN).

Solo los campos **vads\_url\_check\_src** y **vads\_hash** solo se enviarán en la notificación instantánea.

Puede consultar el capítulo **Análisis de los resultados de pago** para analizar estos datos.

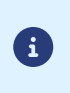

El retorno a la tienda sólo debe consistir simplemente en mostrar un contexto visual al comprador. No utilice los datos recibidos para realizar el procesamiento de la base de datos.

## **17. PROCEDER A LA FASE DE PRUEBA**

Antes del paso a la producción de la tienda, es necesario realizar pruebas para asegurar el buen funcionamiento entre el sitio web del comerciante y la plataforma de pago

Las solicitudes de pago de prueba deben:

- contener el campo **vads\_ctx\_mode** con el valor **TEST**.
- utilizar **la llave de prueba** para el cálculo de la firma.

Se pueden simular varios casos de pago utilizando los números de tarjeta de prueba especificados en la página de pago. El vendedor podrá en especial probar los diferentes resultados de autenticación 3D Secure (si está inscrito en 3DS y si la opción 3DS no está desactivada).

La lista de pruebas a realizar para generar la clave de producción se encuentra en el Back Office Vendedor, en el menú **Configuración** > **Tienda** > **Claves**.

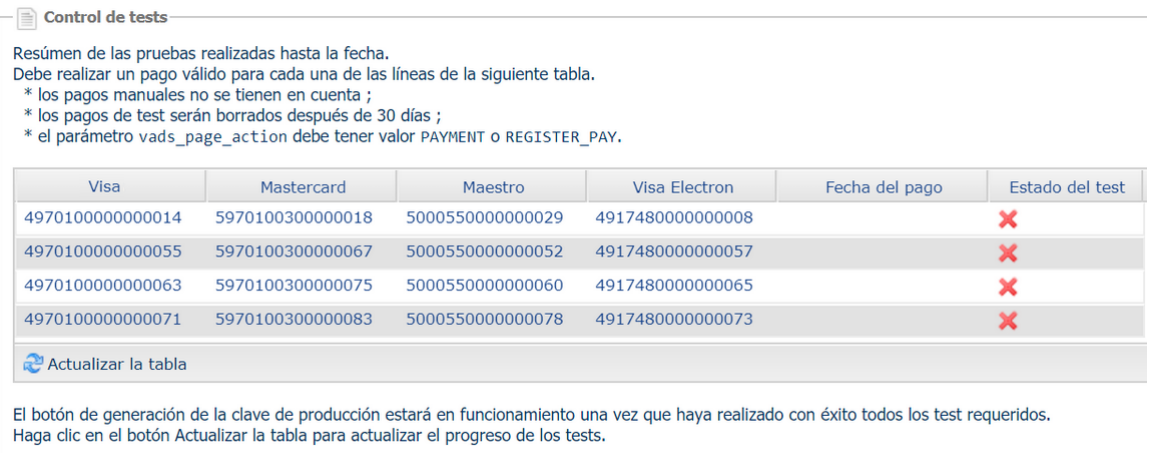

Generar la clave de producción

Cada línea de la lista reagrupa los números de tarjetas asociadas al mismo escenario (2 pagos aceptados y 2 pagos rechazados).

Cada columna corresponde a un tipo de tarjeta diferente: VISA, MASTERCARD, MAESTRO, VISA ELECTRON).

Para realizar la fase de prueba:

- **1.** Realice un pedido en su sitio del comerciante como si fuera uno de sus compradores.
- **2.** Cuando haya sido redirigido a la página de pago, seleccione el tipo de tarjeta de su elección.
- **3.** Consulte la lista de las pruebas para identificar el número de tarjeta a utilizar.
- **4.** Cuando se valida una prueba, su estado se actualiza en la lista. Utilice el botón **Actualizar la tabla** si el estado no se actualiza automáticamente.
- **5.** Cuando las 4 pruebas hayan sido validadas, el botón **Generar la clave de producción** se vuelve accesible.

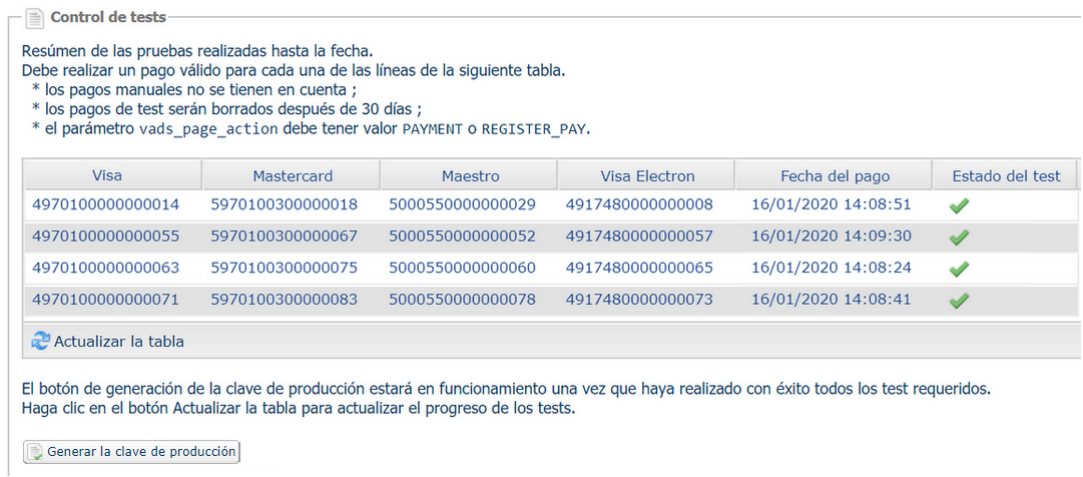

**6.** Haga clic en el botón **Generar una clave de producción** y acepte los diferentes mensajes de advertencia.

La llave de producción ahora está disponible.

#### **18.1. Generar la clave de producción**

Puede generar la clave de producción desde el menú **Configuración** > **Tienda** > Pestaña **Claves** > botón **Generar clave de producción**.

Una vez que se ha generado la clave de producción, su valor aparece en la pestaña **Claves**.

Se envía un correo electrónico al contacto a cargo del archivo (responsable administrativo de la empresa) para confirmar la generación de la clave de producción.

#### **18.2. Pasar el sitio web vendedor en producción**

- **1.** Complete el campo **vads\_ctx\_mode** a **PRODUCTION**.
- **2.** Cambie el valor de la clave de prueba con el valor de su clave de producción para calcular la firma. Encontrará este valor en el menú **Configuración** > **Tienda** > pestaña **Claves**.
- **3.** Complete la URL de notificación correctamente al final del pago en el modo PRODUCCIÓN en el menú **Configuración** > **Reglas de notificaciones**.

### **18.3. Realizar un primer pago de producción**

Le recomendamos que compruebe los dos puntos siguientes:

• El correcto funcionamiento en entornos de producción de extremo a extremo.

Para ello, realice una transacción real .

Podrá cancelar esta transacción más tarde desde el Back Office Vendedor a través del menú **Gestión** > **Transacciones** > pestaña **Transacciones en curso**. Esta transacción no se capturará.

Sin embargo, le recomendamos permitir que la transacción sea capturada para comprobar que el monto se acredite en la cuenta del vendedor. A continuación, podrá solicitar un reembolso.

• El correcto funcionamiento de la URL de notificación de pago (URL de notificación al final del pago) ingresada en el Back Office Vendedor.

Para hacer esto, no haga clic en el botón **Volver a la tienda** después de un pago.

Exhiba los detalles de la transacción en el Back Office Vendedor y verifique que el estado de la URL de notificación (Estado de la URL de notificación) haya sido **Enviado.**.

#### **18.4. Generar nueva clave de producción**

En caso de pérdida o corrupción de la clave de producción, el vendedor tiene la posibilitad de generar una nueva clave desde su Back Office Vendedor. Para ello:

- **1.** En el Back Office Vendedor, seleccione **Configuración > Tienda >** pestaña **Claves**.
- **2.** Haga clic en **Generar de nuevo**.

## **19. OBTENER AYUDA**

¿Necesita ayuda? Consulte las preguntas frecuentes en nuestro sitio web

*<https://secure.micuentaweb.pe/doc/es-PE/faq/faq-homepage.html>*

Para cualquier pregunta técnica o solicitud de asistencia, contacte *[el soporte técnico](https://secure.micuentaweb.pe/doc/es-PE/support/)*.

Para facilitar el procesamiento de sus solicitudes, se le pedirá que informe su ID de tienda (número de 8 dígitos).

Esta información está disponible en el correo electrónico de registro de su tienda o en el Back Office Vendedor (menú **Configuración** > **Tienda** > **Configuración**).

# **20. DICCIONARIO DE DATOS**

El diccionario de datos presenta la lista completa de campos que se pueden utilizar en el formulario de pago.

Primero detalla las categorías principales (como información técnica, información de pedidos ...). Se presentan todos los campos pertenecientes a una categoría.

Estas tablas se presentan de la siguiente manera:

- **Nombre del campo**: el nombre del parámetro, como se usará en una solicitud HTTP
- **Formato**: formato de datos
- **Descripción**: descripción del campo
- **Entrada**: caracteriza un campo a transmitir en la solicitud
- **Salida**: caracteriza un campo transmitido en la respuesta

El diccionario de datos presenta los detalles para cada uno de los campos. Cada campo se describe de la siguiente manera:

- **Descripción**: descripción del campo
- **Formato**: formato de datos (vea la tabla **Lista campos y formatos** arriba)
- **Valores posibles**: valores esperados al completar el campo con valores específicos
- **Ejemplo**: ejemplo de correcta codificación de datos.
- **Código de error**: en el caso de un error en la interfaz entre el sitio web vendedor y la plataforma de pago, este último indicará mediante un código numérico el parámetro con problema en el campo **vads\_extra\_result**
- **Nota**: información adicional, precisión
- **Categoría**: categoría a la que está afiliado el campo.

Precisiones sobre **códigos de error:**

El **código de error** es el número del error al enviar un formulario de pago incorrecto.

- En el modo de prueba, este código aparecerá en la página de pago.
- En el modo de producción, se enviará una alerta por correo electrónico especificando el código de error y el nombre del parámetro incorrecto.

#### **Ejemplo: Error 09 es un error en el monto. El monto enviado no respeta el formato requerido.**

#### **Ver configuraciones clasificadas por categoría**

Consulte la categoría deseada para obtener una lista de los parámetros subyacentes.

- *[Información de autenticación 3DS](#page-116-0)*
- *[Información](#page-120-0) sobre la afiliación*
- *[Información](#page-110-0) sobre el comprador*
- *[Información](#page-112-0) sobre el medio de pago*
- *[Información](#page-108-0) sobre el pedido*
- *[Información](#page-111-0) sobre la entrega*
- *[Información técnica.](#page-106-0)*
- *[Información](#page-113-0) sobre la transacción*
- *[Personalización de la página de pago](#page-118-0)*
- *[Redirección](#page-119-0) automática*

#### <span id="page-106-0"></span>**Información técnica**

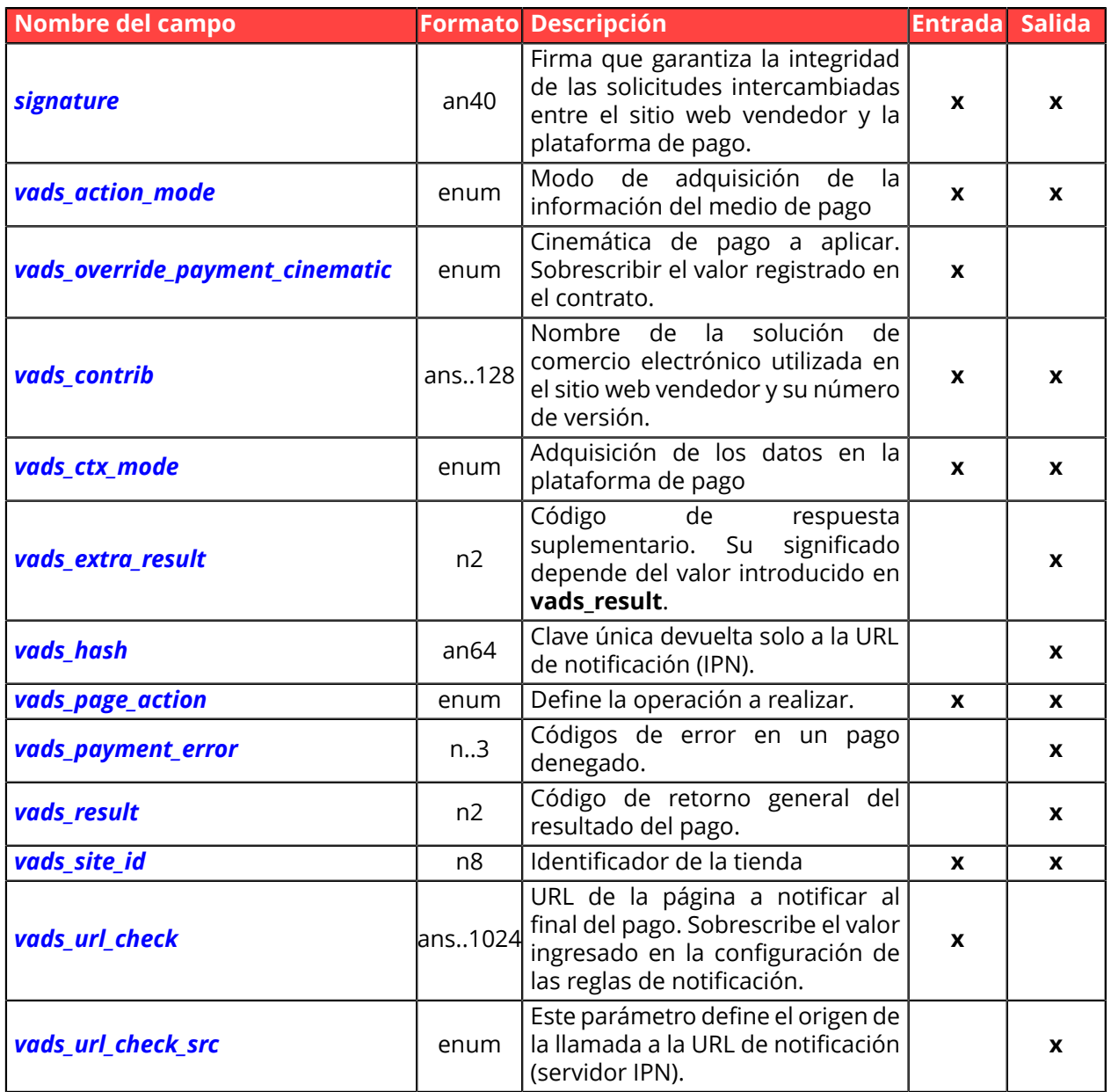

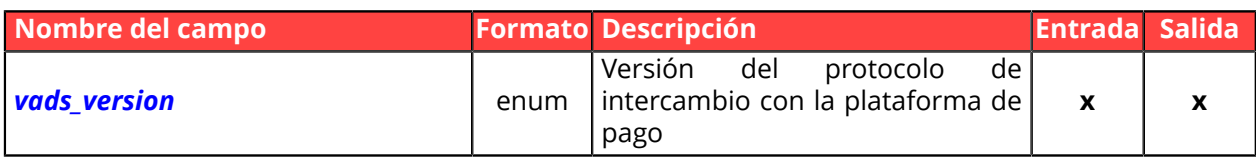
# **Información sobre el pedido**

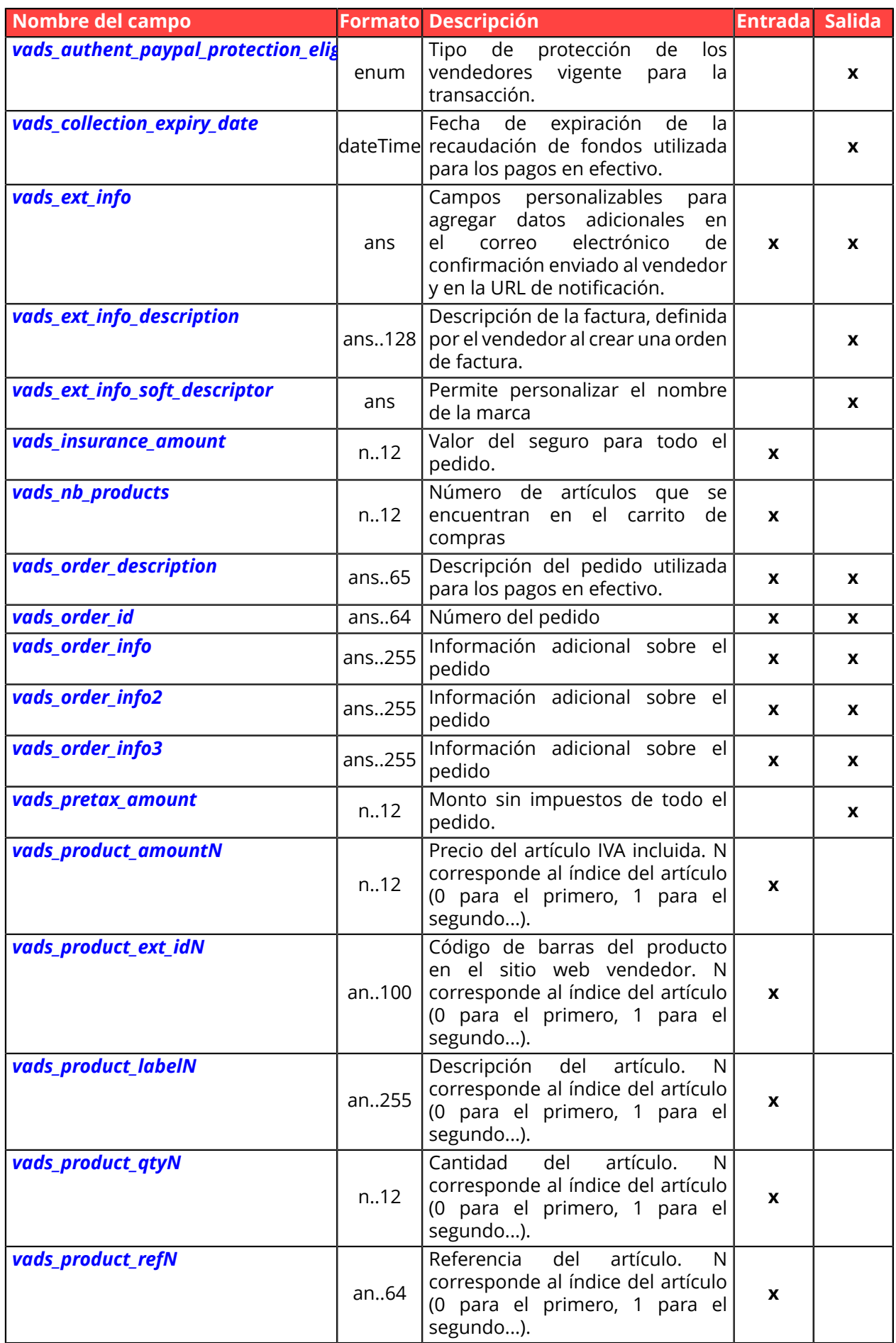

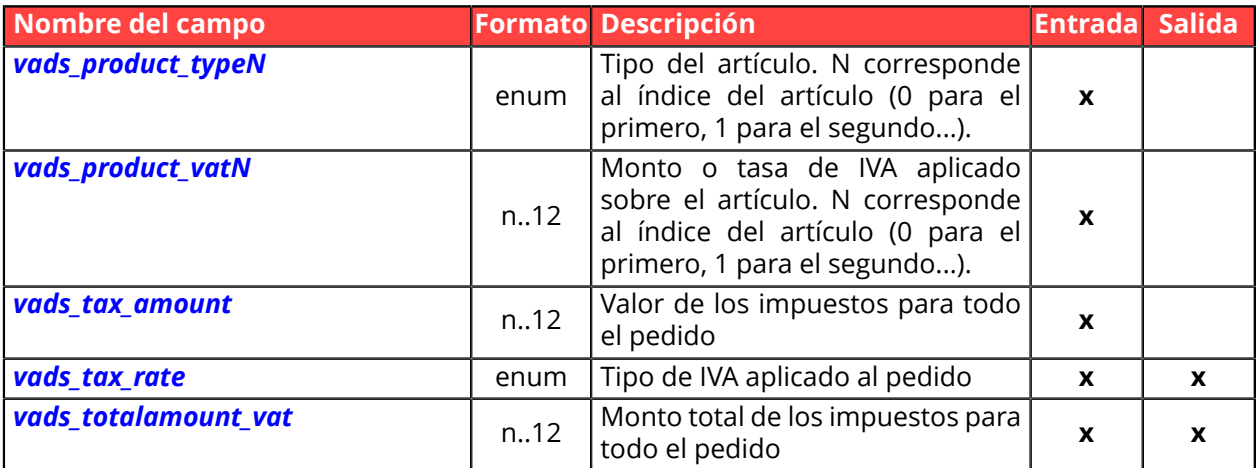

# **Información del comprador**

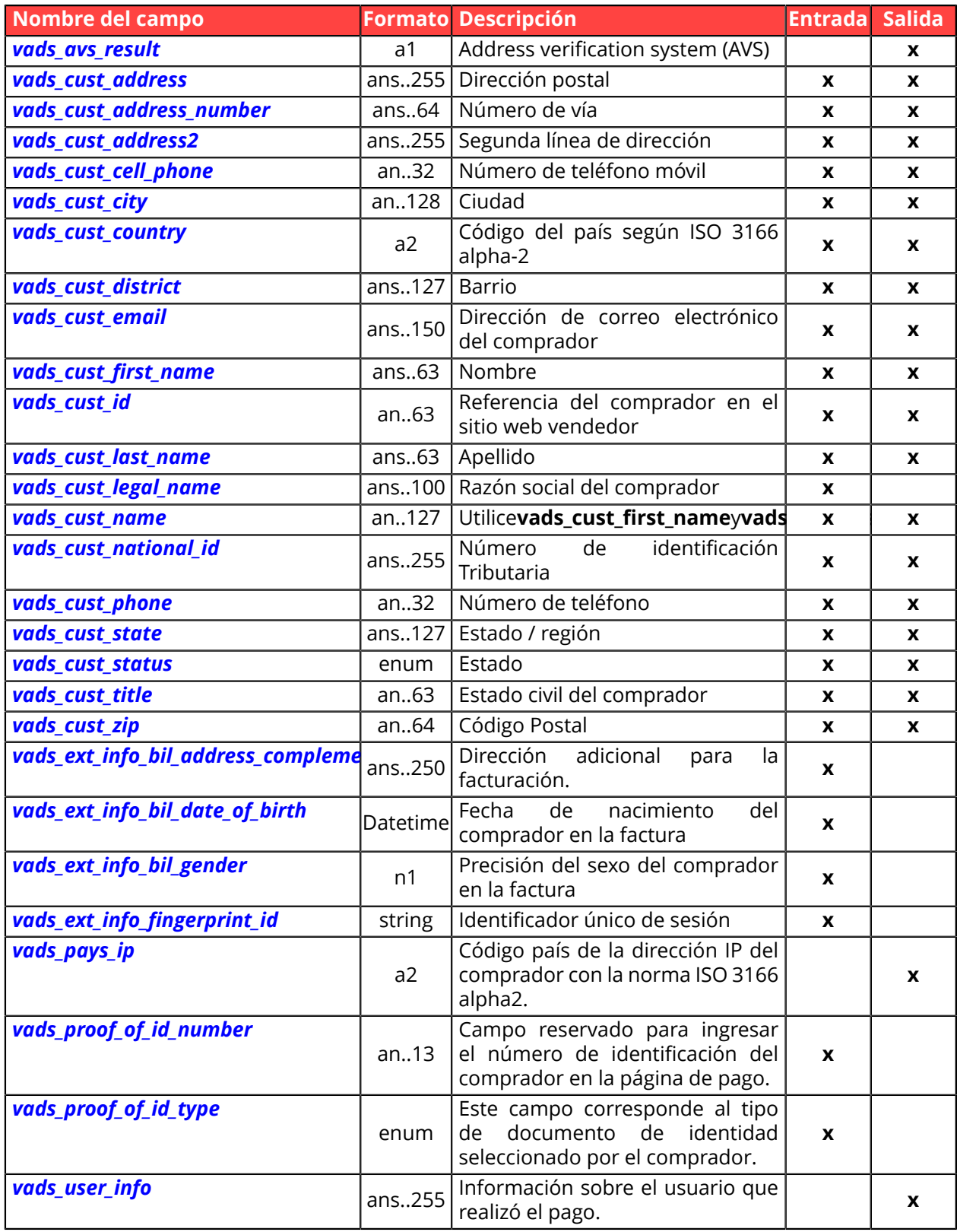

# **Información sobre la entrega**

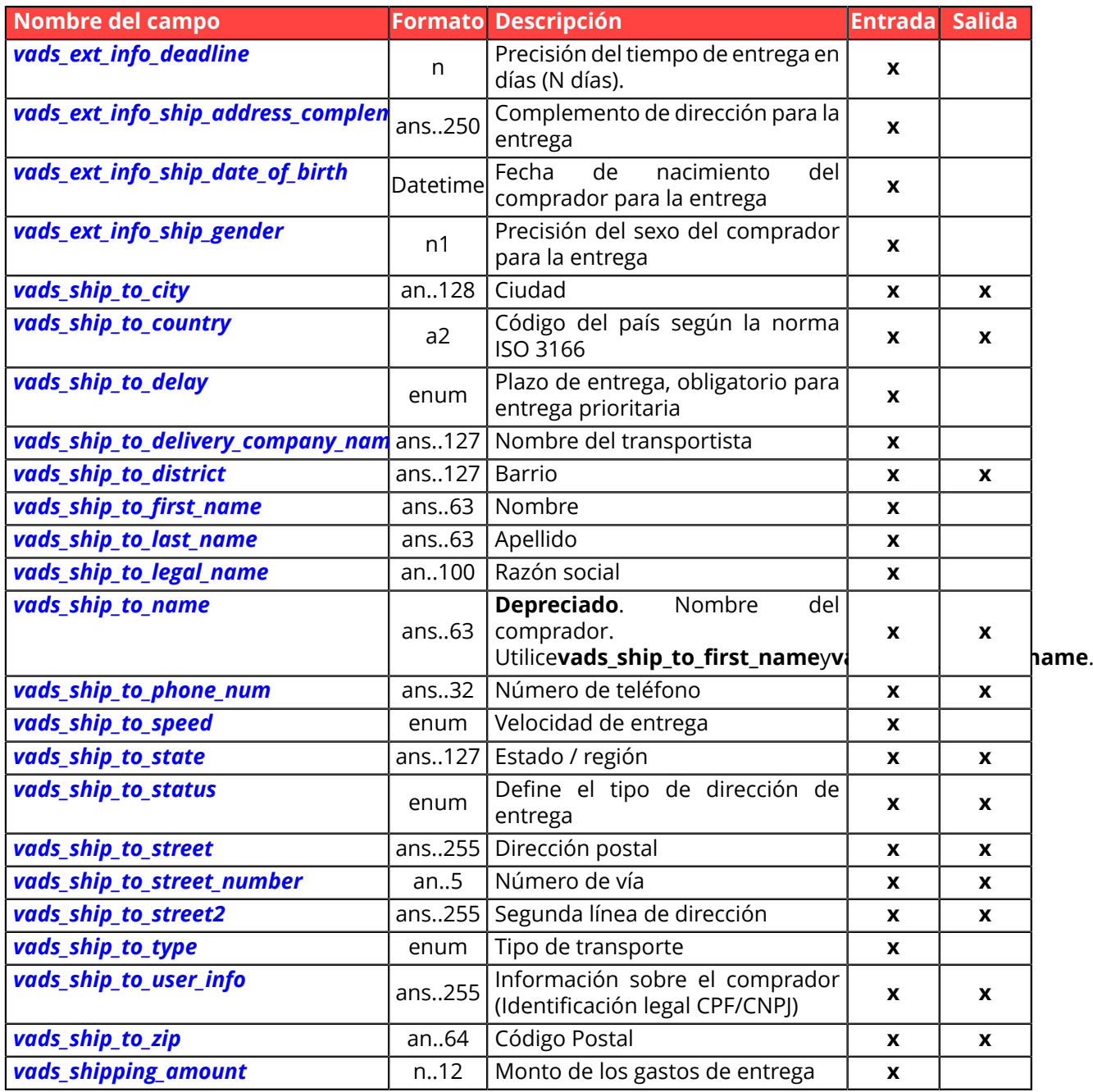

# **Información sobre el medio de pago**

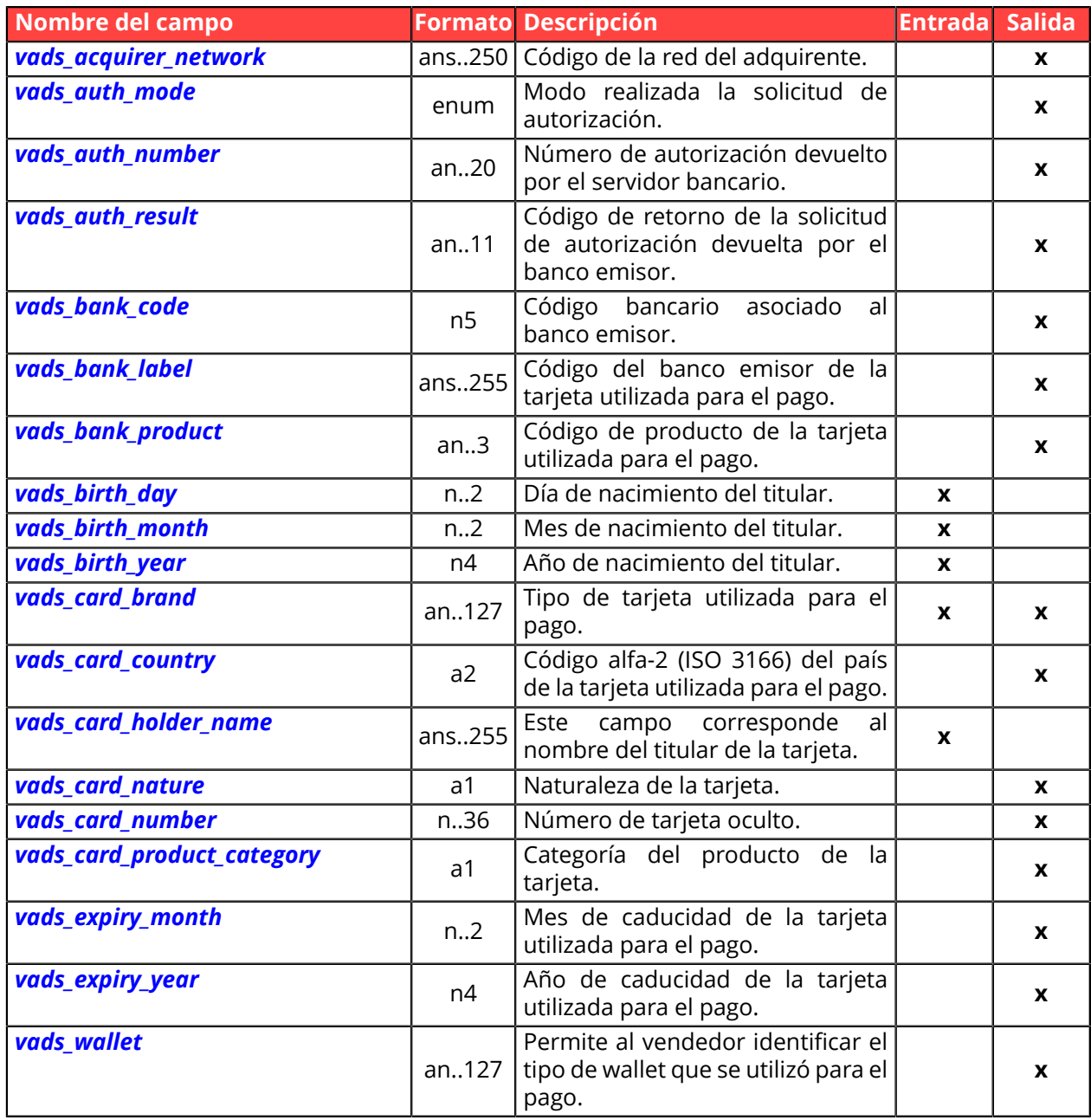

## **Información sobre la transacción**

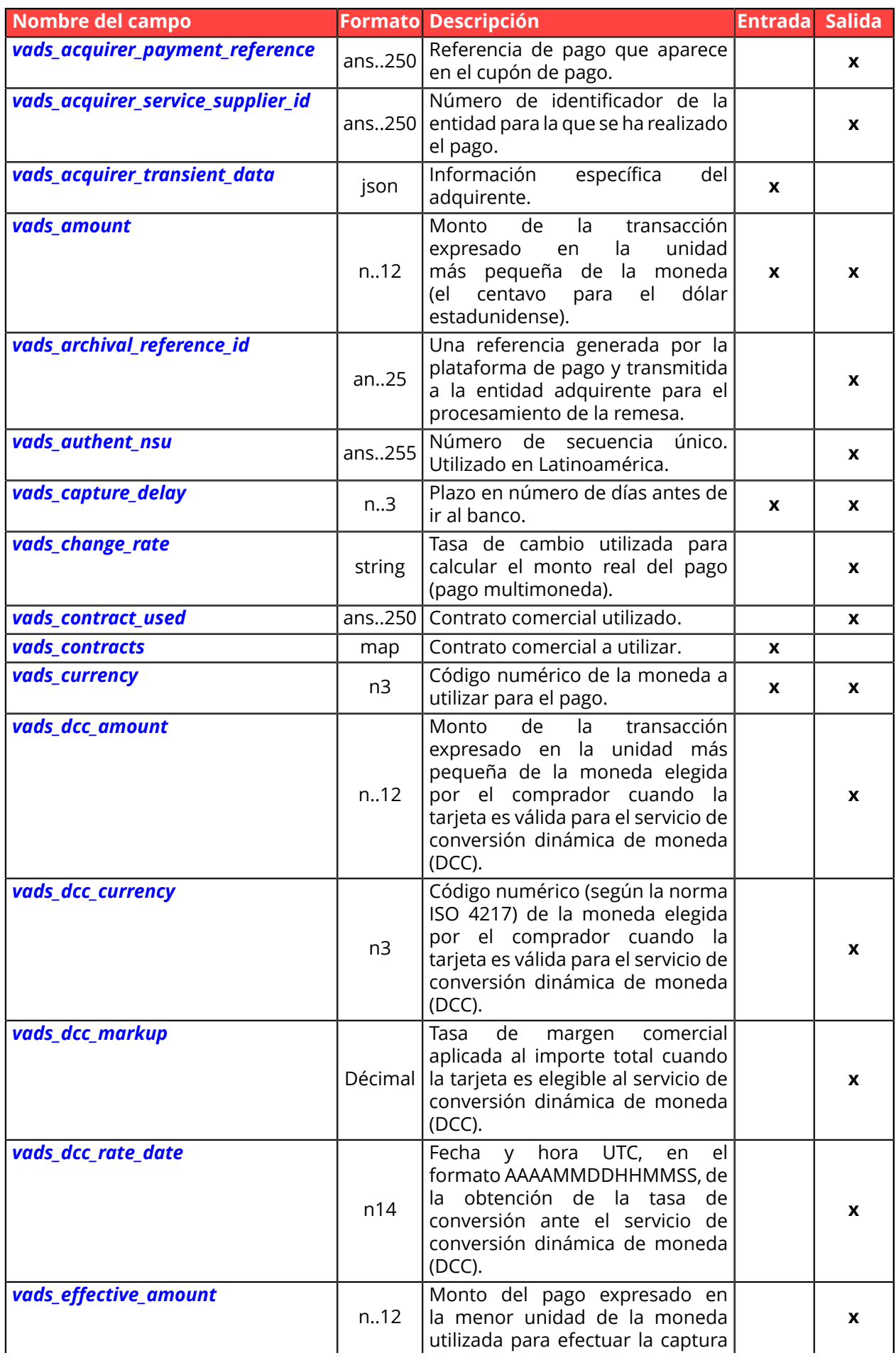

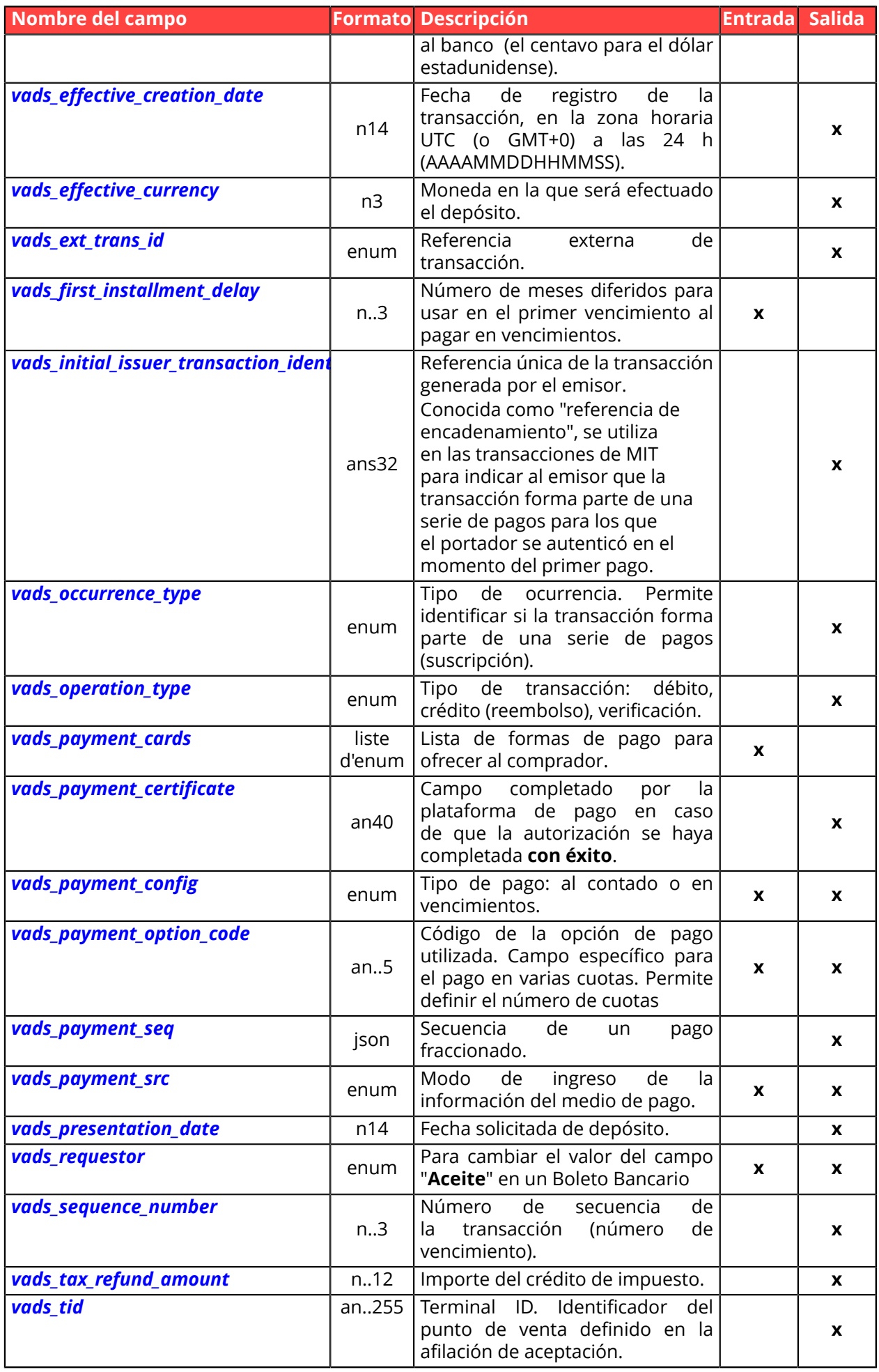

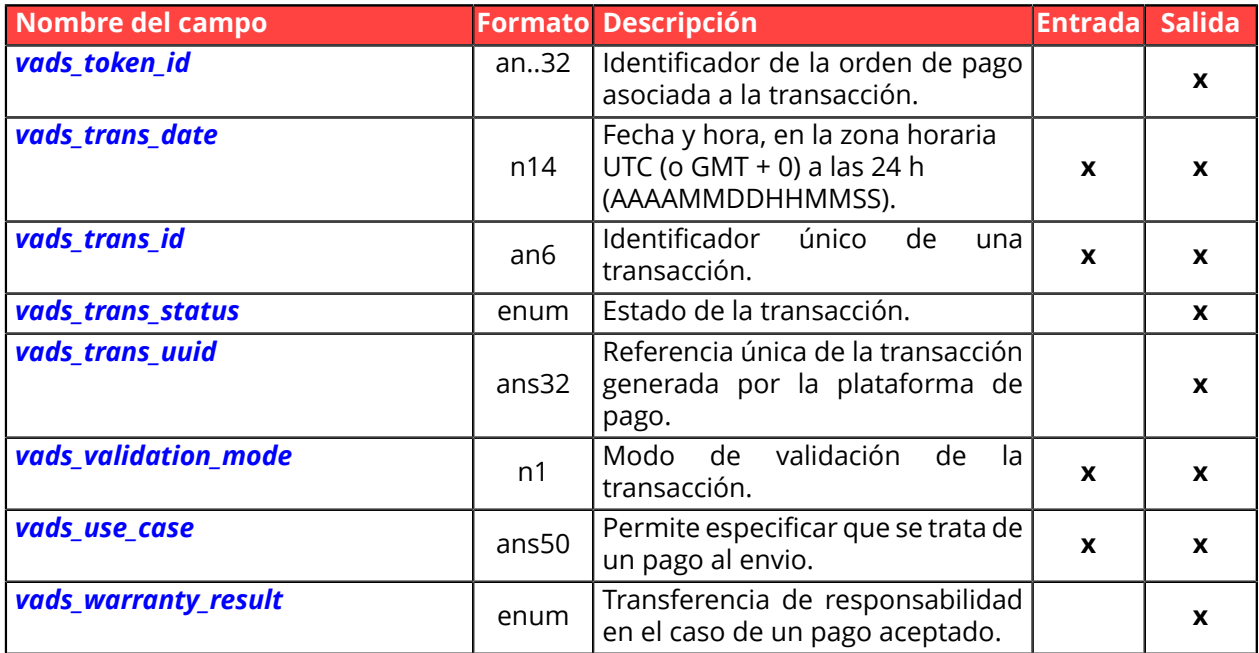

# **Autenticación del portador**

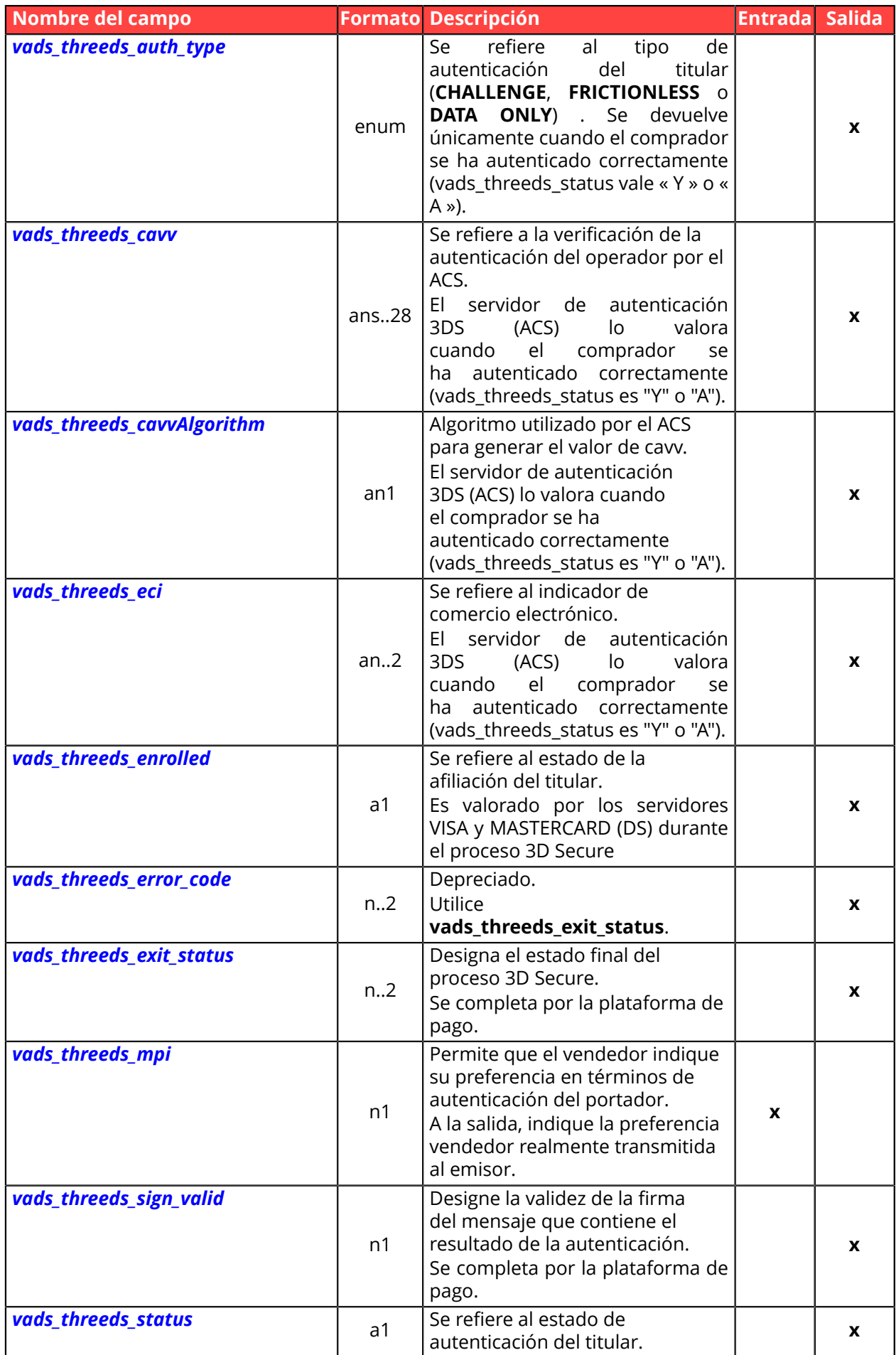

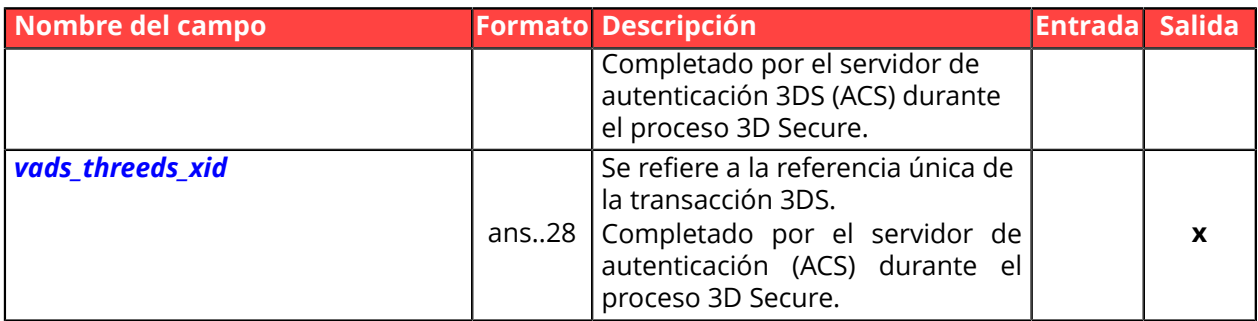

# **Personalización de la página de pago**

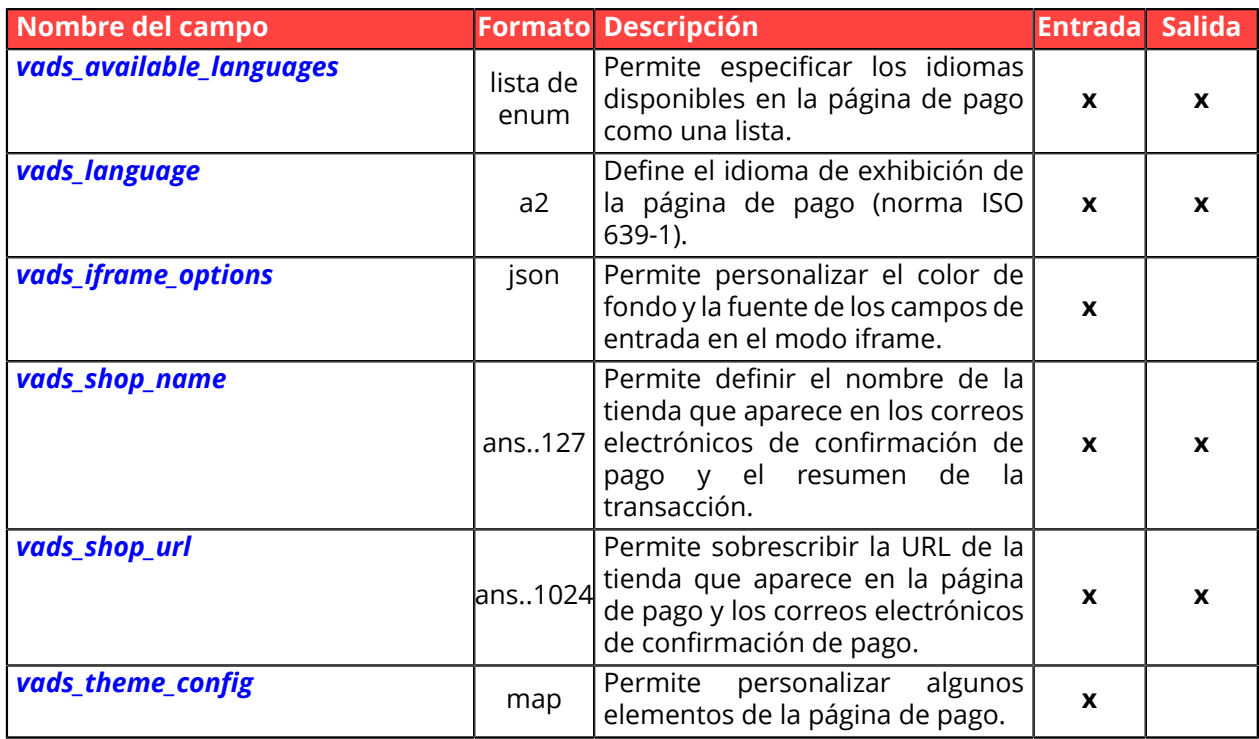

## **Redireccionar al sitio web vendedor**

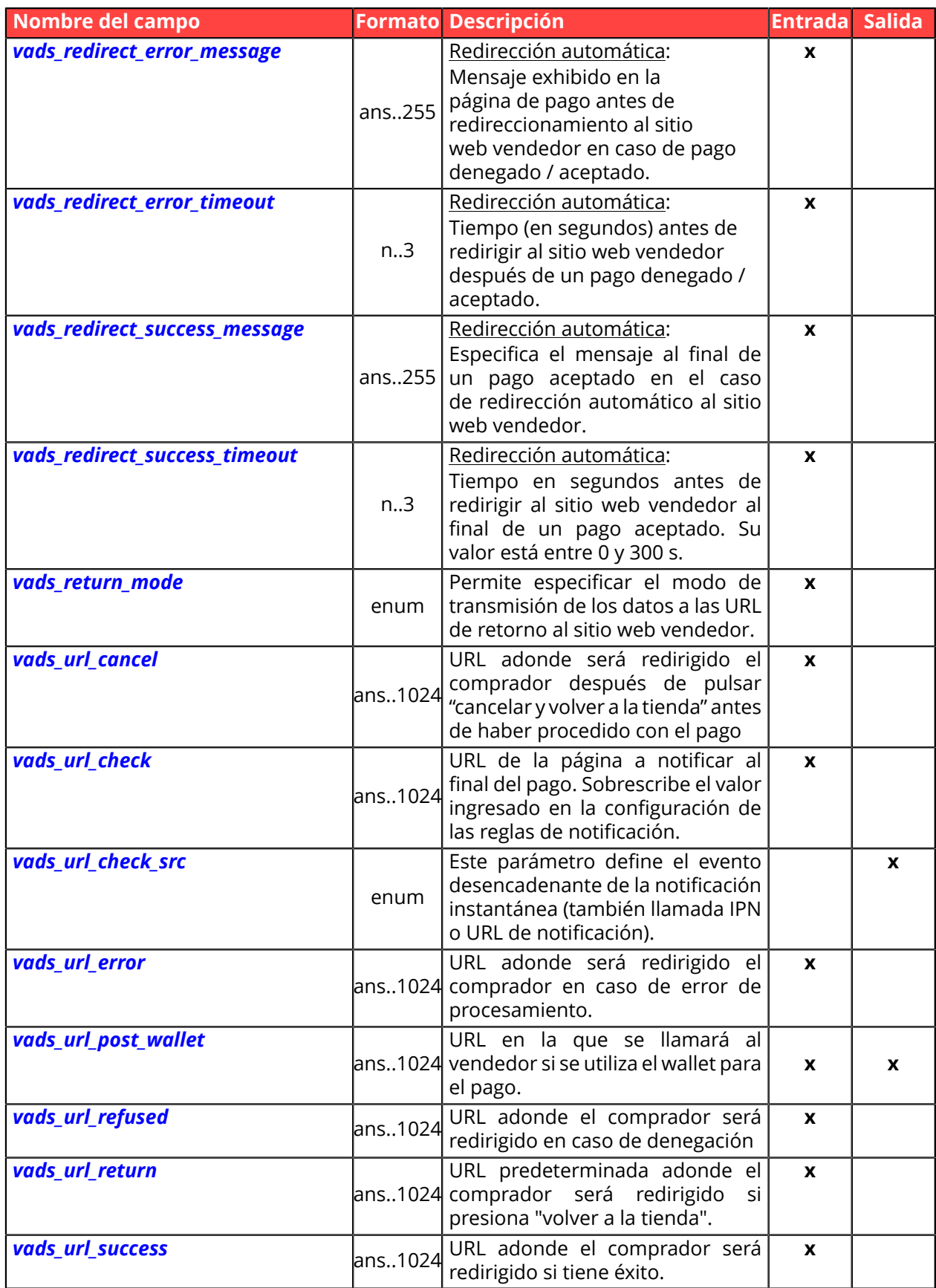

# **Información sobre la suscripción**

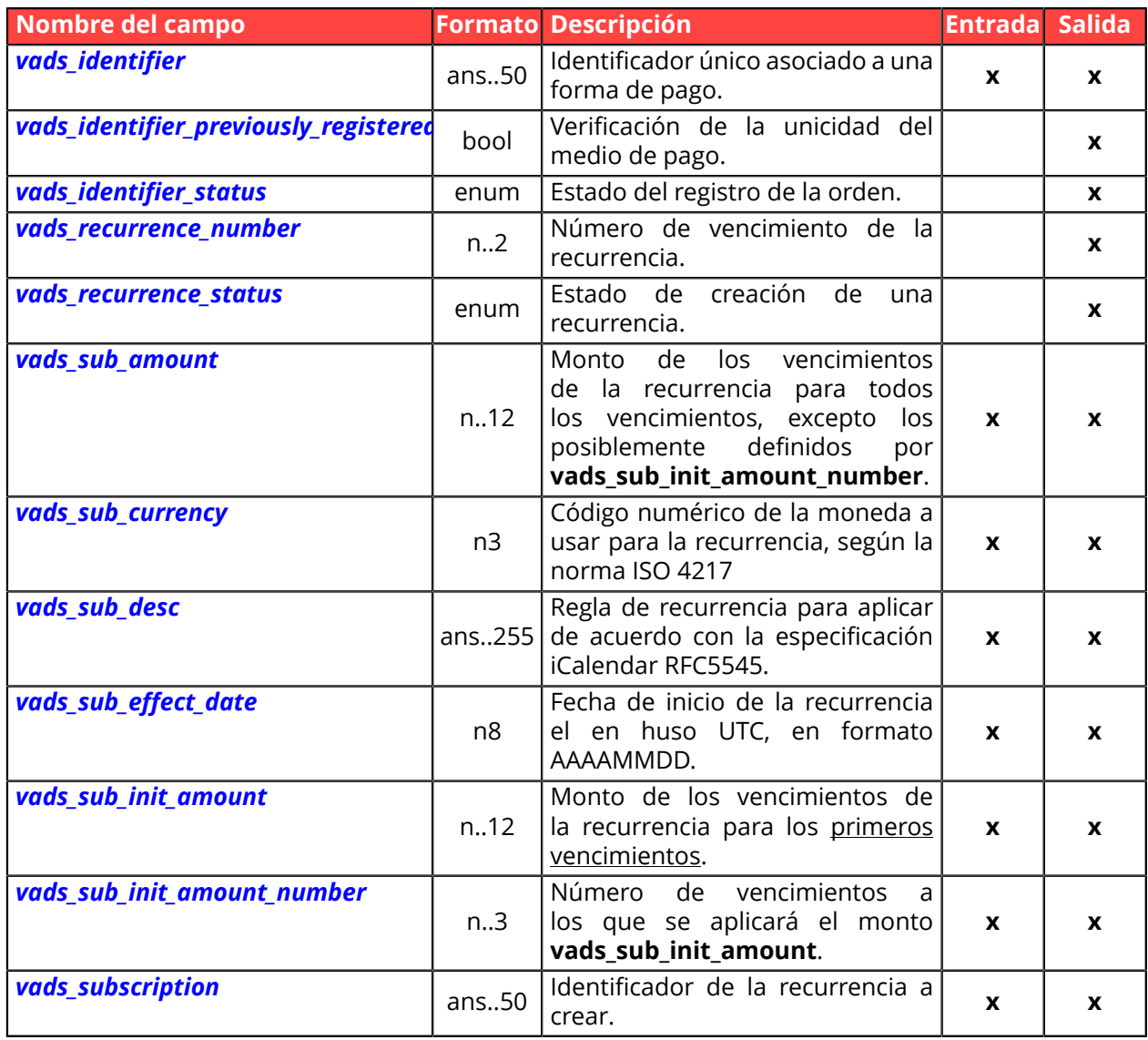

## **Información sobre el análisis de riesgos**

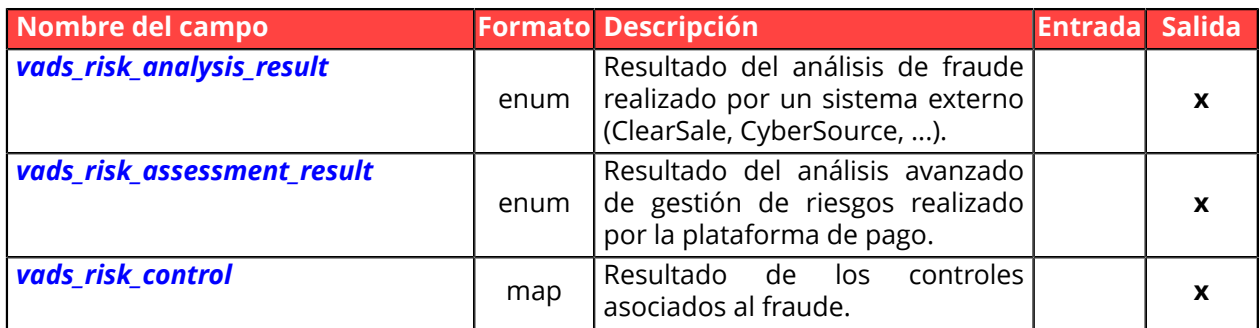

## **Información sobre el Sub-Merchant**

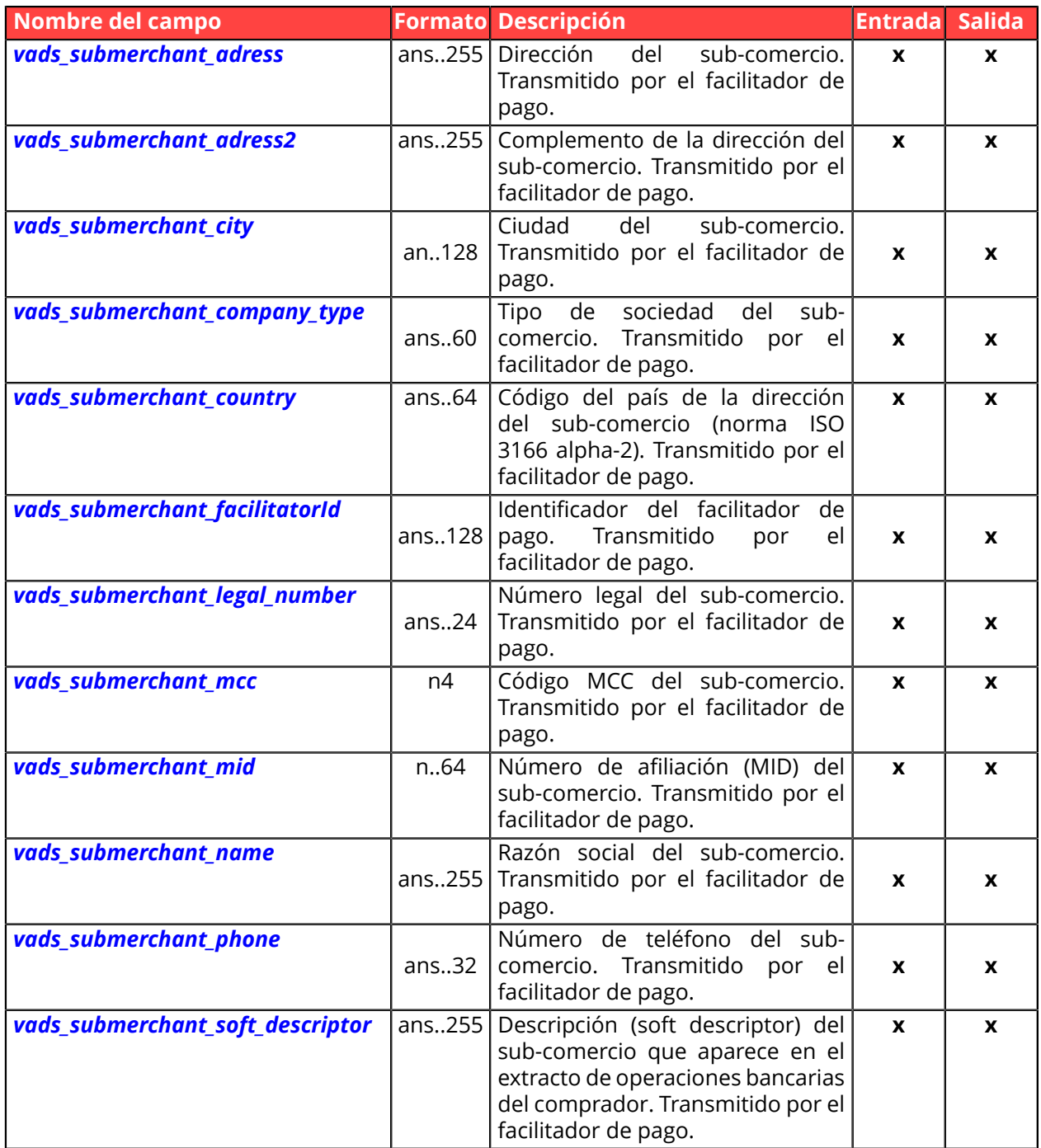

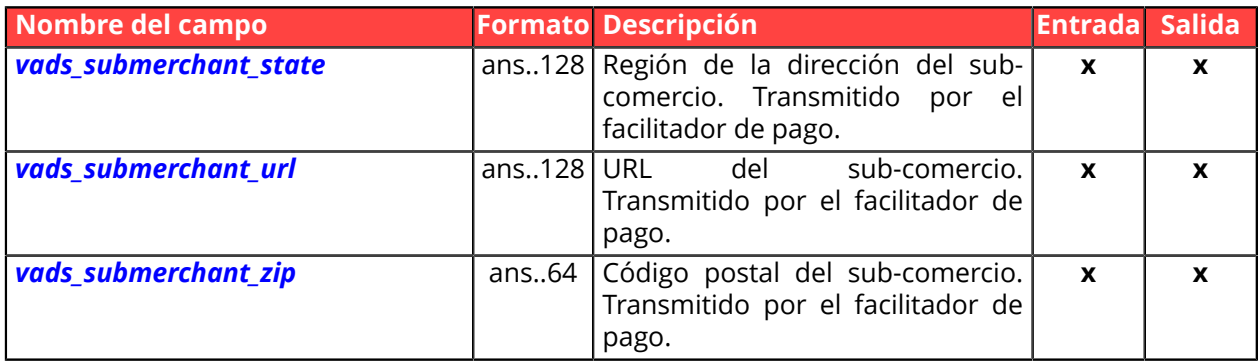

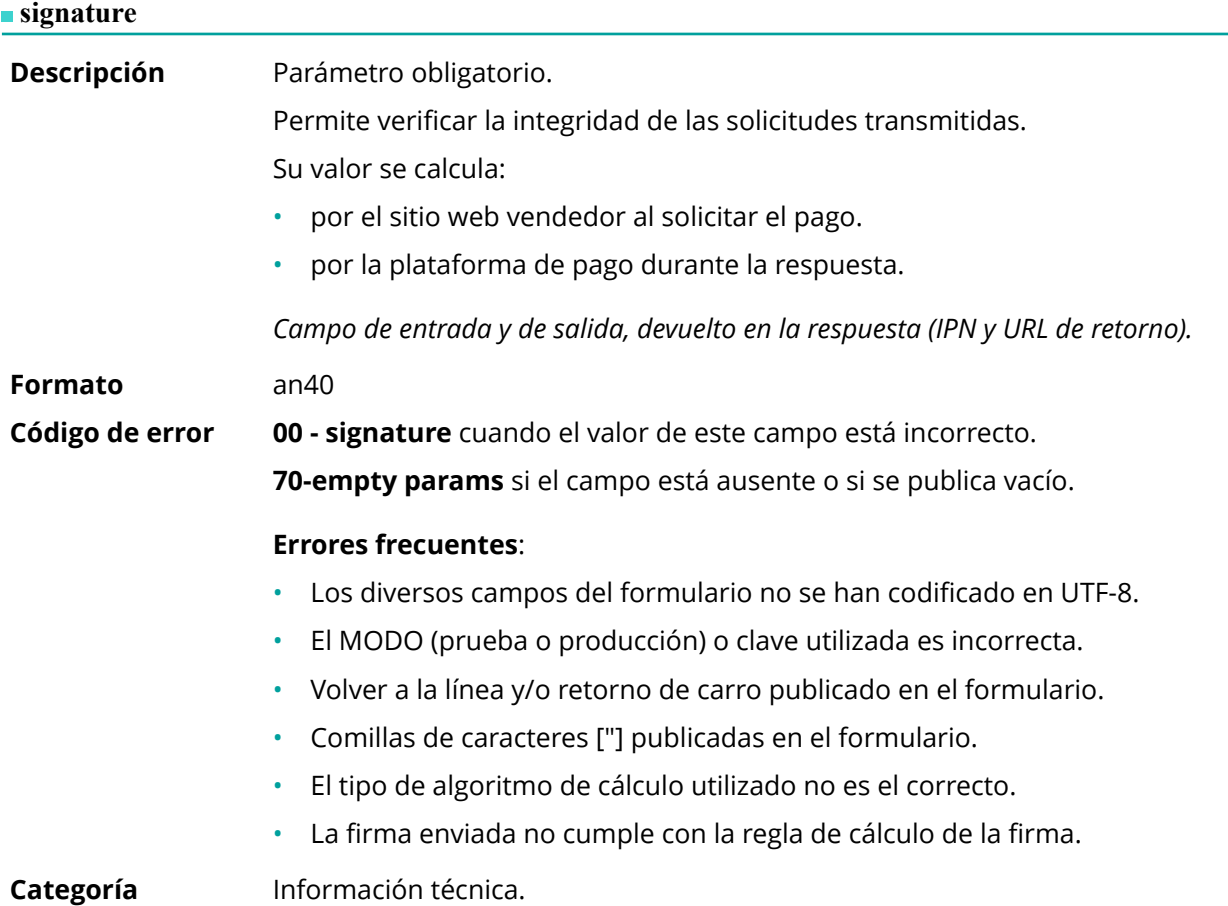

### <span id="page-123-0"></span>**vads\_acquirer\_network**

<span id="page-123-1"></span>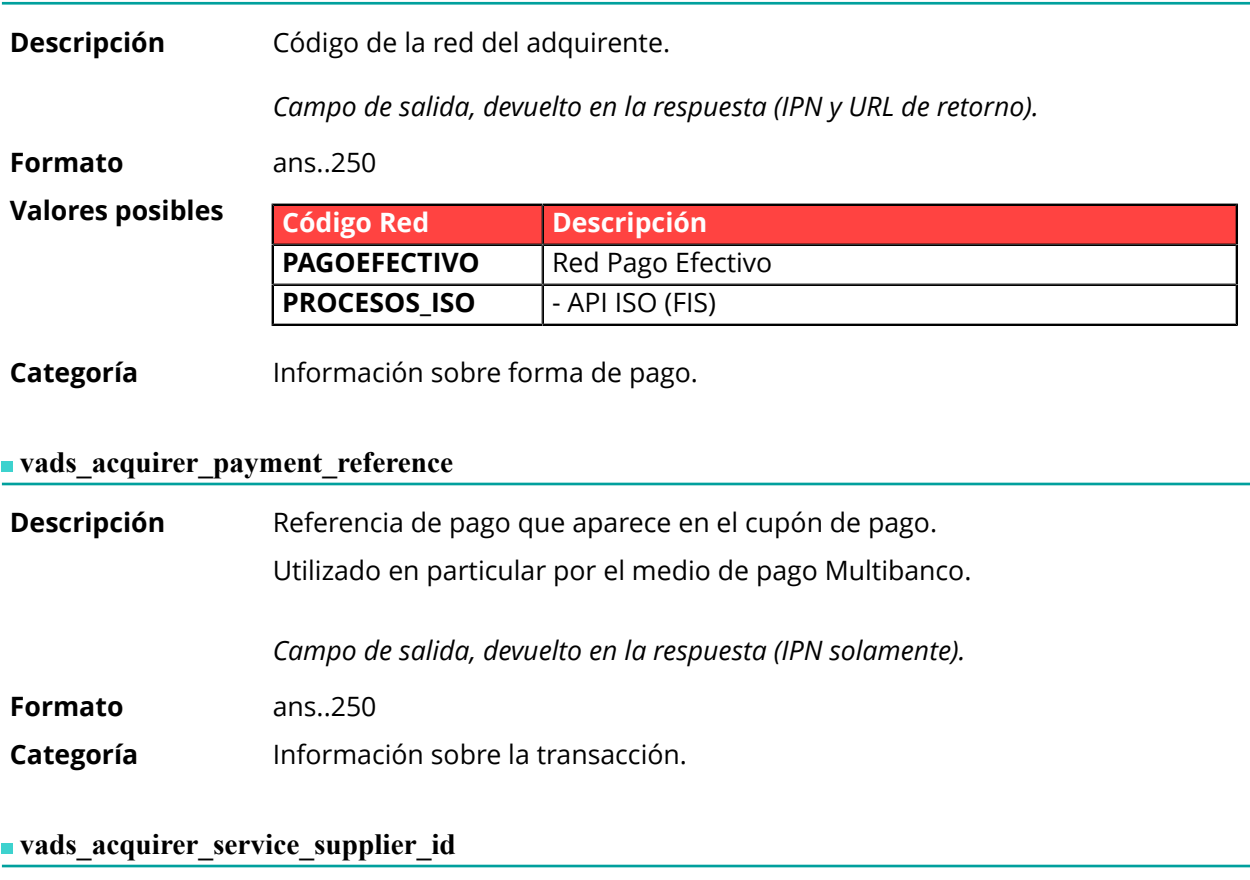

<span id="page-123-2"></span>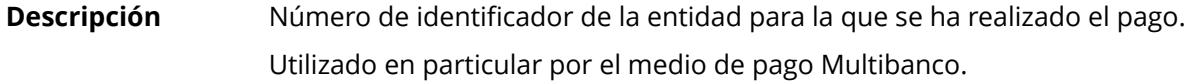

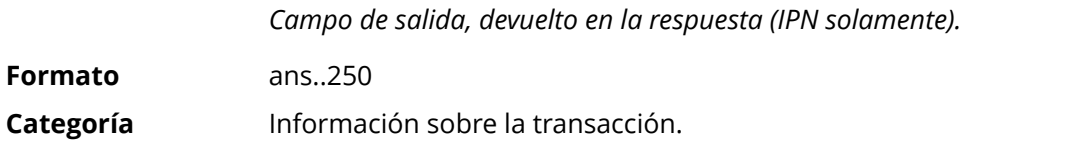

<span id="page-124-0"></span>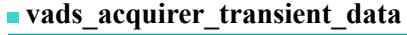

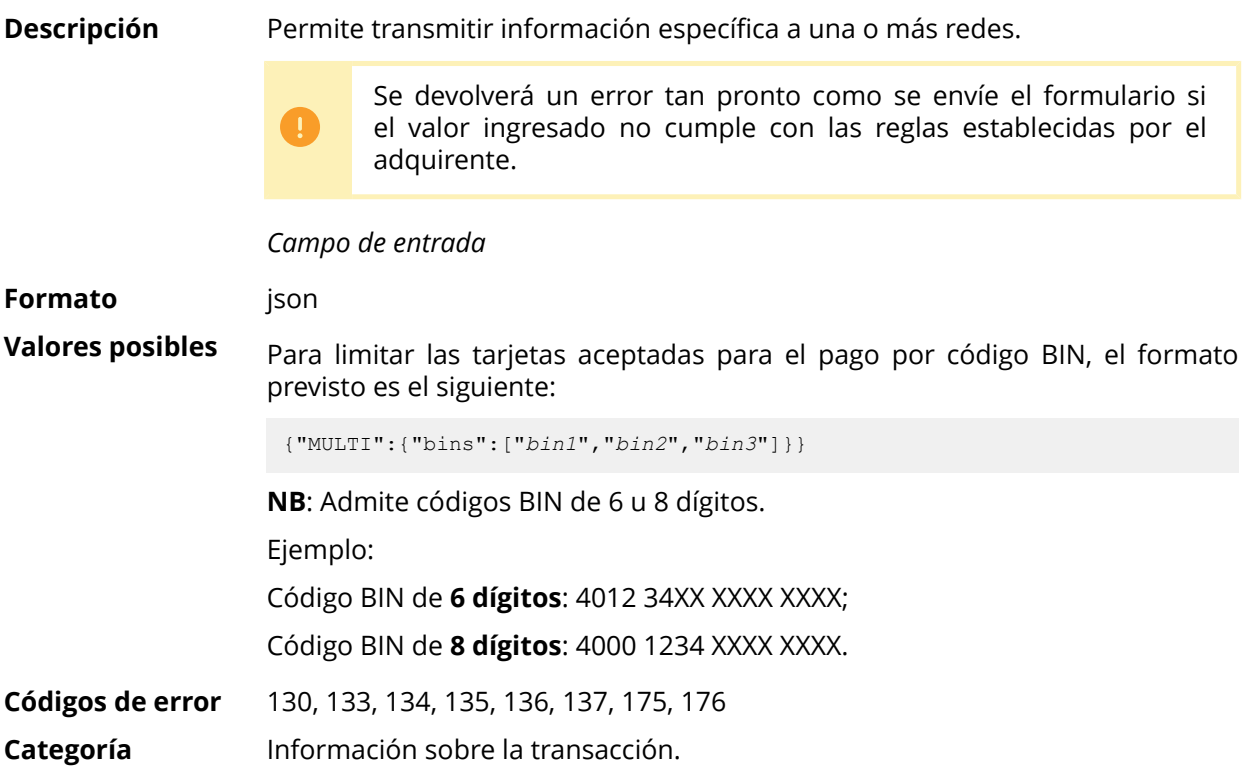

#### **vads\_action\_mode**

<span id="page-125-0"></span>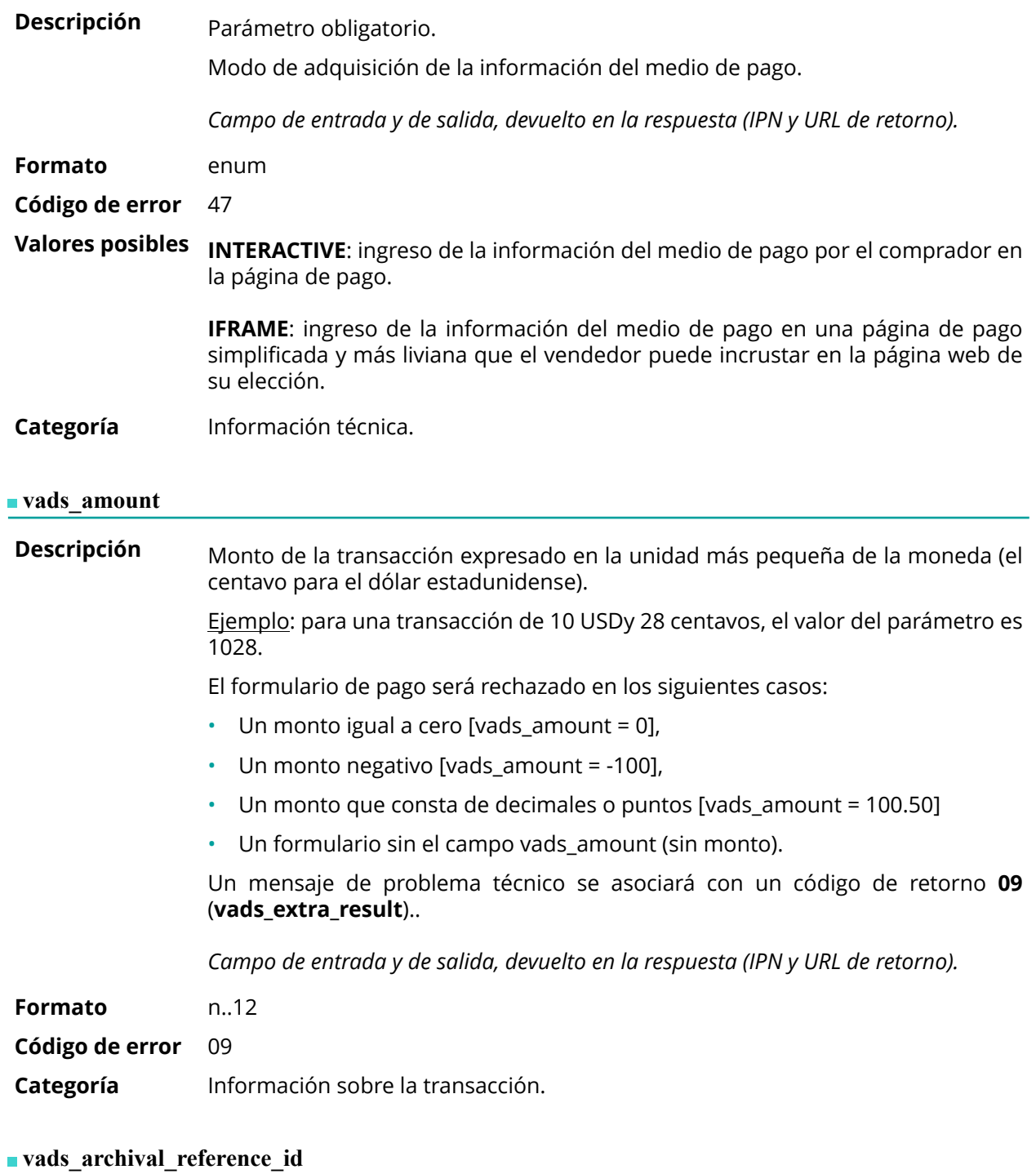

<span id="page-125-1"></span>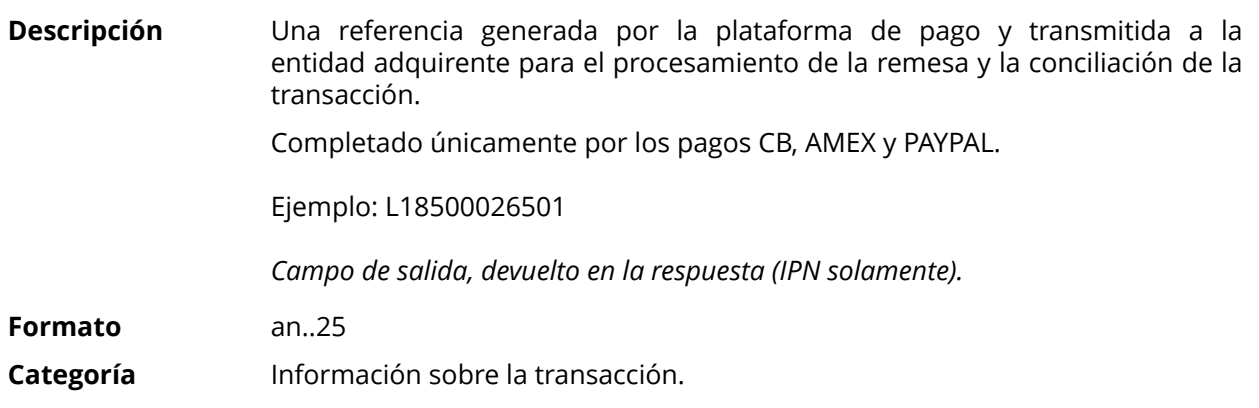

#### <span id="page-126-0"></span>**vads\_auth\_mode**

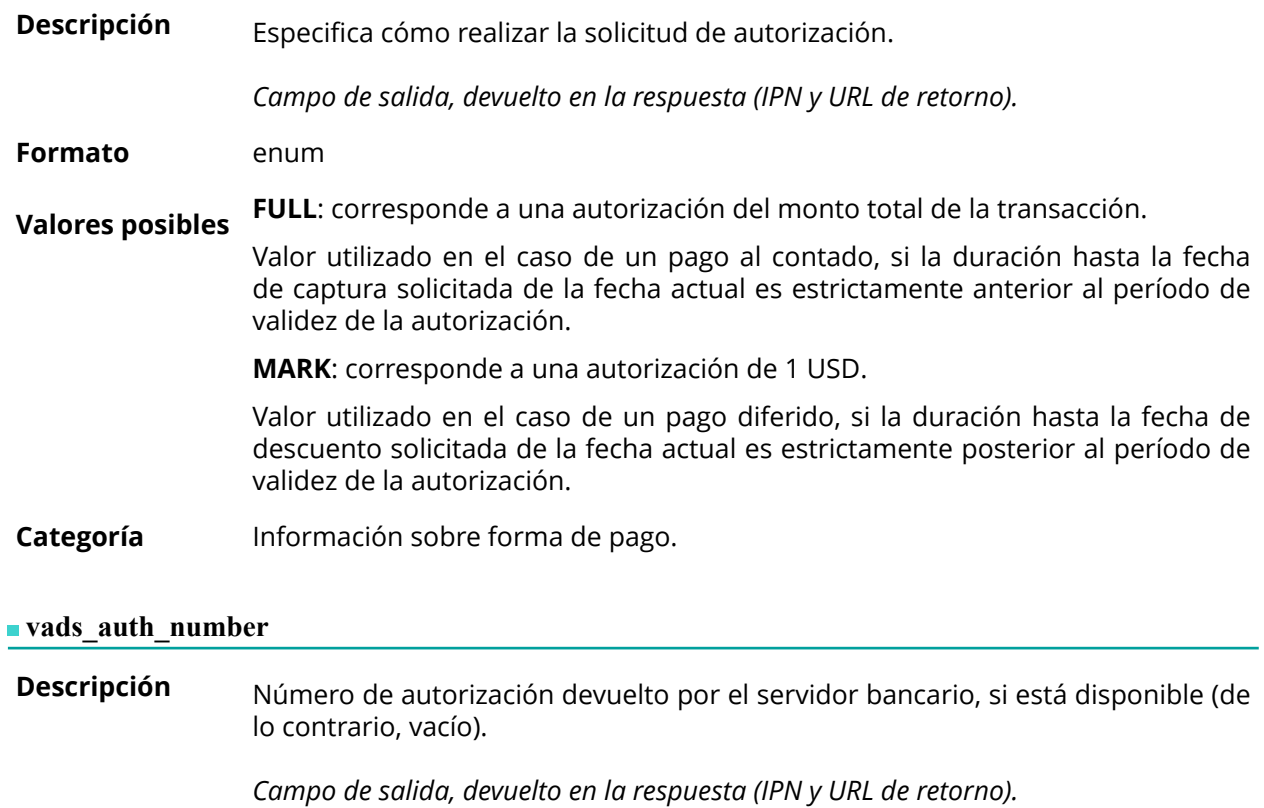

<span id="page-126-1"></span>**Formato** an..20

**Categoría** Información sobre forma de pago.

<span id="page-127-0"></span>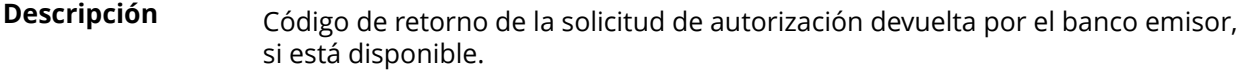

*Campo de salida, devuelto en la respuesta (IPN y URL de retorno).*

**Formato** an..3

#### **Valores posibles**

Códigos devueltos en la red **PROCESOS\_ISO**:

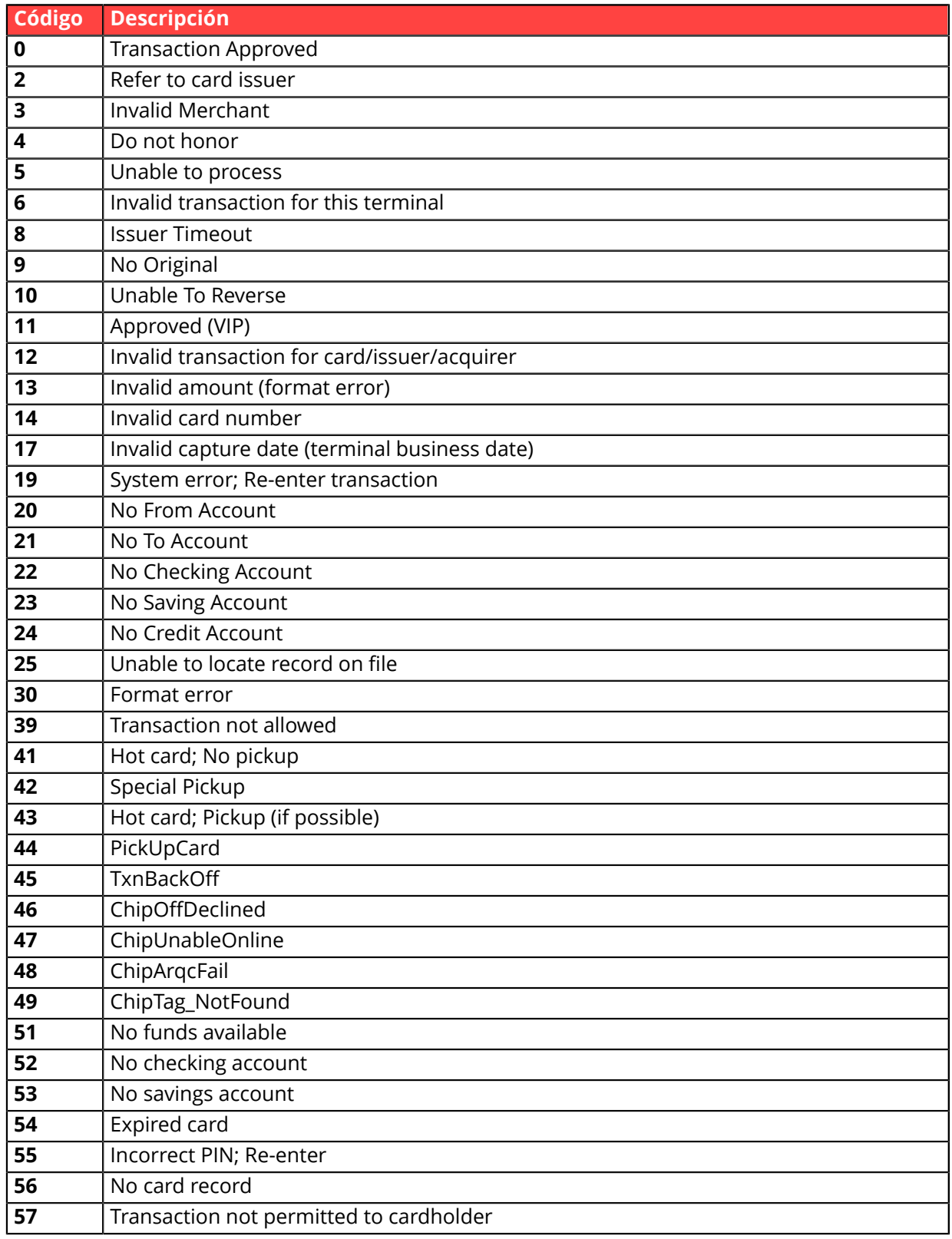

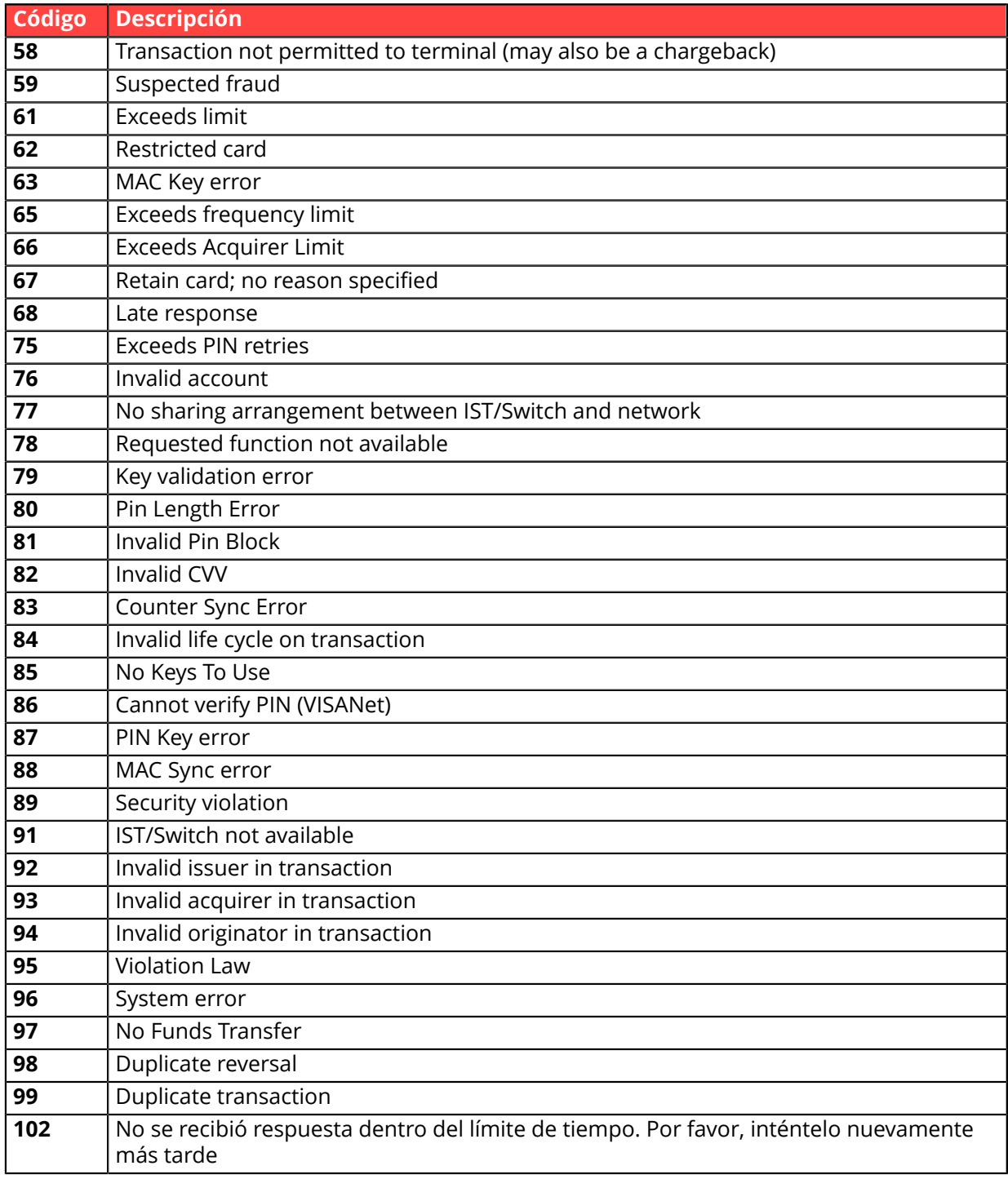

**Otros códigos de** Para métodos de pago diferentes a los presentados anteriormente, por favor: **retorno**

• consulte la documentación técnica específica del medio de pago.

o

• póngase en contacto con el soporte técnico para obtener más detalles.

**Categoría** Información sobre forma de pago.

### <span id="page-129-0"></span>**vads\_authent\_paypal\_protection\_eligibility**

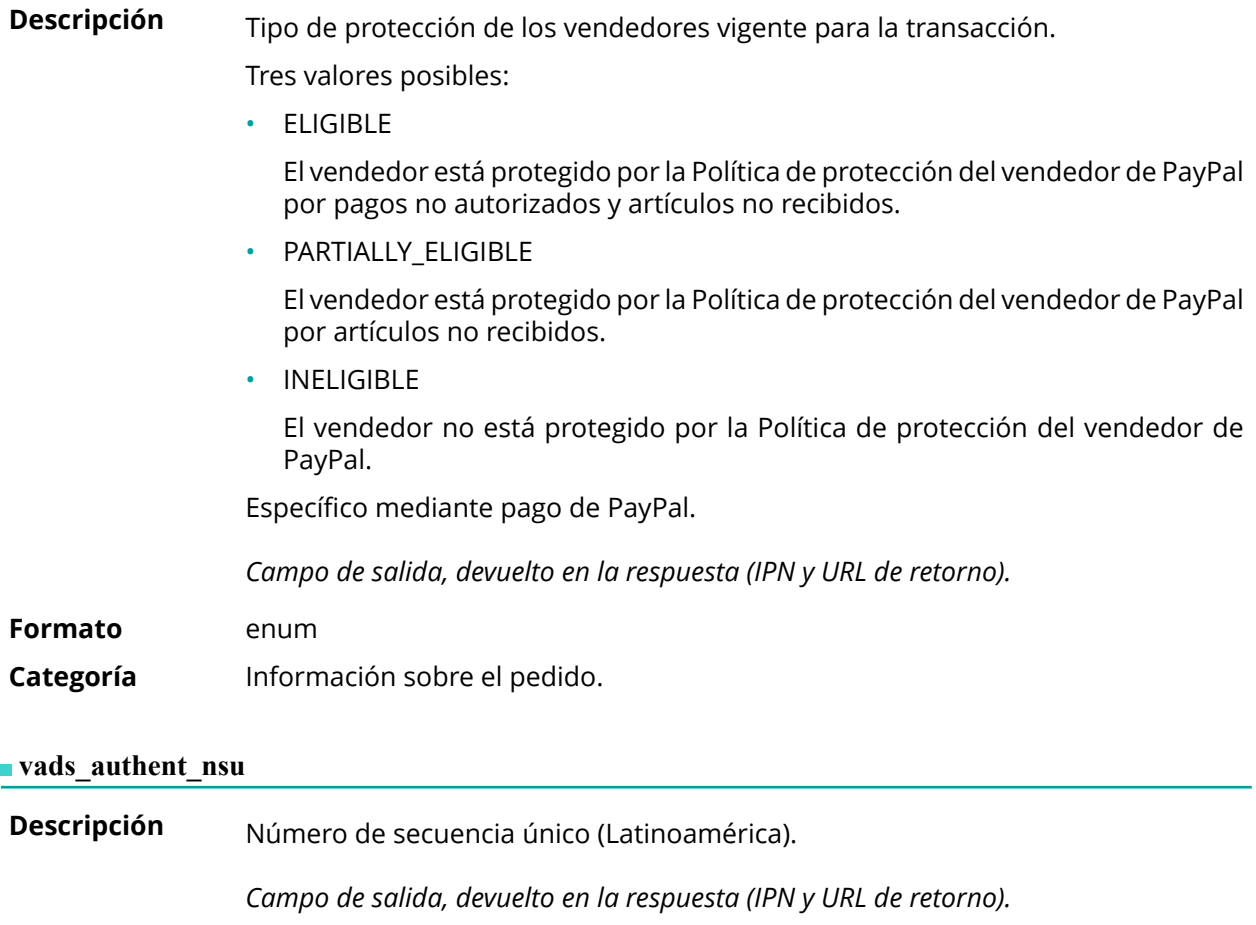

<span id="page-129-1"></span>**Formato** ans..255

**Categoría** Información sobre la transacción.

#### <span id="page-130-1"></span>**vads\_available\_languages**

**Descripción** Permite especificar los idiomas disponibles en la página de pago como una lista. Cada elemento de la lista debe estar separado por un punto y coma ( **;** ). Permite modificar la lista de los idiomas propuestos por el selector de idiomas presente arriba a la derecha de la página de pago.

*Campo de entrada y de salida, devuelto en la respuesta (IPN y URL de retorno).*

**Formato** idioma1;idioma2;idioma3

#### **Código de error** 71

#### **Valores** posibles

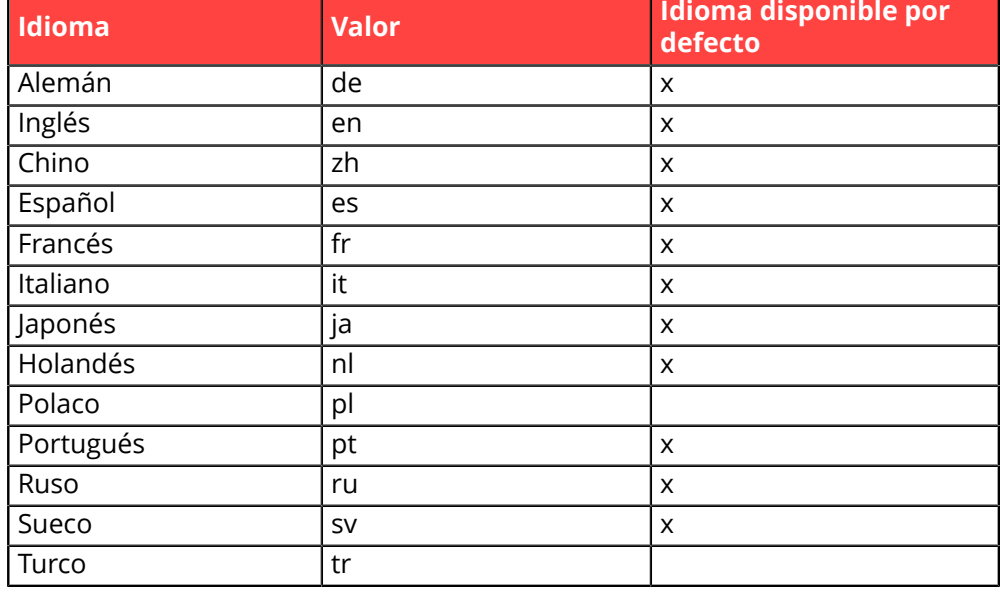

Ejemplo: para limitar la elección de idiomas a francés e inglés, hay que transmitir vads\_available\_languages=fr;en

#### **Categoría** Personalización de la página de pago

#### <span id="page-130-0"></span>vads avs result

Descripción Transmite el resultado de la verificación de la dirección realizada por el adquirente.

> Esta comprobación solo se aplica a la parte numérica de la dirección de facturación.

> El 'Address Verification Service está disponible paraEE. UU., Canadáy Reino Unido.

*Campo de salida, devuelto en la respuesta (IPN y URL de retorno).*

#### **Formato** a1

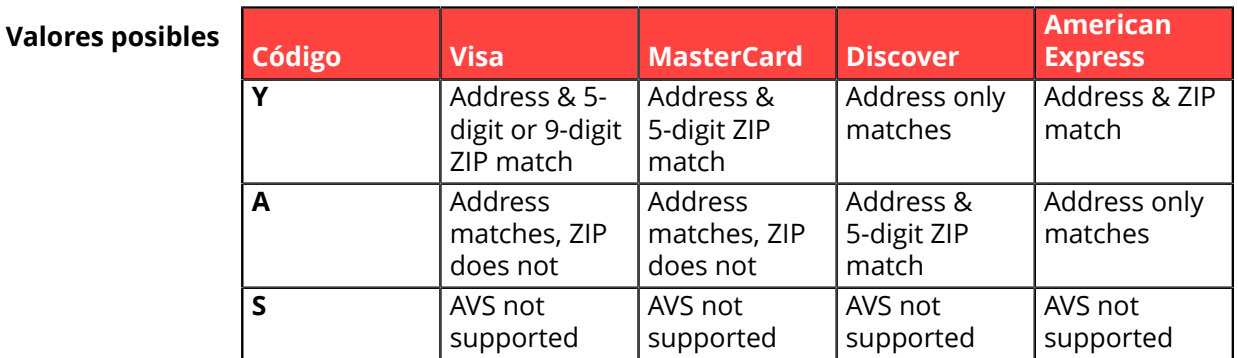

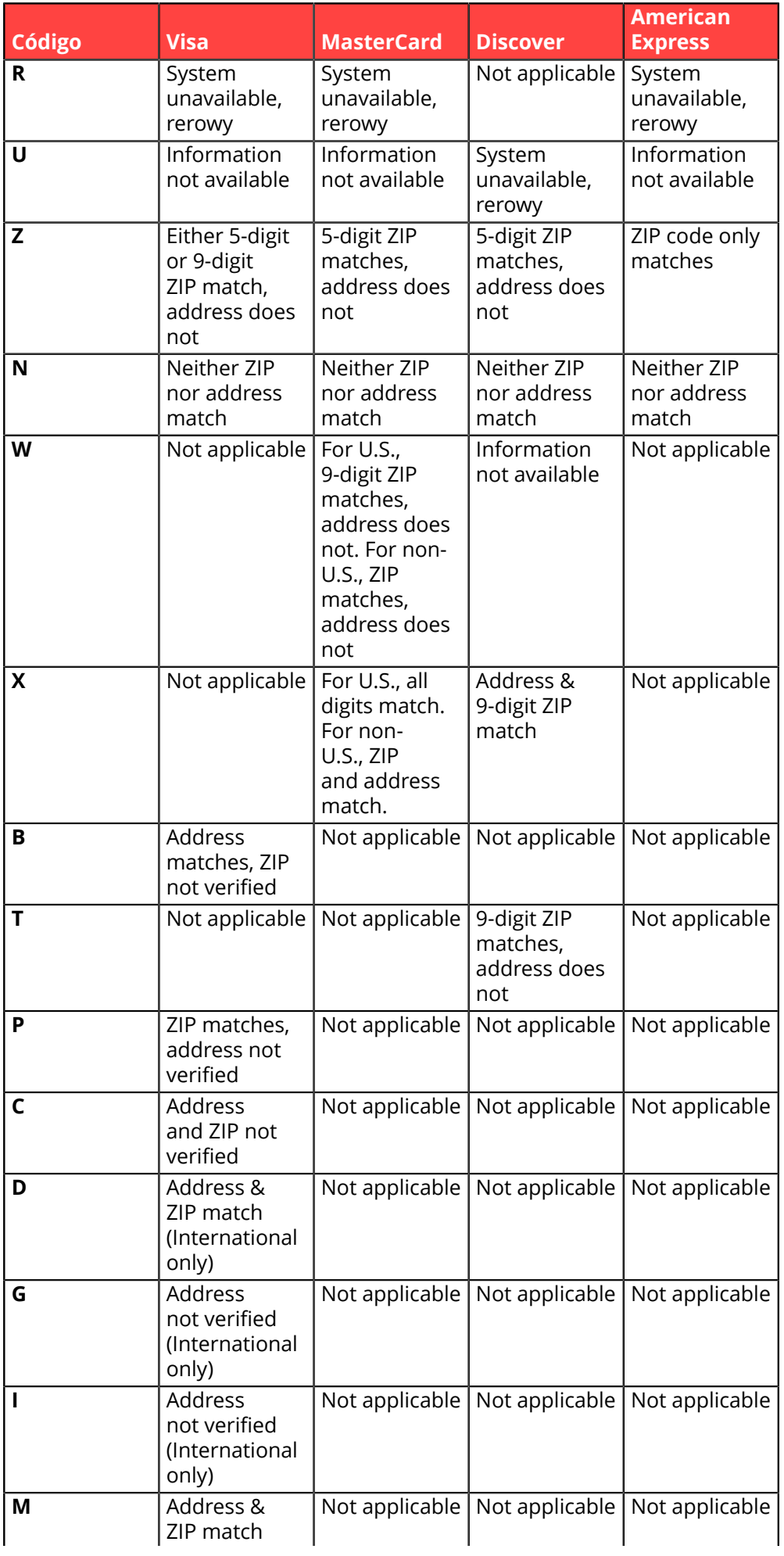

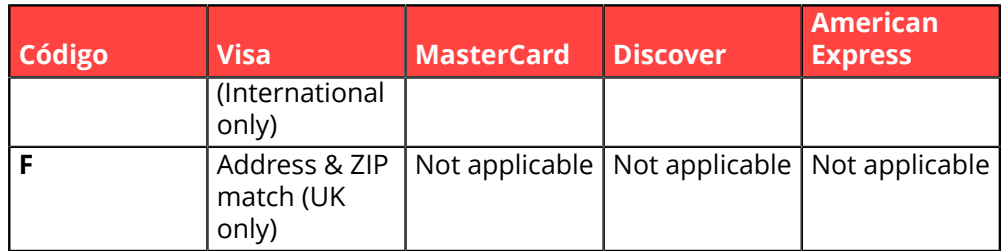

**Categoría** Información sobre la transacción.

<span id="page-133-1"></span><span id="page-133-0"></span>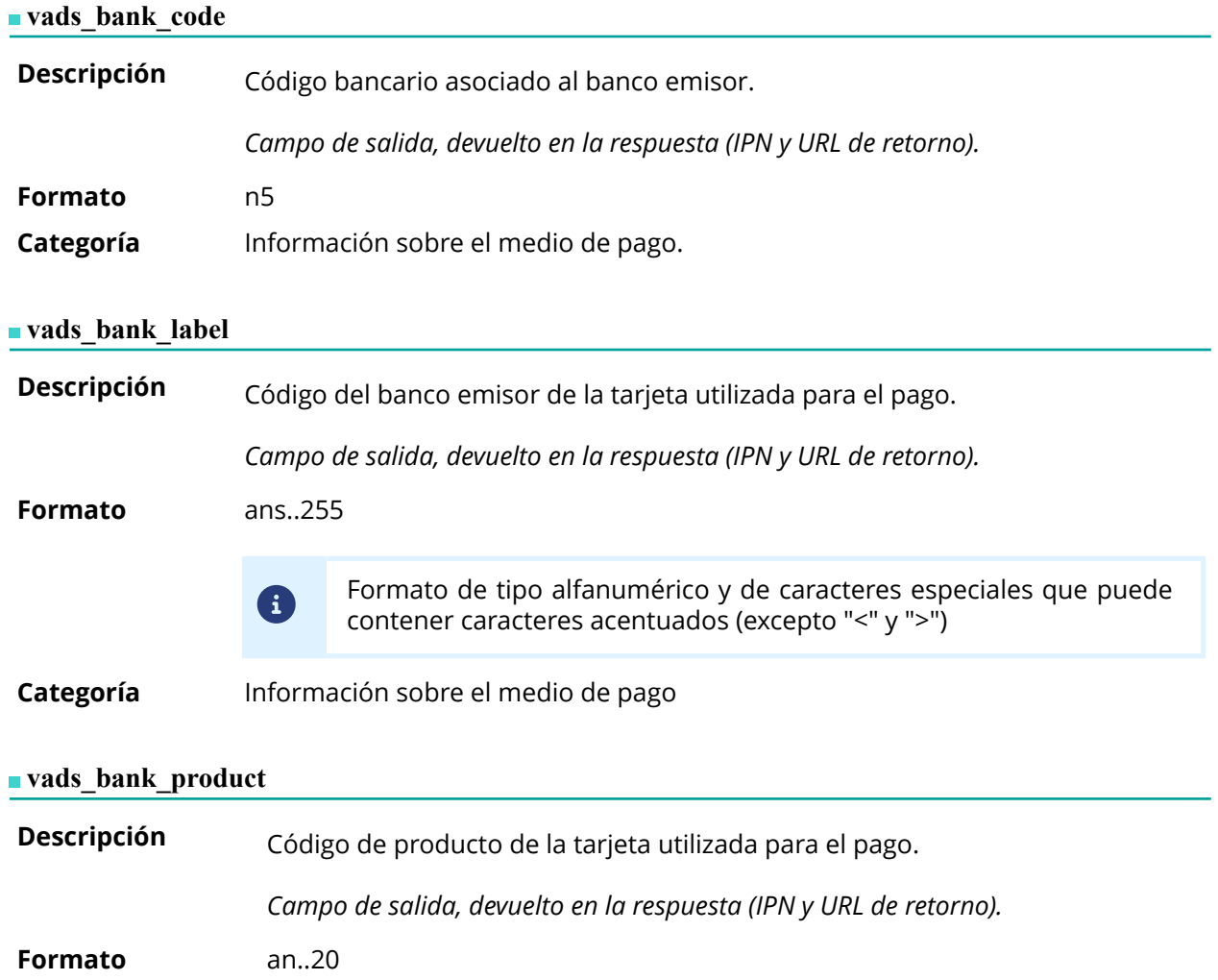

## <span id="page-133-2"></span>**Valores posibles**

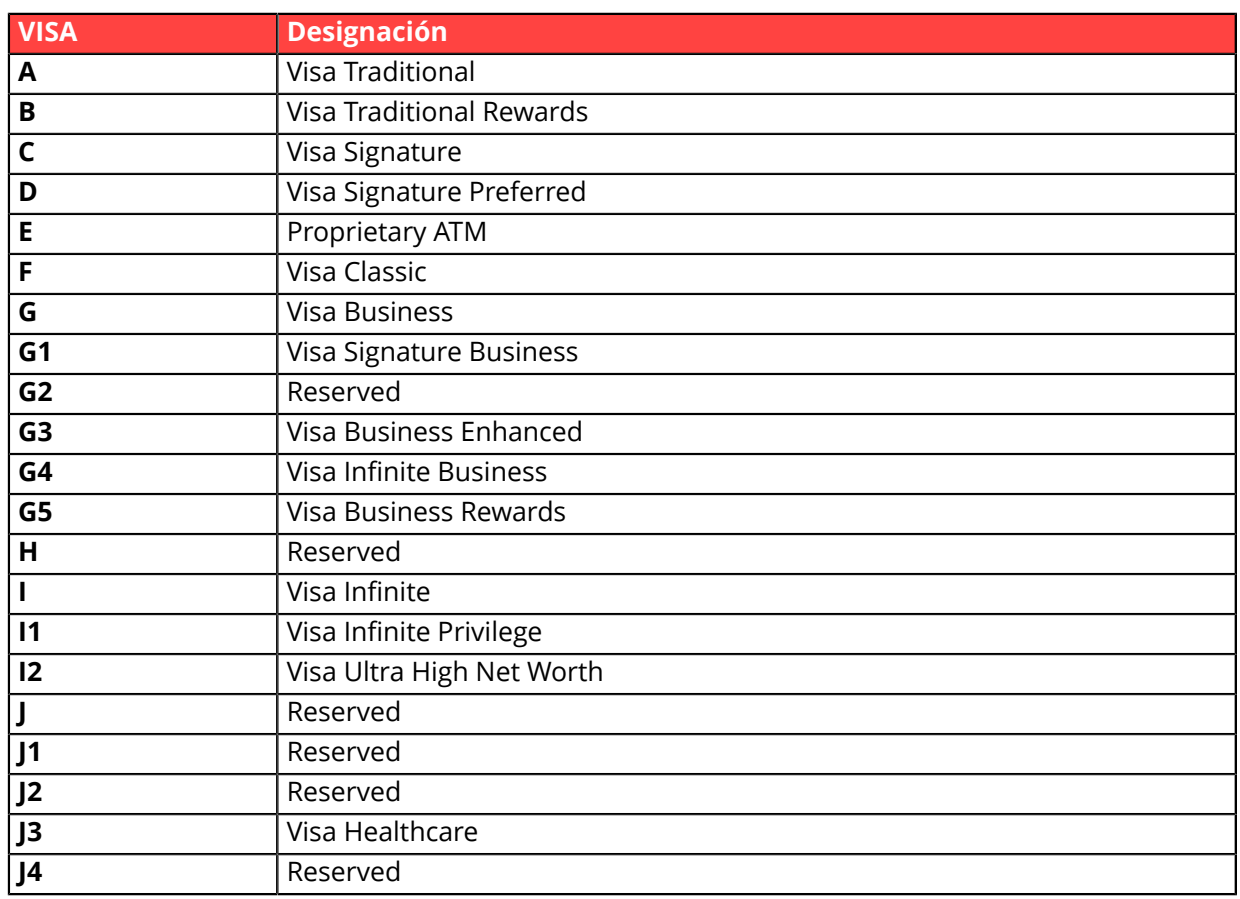

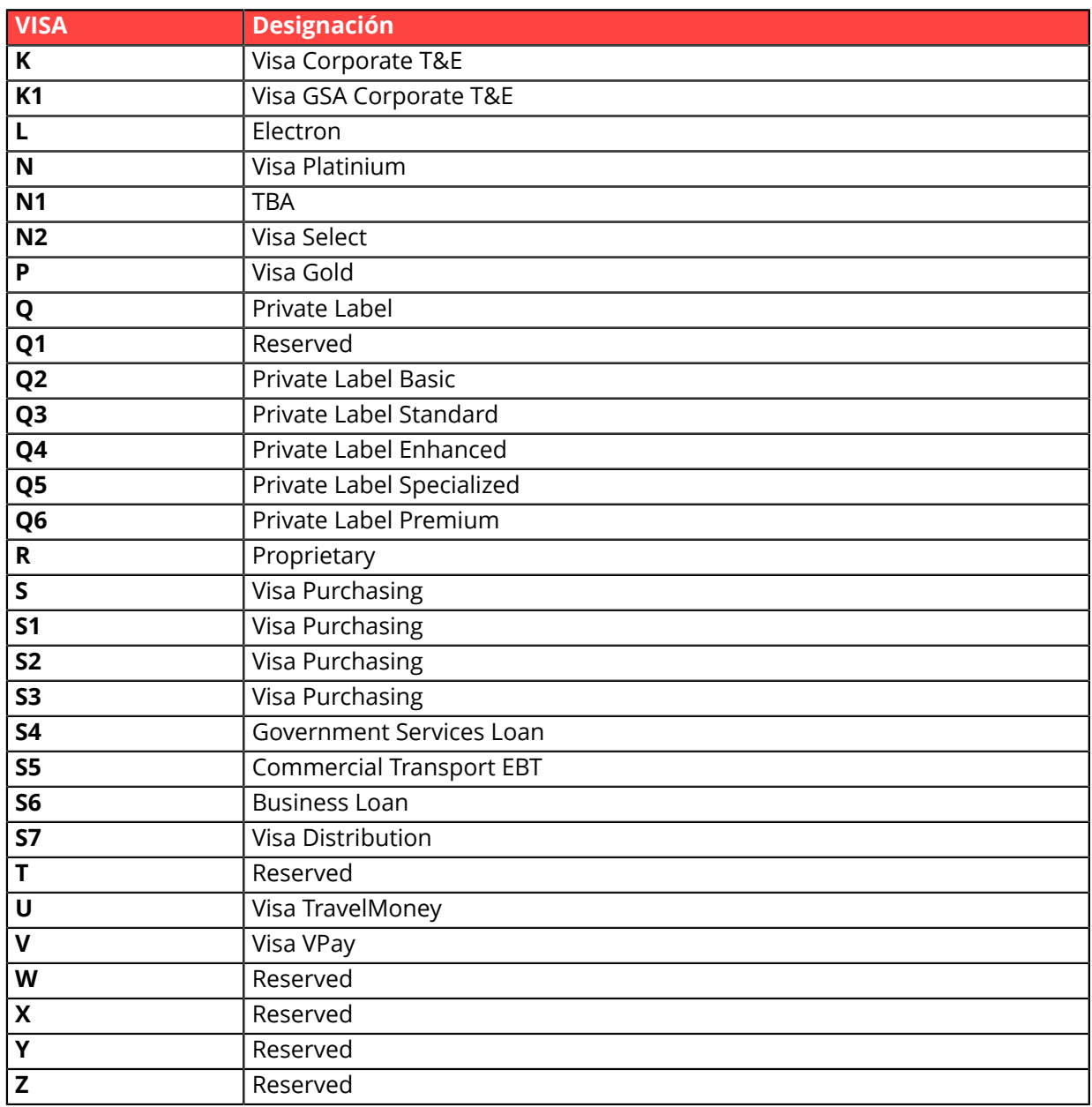

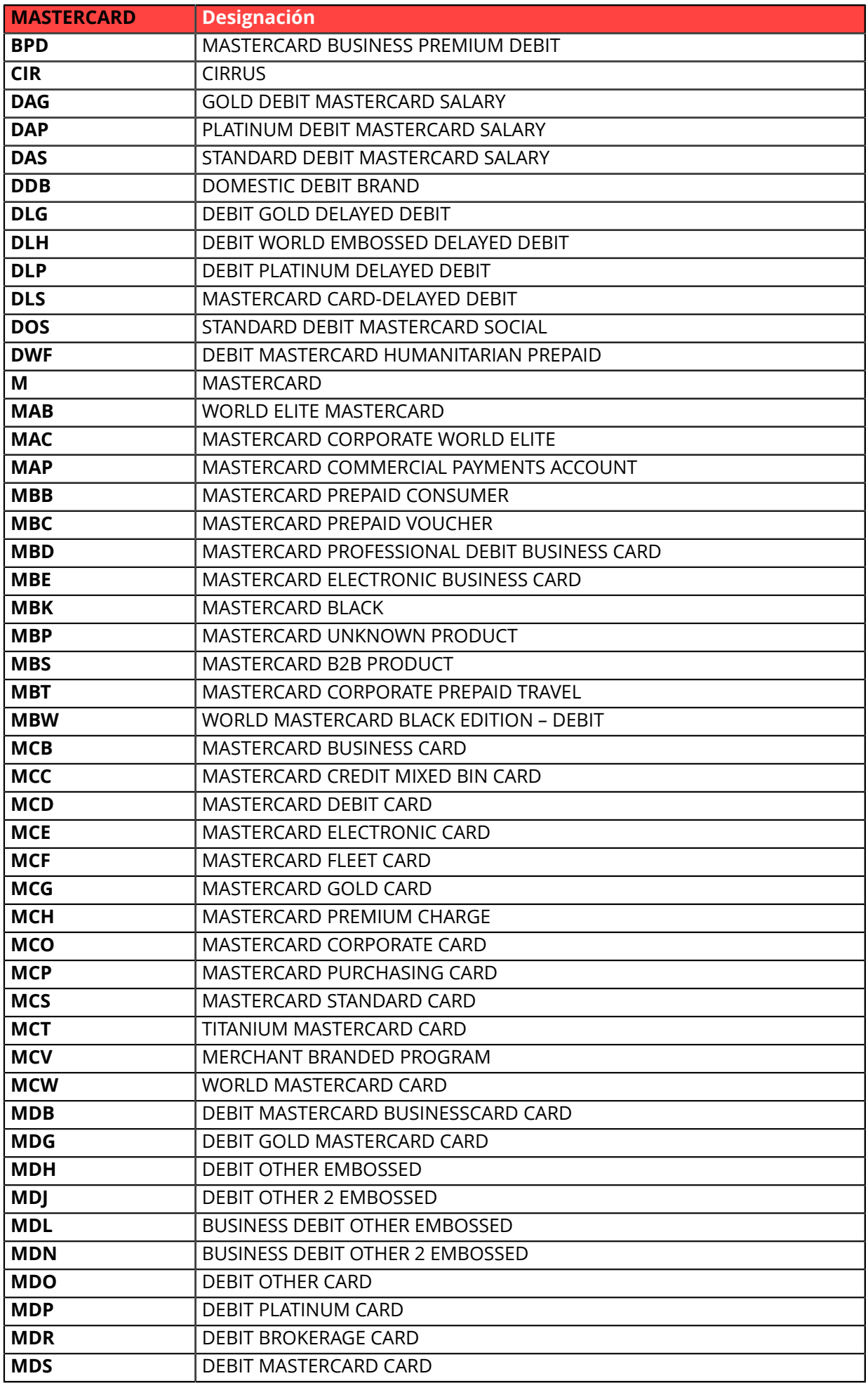

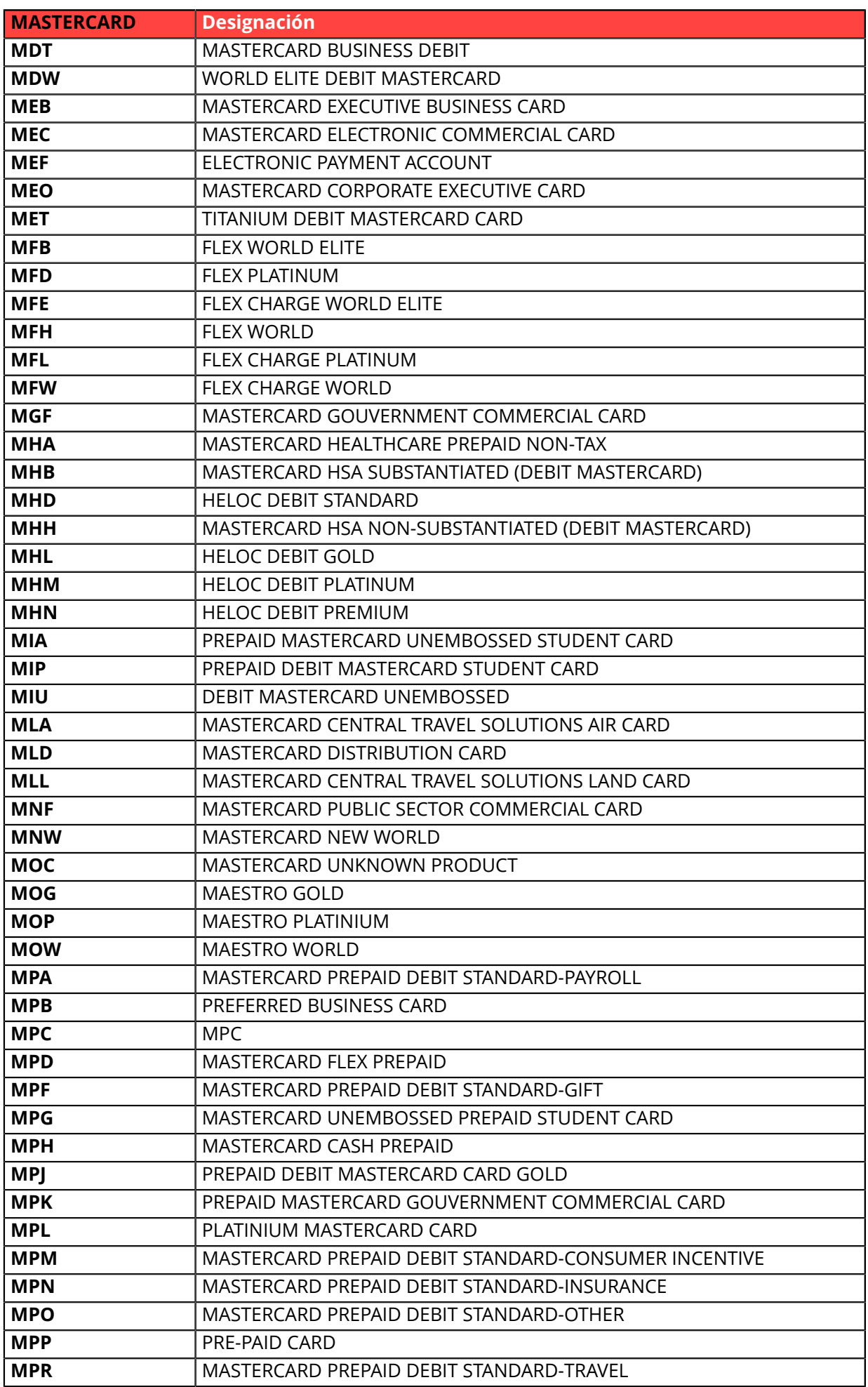

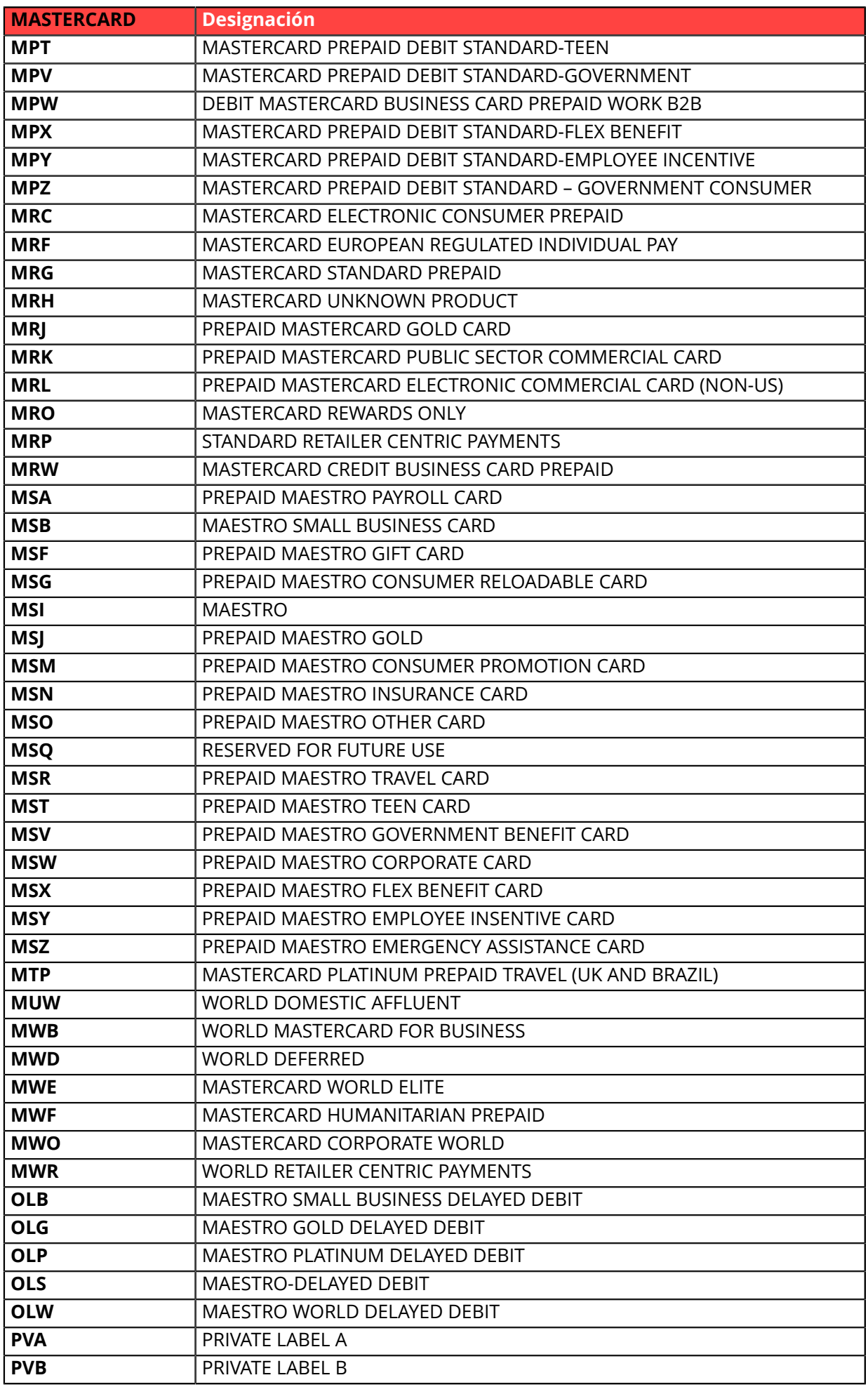

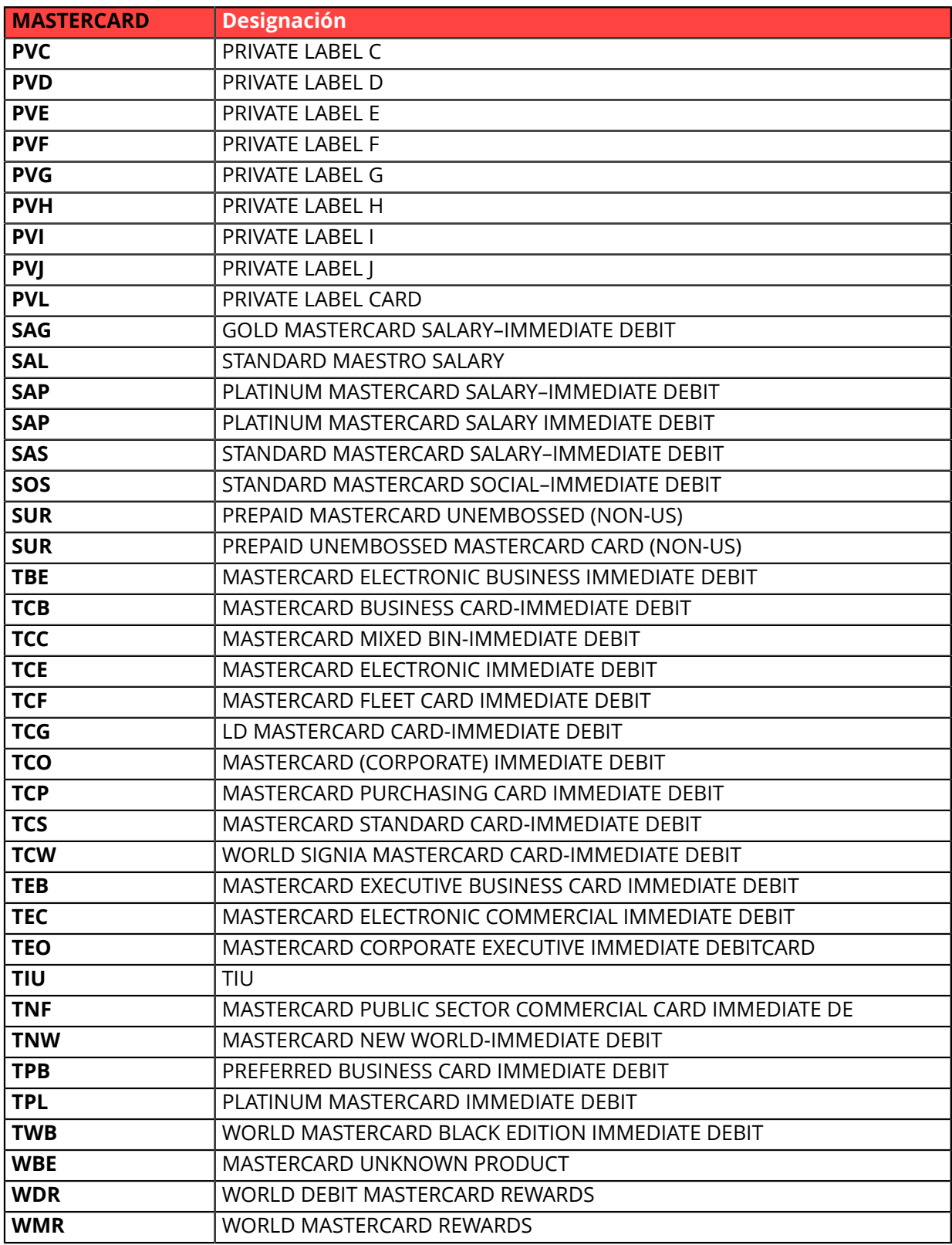

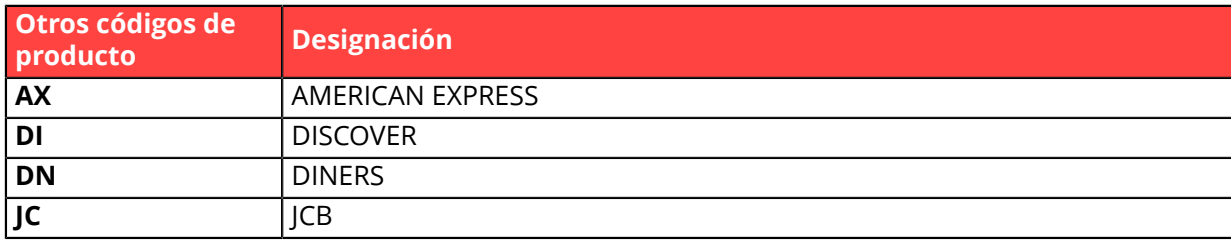

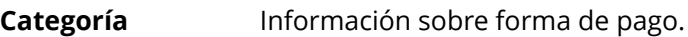

<span id="page-139-0"></span>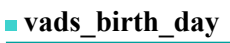

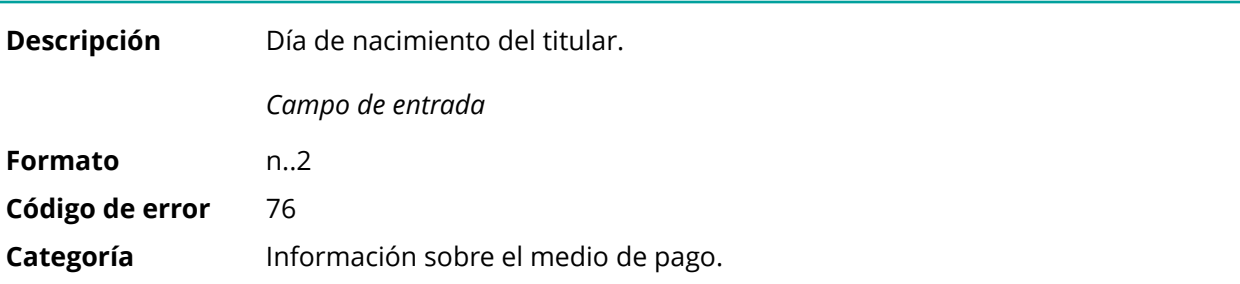

### <span id="page-139-1"></span>**vads\_birth\_month**

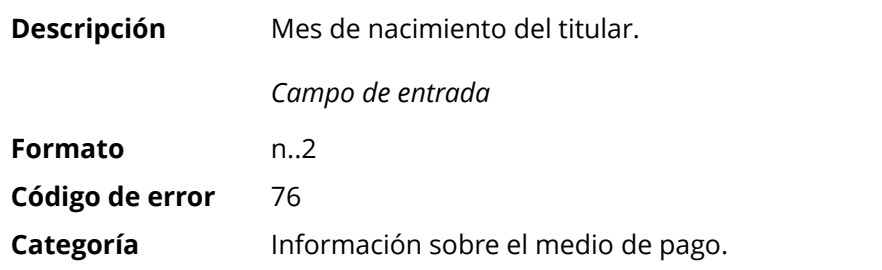

### <span id="page-139-2"></span>**vads\_birth\_year**

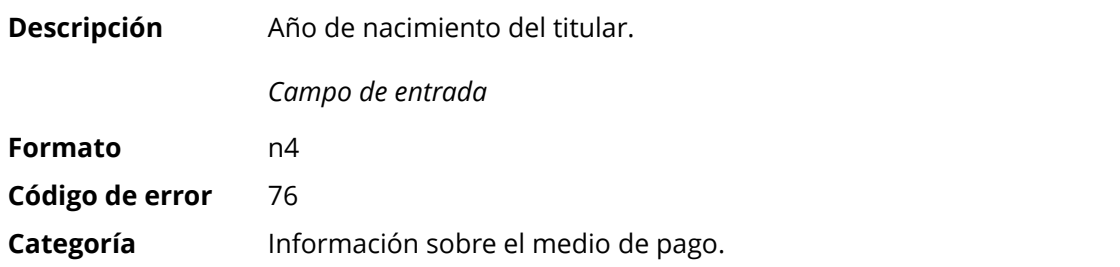

### **vads\_brand\_management**

<span id="page-139-3"></span>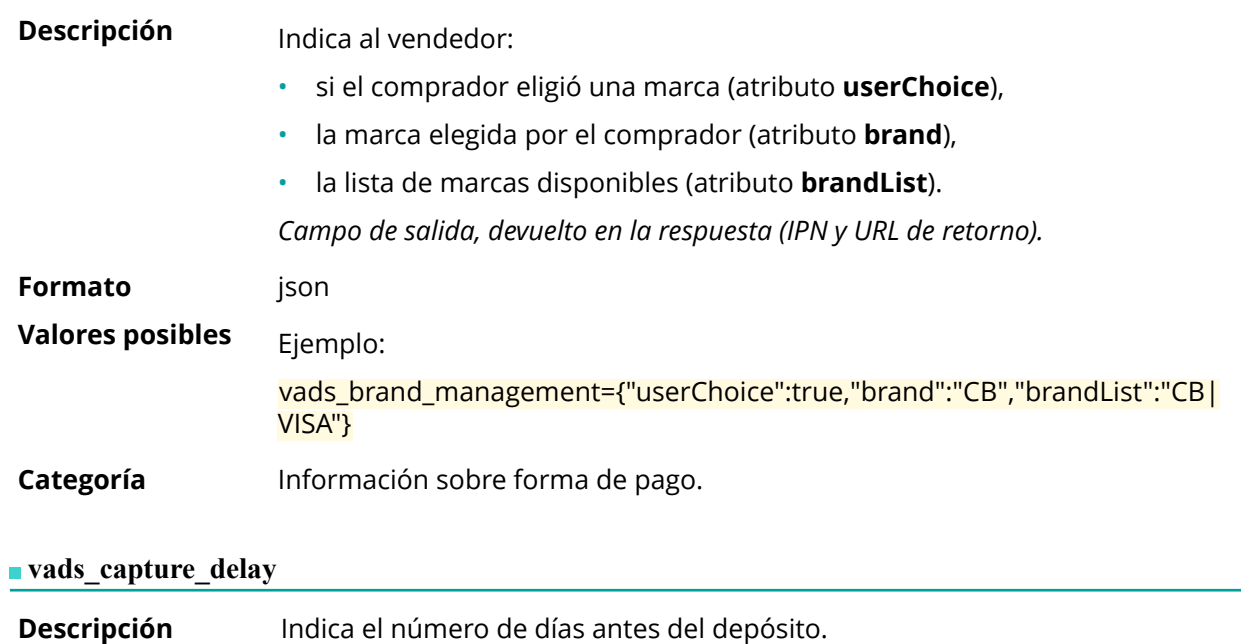

Si este parámetro no se transmite, se utilizará el valor predeterminado establecido en Back Office Vendedor. Este último es configurable en Back Office Vendedor por todas las personas debidamente autorizadas.

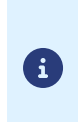

- *El valor vads\_capture\_delay no se tiene en cuenta en el caso de un pago en vencimientos [MULTI\\_EXT](#page-171-0)*.
- *Si el tiempo de entrega es mayor a 365 días en la solicitud de pago, se reposiciona automáticamente a 365 días.*

*Campo de entrada y de salida (IPN y URL de retorno).*

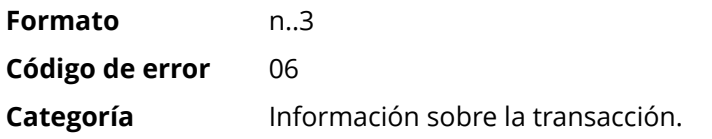

#### <span id="page-140-0"></span>vads card brand

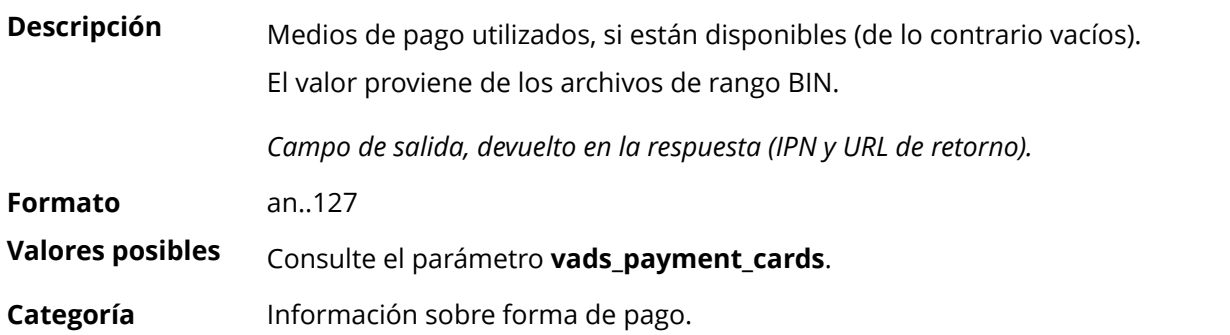

#### <span id="page-140-1"></span>**vads\_card\_country**

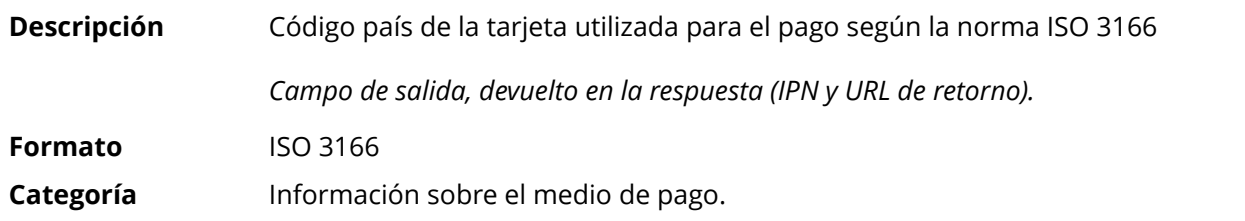

#### <span id="page-140-2"></span>**vads\_card\_holder\_name**

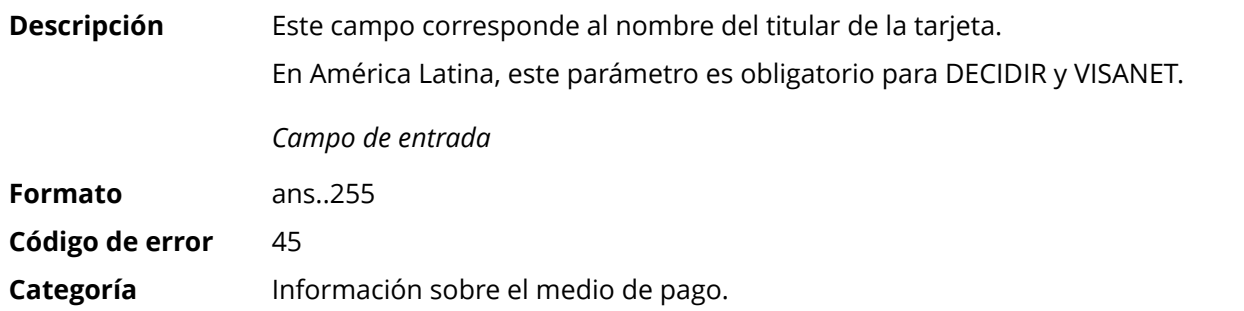

#### <span id="page-140-3"></span>**vads\_card\_nature**

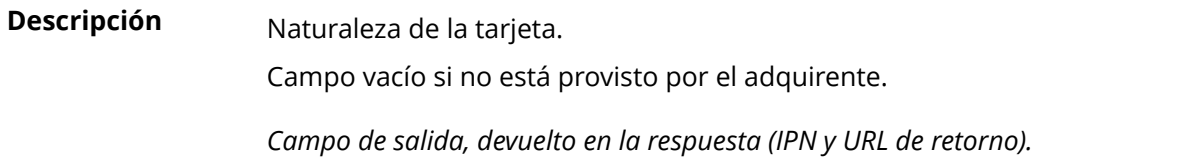

<span id="page-141-3"></span><span id="page-141-2"></span><span id="page-141-1"></span><span id="page-141-0"></span>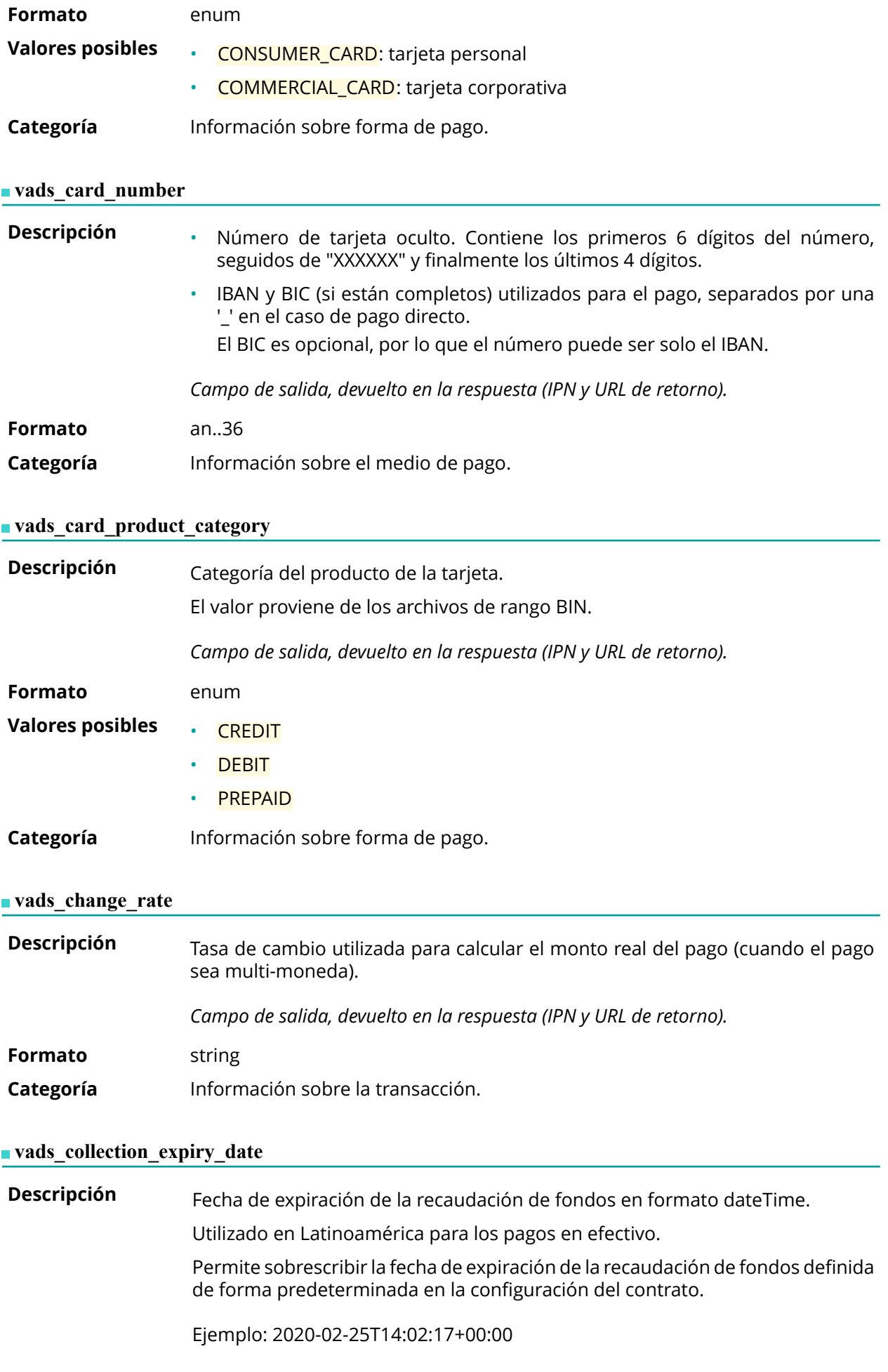

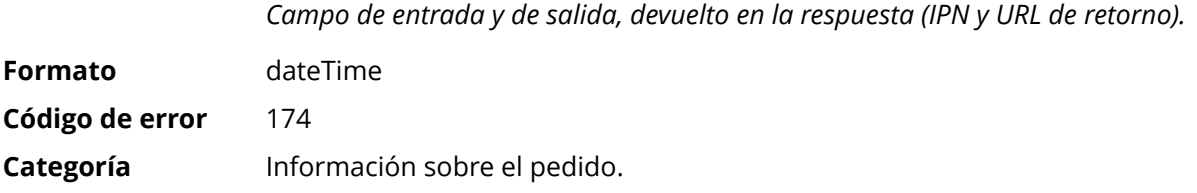

<span id="page-143-0"></span>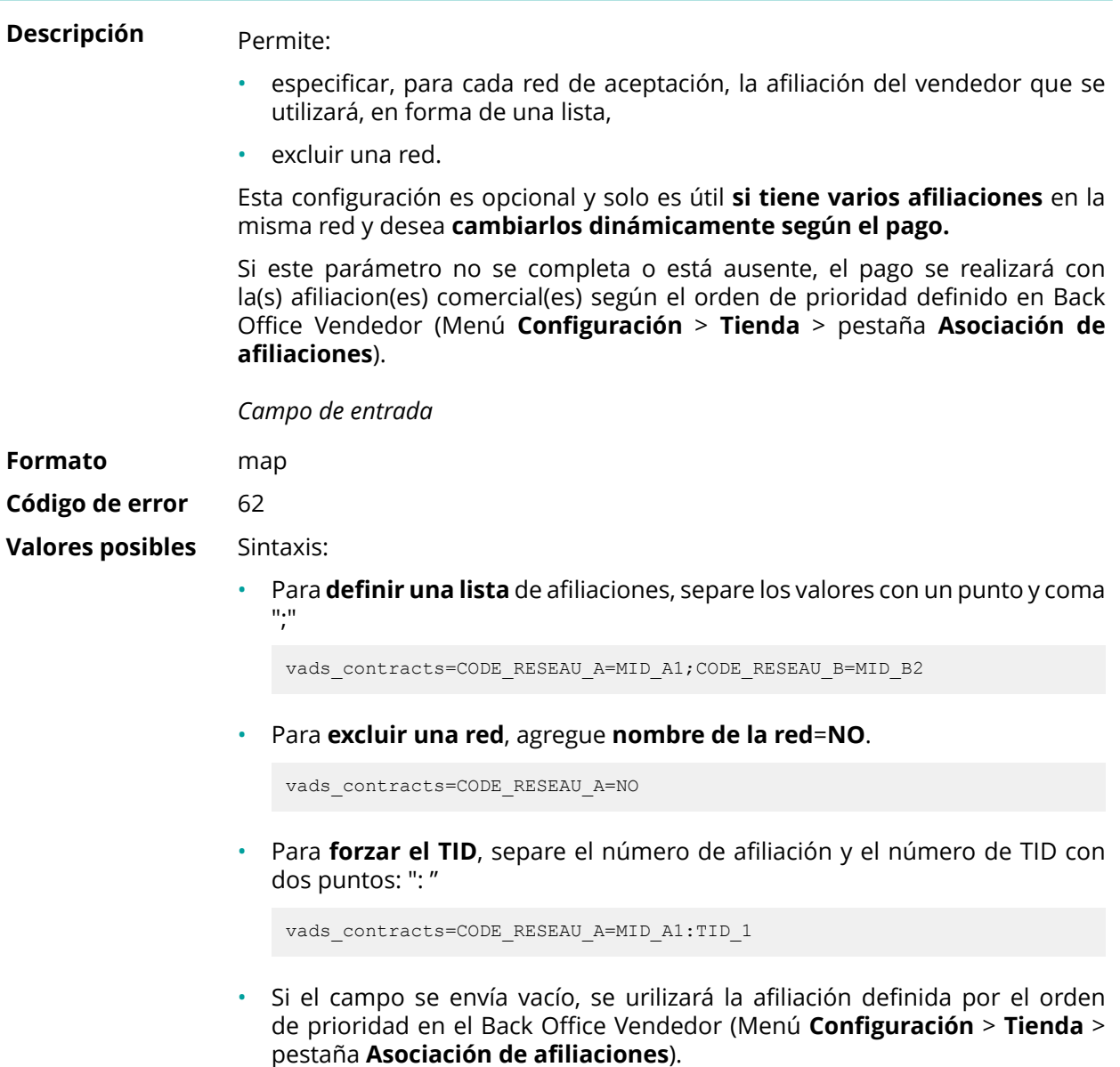

Las diferentes redes posibles son:

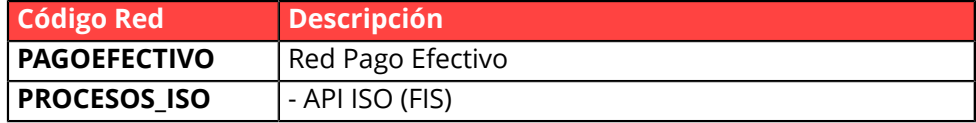

Ejemplos:

Para forzar el contrato a utilizar:

vads\_contracts="PROCESOS\_ISO=12345678;PROCESOS=987654321"

Para prohibir el pago en una red particular:

vads\_contracts="PROCESOS\_ISO=12345678;**PROCESOS=NO**"

**Categoría** Información sobre la transacción.
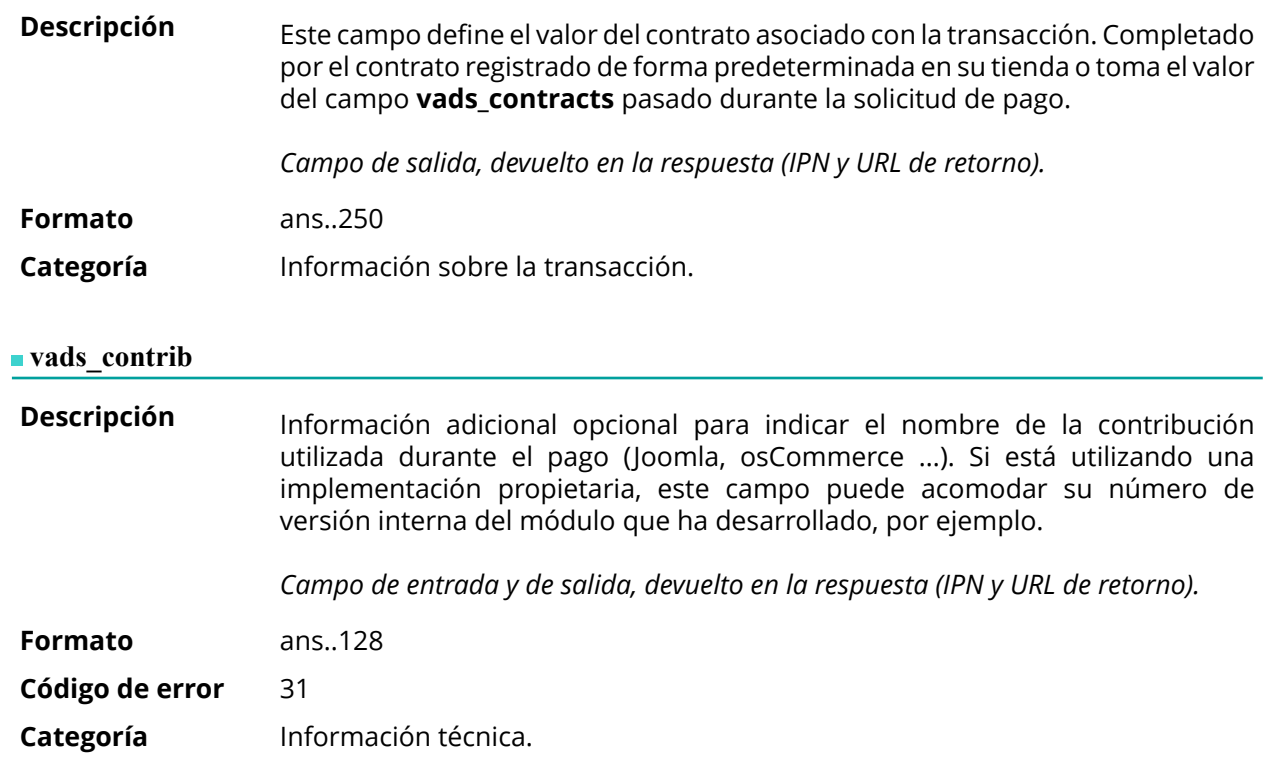

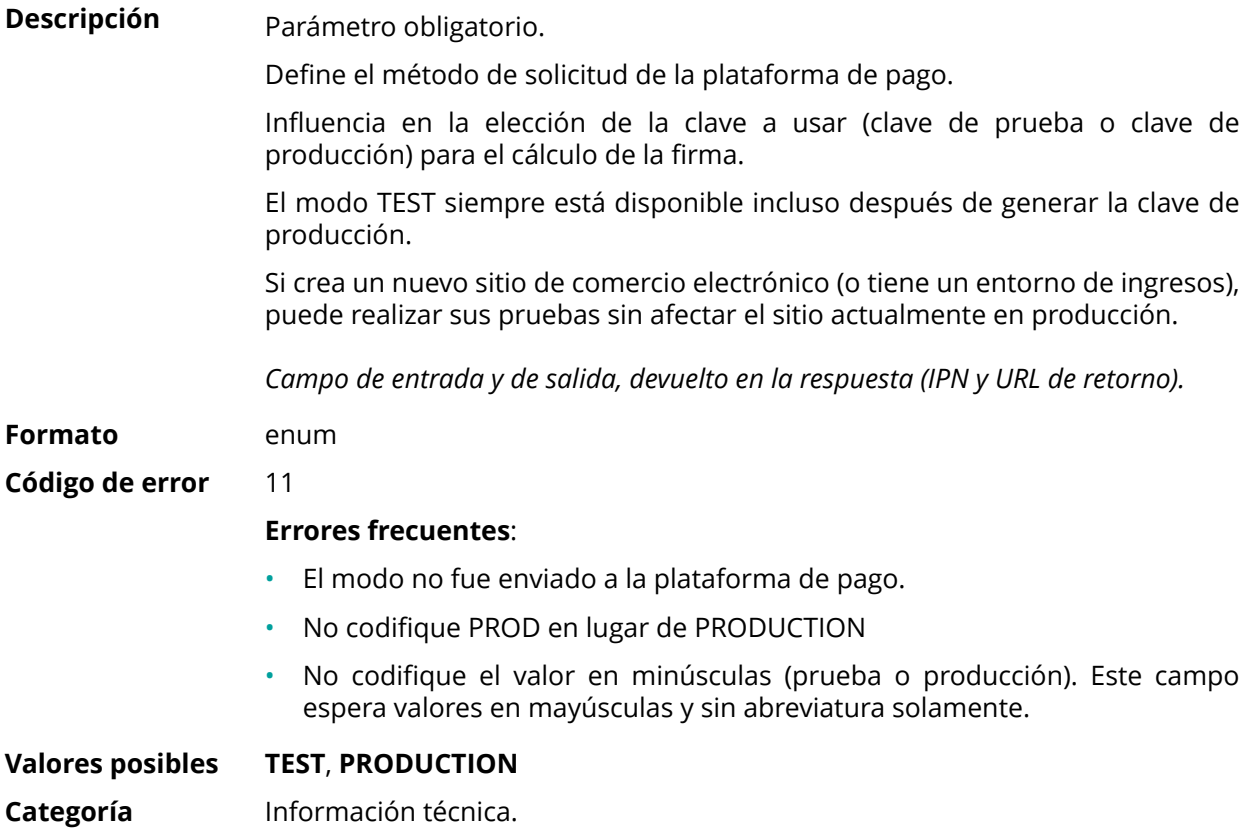

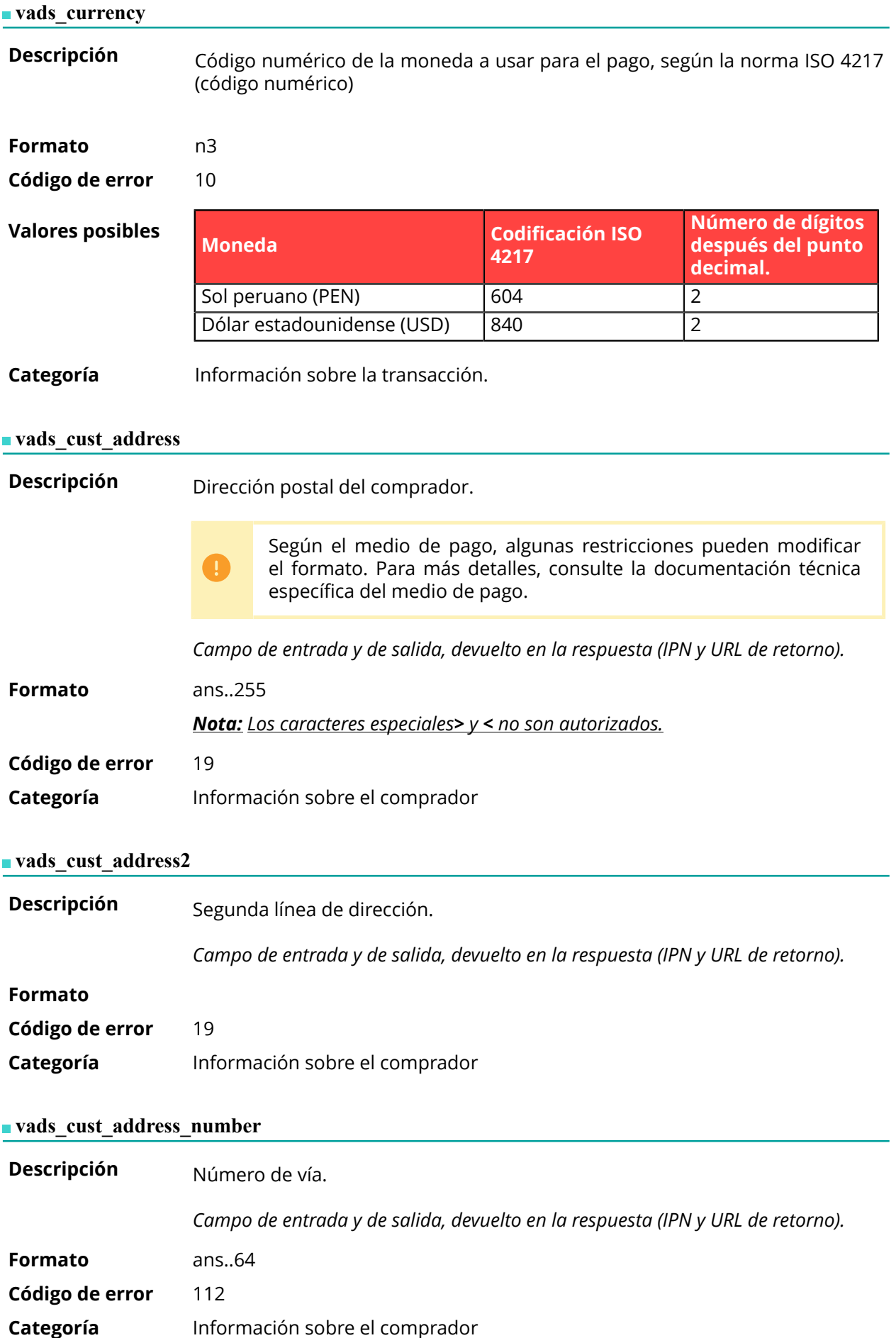

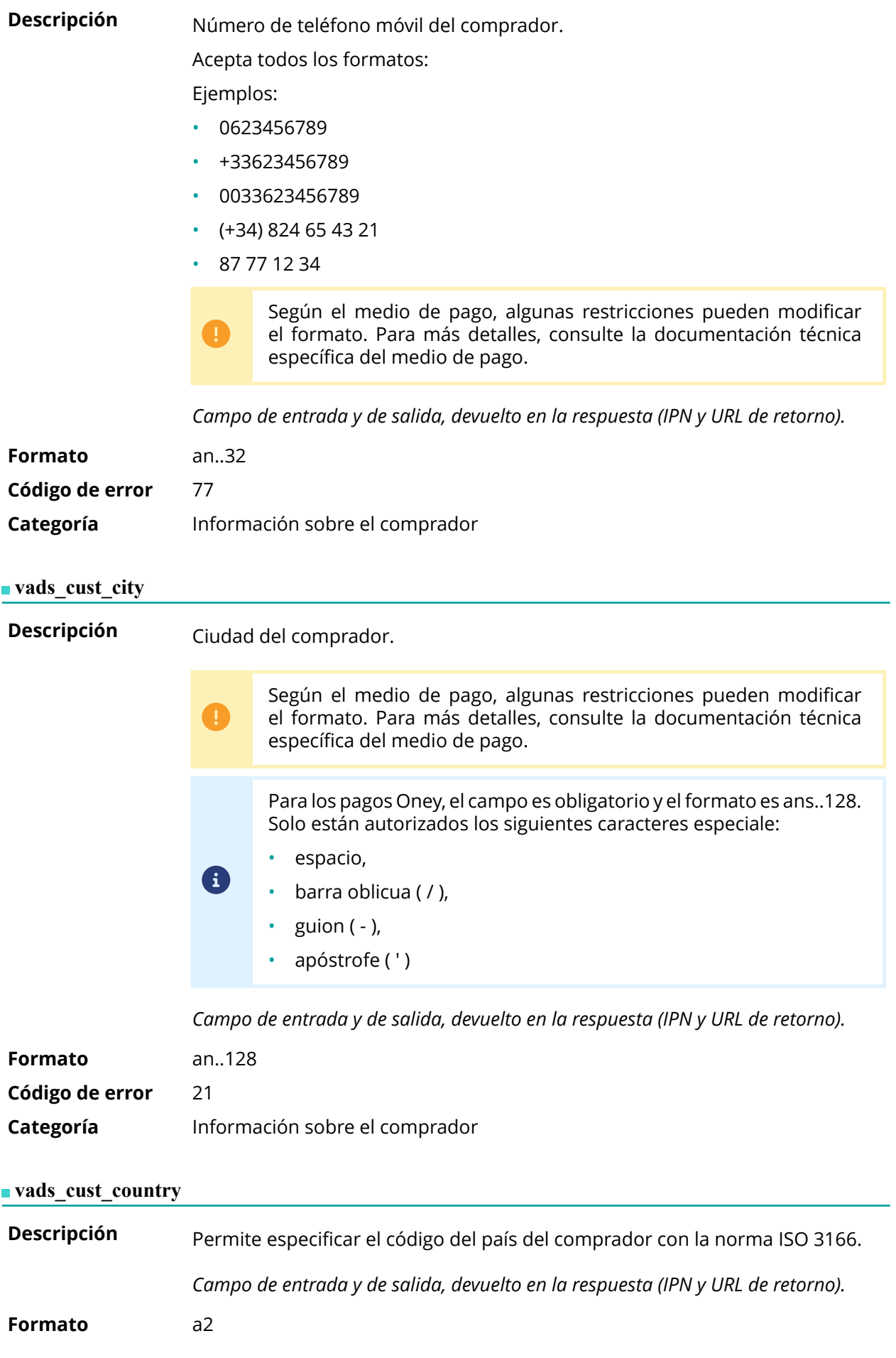

**Código de error** 22

**Ejemplos de valores posibles**

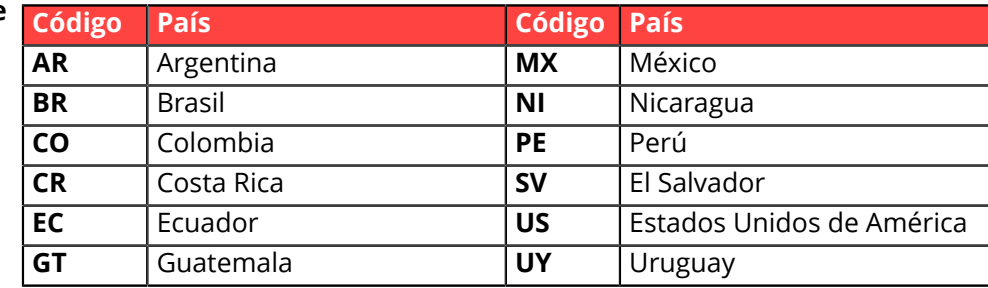

**Categoría** Información sobre el comprador

#### **vads\_cust\_district**

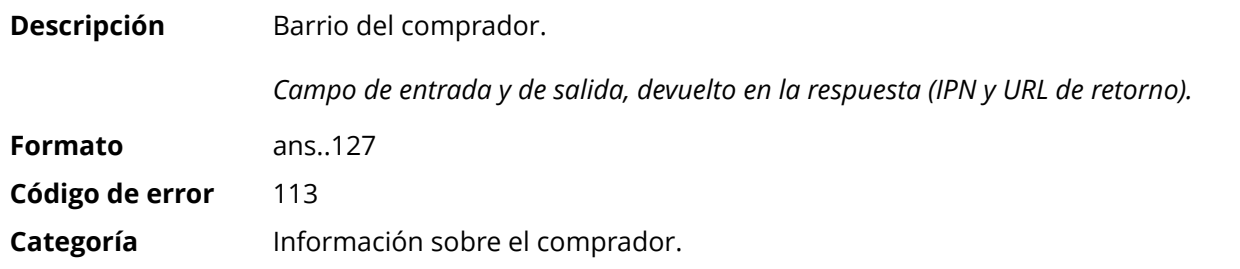

### **vads\_cust\_email**

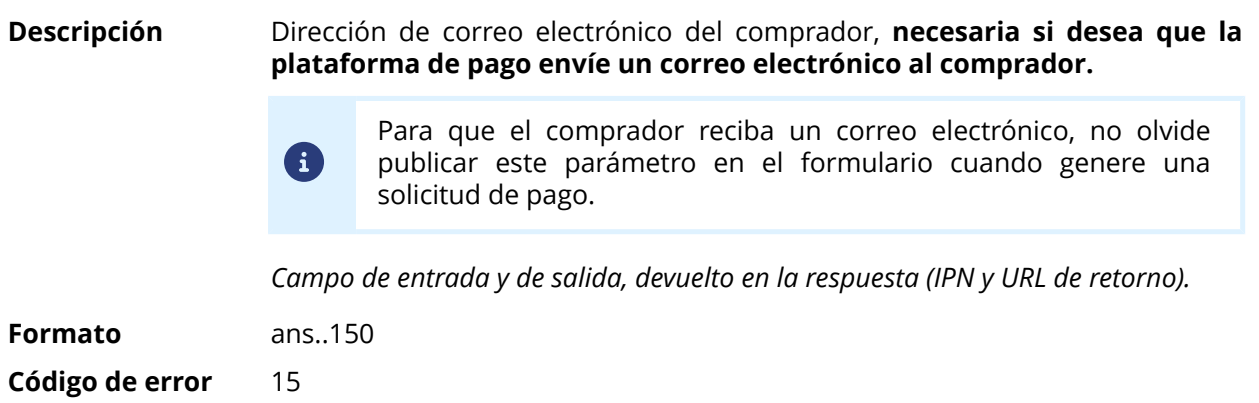

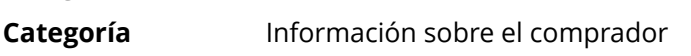

#### **vads\_cust\_first\_name**

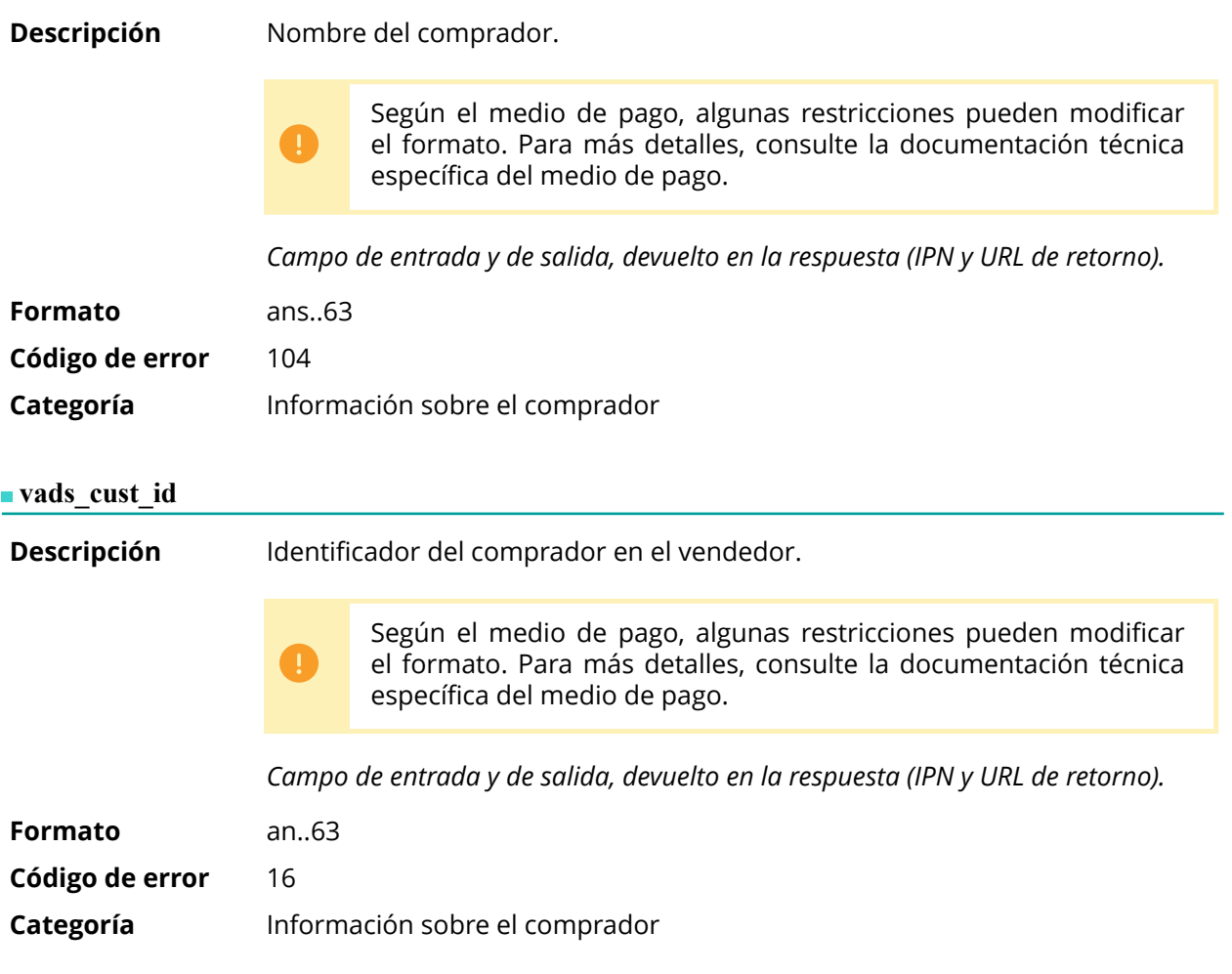

**Categoría** Información sobre el comprador

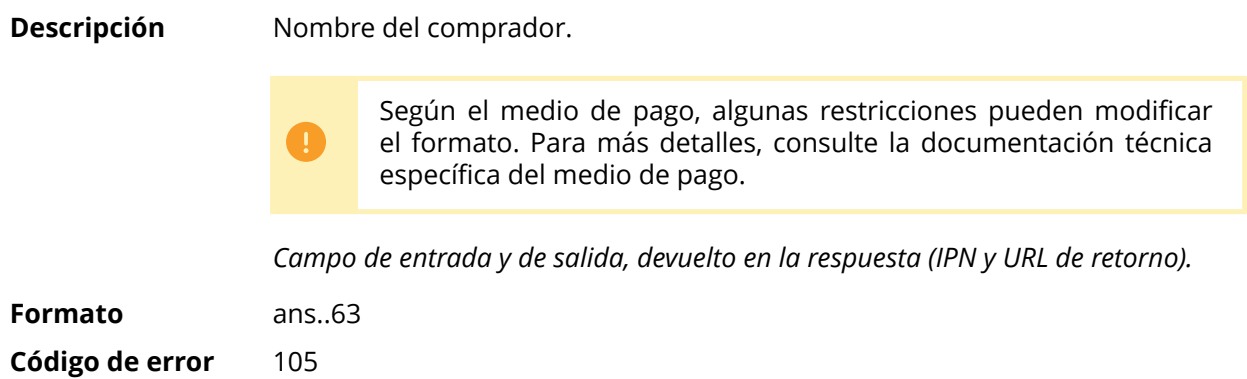

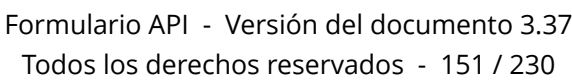

#### **vads\_cust\_legal\_name**

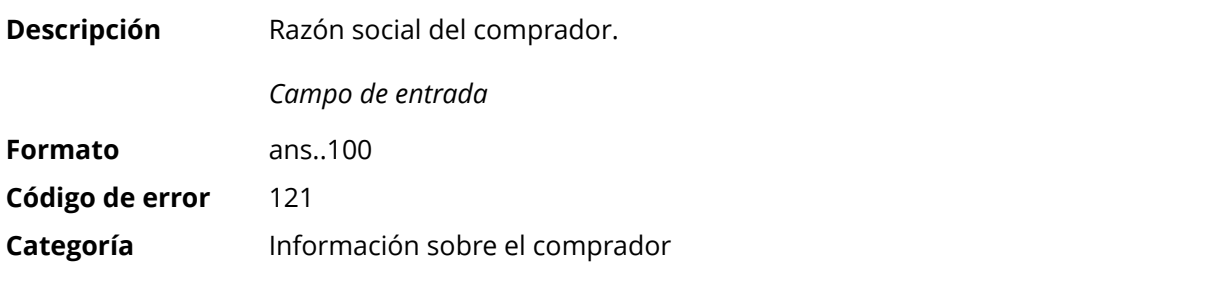

**vads\_cust\_name**

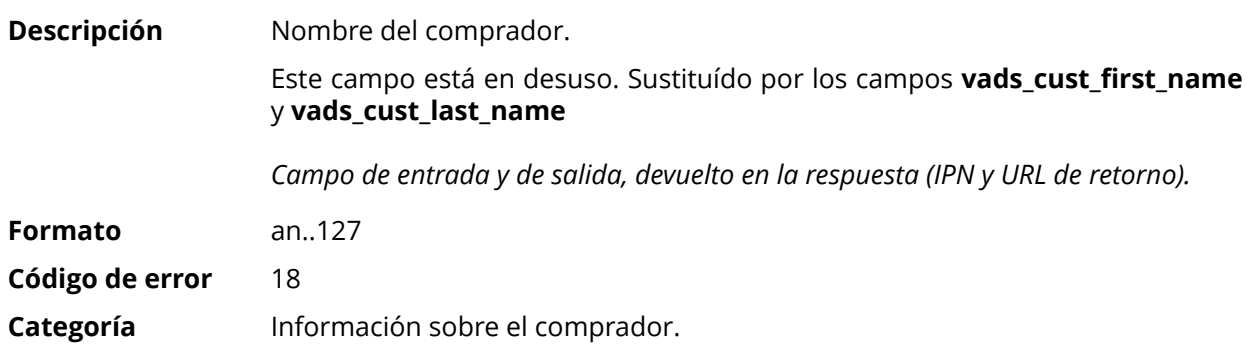

#### **vads\_cust\_national\_id**

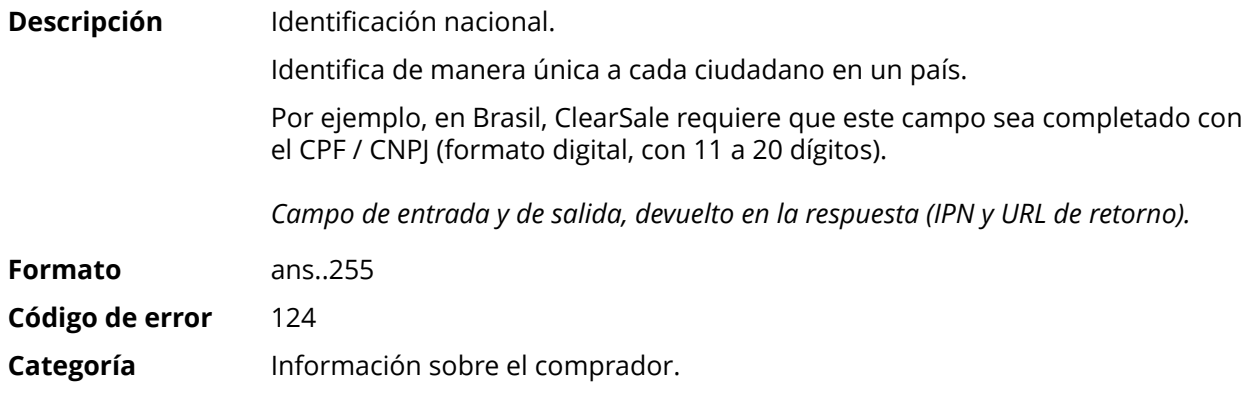

# **vads\_cust\_phone**

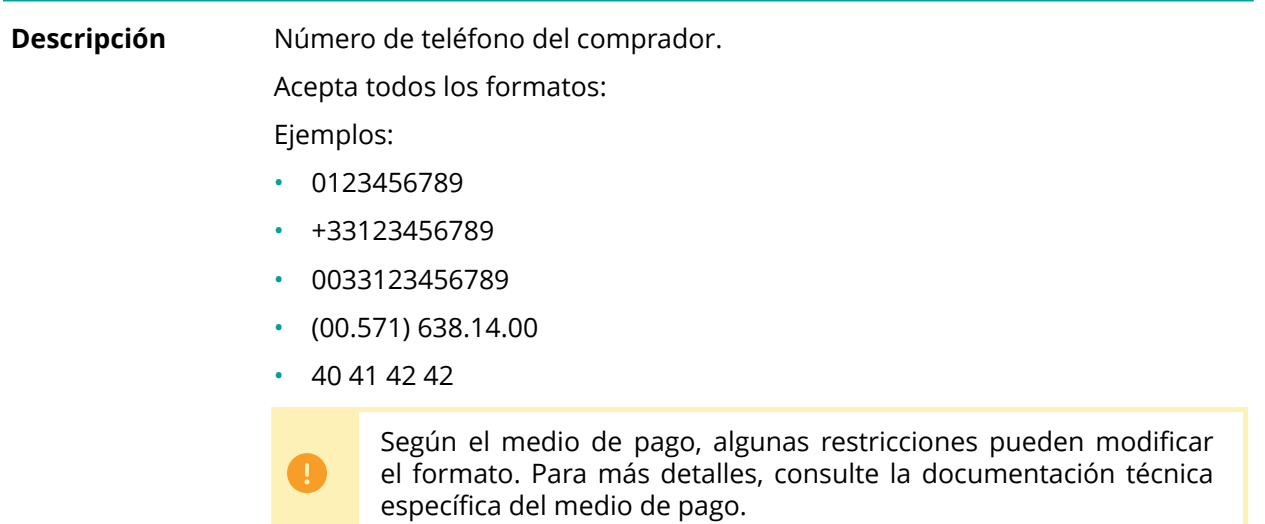

*Campo de entrada y de salida, devuelto en la respuesta (IPN y URL de retorno).*

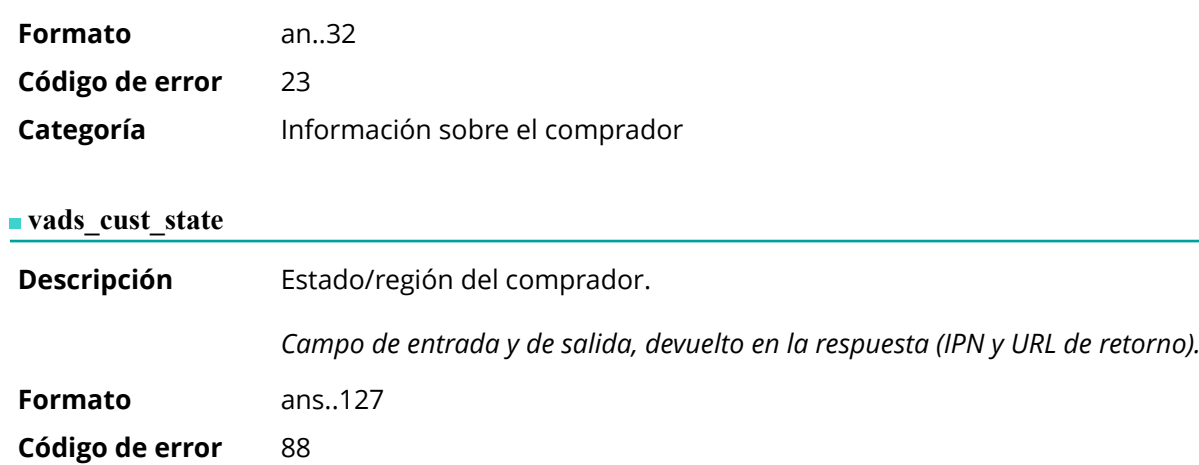

**Categoría** Información sobre el comprador.

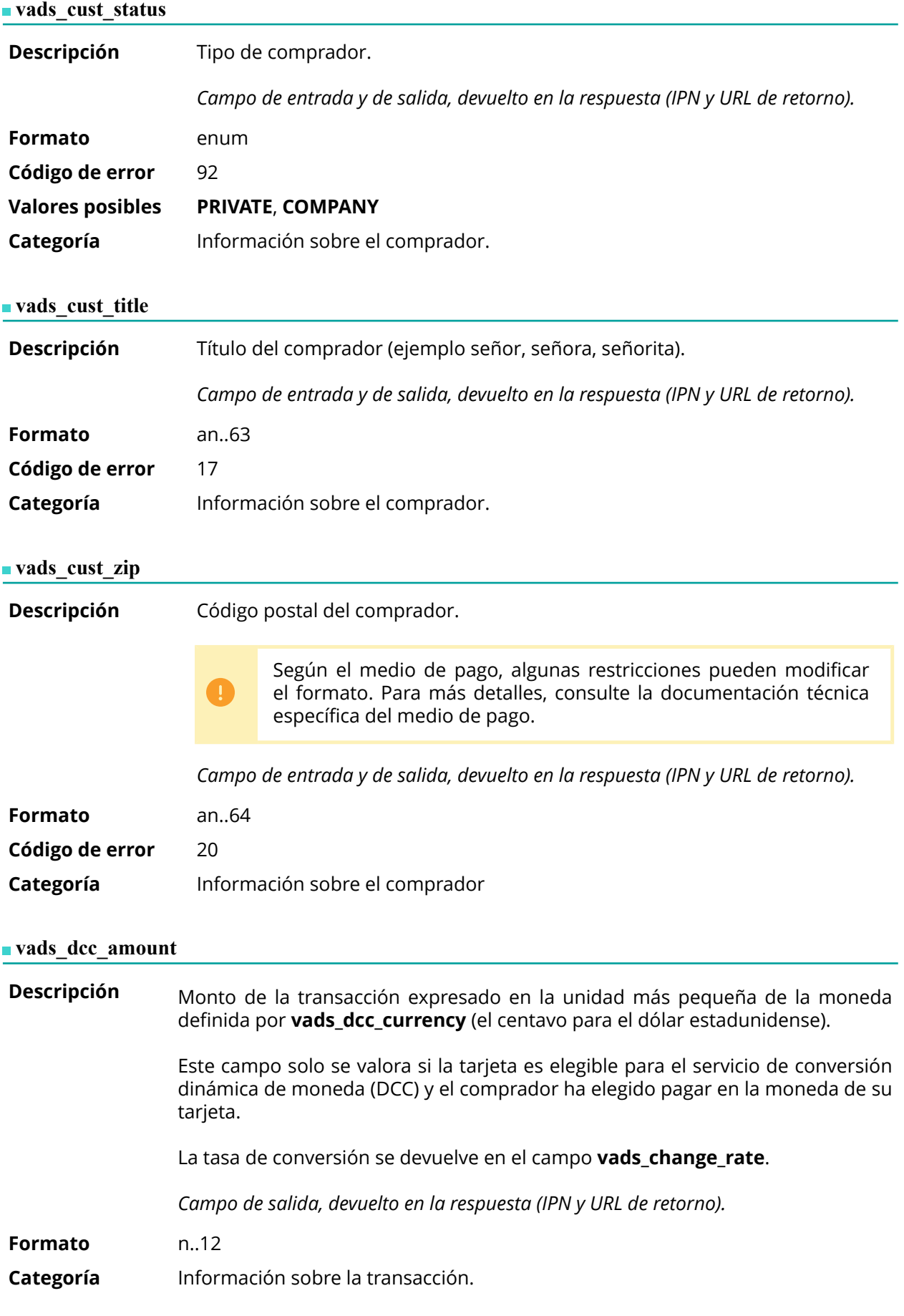

**Descripción** Código numérico según la norma ISO 4217 de la moneda elegida por el comprador cuando la tarjeta es válida para el servicio de conversión dinámica de moneda (DCC).

> Este campo solo se valora si la tarjeta es elegible para el servicio de conversión dinámica de moneda (DCC) y el comprador ha elegido pagar en la moneda de su tarjeta.

La tasa de conversión se devuelve en el campo **vads\_change\_rate**.

*Campo de salida, devuelto en la respuesta (IPN y URL de retorno).*

#### **Formato** n3

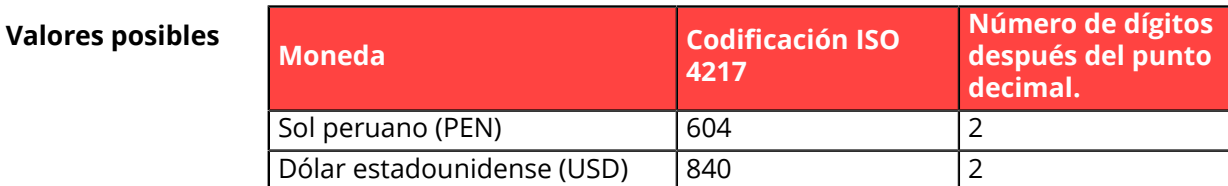

**Categoría** Información sobre la transacción.

#### vads dcc markup

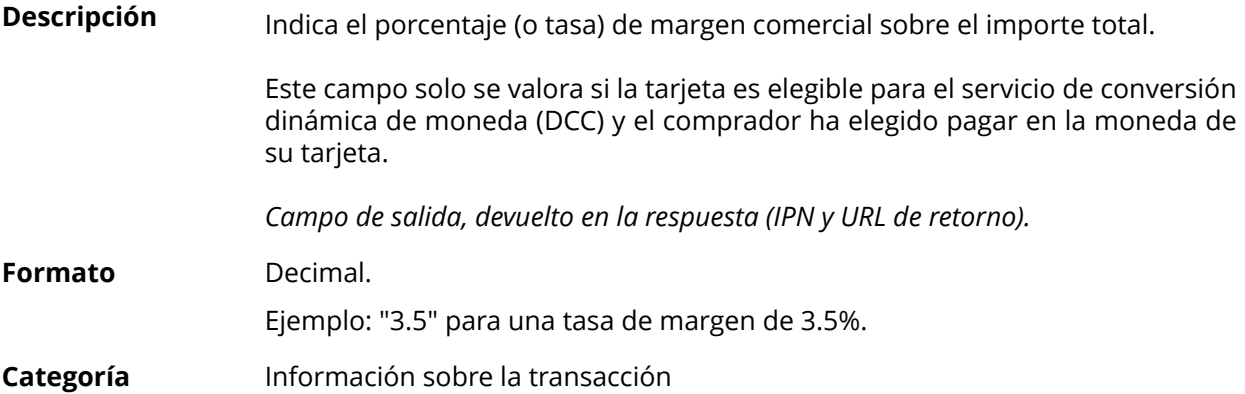

#### **vads\_dcc\_rate\_date**

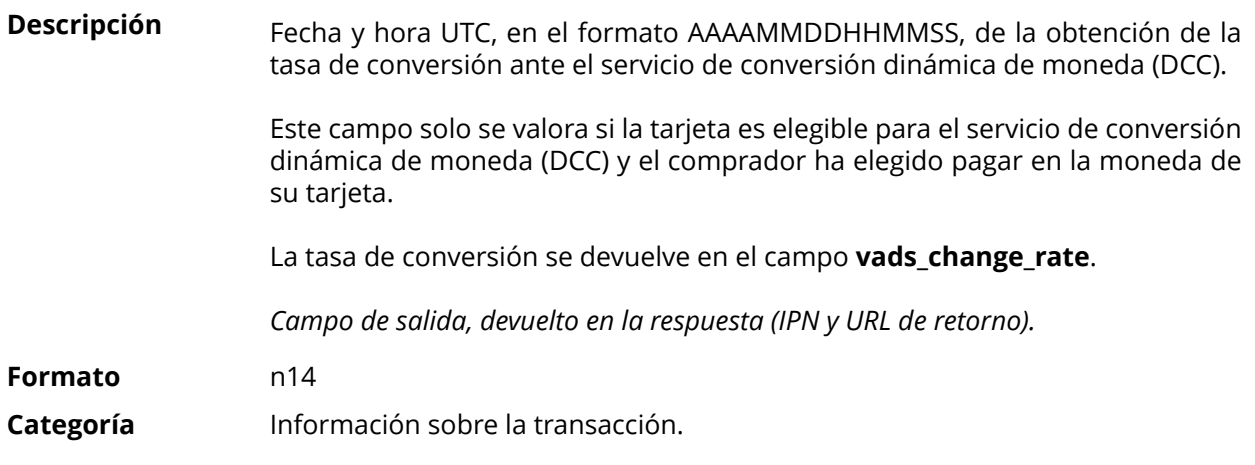

**vads\_effective\_amount**

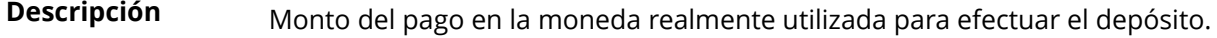

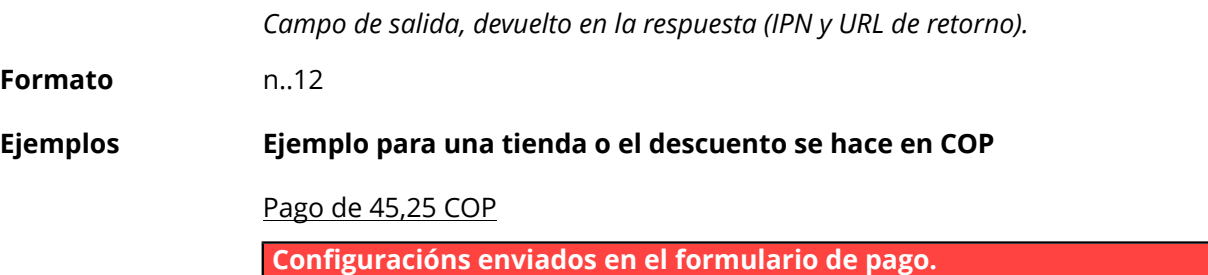

- $\cdot$  vads\_amount = 4525
- vads\_currency = 170

### **Configuracións devueltos**

- vads\_amount = 4525
- vads\_currency = 170
- **vads\_effective\_amount = 4525**
- vads\_effective\_currency = 170

Pago de 10 dólares estadunidenses

**Configuracións enviados en el formulario de pago.**

- vads amount =  $1000$
- vads currency =  $840$

### **Configuracións devueltos**

- $\cdot$  vads\_amount = 1000
- vads\_currency = 840
- vads\_change\_rate= 0.000240947 (tasa utilizada)
- **vads\_effective\_amount = 4150290 (vads\_amount / vads\_change\_rate)**
- vads\_effective\_currency = 170

**Categoría** Información sobre la transacción.

## **vads\_effective\_creation\_date**

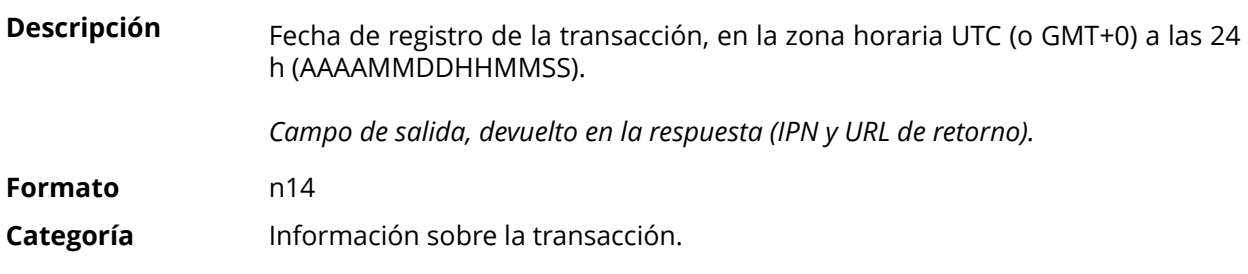

#### **vads\_effective\_currency**

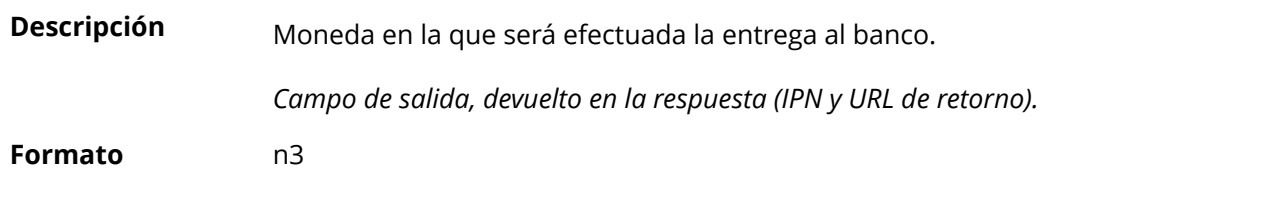

**Categoría** Información sobre la transacción.

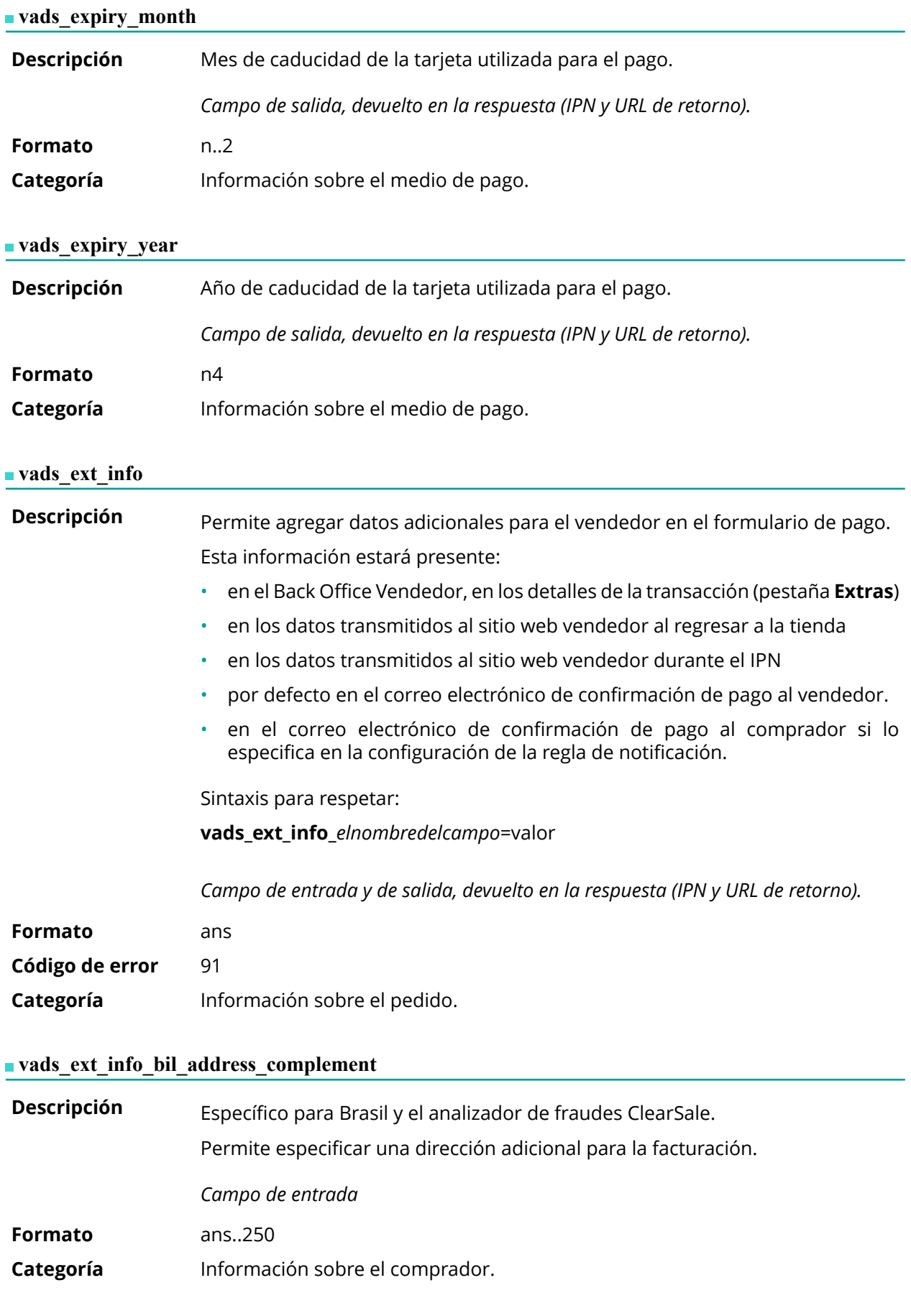

#### **vads\_ext\_info\_bil\_date\_of\_birth**

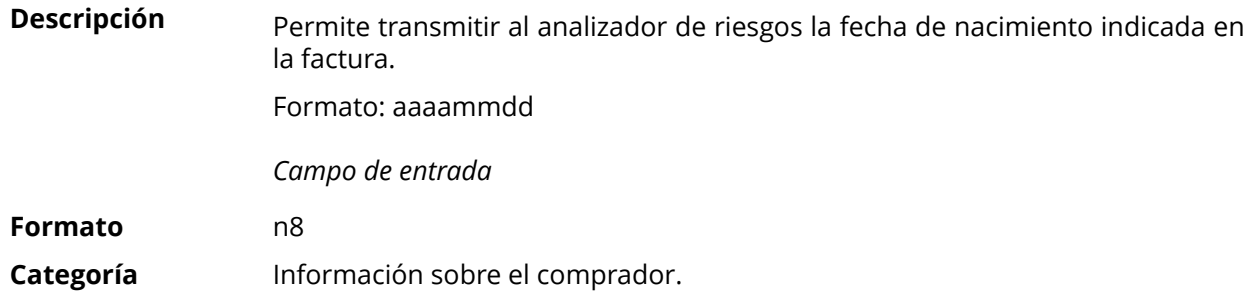

### **vads\_ext\_info\_bil\_gender**

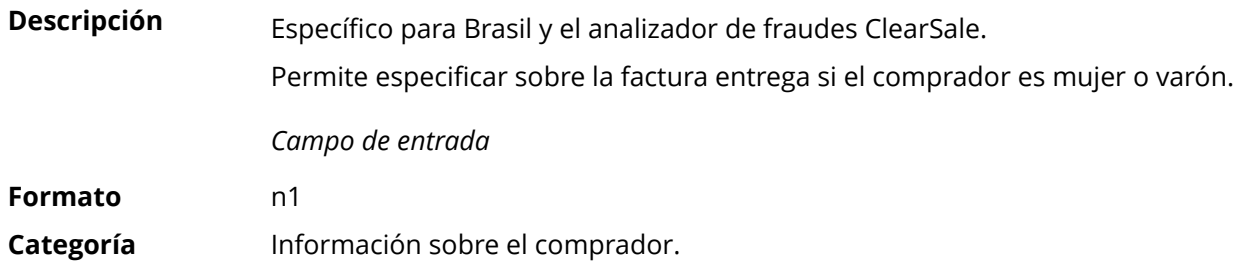

### **vads\_ext\_info\_deadline**

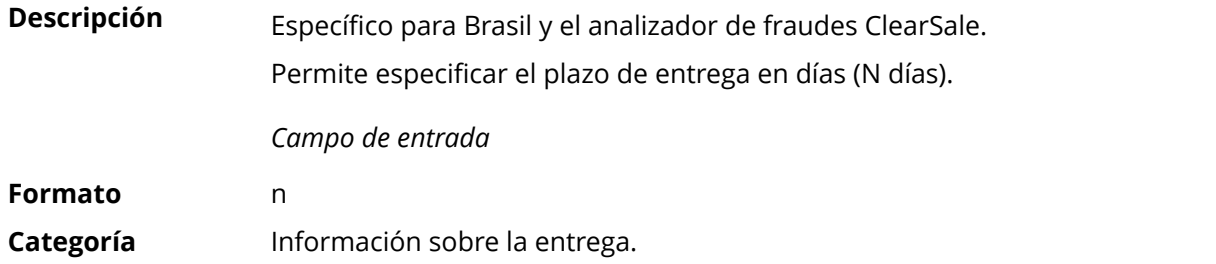

### **vads\_ext\_info\_description**

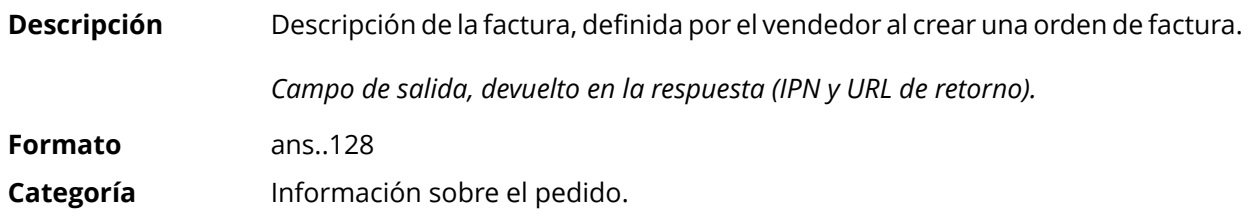

# **vads\_ext\_info\_fingerprint\_id**

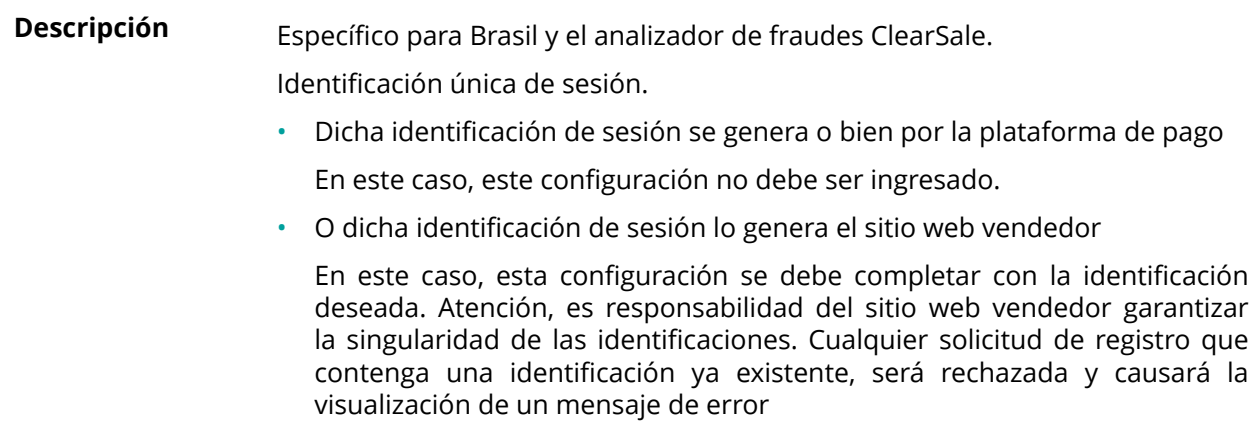

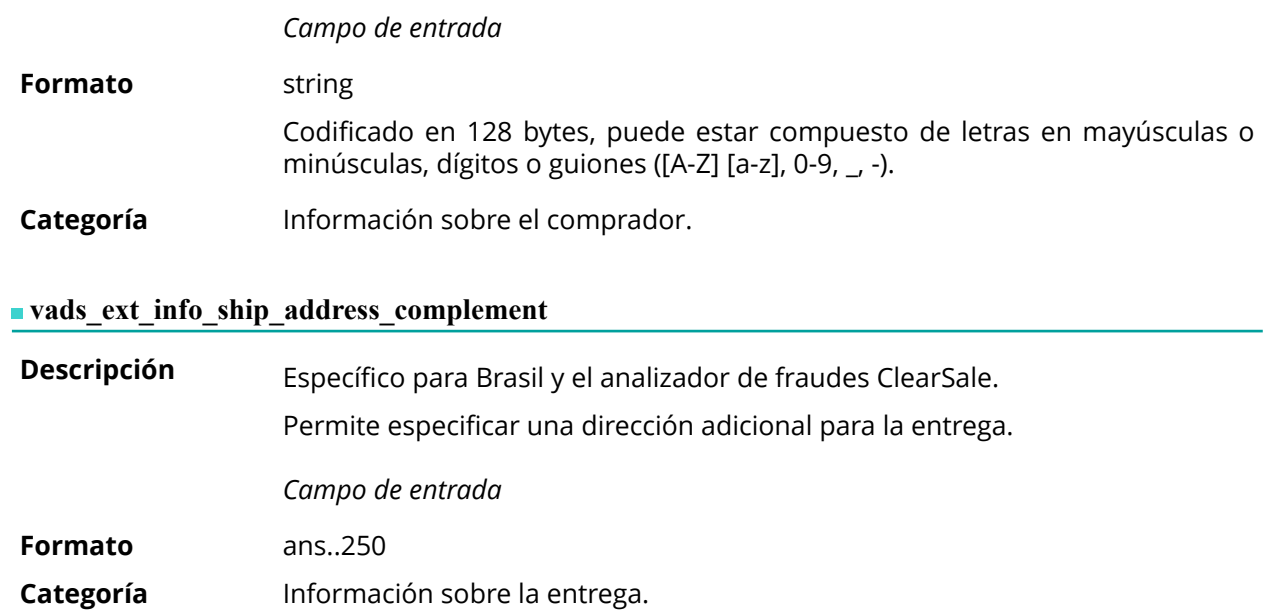

## **vads\_ext\_info\_ship\_date\_of\_birth**

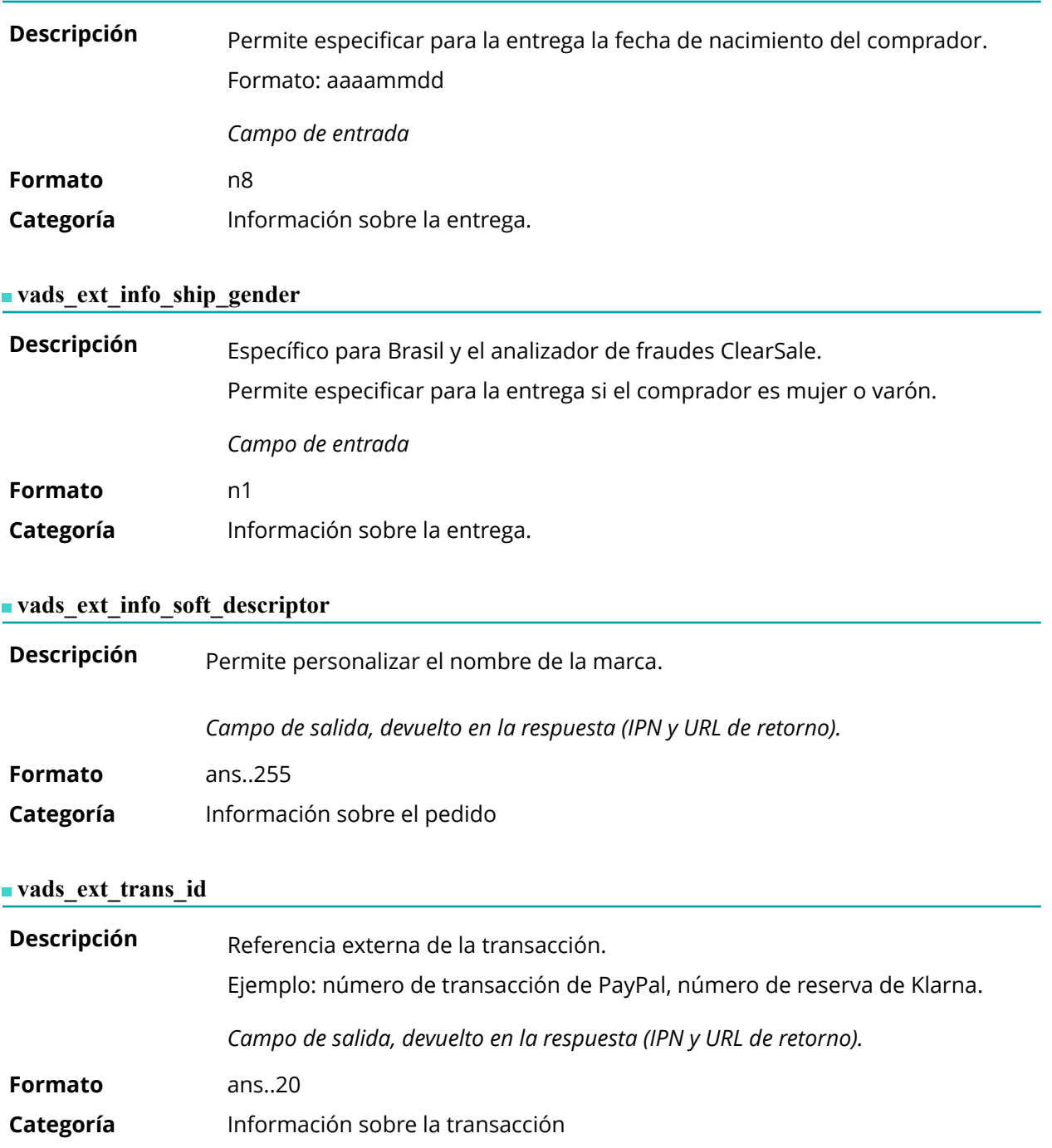

**Descripción** Código de respuesta suplementario. Su significado depende del valor introducido en **vads\_result**.

> • Cuando **vads\_result** es 30 (error de solicitud), **vads\_extra\_result** contiene el código numérico del campo que tiene una valoración o error de formato. Este valor se puede ingresar en 99 en el caso de un error desconocido en la solicitud.

**Ejemplo**: si **vads\_extra\_result** contiene el valor 09, significa que la cantidad especificada en **vads\_amount** es incorrecta.

• Cuando **vads\_result** es 05 (rechazado) o 00 (aceptado), entonces **vads\_extra\_result** contiene el código numérico del resultado de las comprobaciones de riesgo.

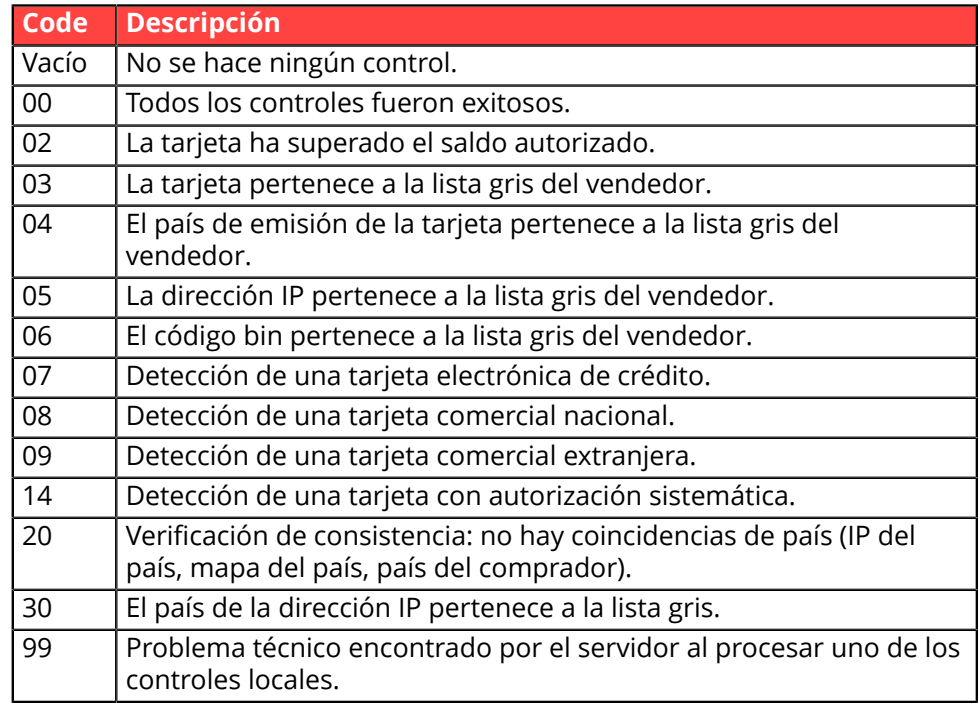

*Campo de salida, devuelto en la respuesta (IPN y URL de retorno).*

**Categoría** Información técnica.

#### **vads** first installment delay

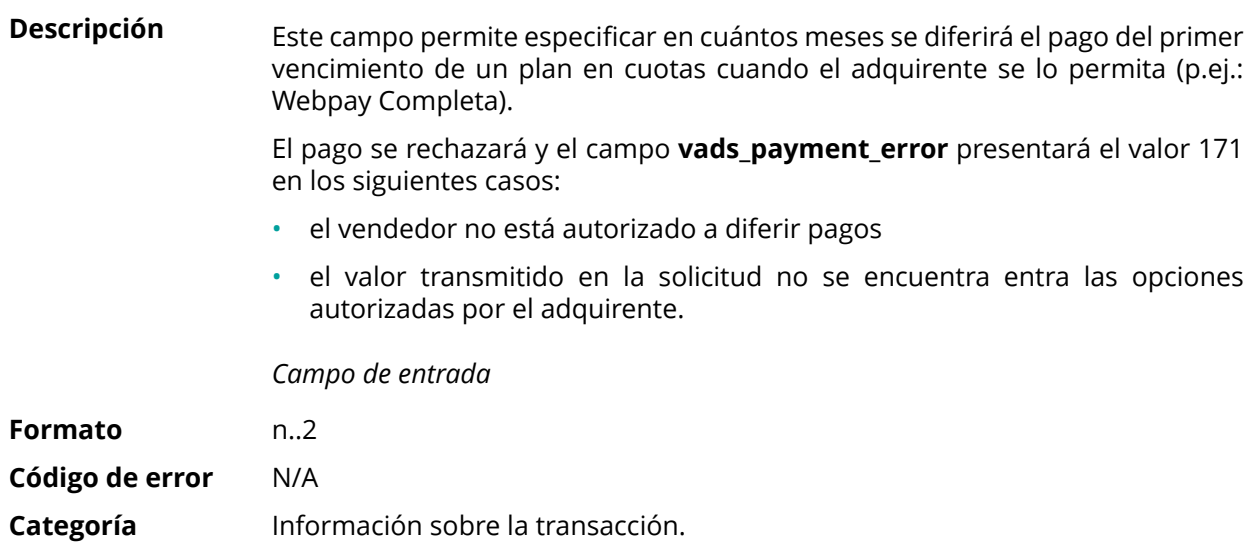

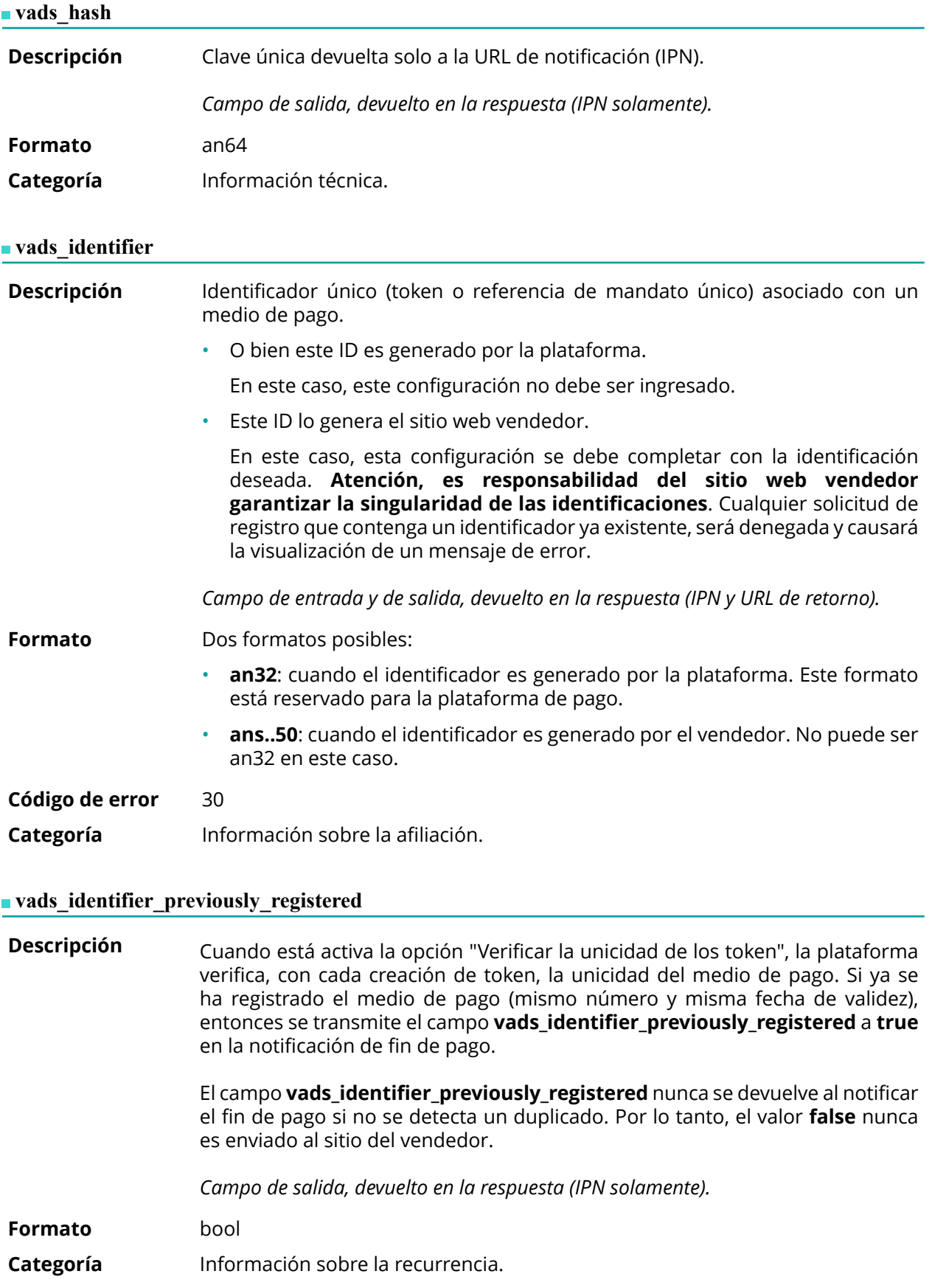

**Descripción** Presente solo si la acción solicitada es la creación o actualización de un alias. *Campo de salida, devuelto en la respuesta (IPN y URL de retorno).*

**Formato** string

**Valores** posibles

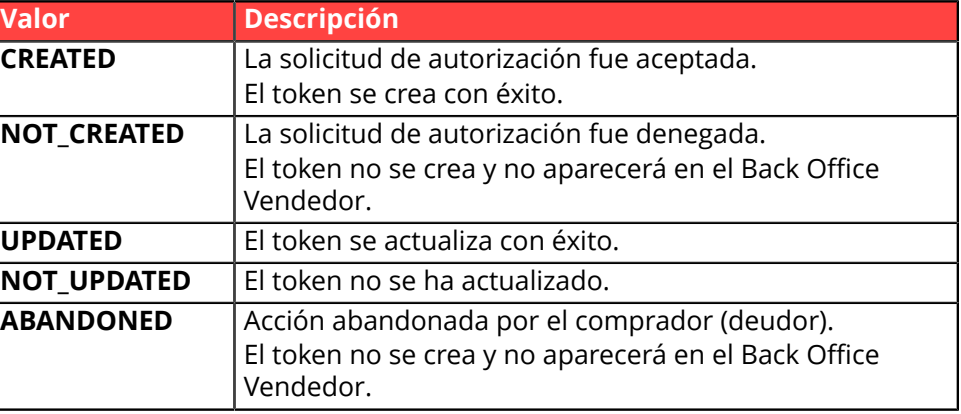

**Categoría** Información sobre la recurrencia.

### **vads\_iframe\_options**

**Descripción** Permite personalizar algunos elementos de la página de pago en modo iframe:

- **fieldsBackgroundColor**: color de fondo de los campos de ingreso
- **fieldsFontColor**: color del tipo de letra de los campos de ingreso

#### Ejemplo de sintaxis:

vads\_iframe\_options = {"fieldsBackgroundColor":"#000000","fieldsFontColor":"#FFFFFF"}

Lo que da la siguiente representación:

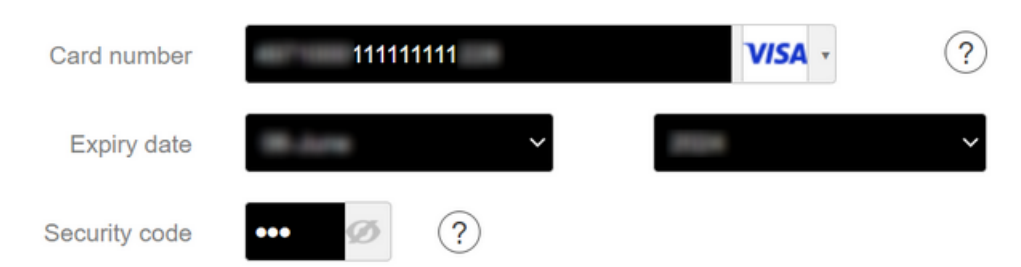

## *Campo de entrada*

**Formato** json

- **Código de error** En caso de error de formato, el campo es ignorado y el formulario de pago no es rechazado.
- **Categoría** Personalización de la página de pago

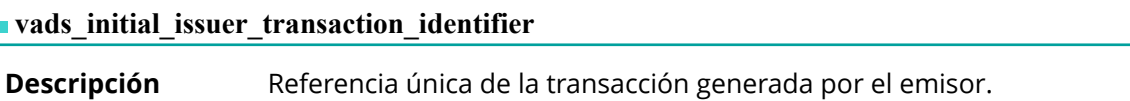

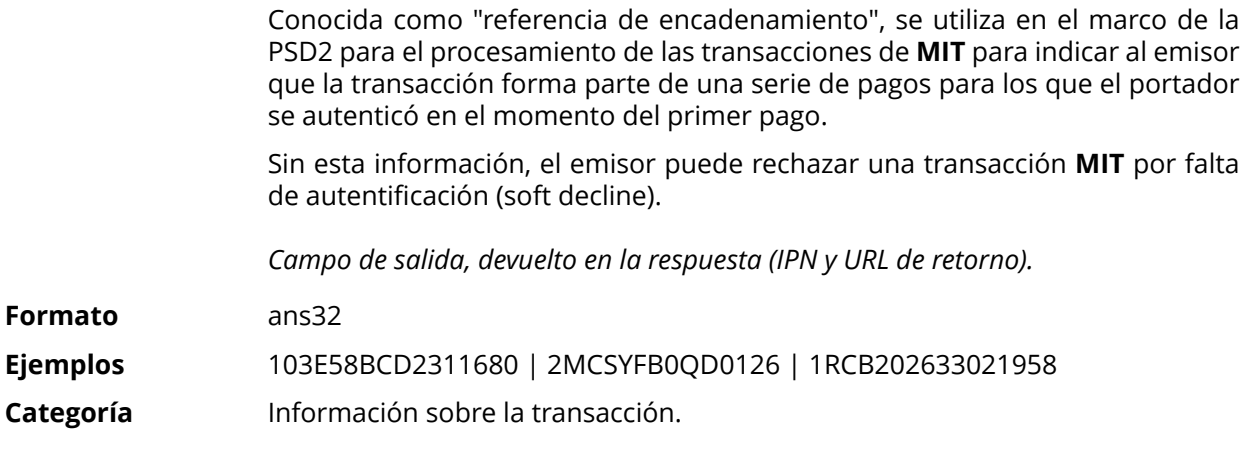

# **vads\_insurance\_amount**

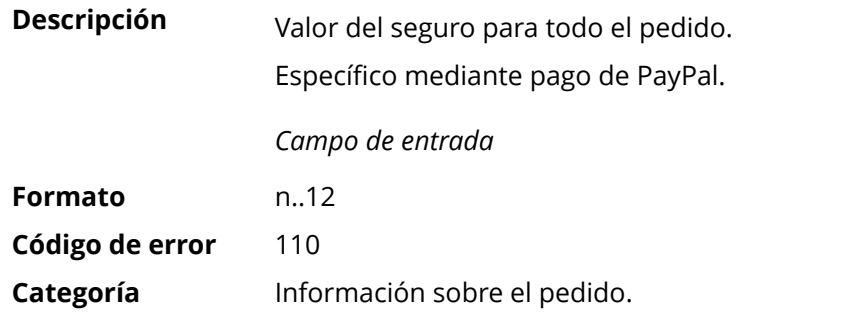

# **vads\_language**

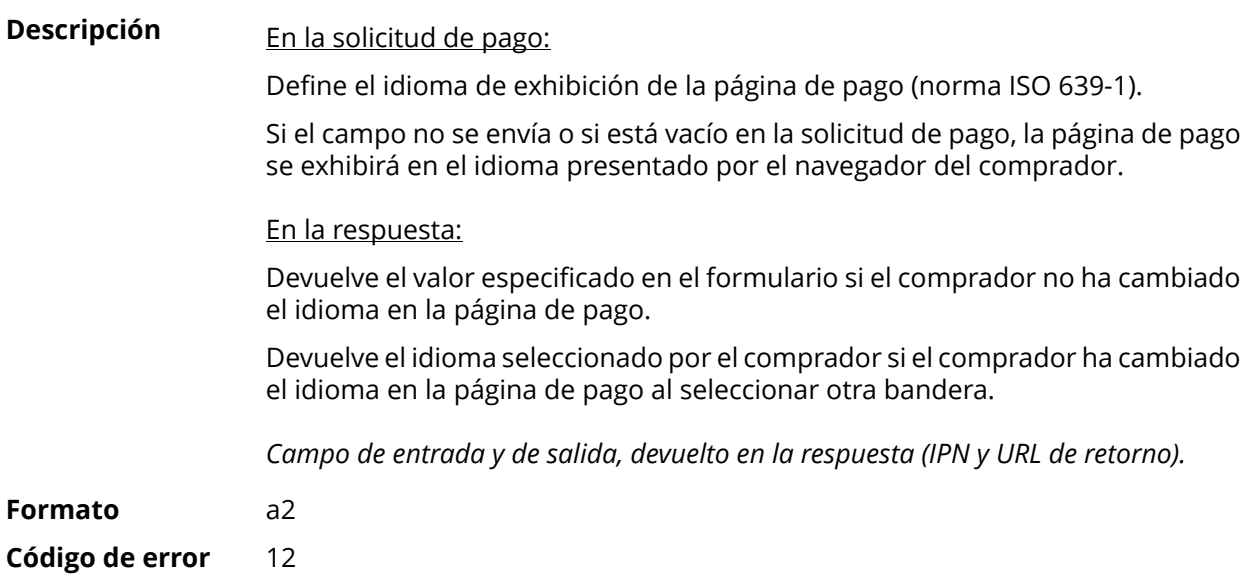

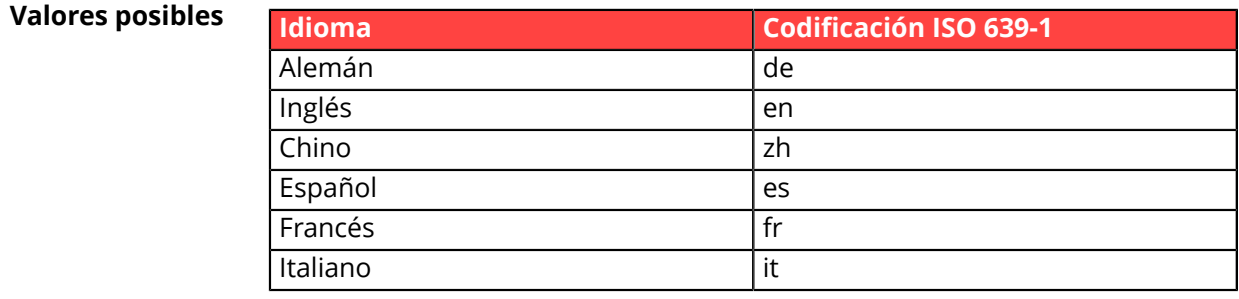

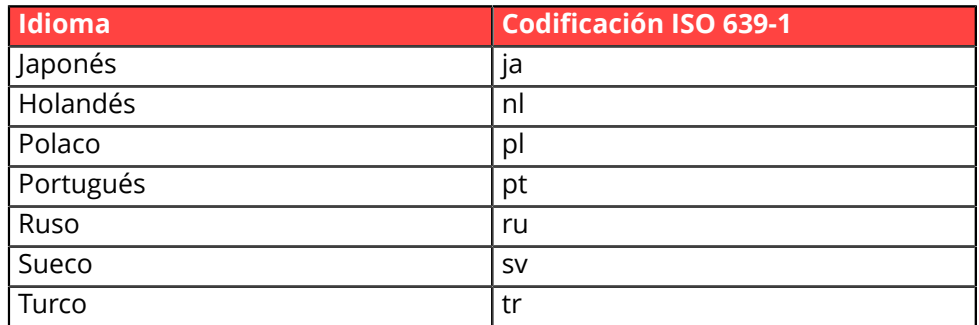

**Categoría** Personalización de la página de pago

#### **vads** nb products

**Descripción** Permite definir el cantidad de productos que se encuentran en el carrito de compra.

#### *Nota* :

*Este campo se convierte en obligatorio para que se tenga en cuenta el carrito de compra.*

*Al completarlo, se mostrará la pestaña Carrito de compra en los detalles de una transacción desde Back Office Vendedor.*

*Sin embargo, si los otros campos que comienzan con vads\_product\_ no se completan, la pestaña no contendrá ninguna información. Por este motivo, al completar el campo vads\_nb\_products, se vuelve obligatorio llenar los otros campos que comienzan con vads\_product\_. par vads\_product\_.*

Campo de entrada

**Formato** n..12

**Categoría** Información sobre el pedido.

#### **vads** occurrence type

**Descripción** Permite identificar si la transacción forma parte de una serie de pagos (suscripción).

útil para identificar de forma precisa el primer pago de una serie.

Con la aplicación del Soft Decline, la plataforma de pago realiza automáticamente un nuevo intento de pago con autenticación 3D Secure cuando esto es posible. Esto modifica el número de secuencia de pago. El campo **vads\_sequence\_number** ya no permite identificar con facilidad el primer pago de una serie.

Campo de salida, devuelto en la respuesta (IPN y URL de retorno).

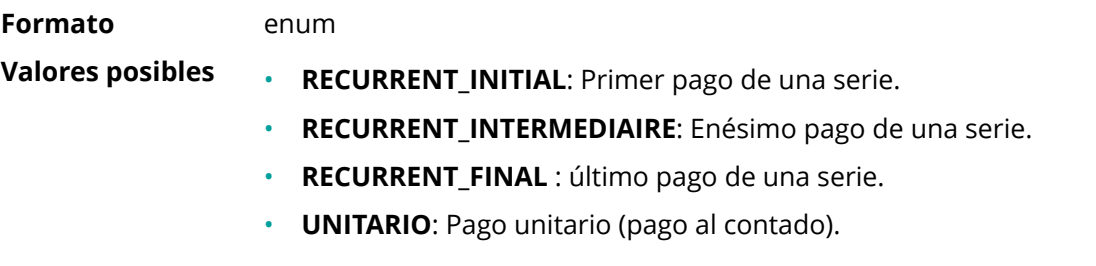

**Categoría** Información sobre la transacción.

**Descripción** Permite identificar el tipo de operación, ya sea débito o crédito (reembolso), o de verificación al crear o actualizar un token sin transacción, o al solicitar información como parte de un pago en el momento del envío.

Campo de salida, devuelto en la respuesta (IPN y URL de retorno).

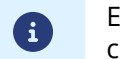

El campo **vads\_operation\_type** no se devuelve en la respuesta cuando se cancela o abandona un pago.

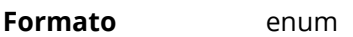

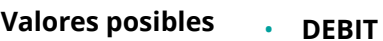

- **CREDIT**
- **VERIFICATION**

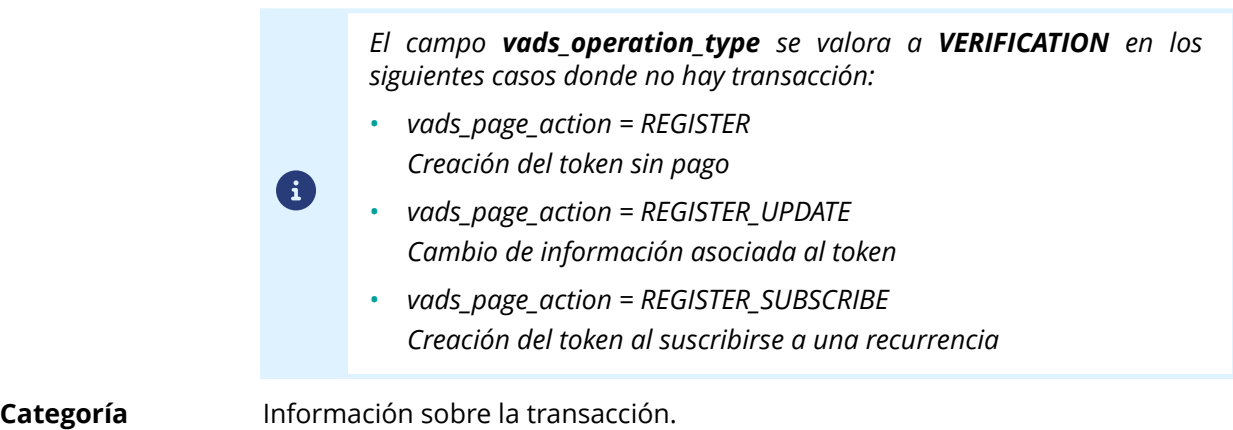

#### **vads\_order\_description**

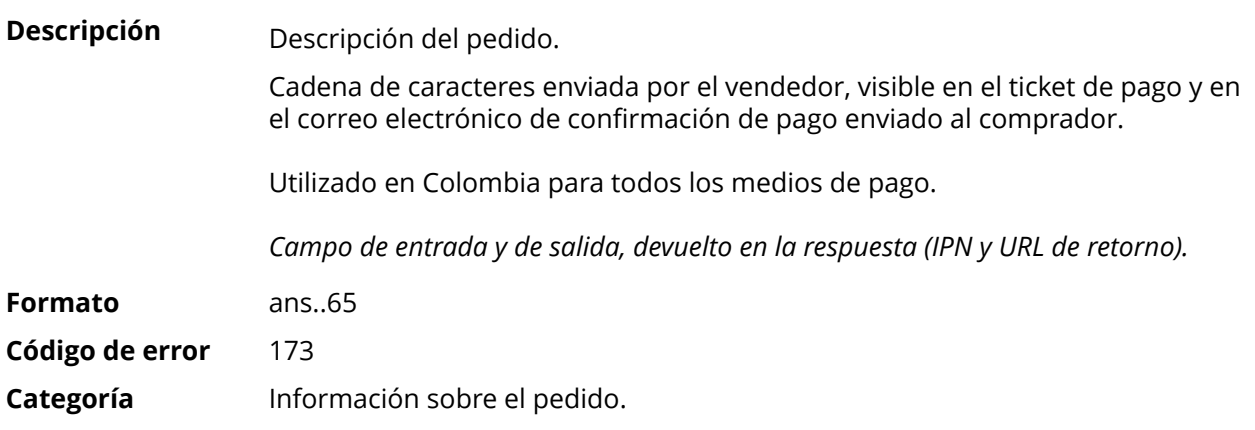

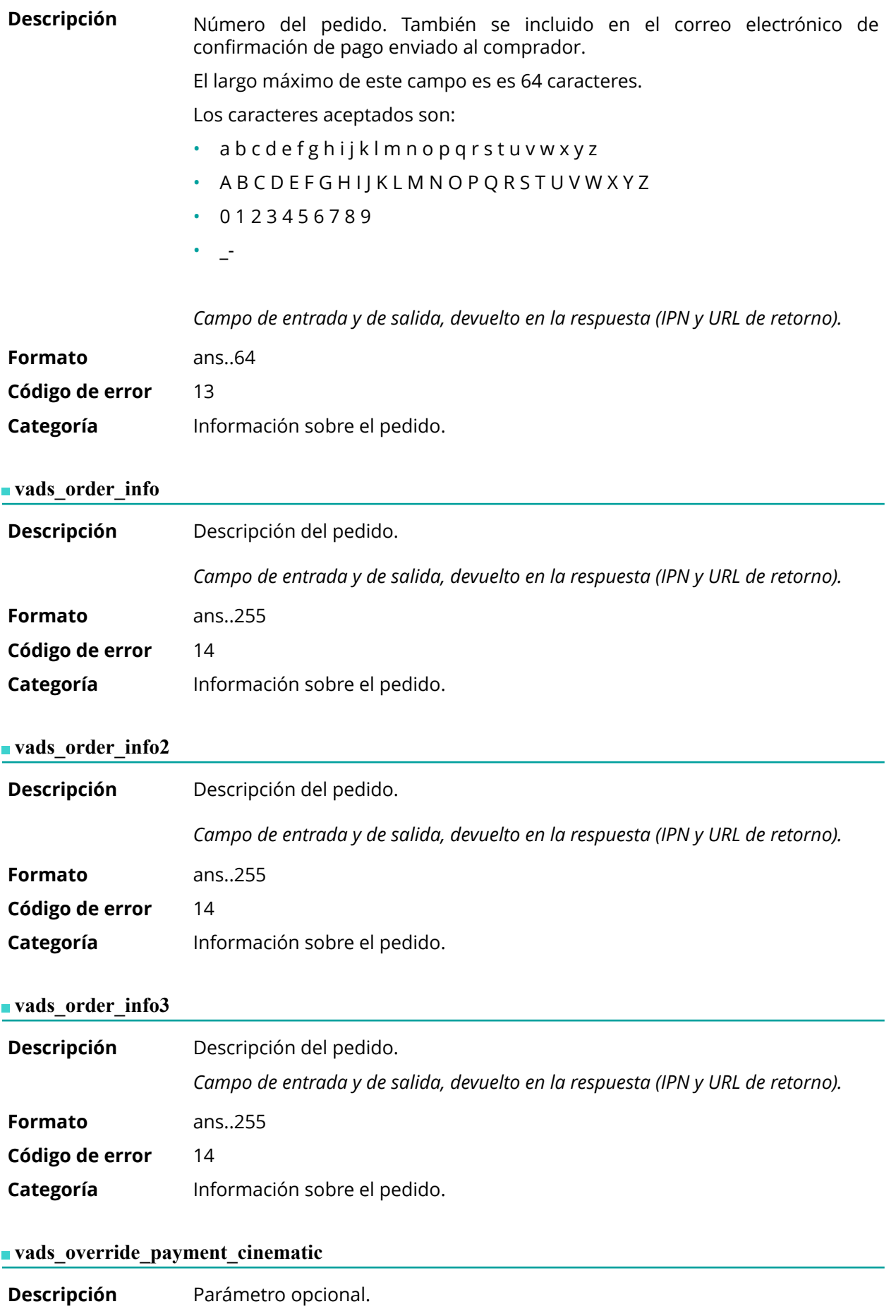

Utilizado por el comerciante para solicitar, en transacciones individuales, el uso de una cinemática de pago diferente a la especificada en su contrato. (Campo "Cinemática de pago")

*Campo de entrada*

### *Nota*

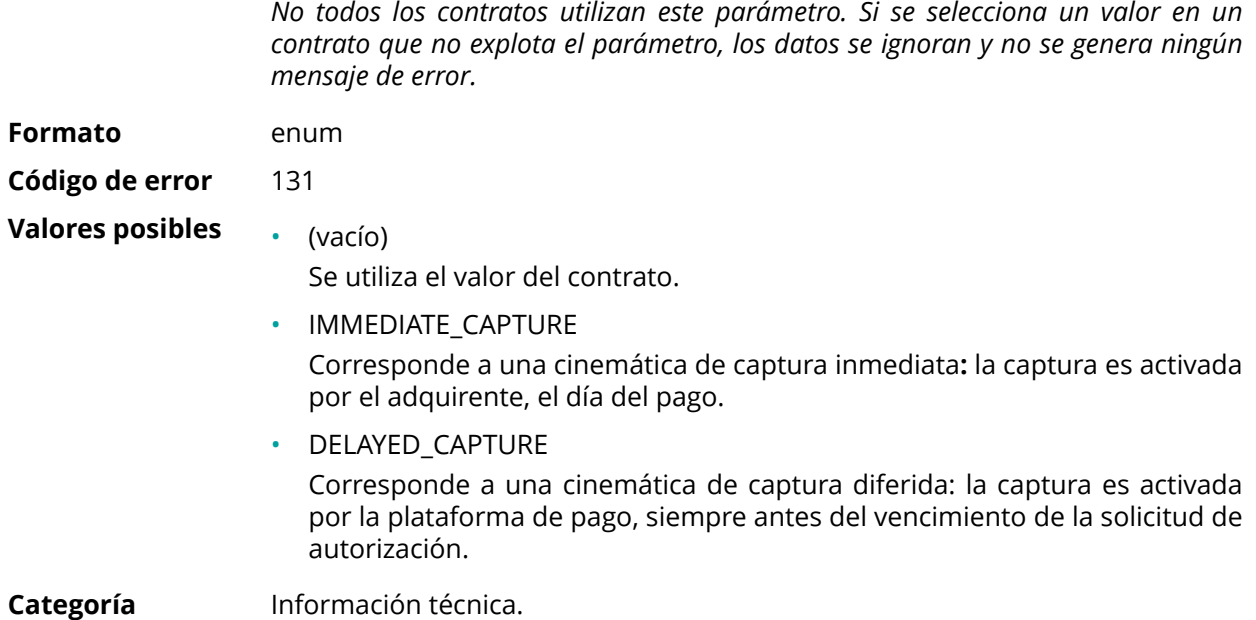

## **vads\_page\_action**

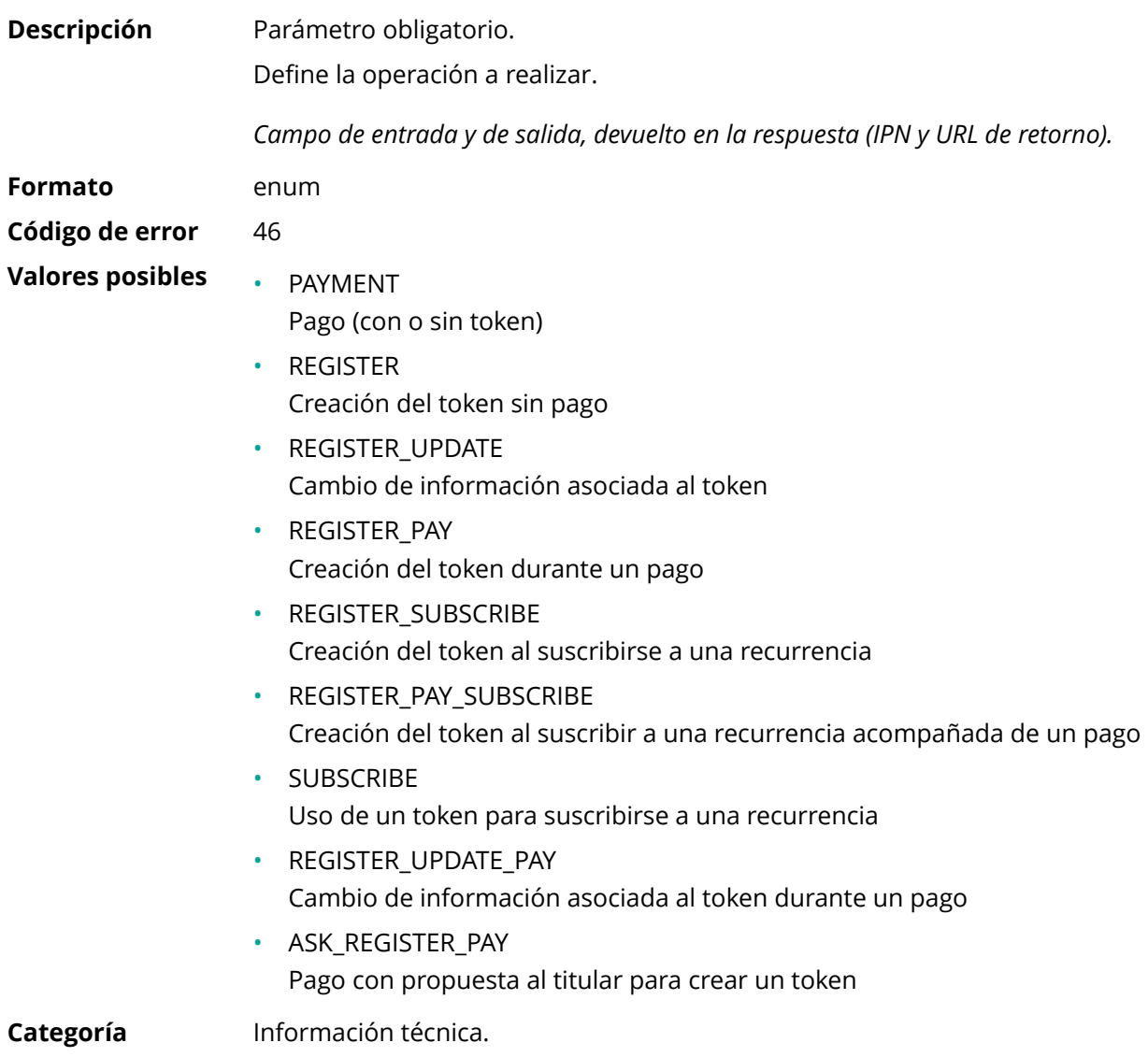

#### **vads\_payment\_cards**

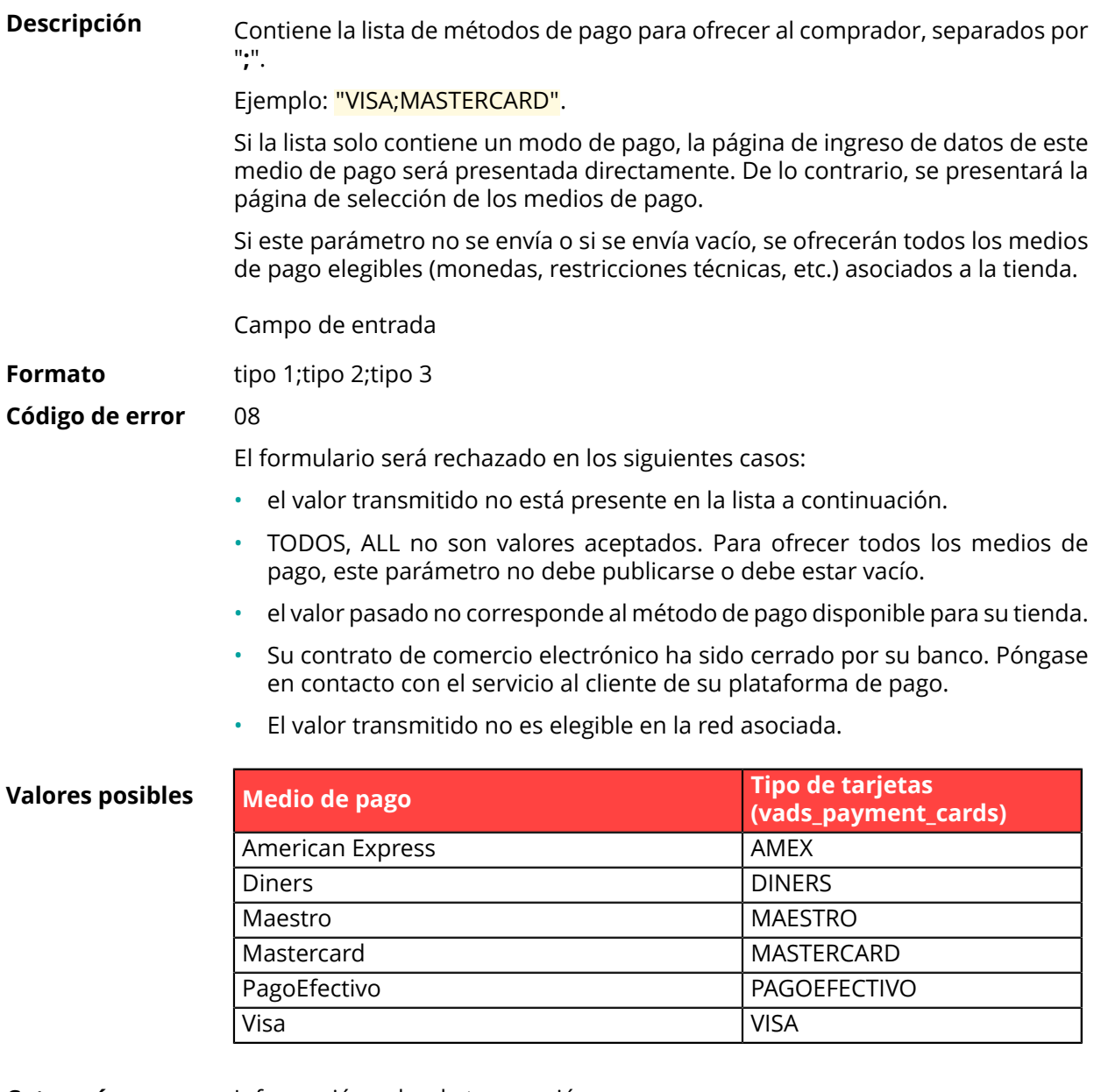

**Categoría** Información sobre la transacción.

# **vads\_payment\_certificate**

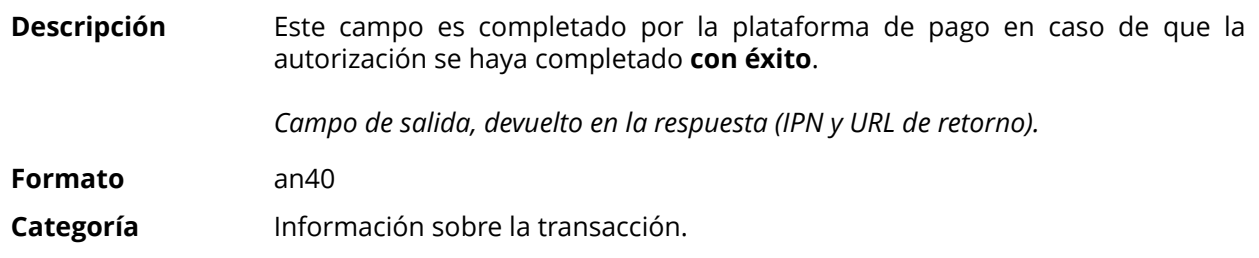

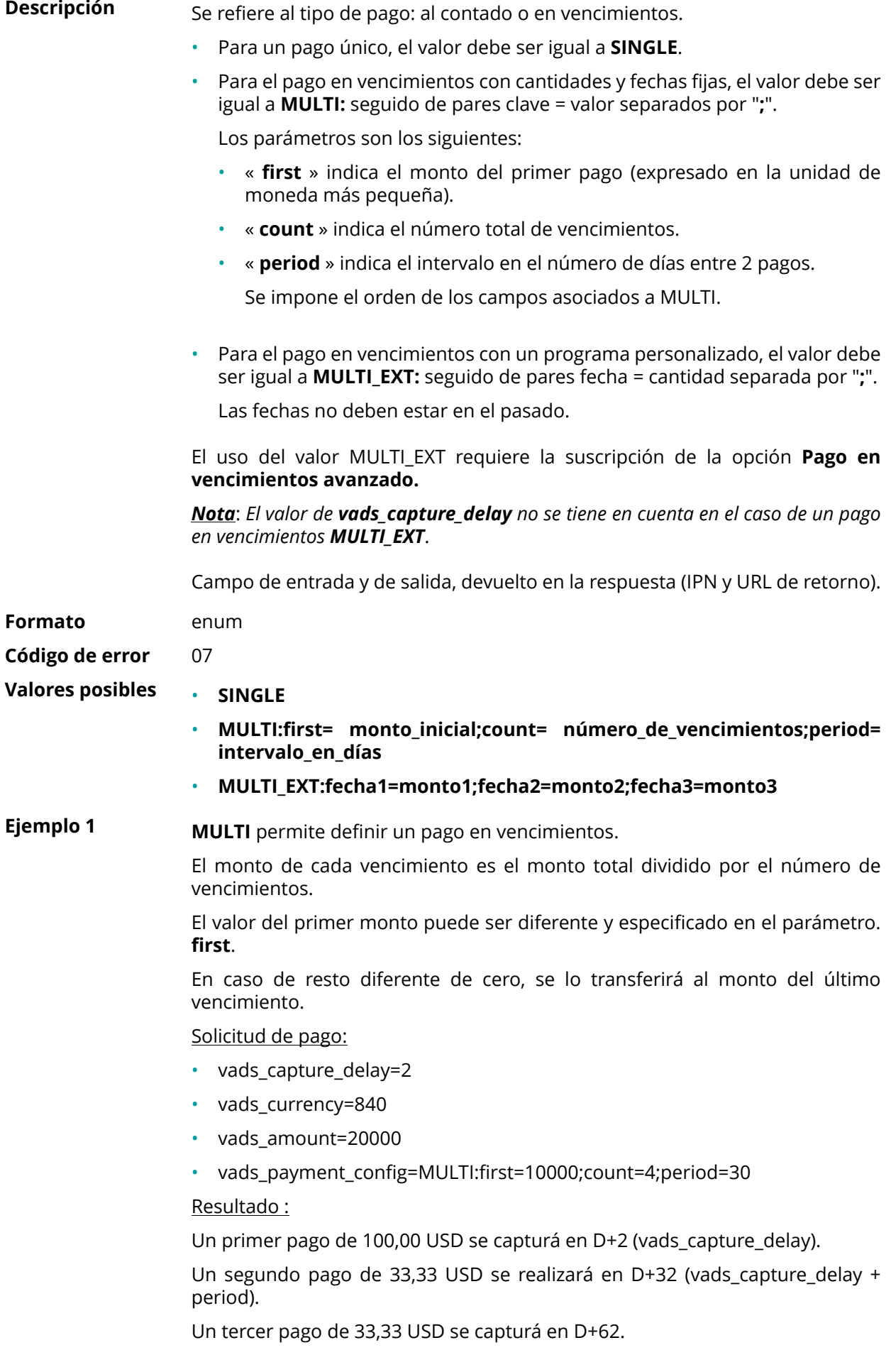

Un cuarto y último pago de 33,34 USD se capturá en D+92.

El total será 200,00 USD (vads\_amount= 20000). El resto se ha añadido al monto del último vencimiento.

Esta instrucción le permite crear inmediatamente 4 pagos con el mismo número de transacción pero con un número de vencimiento diferente (vads\_sequence\_number).

**Ejemplo 2 MULTI\_EXT** permite definir un programa personalizado. Podrá definir la fecha y el importe de cada vencimiento.

Solicitud de pago MULTI\_EXT :

- vads\_currency=840
- vads\_amount=19050
- vads\_payment\_config= MULTI\_EXT**:**20150601 =10000; 20150701 =4525; 20150808 =4525

Resultado :

El primer pago será el 1 de junio de 2015 por un monto de 100,00 USD.

El segundo pago será el 1 de julio de 2015 por un monto de 45,25 USD.

El último pago será el 8 de agosto de 2015 por un monto de 45,25 USD.

#### Nota:

La suma total de los montos debe ser igual al valor del campo **vads\_amount**. La fecha del último vencimiento no puede ser superior a 12 meses a partir de la fecha de envío del formulario. La fecha del último vencimiento es después de la fecha de validez de la tarjeta, no se registrará ninguno vencimiento y se notificará al comprador mediante un mensaje de este problema.

**Categoría** Información sobre la transacción.

**Descripción** Códigos de error que pueden aparecer durante un pago denegado.

*Campo de salida, devuelto en la respuesta (IPN y URL de retorno).*

**Formato** n..3

## **Valores posibles**

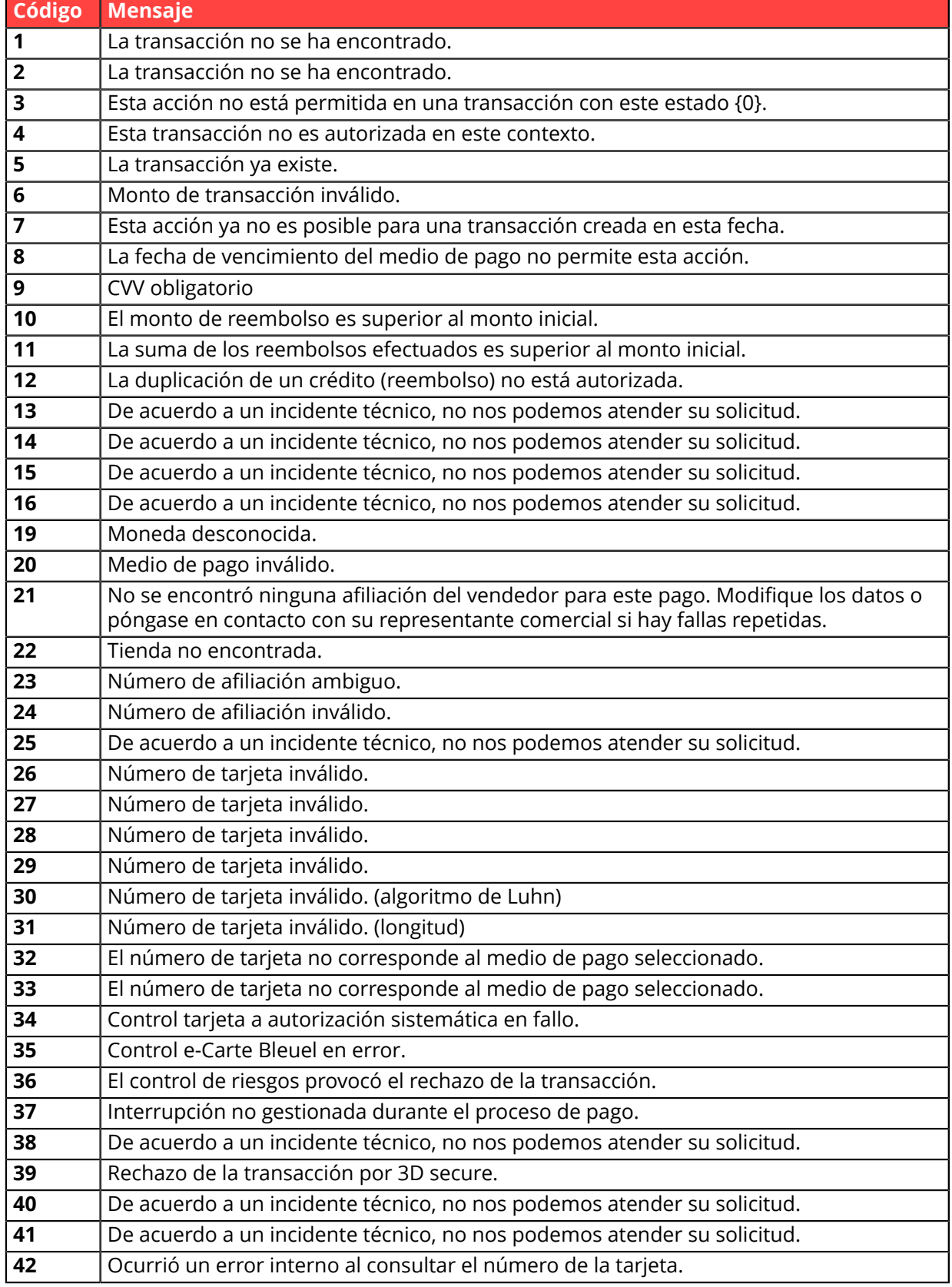

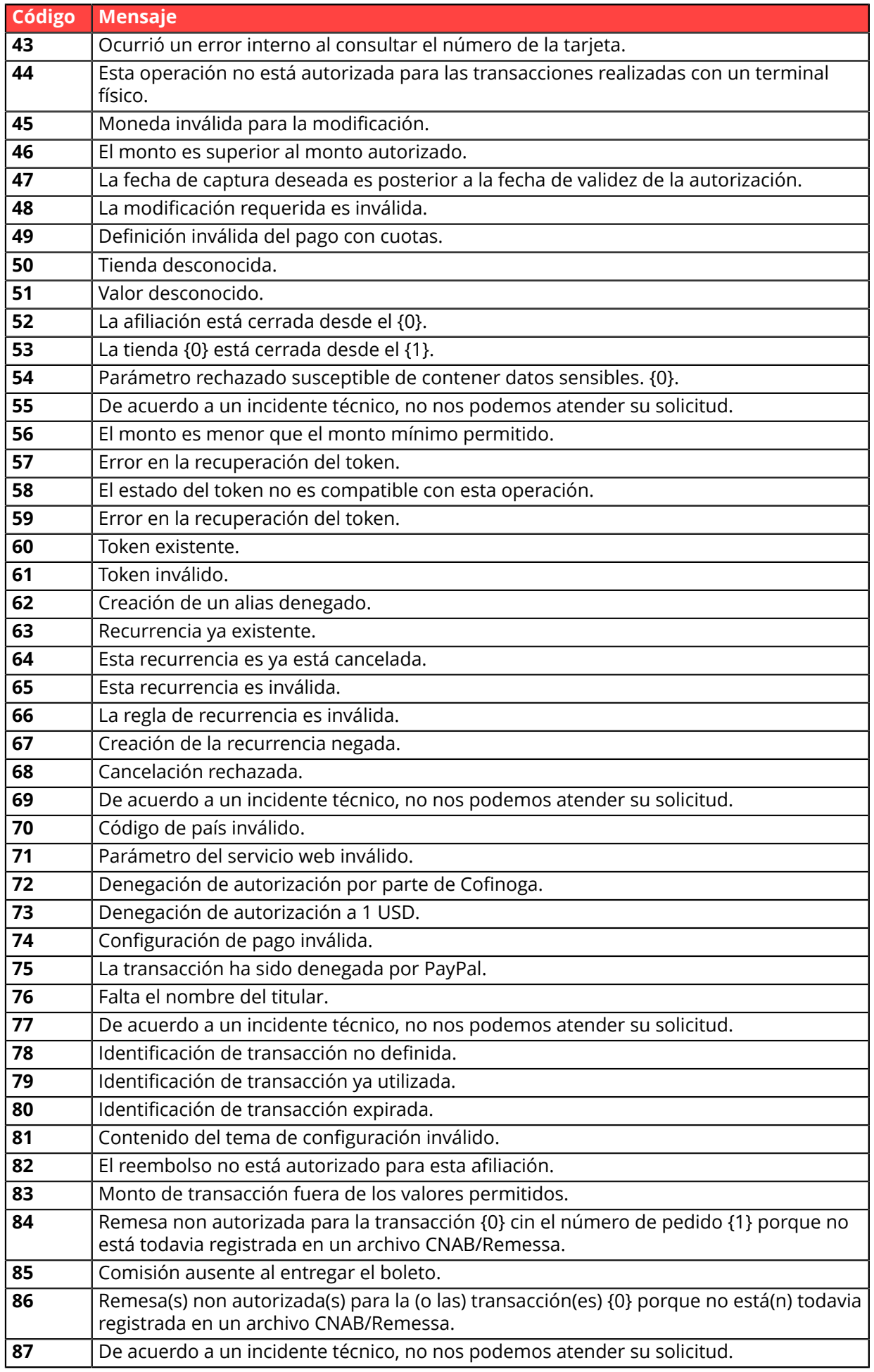

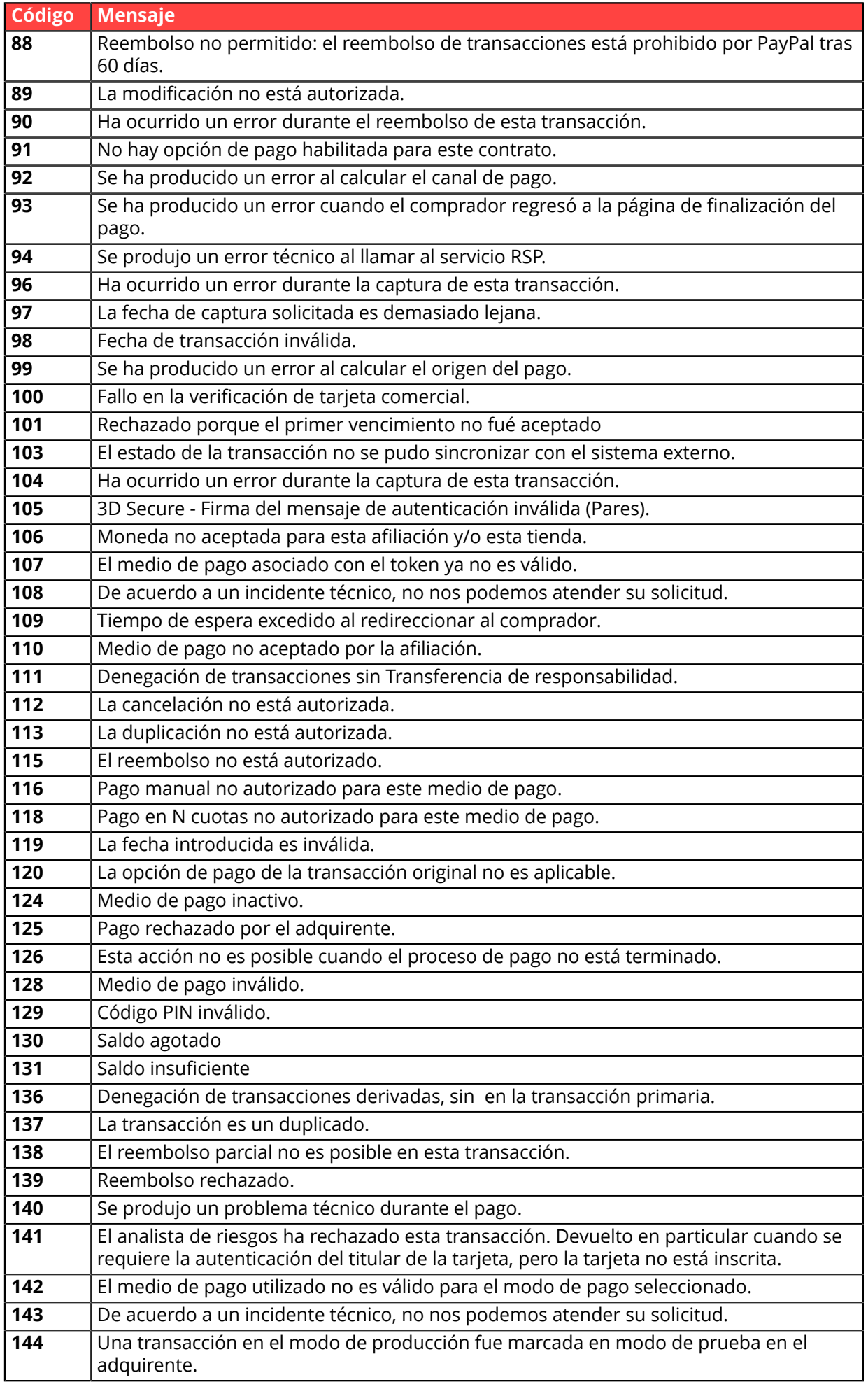

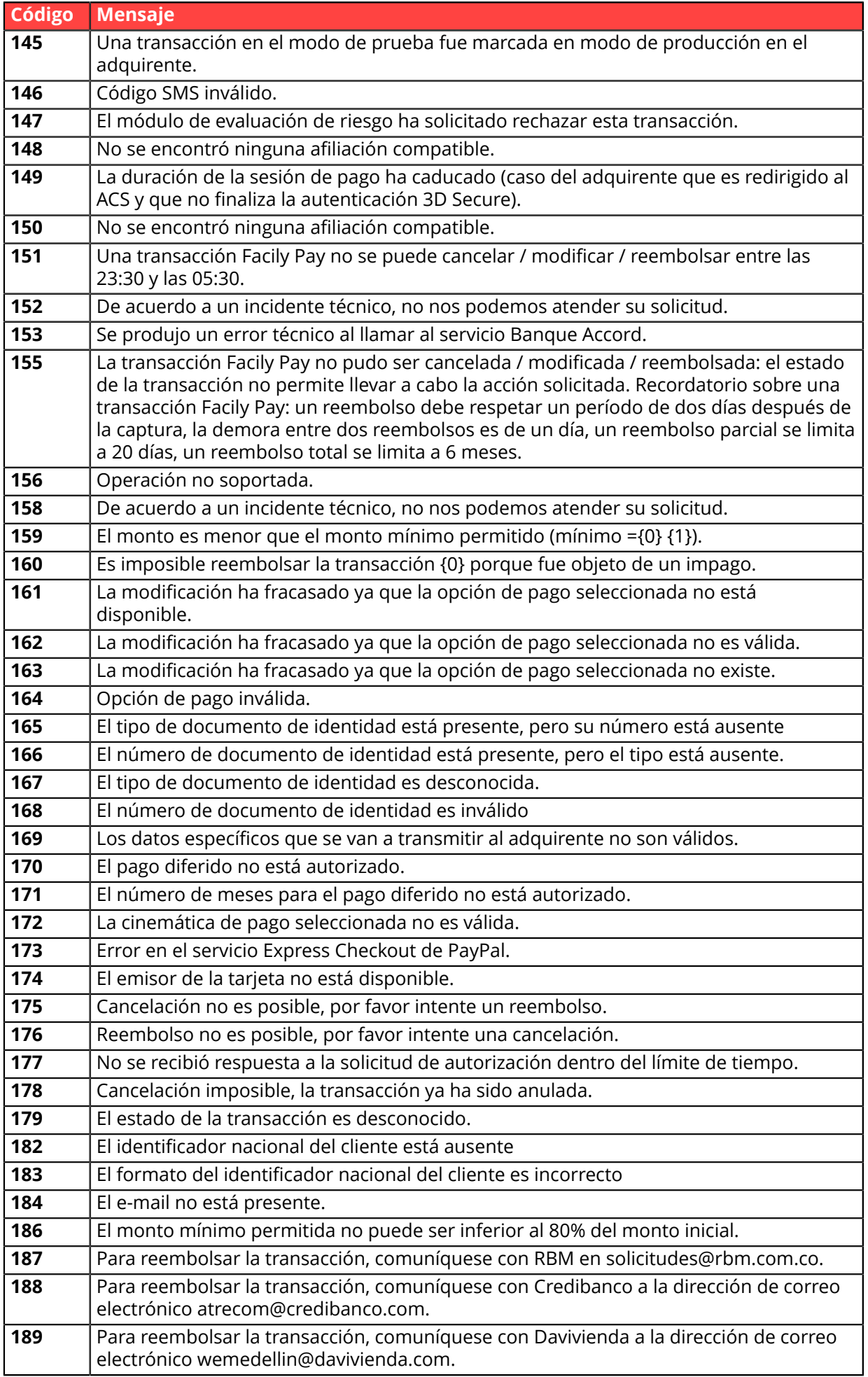

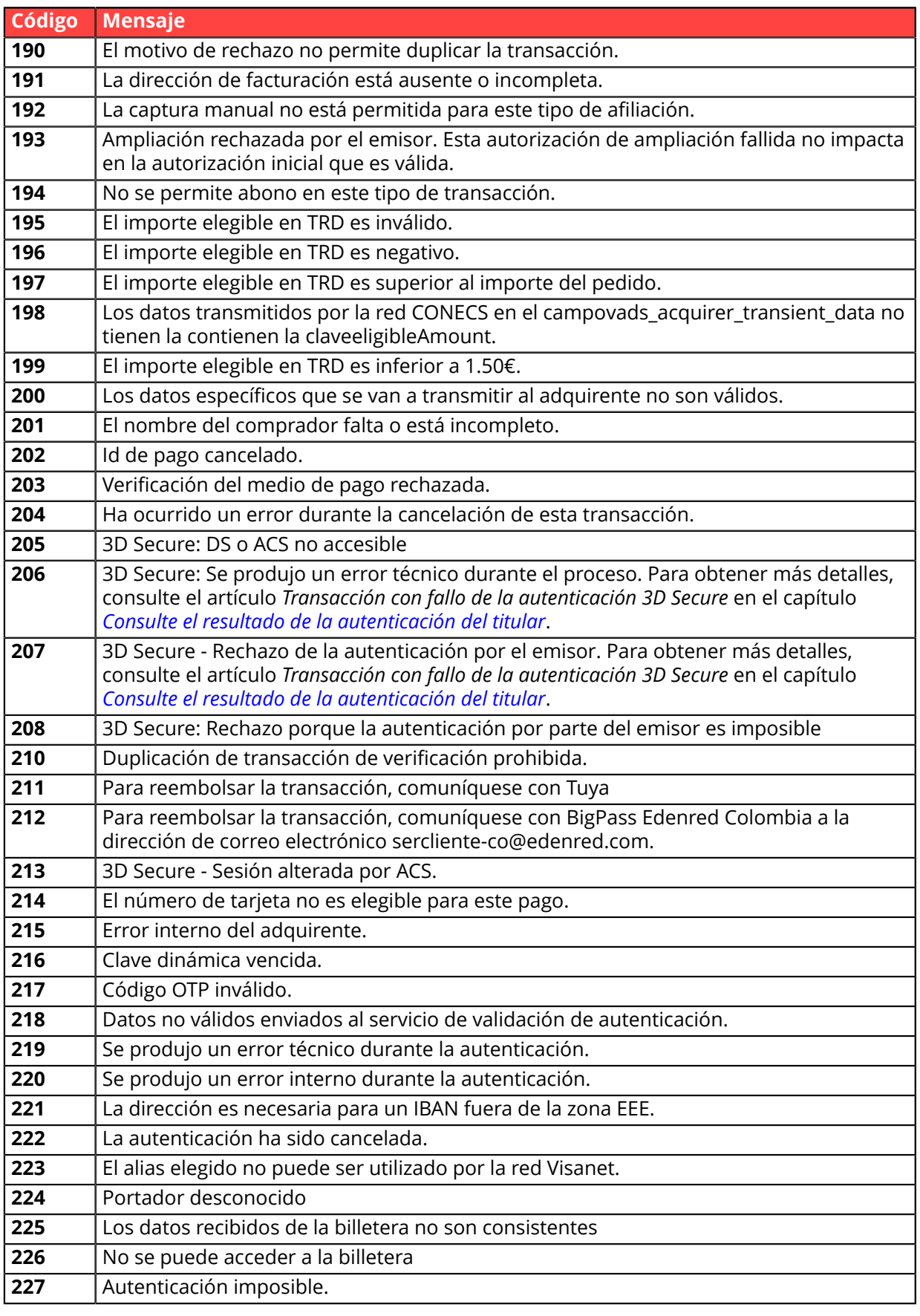

**Categoría** Información técnica.

# **vads\_payment\_option\_code**

**Descripción** Código de la opción de pago utilizada.

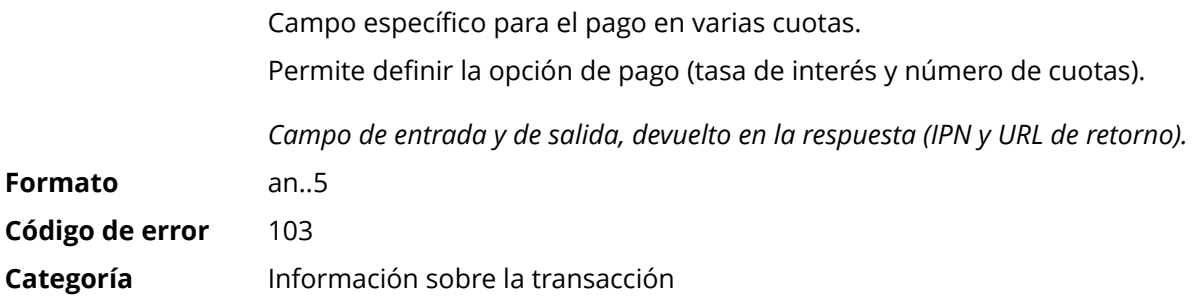

**Descripción** Detalles de las transacciones realizadas.

*Campo de salida, devuelto en la respuesta (IPN y URL de retorno).*

**Formato** json

**vads\_payment\_seq** (formato json) describe la secuencia de pago fraccionado. Contiene los elementos:

- **"trans\_id"**: identificador de la transacción global en la secuencia de pago.
- **"transaction"**: cuadro de las transacciones de la secuencia. Contiene los elementos:

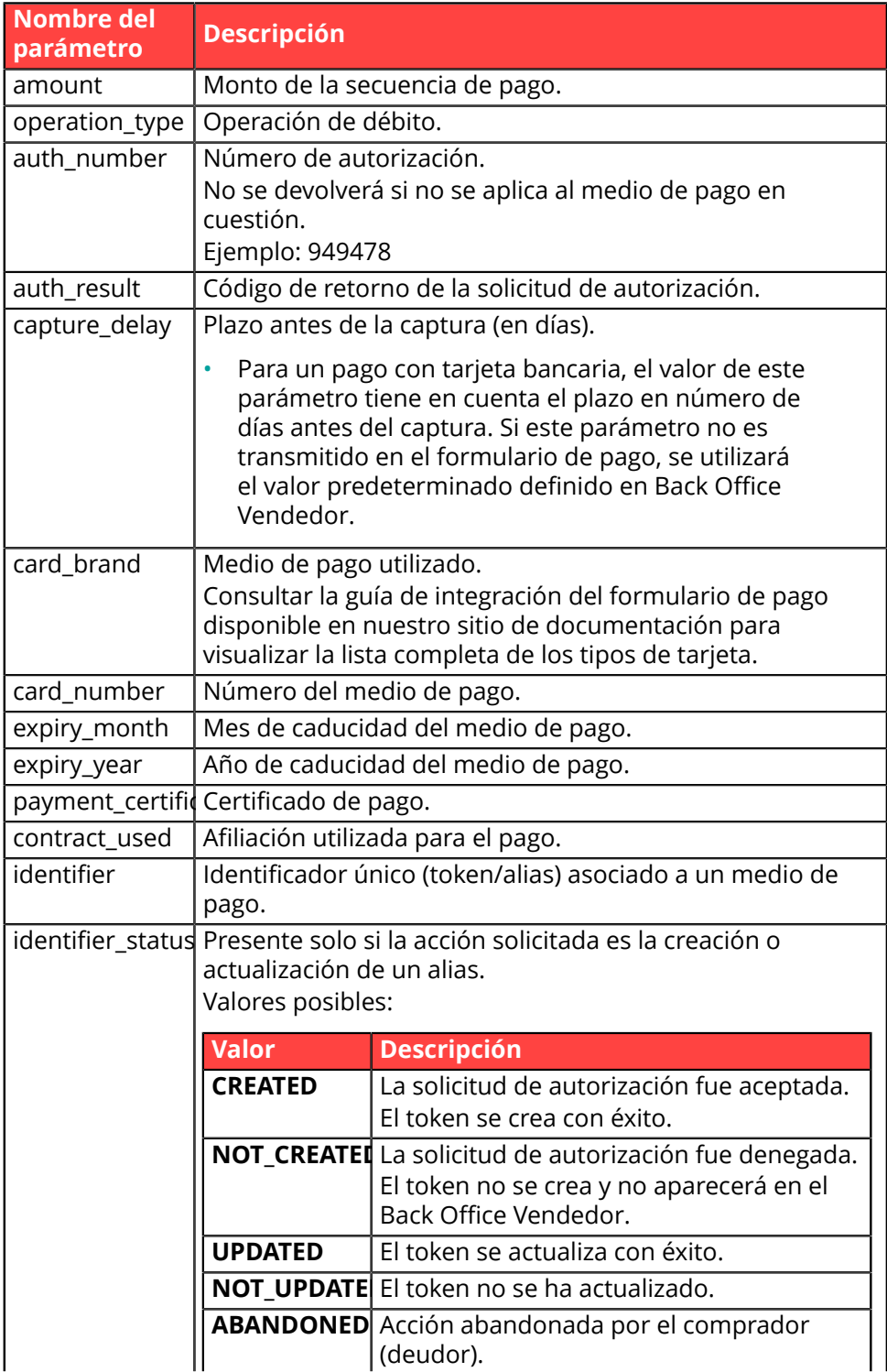
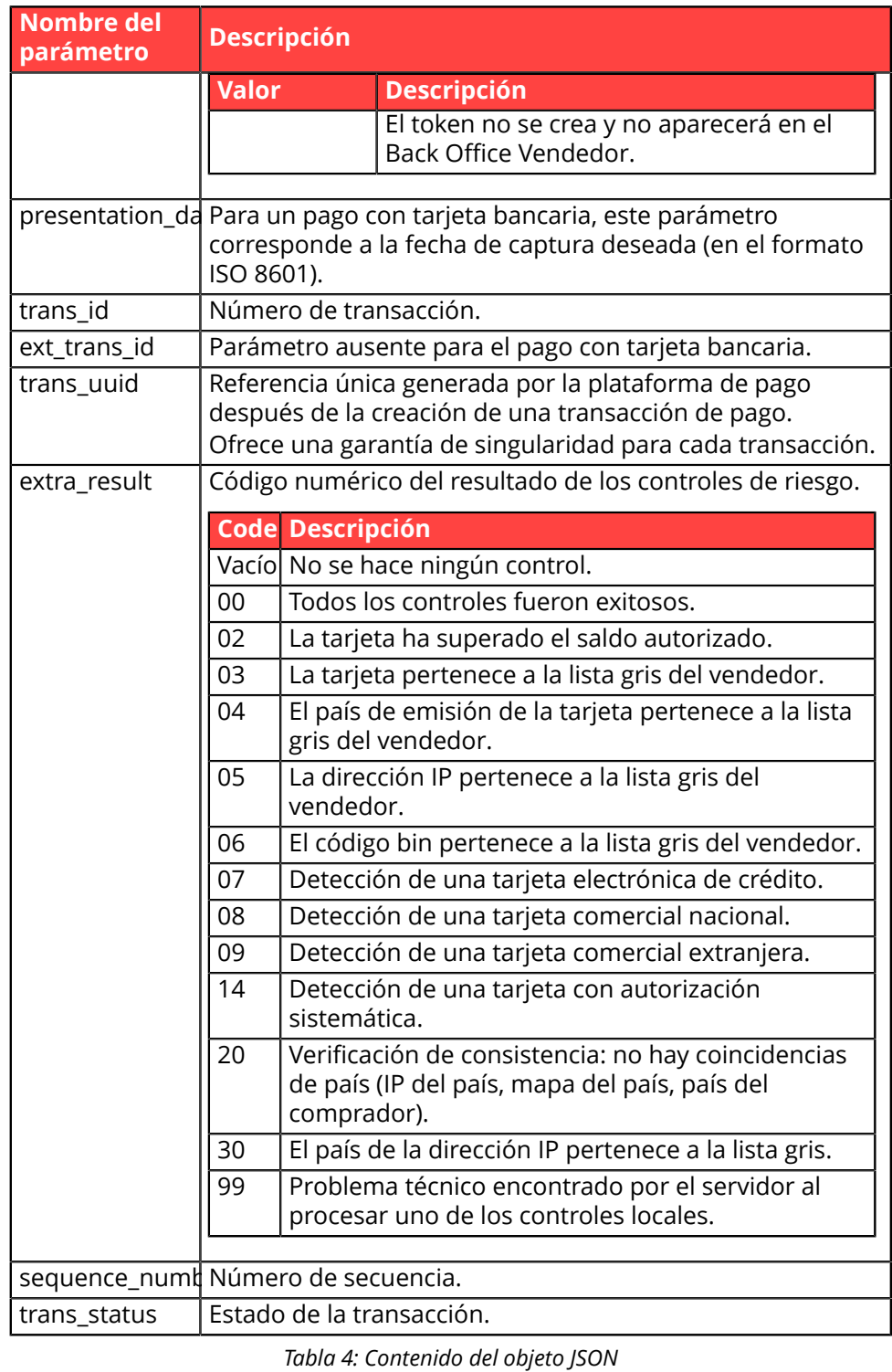

<u>Nota</u>: las transacciones anuladas también se encuentran presentes en el cuadro (información dada en el parámetro JSON trans\_status).

**Categoría** Información sobre la transacción.

# **vads\_payment\_src**

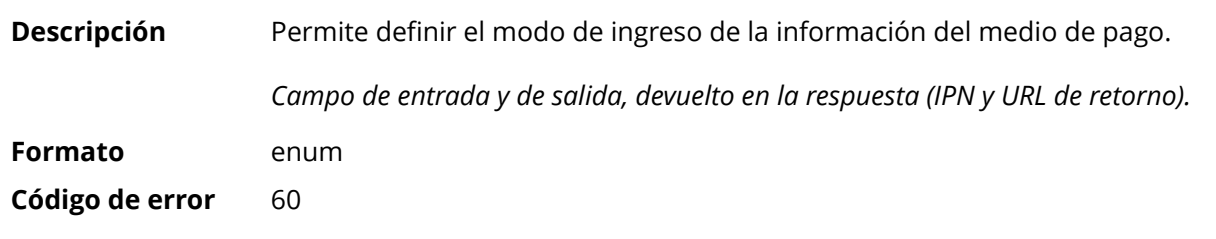

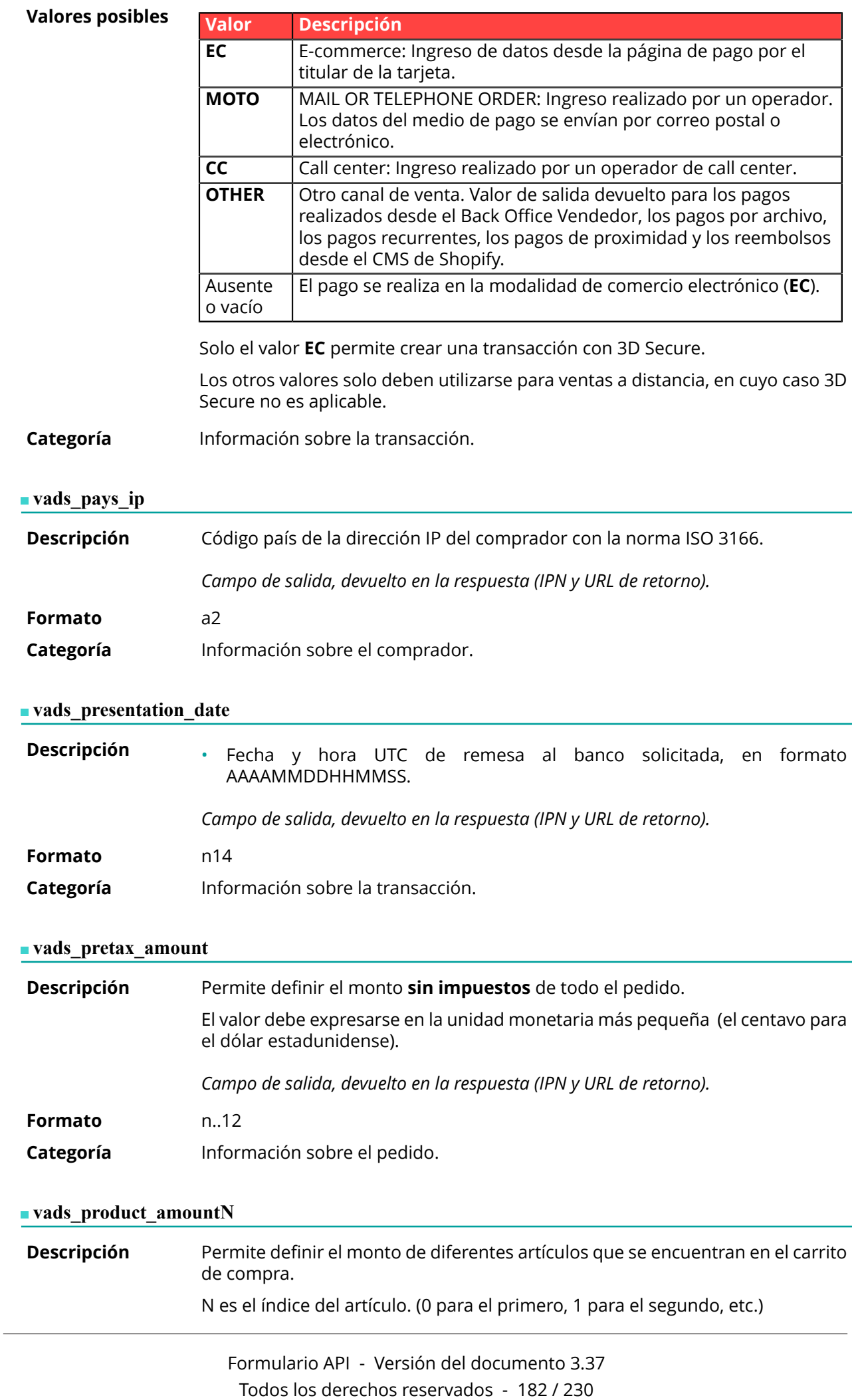

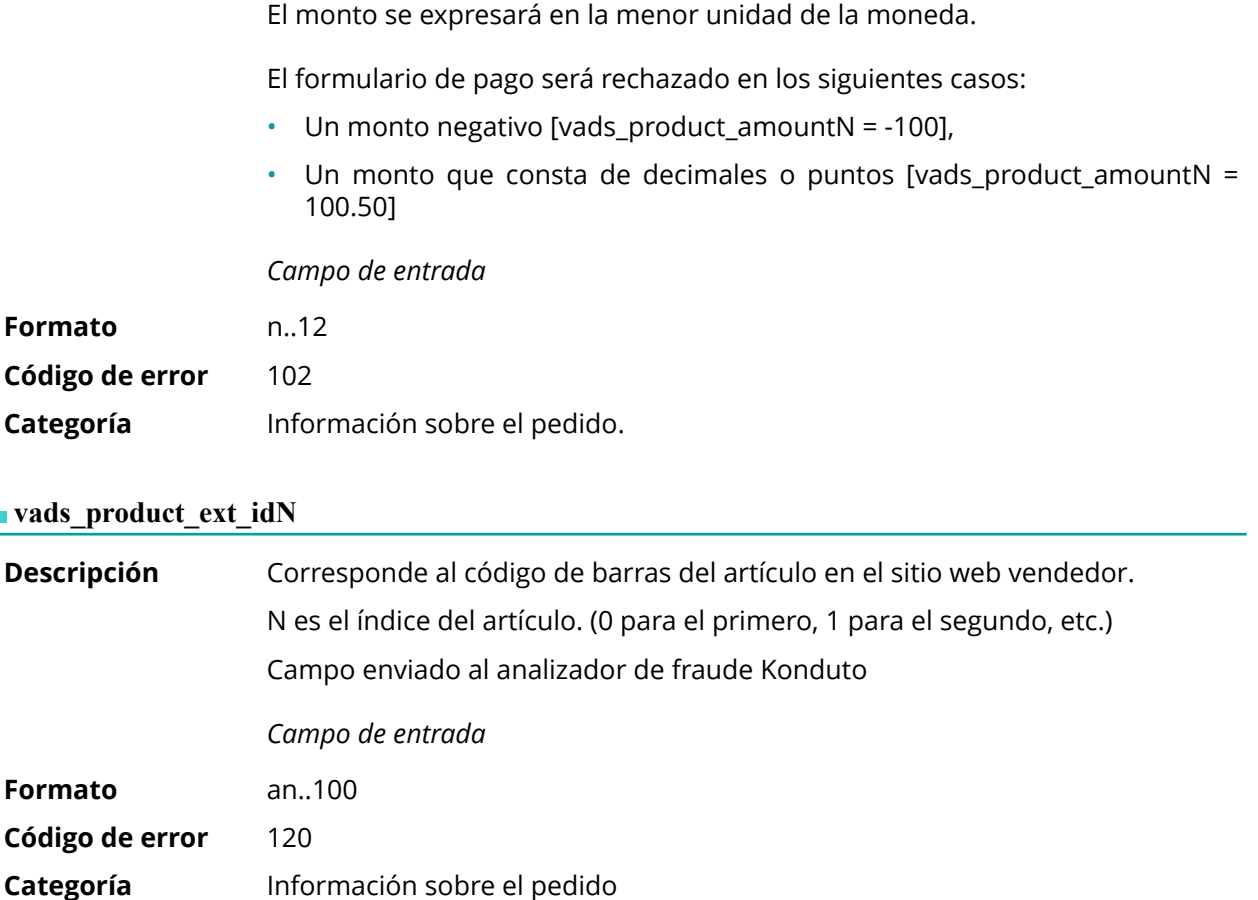

**Descripción** Permite definir la etiqueta de cada uno de los artículos que se encuentran en el carrito de compra.

N es el índice del artículo. (0 para el primero, 1 para el segundo, etc.)

Según el medio de pago, algunas restricciones pueden modificar el formato. Para más detalles, consulte la documentación técnica específica del medio de pago.

*Campo de entrada*

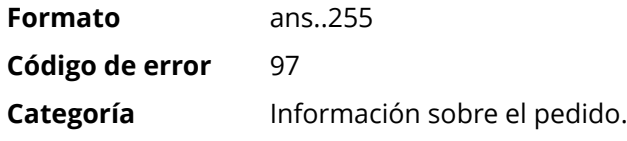

#### **vads\_product\_qtyN**

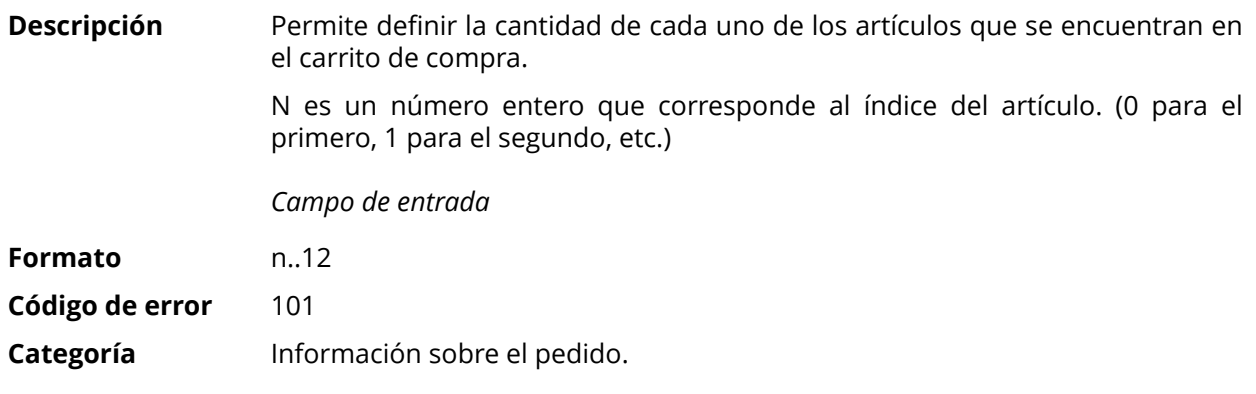

# **vads\_product\_refN**

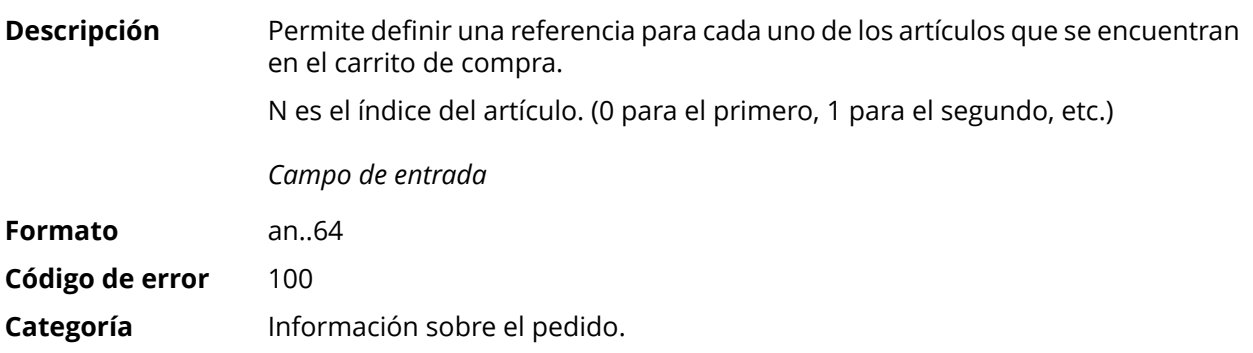

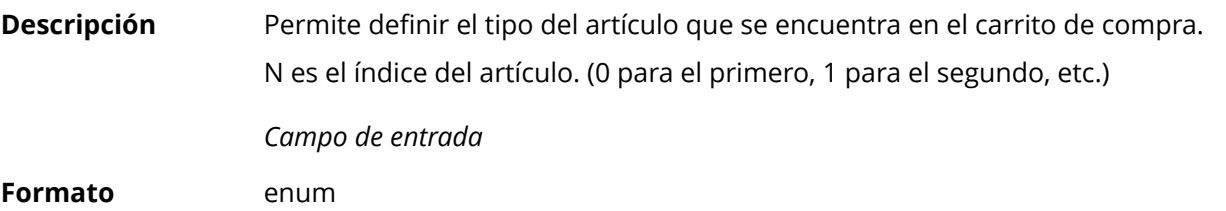

**Código de error** 98

**Valores** posibles

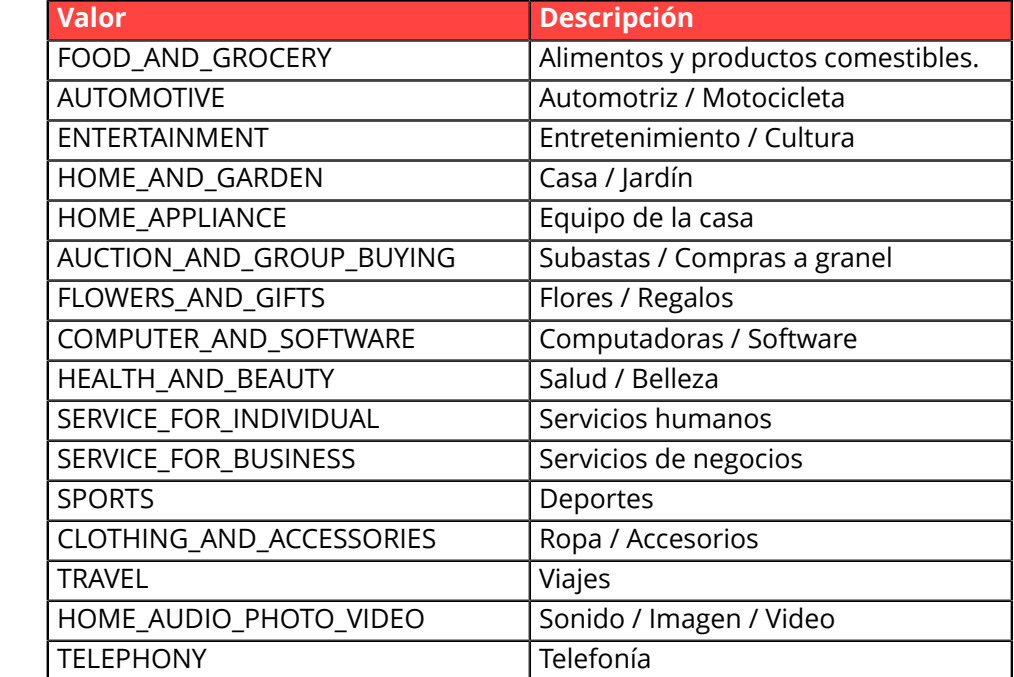

**Categoría** Información sobre la transacción.

#### **vads\_product\_vatN**

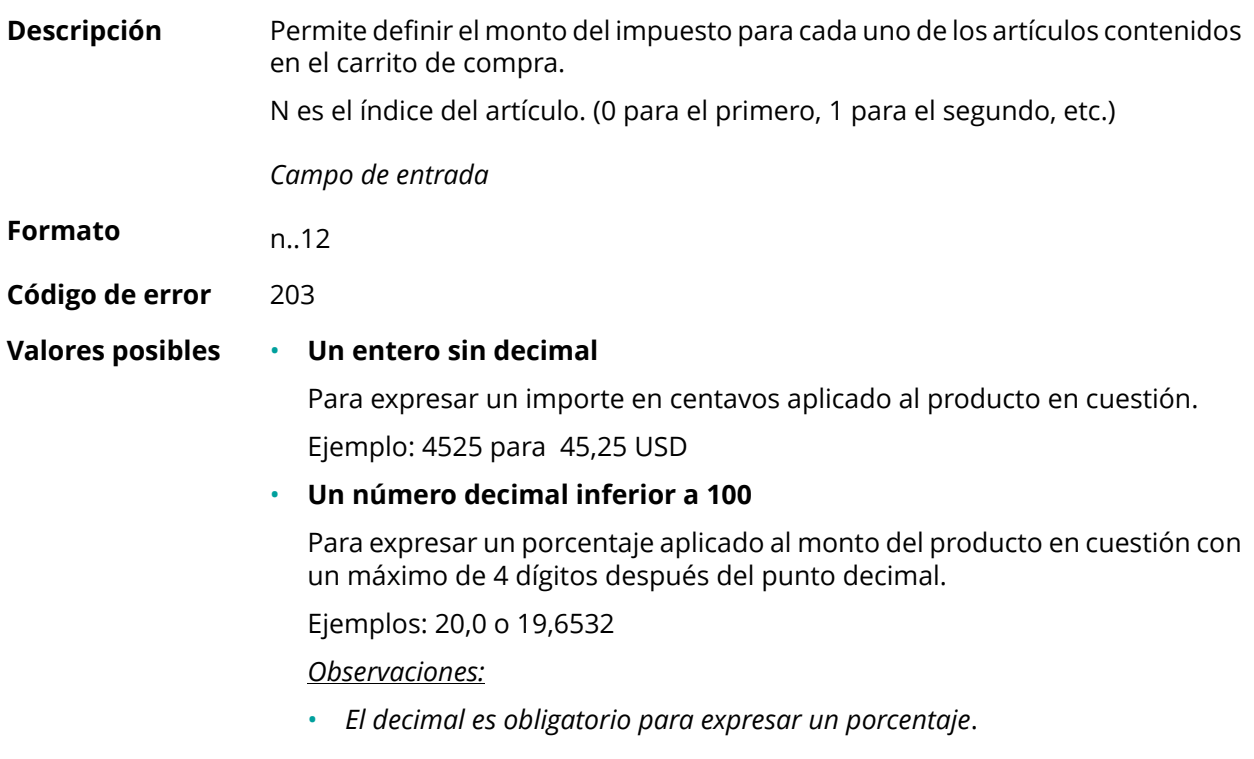

• *El decimal está marcado por el carácter "."*

# **Categoría** Información sobre el pedido.

#### **vads\_proof\_of\_id\_number**

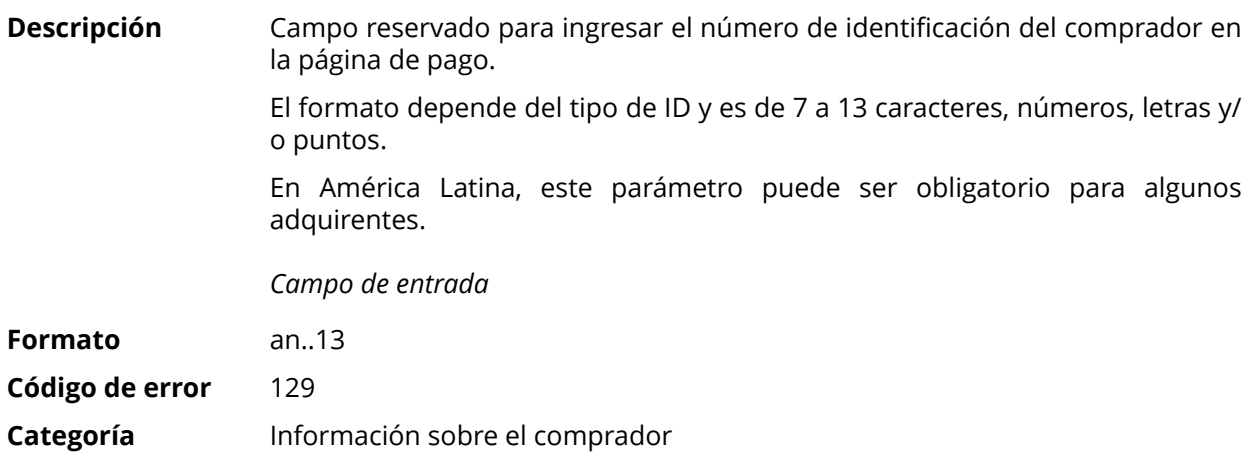

#### **vads\_proof\_of\_id\_type**

**Descripción** Campo reservado para Latinoamérica.

Este campo permite prerrellenar el tipo de documento de identidad del comprador requerido para el pago.

El valor a transmitir depende del adquirente.

*Campo de entrada*

#### **Formato** enum

**Valores** posibles

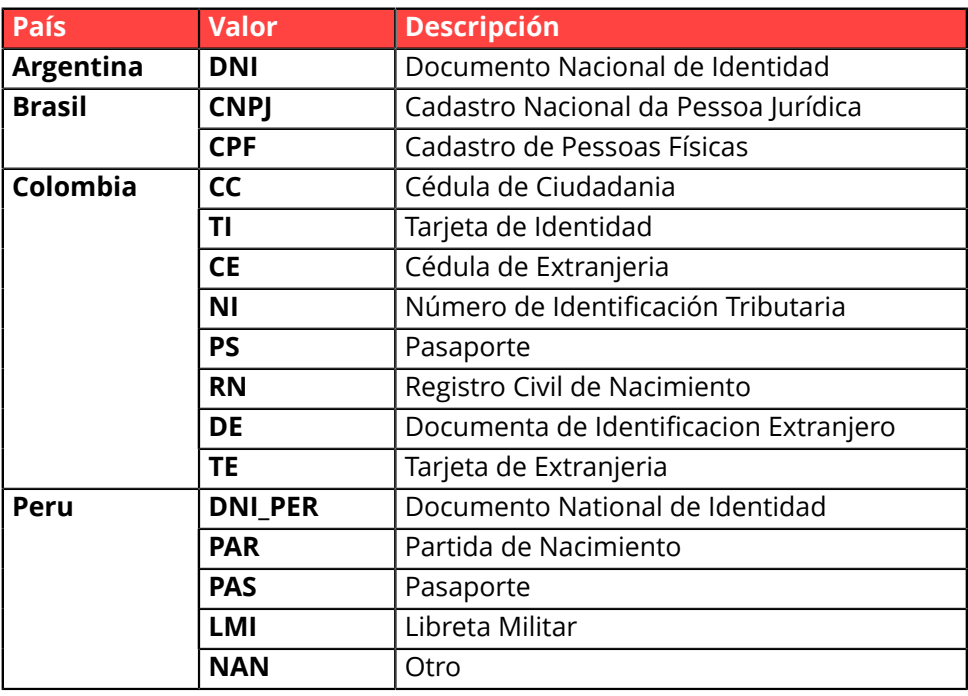

**Código de error** 128

**Categoría** Información sobre el comprador

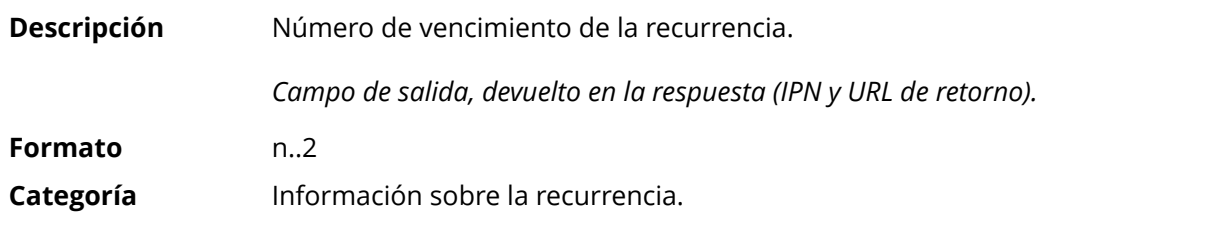

#### **vads\_recurrence\_status**

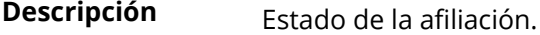

Presente solo si la acción solicitada es para crear una afiliación (REGISTER\_SUBSCRIBE, SUBSCRIBE, REGISTER\_PAY\_SUBSCRIBE, REGISTER\_UPDATE\_PAY).

*Campo de salida, devuelto en la respuesta (IPN y URL de retorno).*

# **Formato** string

**Valores** posibles

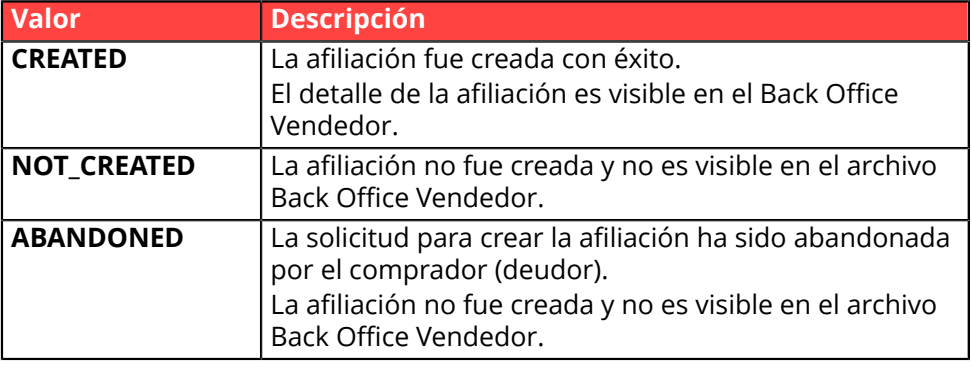

**Categoría** Información sobre la recurrencia.

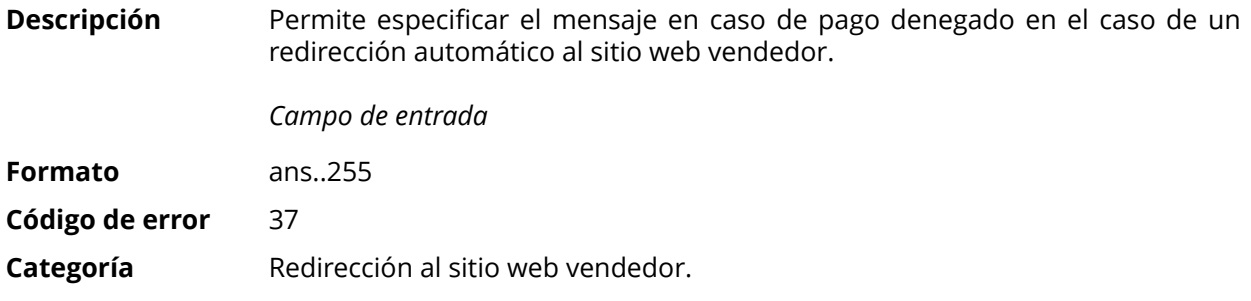

#### **vads\_redirect\_error\_timeout**

**Descripción** Permite definir un tiempo en segundos antes de redirigir automáticamente al sitio web vendedor al final de un pago denegado. Su valor está entre **0** y **300**s. Después de este tiempo, el comprador será redireccionado a la URL ingresada en el campo **vads\_url\_refused**. Si este campo no se rellena, el comprador será redirigido ala URL de retorno ingresada en el campo**vads\_url\_return** o a la URL de retorno ingresada en el Back Office Vendedor. Si la URL de retorno no está establecida, será redirigida a la URL de la tienda. *Campo de entrada* **Formato** n..3 **Código de error** 36 **Categoría** Redirección al sitio web vendedor

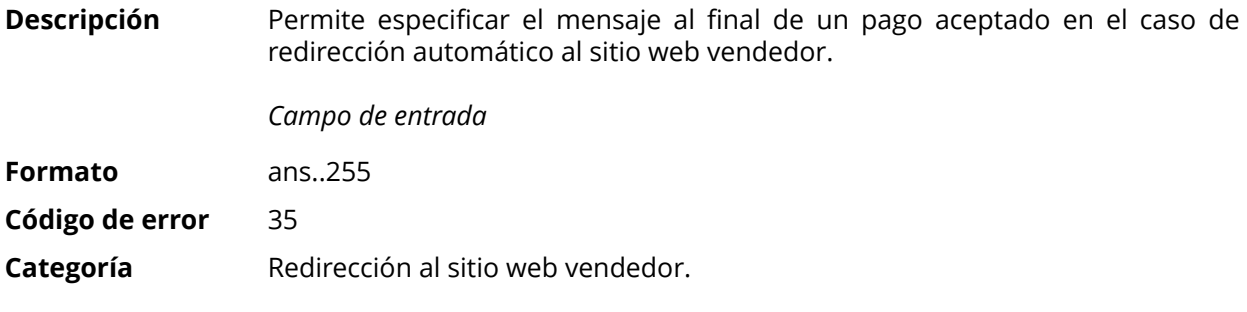

#### **vads\_redirect\_success\_timeout**

**Descripción** Permite definir un tiempo en segundos antes de redireccionar automáticamente al sitio web vendedor al final de un pago aceptado.

Su valor está entre 0 y 300 s.

Después de este tiempo, el comprador será redireccionado a la URL ingresada en el campo **vads\_url\_success**. Si este campo no se rellena, el comprador será redirigido ala URL de retorno ingresada en el campo**vads\_url\_return** o a la URL de retorno ingresada en el Back Office Vendedor. Si la URL de retorno no está establecida, será redirigida a la URL de la tienda.

*Campo de entrada*

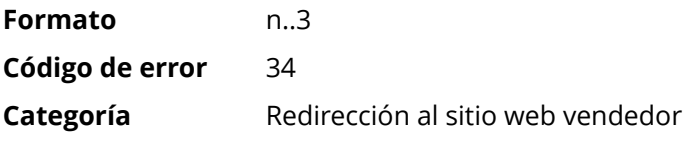

#### **vads\_requestor**

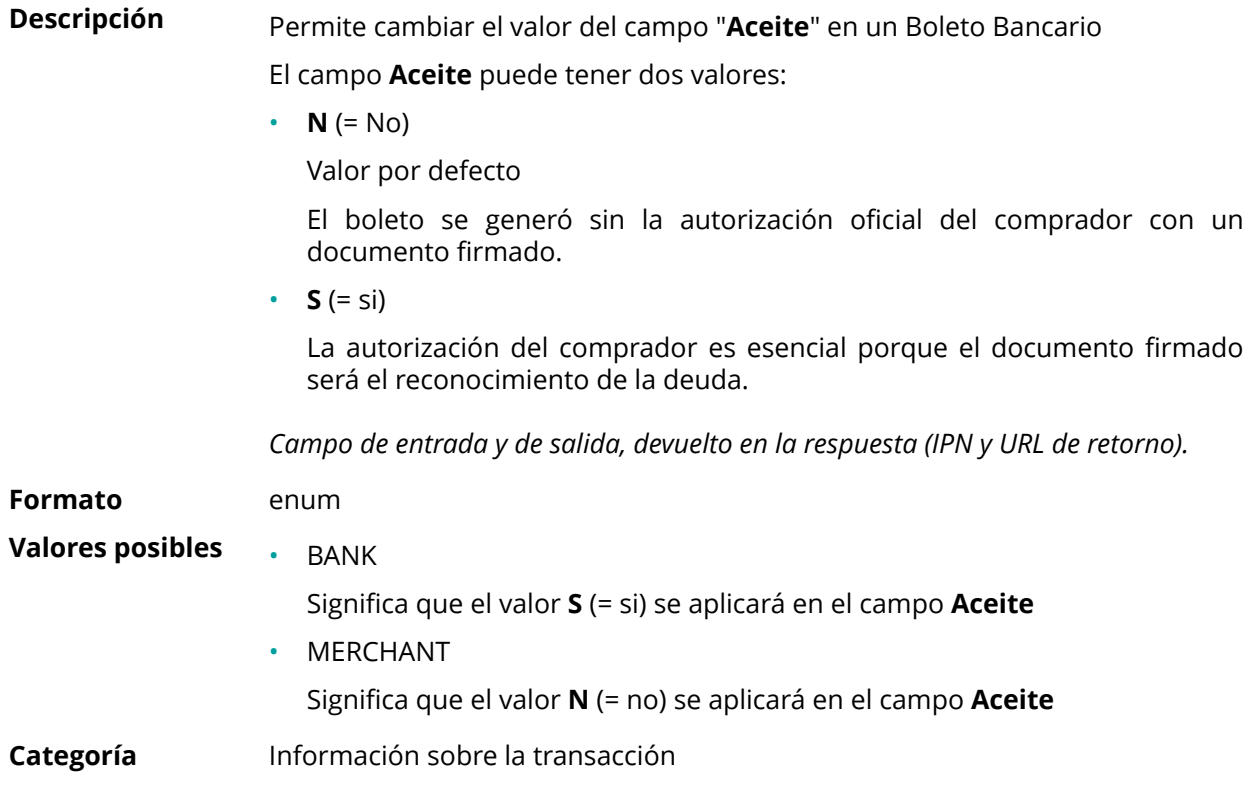

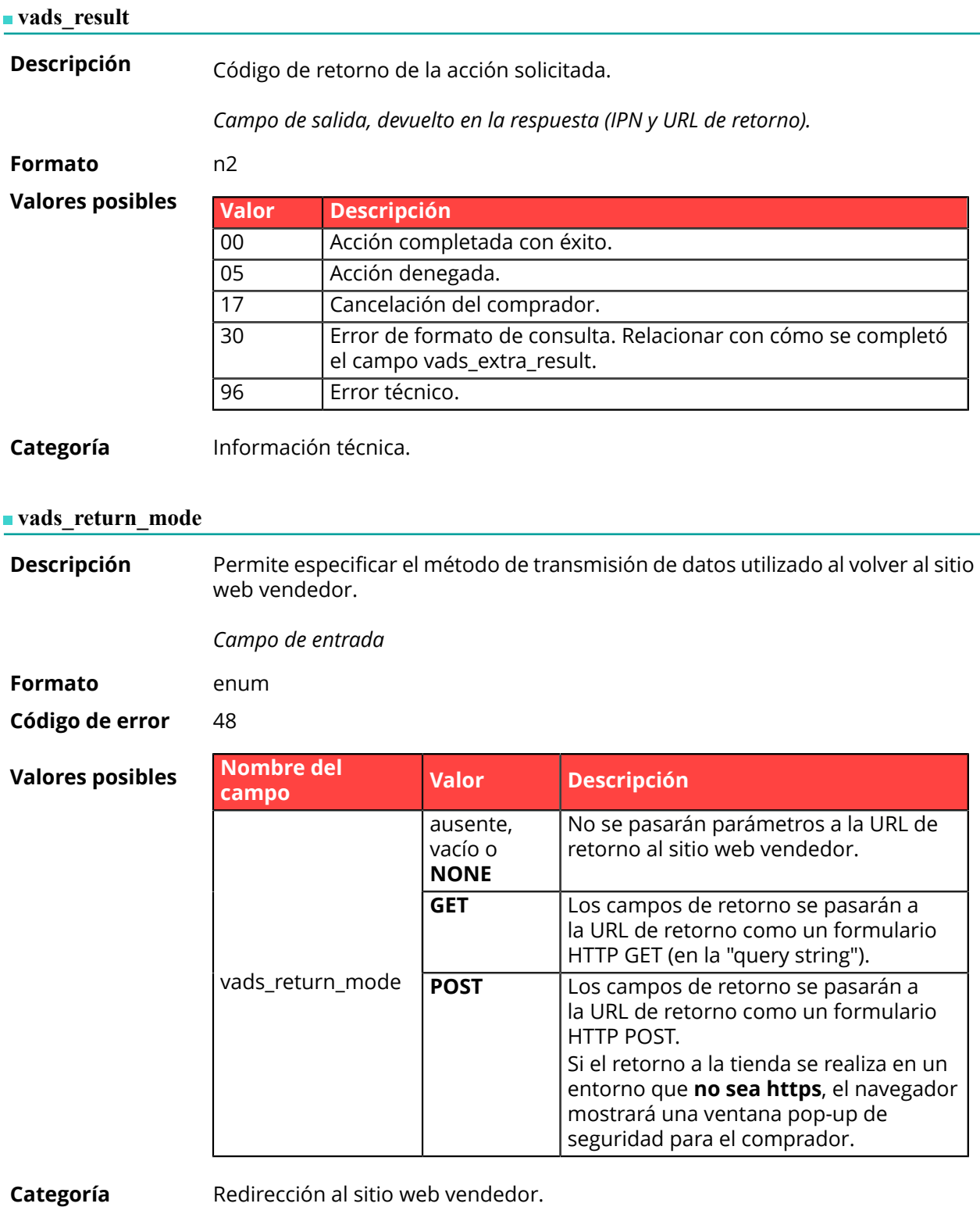

**Descripción** Devuelve el resultado del análisis de fraude realizado por un sistema externo (Konduto, ClearSale, Cybersource, NOTO, etc...).

*Campo de salida, devuelto en la respuesta (IPN y URL de retorno).*

**Formato** ans

#### **Valores posibles**

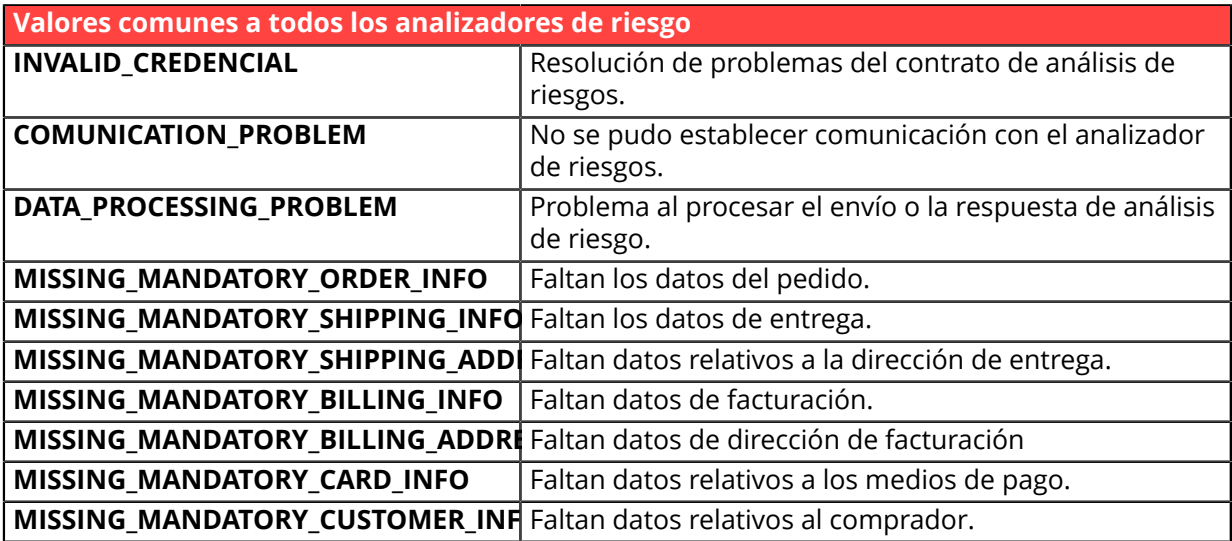

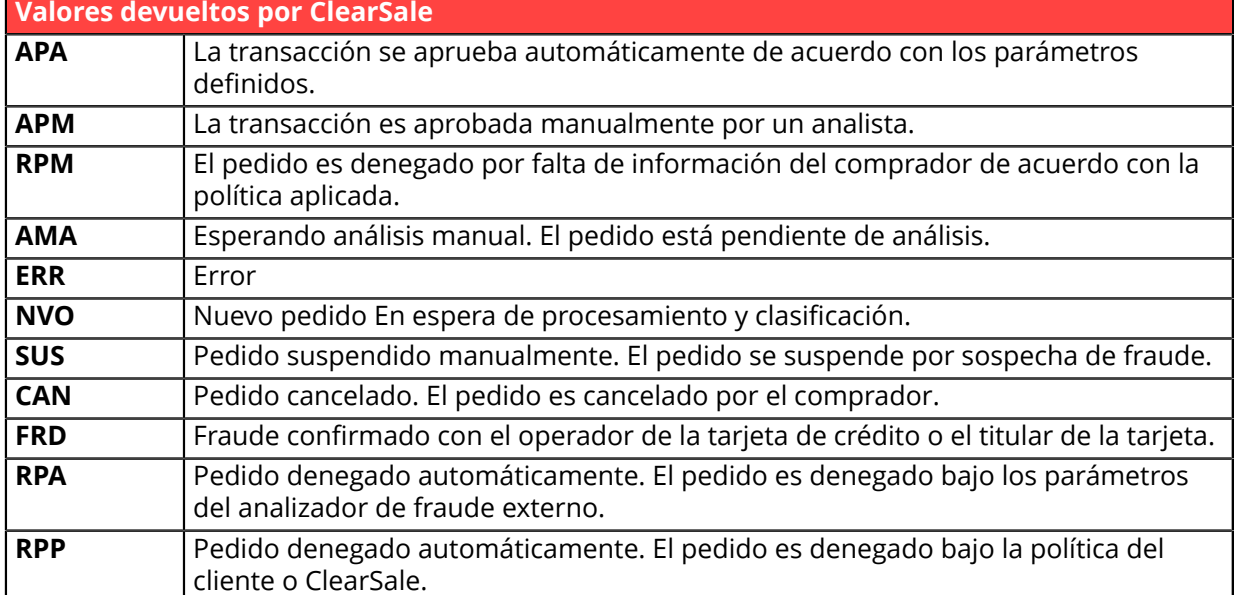

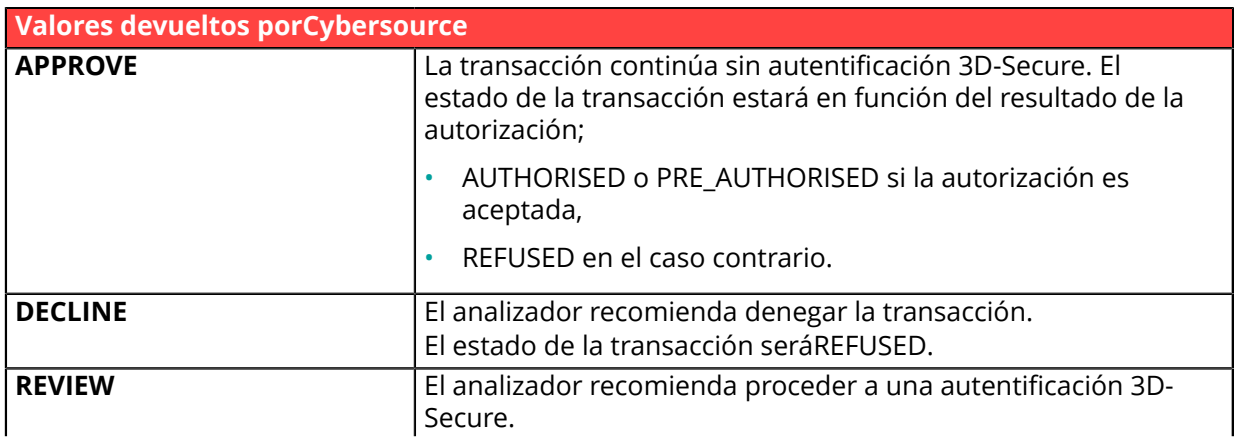

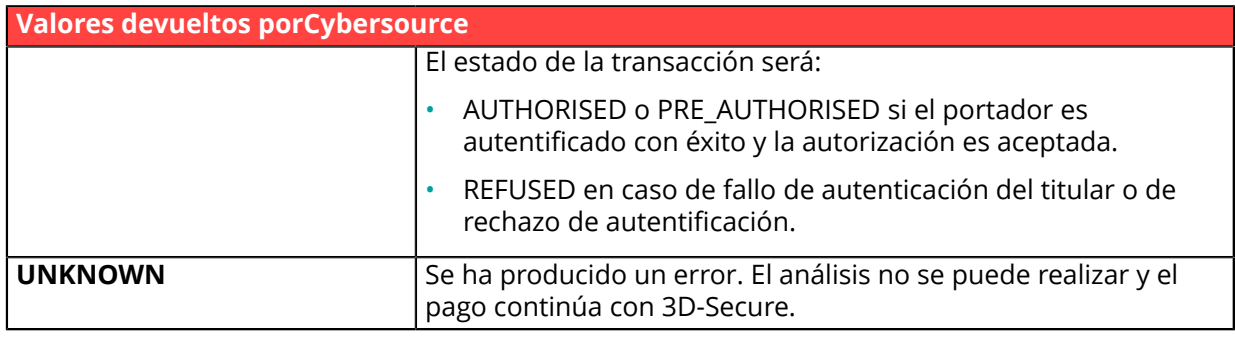

**Categoría** Información sobre la transacción.

**Descripción** Devuelve la lista de acciones realizadas en la transacción, luego de la activación de las reglas avanzadas de administración de riesgos habilitadas en Back Office Vendedor.

> Cuando se activan varias reglas, el campo**vads\_risk\_assessment\_result** exhibirá varias palabras clave separadas por ";".

Ejemplo:

vads\_risk\_assessment\_result="ENABLE\_3DS;MANUAL\_VALIDATION"

*Campo de salida, devuelto en la respuesta (IPN y URL de retorno).*

#### **Formato** ans

### **Valores posibles**

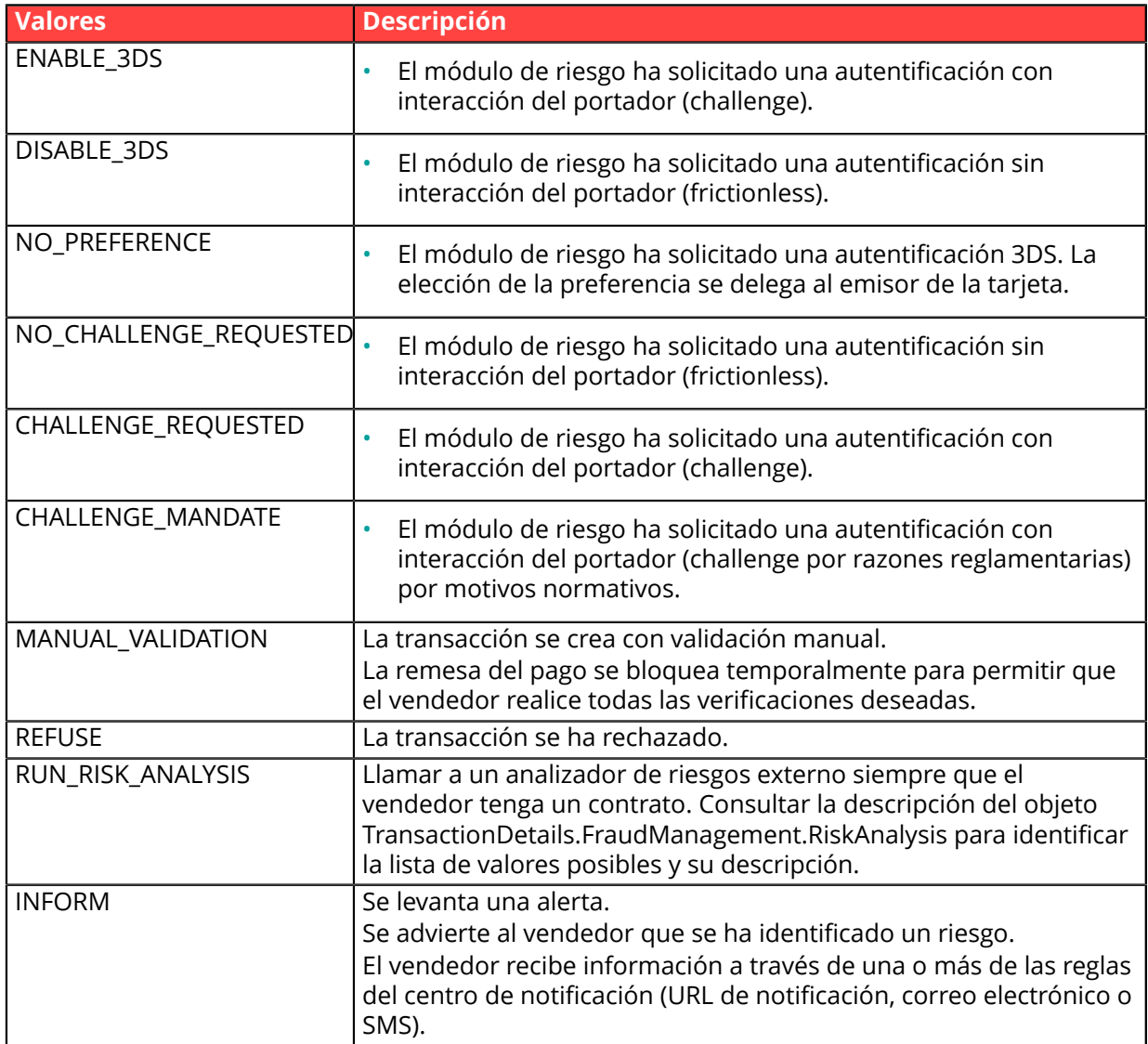

**Categoría** Información sobre la transacción

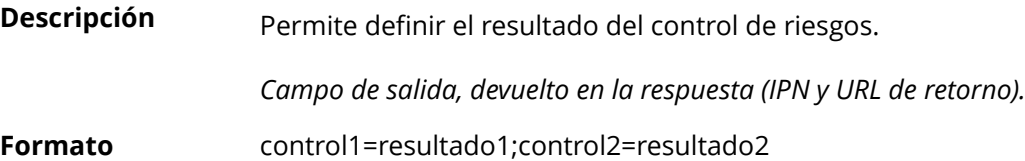

**Valores** posibles

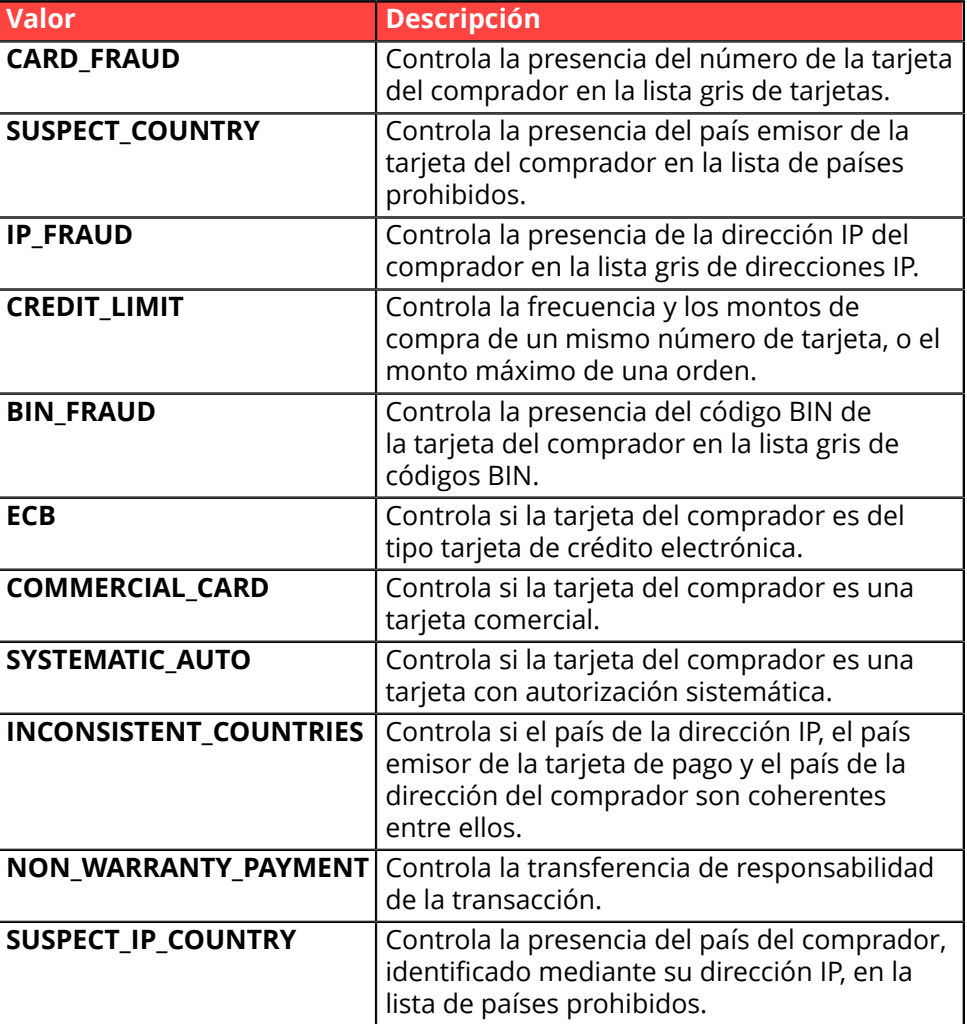

Los diferentes valores posibles para '**resultado'** son:

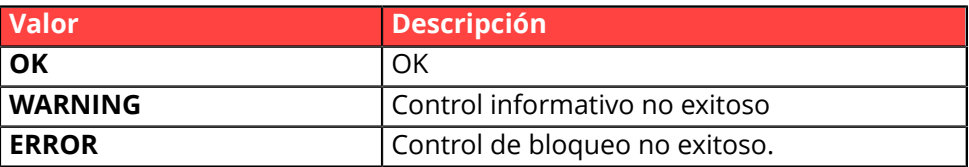

**Categoría** Información sobre la transacción.

#### **vads\_sequence\_number**

**Descripción** Número de secuencia de la transacción.

Caso de pago único (vads\_payment\_config=SINGLE)

**vads\_sequence\_number** se completa con 1 en el caso de un solo pago.

Sin embargo, si el vendedor ha autorizado múltiples intentos de pago después de un pago denegado, el número de secuencia se incrementará cada vez que se realice un nuevo intento.

*El número de intentos adicionales después de un pago denegado se puede configurar desde Back Office Vendedor (menú Configuración > Tienda > Configuración).*

#### Si **vads\_payment\_config = SINGLE**:

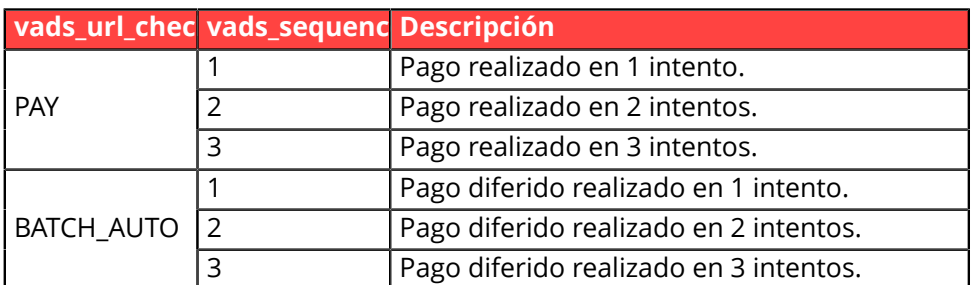

#### Caso de pago en cascada (vads\_card\_brand=MULTI)

En el caso de un pago en cascada (el carrito se paga con varios medios de pagos), el campo **vads\_sequence\_number** siempre se valoriza a **0**.

El campo **vads\_payment\_seq** describe cada transacción en una tabla en formato json.

El atributo **transaction[x].sequence\_number** toma los mismos valores que el campo **vads\_sequence\_number**, como se describen en el caso del pago simple.

#### **Nota:**

El campo **vads\_sequence\_number** no se devuelve en la respuesta cuando se cancela o abandona un pago.

*Campo de salida, devuelto en la respuesta (IPN y URL de retorno).*

**Categoría** Información sobre la transacción.

#### **vads** ship to city

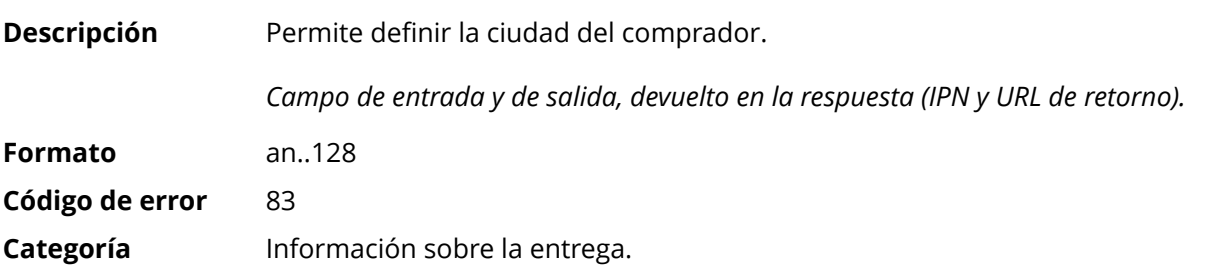

#### **vads\_ship\_to\_country**

**Descripción** Permite especificar el código del país del comprador con la norma ISO 3166. *Campo de entrada y de salida, devuelto en la respuesta (IPN y URL de retorno).*

**Formato** a2 **Código de error** 86

# **Ejemplos de**

**valores posibles**

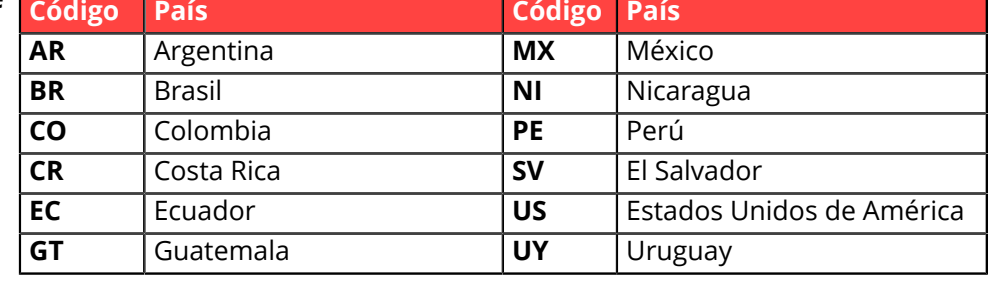

**Categoría** Información sobre la entrega

# **vads** ship to delay

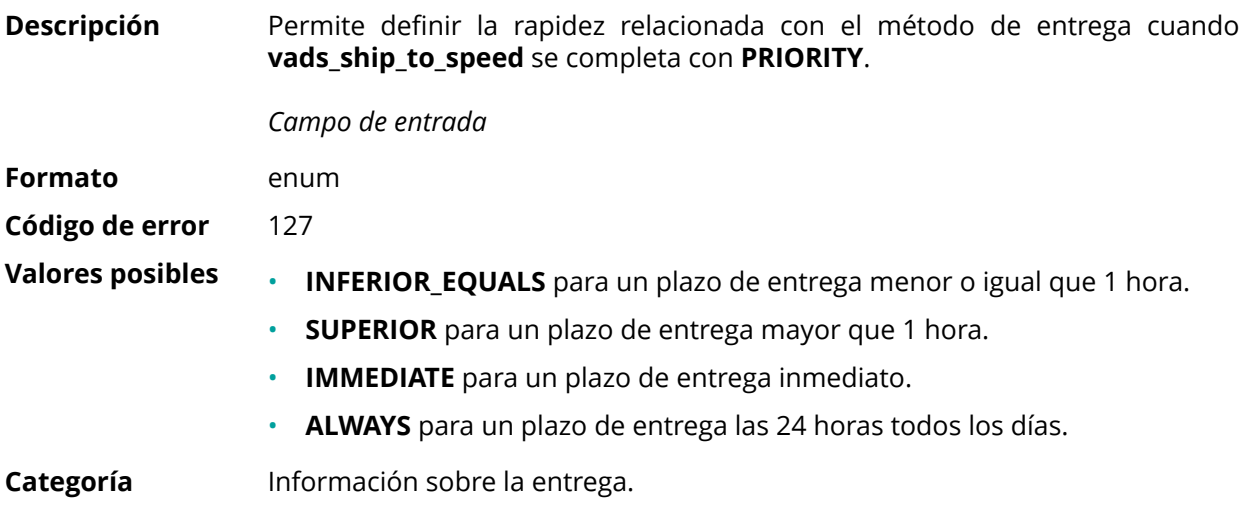

# **vads** ship to delivery company name

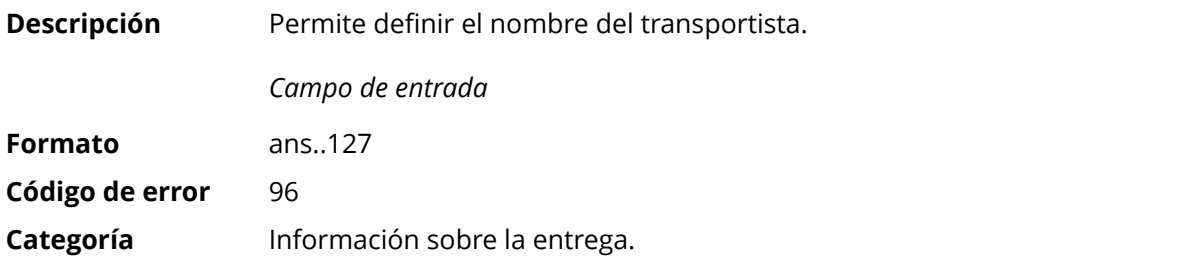

# **vads\_ship\_to\_district**

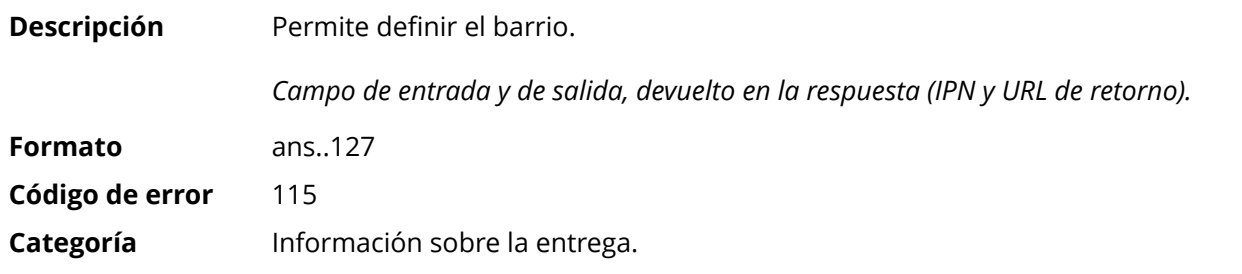

#### **vads\_ship\_to\_first\_name**

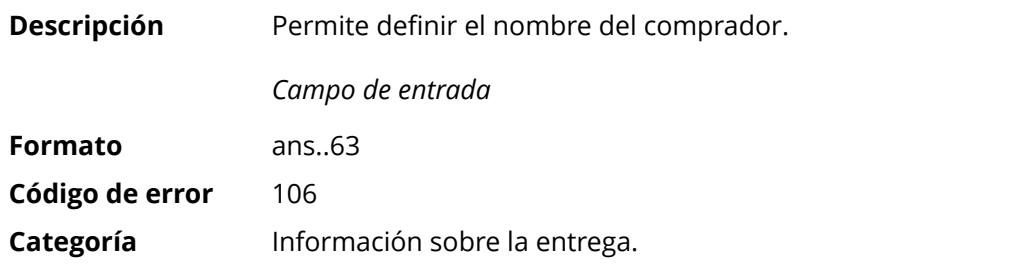

# **vads\_ship\_to\_last\_name**

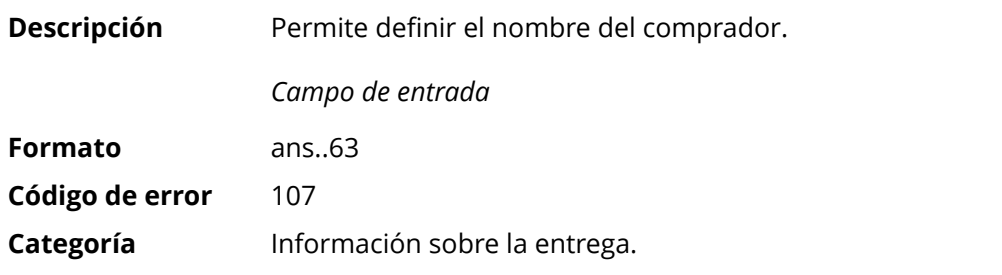

# **vads\_ship\_to\_legal\_name**

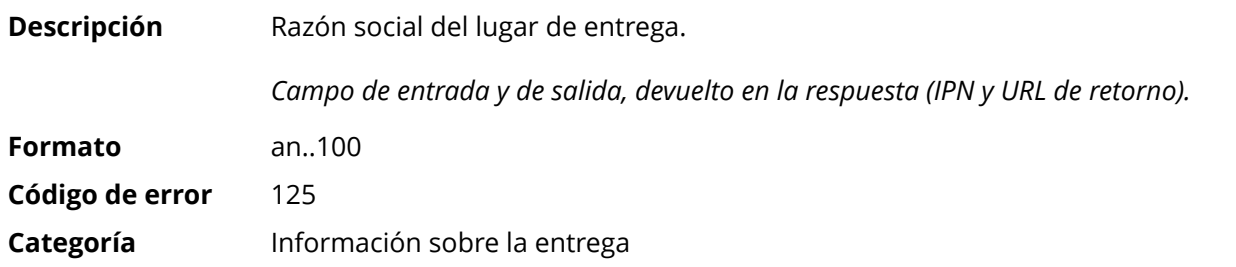

#### **vads\_ship\_to\_name**

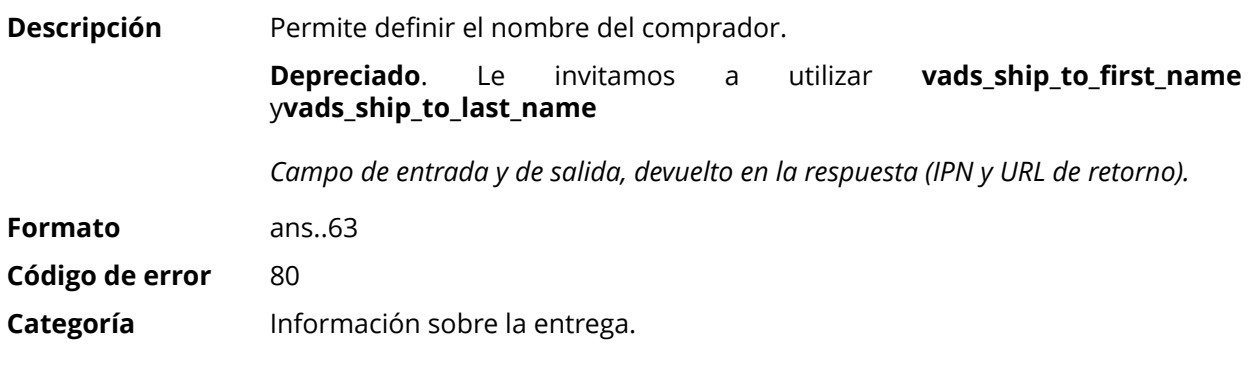

#### **vads\_ship\_to\_phone\_num**

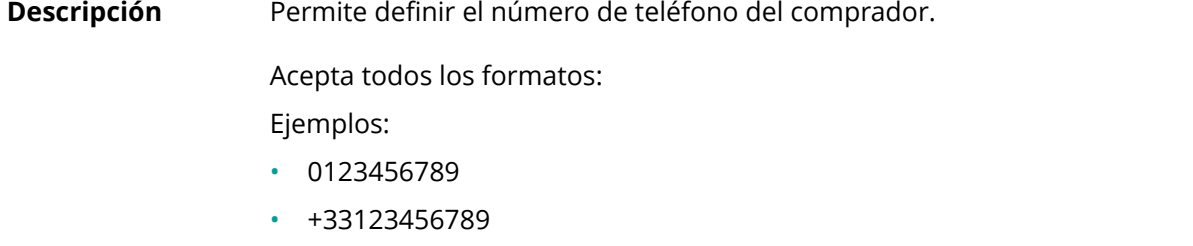

- 0033123456789
- (00.571) 638.14.00

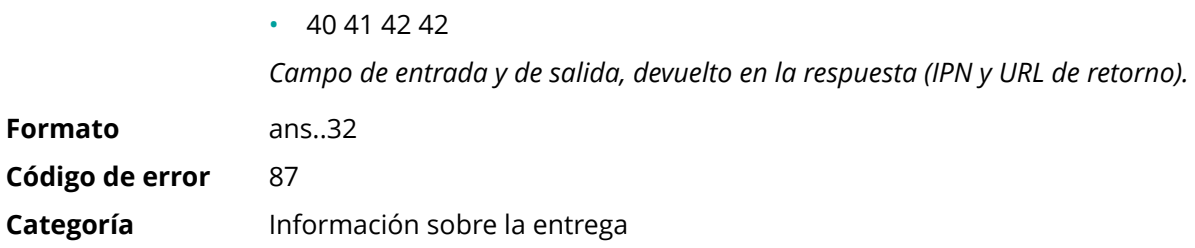

# **vads\_ship\_to\_speed**

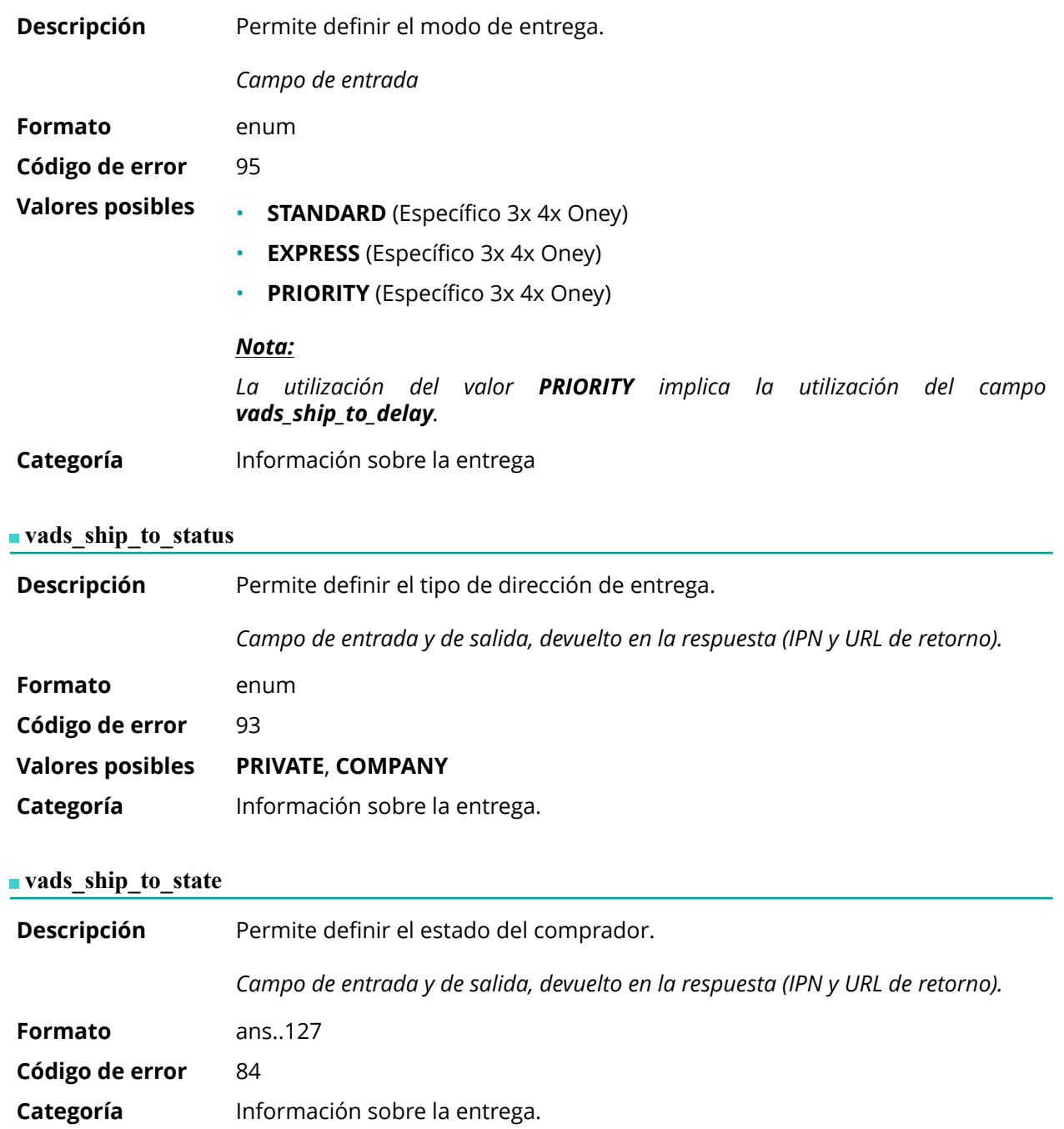

#### **vads\_ship\_to\_street**

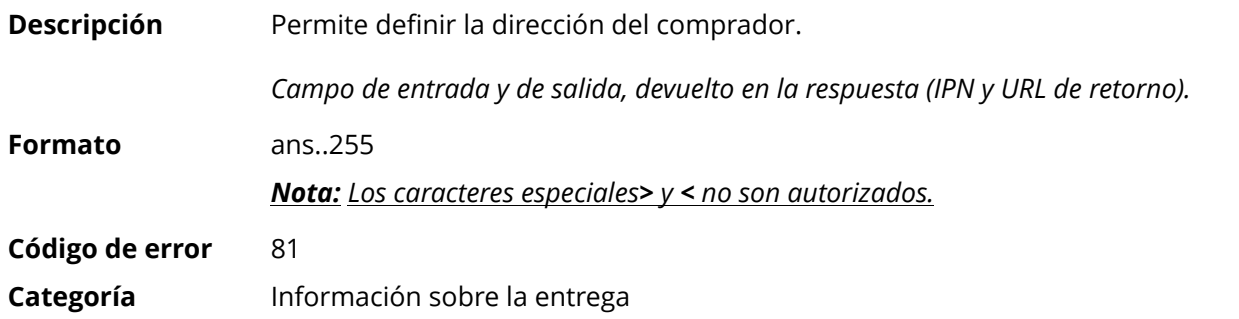

# **vads\_ship\_to\_street2**

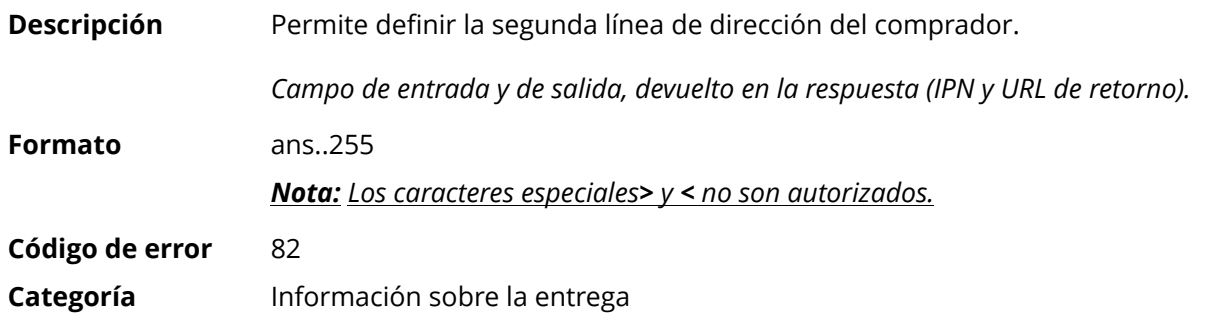

#### **vads\_ship\_to\_street\_number**

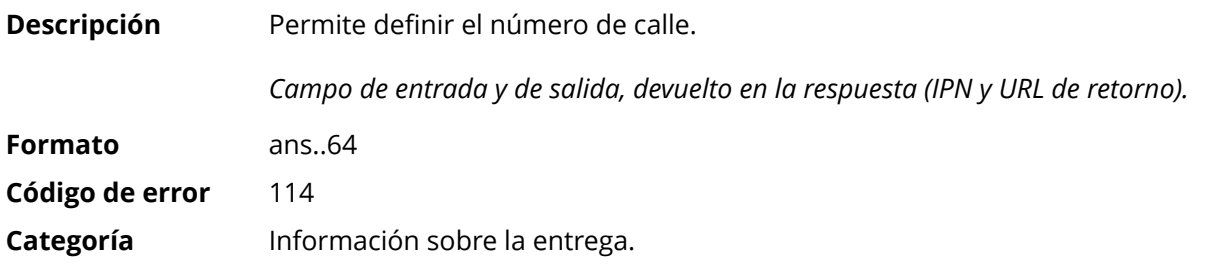

# **vads\_ship\_to\_type**

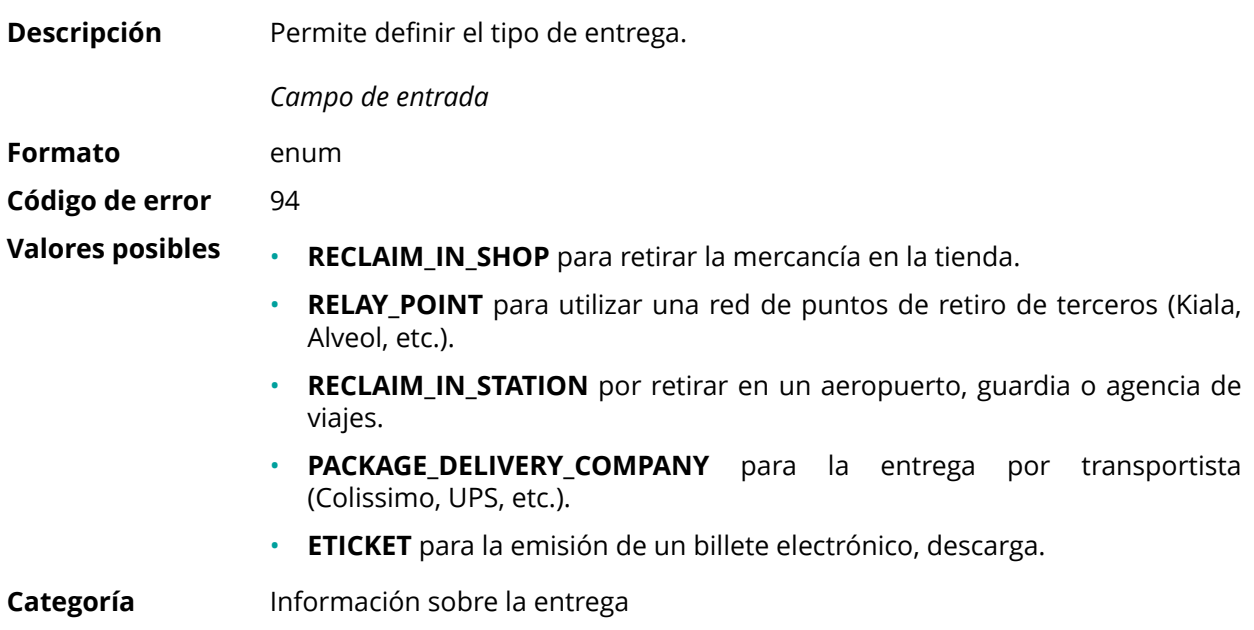

#### **vads\_ship\_to\_user\_info**

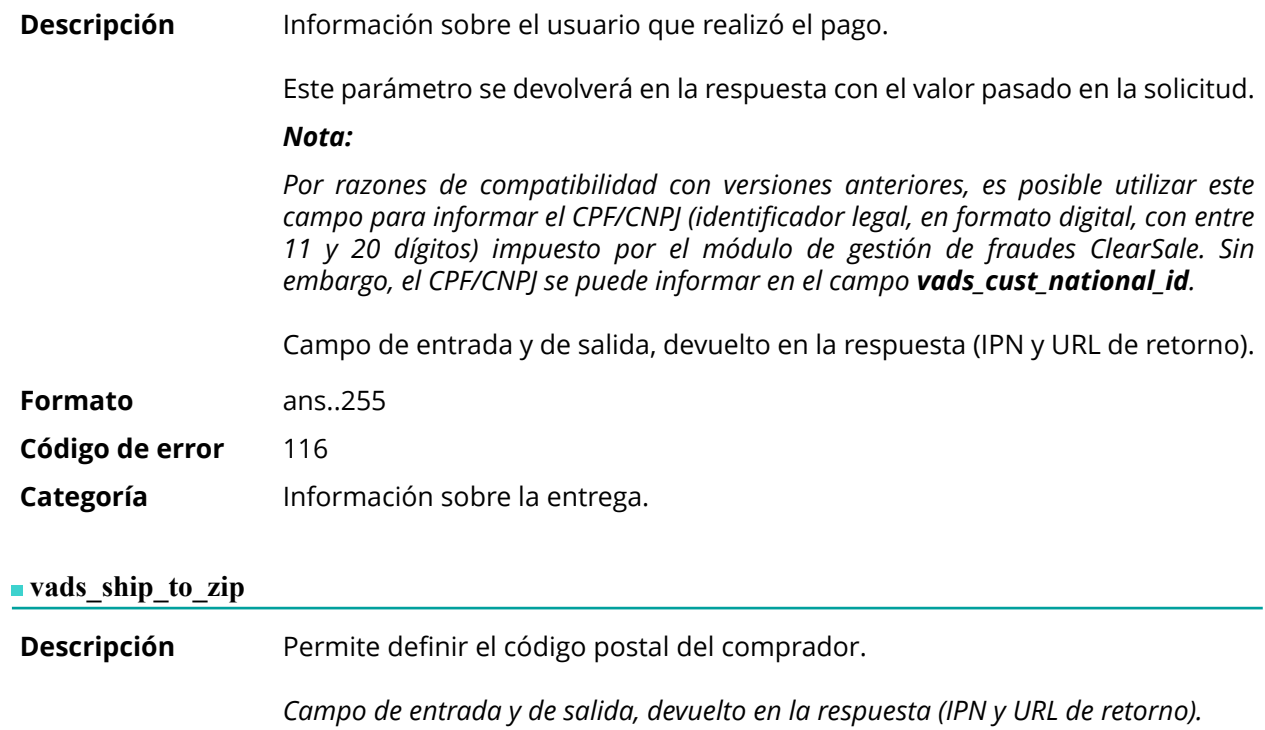

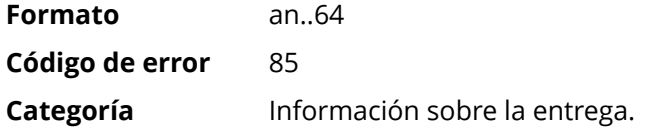

# **vads\_shipping\_amount**

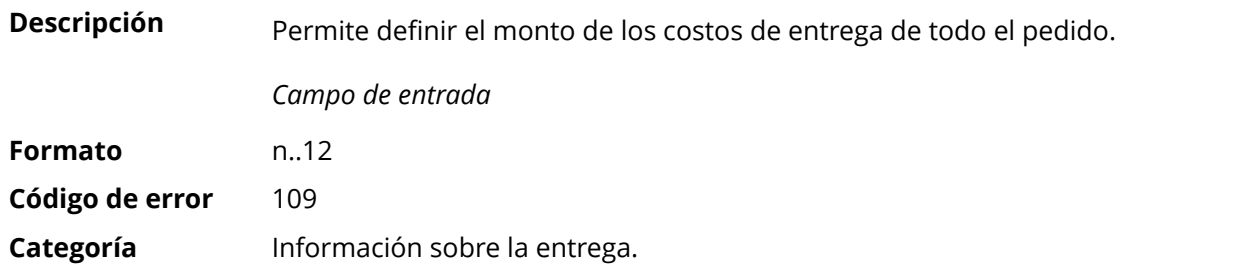

# **vads\_shop\_name**

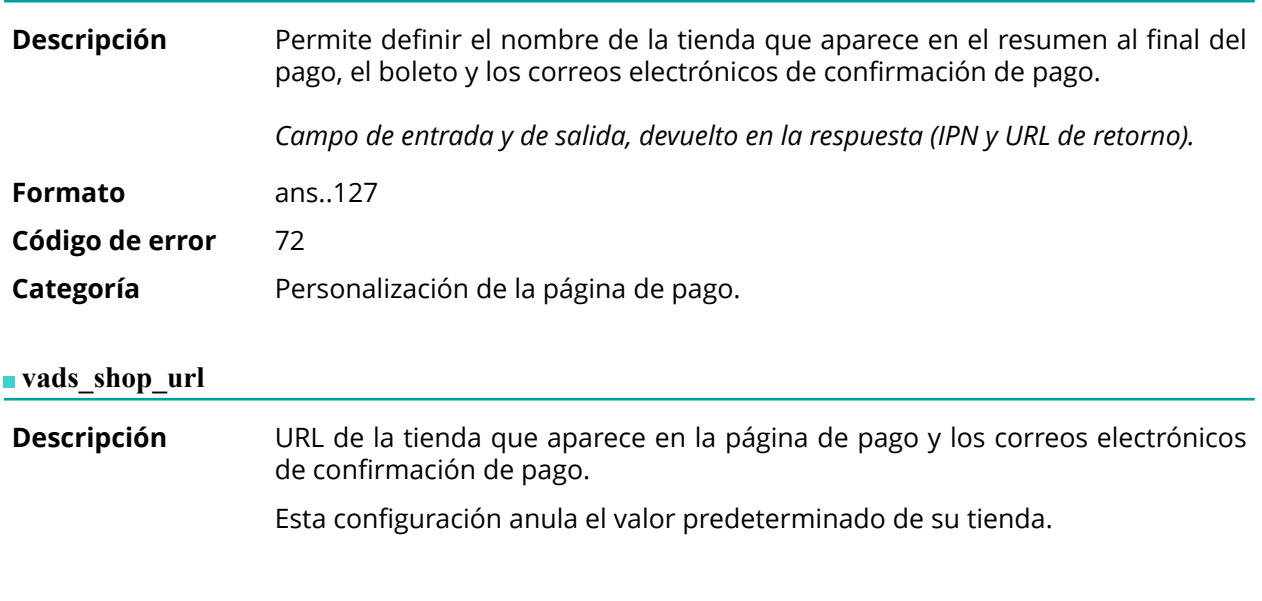

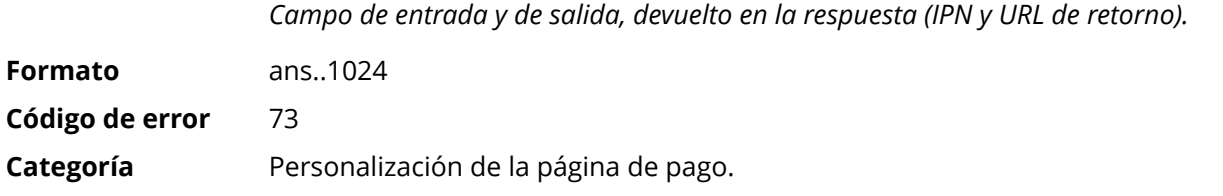

# **vads\_site\_id**

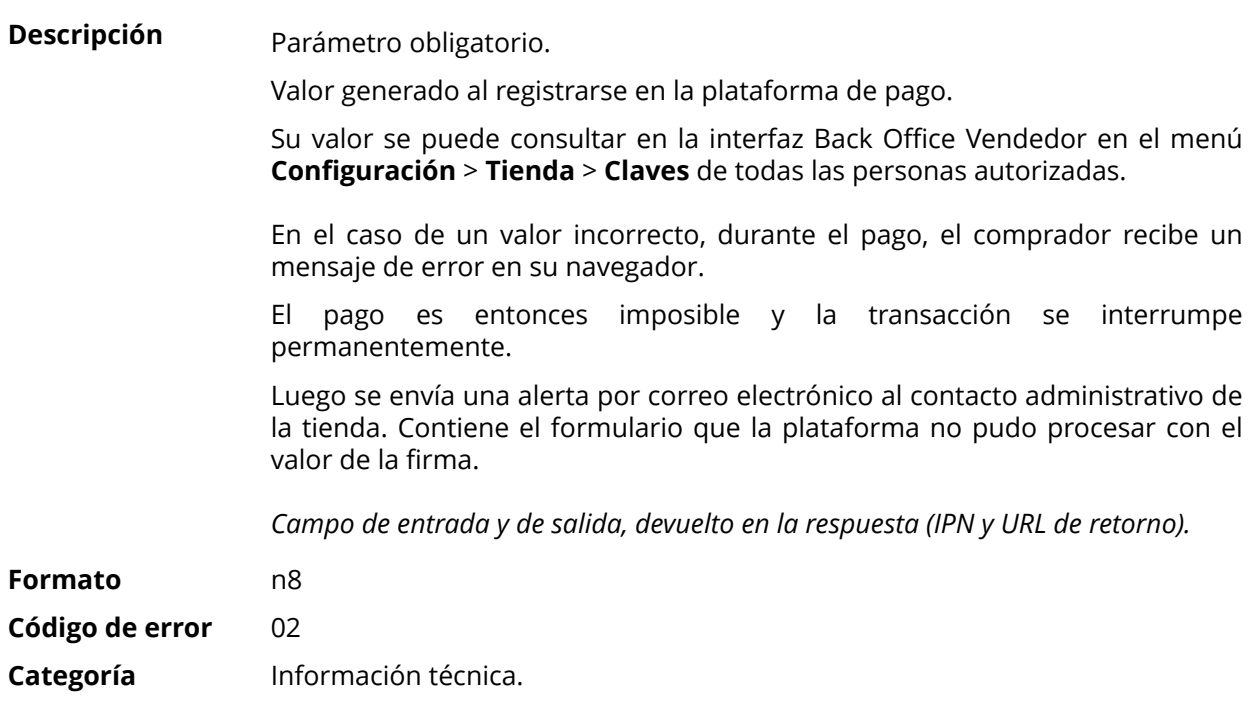

# **vads\_subscription**

 $\frac{1}{2}$ 

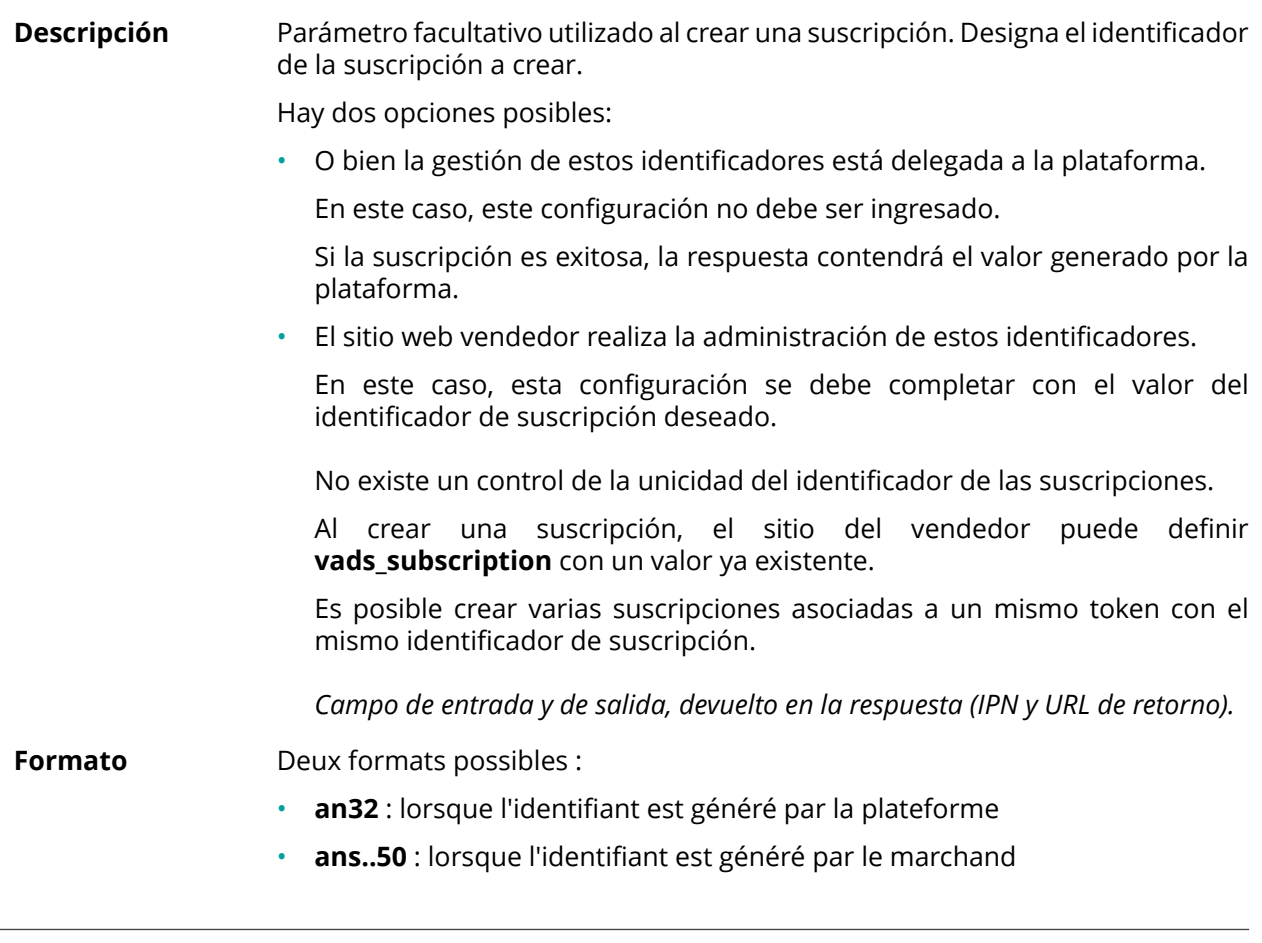

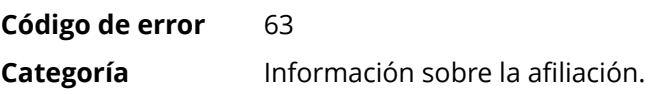

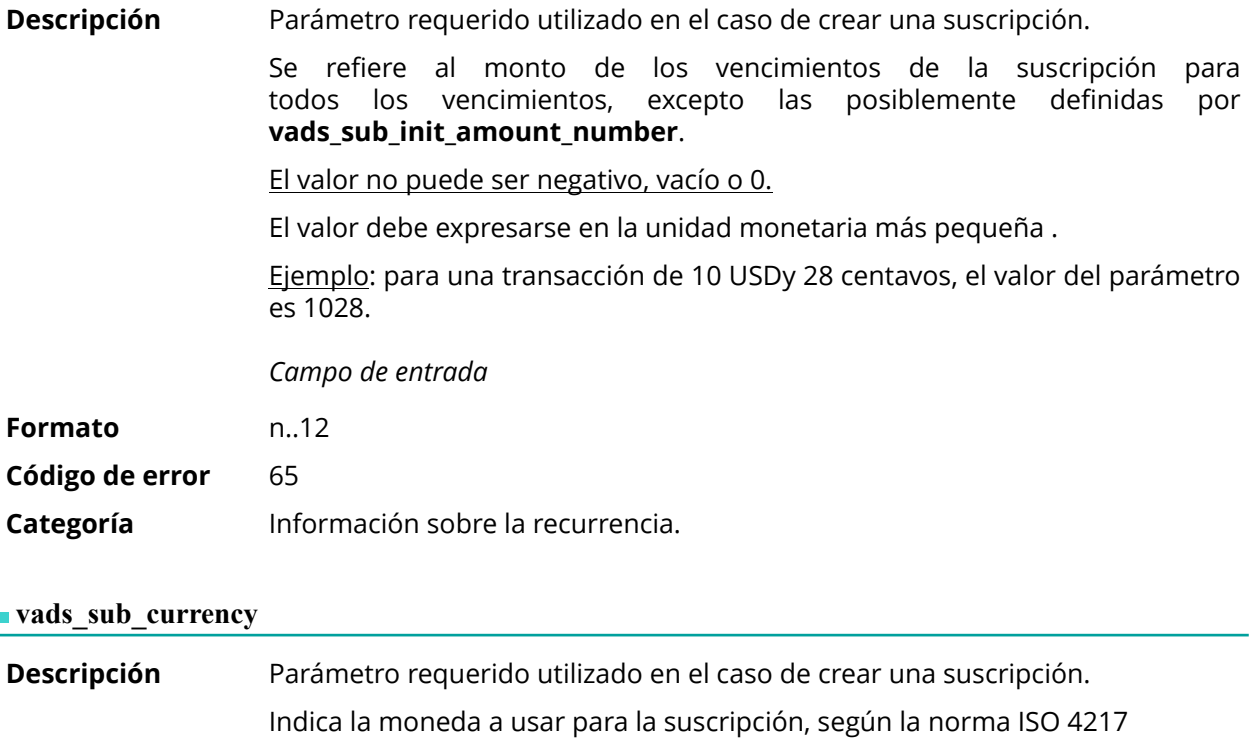

*Campo de entrada y de salida, devuelto en la respuesta (IPN y URL de retorno).*

#### <span id="page-203-0"></span>**Formato** n3

**Ejemplos** de Las monedas posibles son las siguientes:

# **valores posibles**

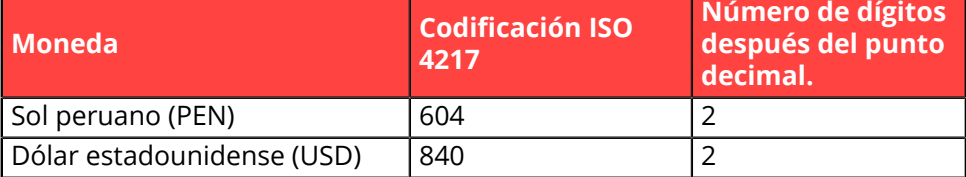

**Código de error** 67

**Categoría** Información sobre la recurrencia.

# **vads\_sub\_desc**

**Descripción** Parámetro requerido utilizado en el caso de crear una suscripción.

Define la regla de suscripción a aplicar.

El valor esperado en este parámetro es una cadena que sigue la especificación de **iCalendar**, o Internet Calendar, descrito en RFC5545 (véase *[http://](http://tools.ietf.org/html/rfc5545) [tools.ietf.org/html/rfc5545](http://tools.ietf.org/html/rfc5545)*).

Entre otras cosas, esta especificación permite definir reglas de suscripción complejas mediante propiedad **RRULE**.

Por razones técnicas, no es posible establecer períodos de suscripción de menos de un día.

Las palabras clave "SECONDLY" / "MINUTELY" / "HOURLY" no se tienen en cuenta.

Ejemplos :

• Para definir los vencimientos de pago que tienen lugar el último día de cada mes, durante 12 meses, se escribe la regla:

### **RRULE:FREQ=MONTHLY;BYMONTHDAY=28,29,30,31;BYSETPOS=-1;COUNT=12**

Esta regla significa que si el mes actual no contiene 31, el motor considerará 30. Si el 30 no existe, considerará el 29 y así sucesivamente hasta el 28.

Otra versión de esta regla: **RRULE:FREQ=MONTHLY;COUNT=5;BYMONTHDAY=-1**

- Para establecer las fechas de vencimiento del pago el día 10 de cada mes durante 12 meses, la regla de suscripción se escribe de la siguiente manera: **RRULE:FREQ=MONTHLY;COUNT=12;BYMONTHDAY=10**
- Para definir las condiciones de pago que se producen cada trimestre, hasta el 31/12/2016: **RRULE:FREQ=YEARLY;BYMONTHDAY=-1;BYMONTH=1,4,7,10;UNTIL=20161231** Los vencimientos vencerán cada 1 de enero, abril, julio y octubre. Su número total depende de la fecha de vigencia de la suscripción (véase parámetro **vads\_sub\_effect\_date**).
- Para definir una suscripción semanal, el día lunes: **RRULE:FREQ=WEEKLY;BYDAY=MO**

Los vencimientos vencerán todos los lunes. Tenga en cuenta que el primer vencimiento vencerá el próximo lunes.

• Para definir una suscripción semanal: **RRULE:FREQ=WEEKLY**

Las vencimientos vencerán ese mismo día si la fecha efectiva definida es "hoy", y, a continuación, cada 7 días.

- Para definir una suscripción cada dos semanas los días lunes, con un límite de 4 repeticiones: **RRULE:FREQ=WEEKLY;INTERVAL=2;COUNT=4;BYDAY=MO**
- Para definir una suscripción cada dos semanas, hoy y cada 7 días. **RRULE:FREQ=WEEKLY;INTERVAL=2;**
- Para obtener más detalles y ejemplos, visite *[http://](http://recurrance.sourceforge.net/) [recurrance.sourceforge.net/](http://recurrance.sourceforge.net/)*.

*Campo de entrada y de salida, devuelto en la respuesta (IPN y URL de retorno).*

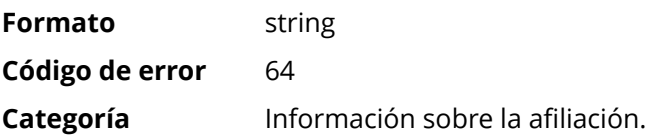

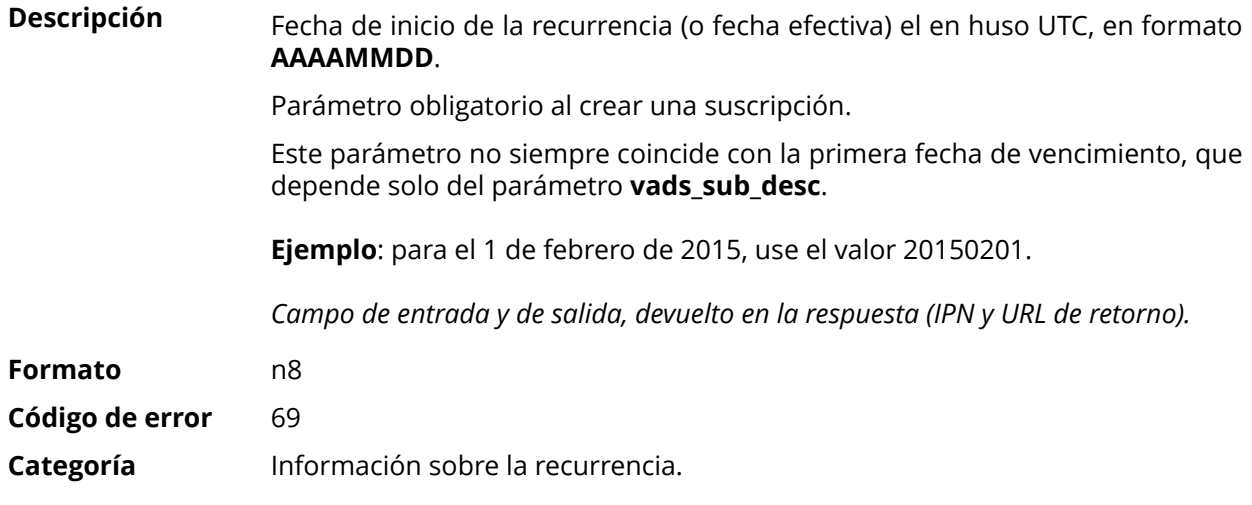

# **vads\_sub\_init\_amount**

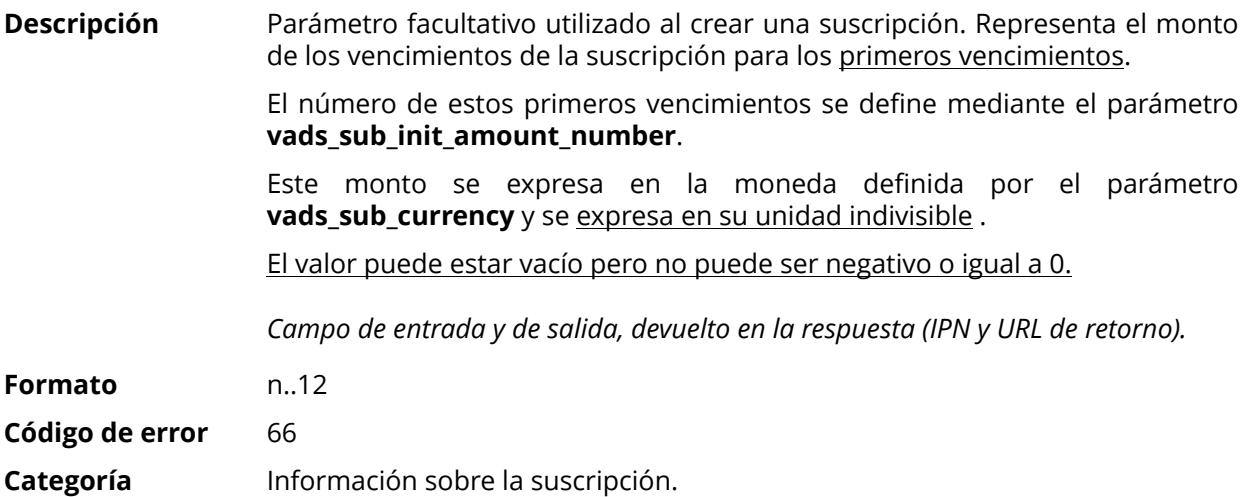

# <span id="page-205-0"></span>**vads\_sub\_init\_amount\_number**

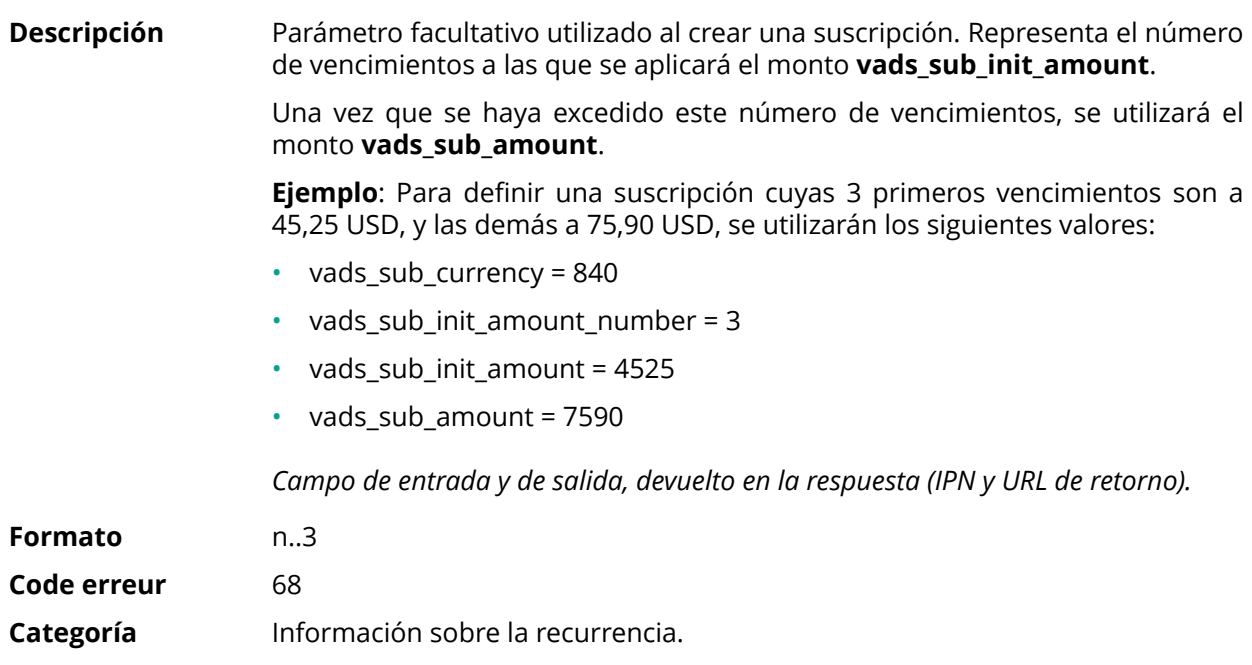

#### **vads\_submerchant\_address**

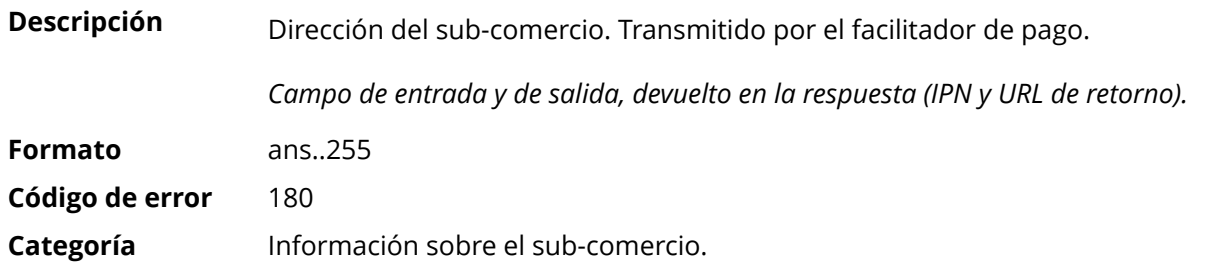

# **vads\_submerchant\_address2**

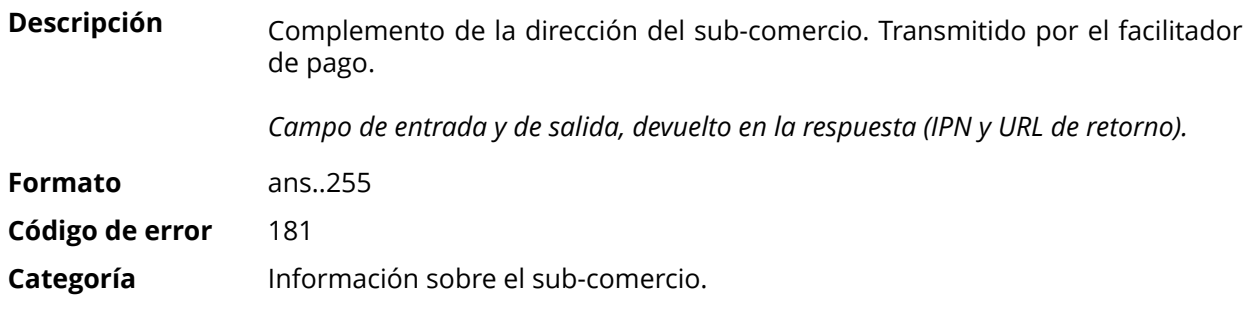

# **vads\_submerchant\_city**

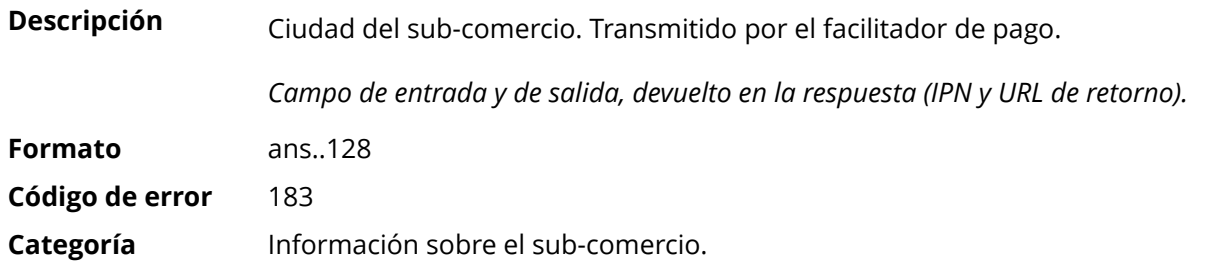

# **vads\_submerchant\_company\_type**

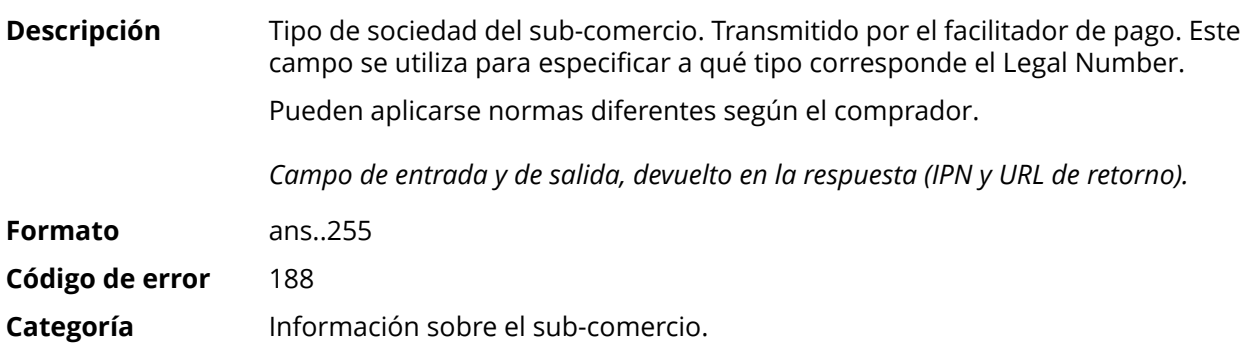

#### **vads\_submerchant\_country**

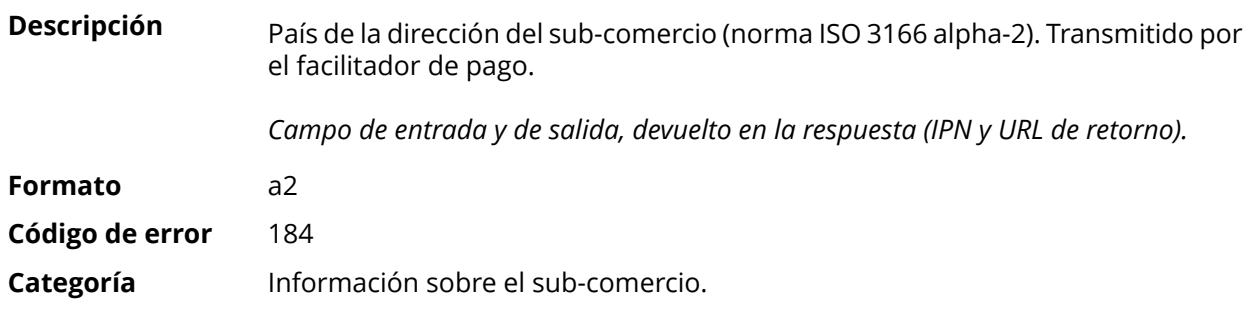

#### **vads\_submerchant\_facilitatorId**

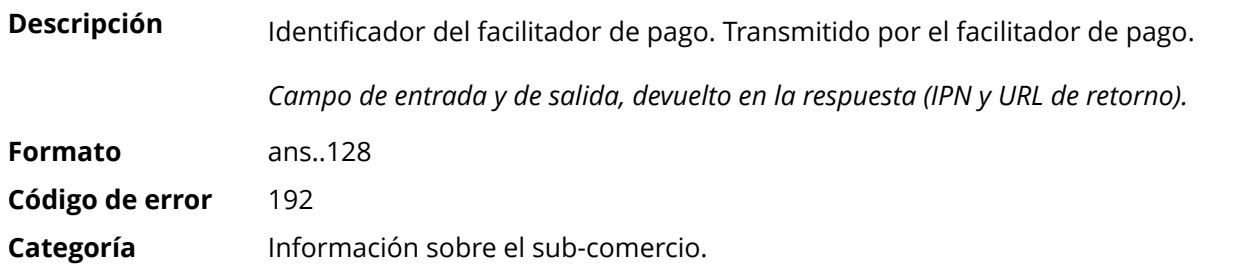

# **vads\_submerchant\_legal\_number**

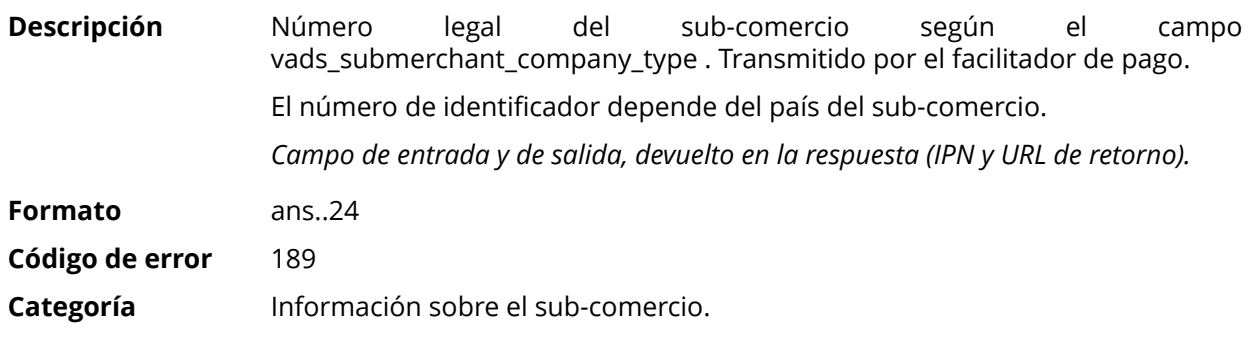

# **vads\_submerchant\_mcc**

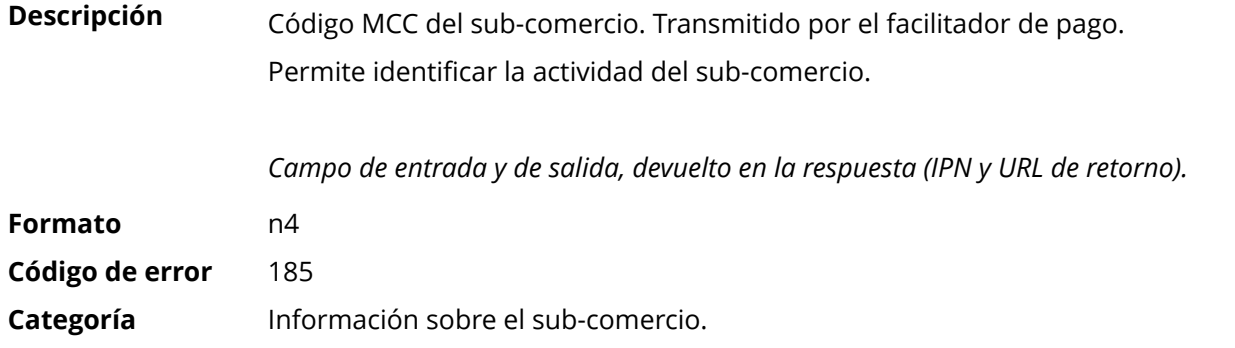

#### **vads\_submerchant\_mid**

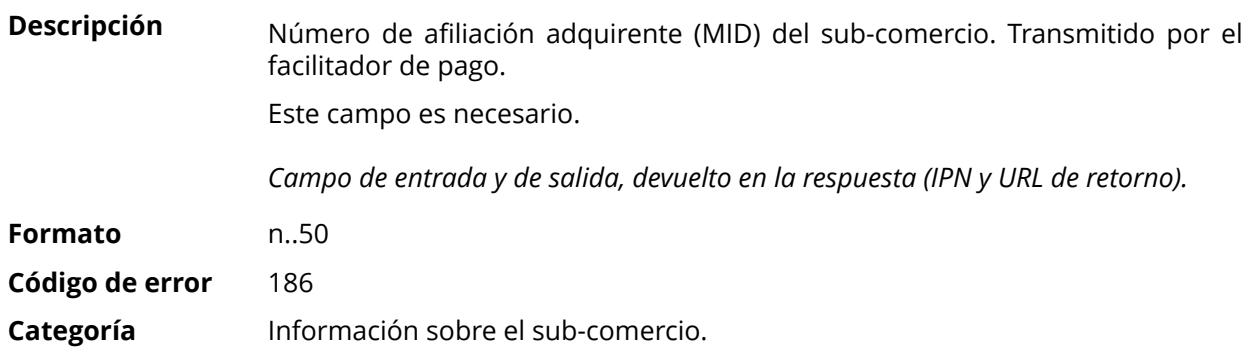

#### **vads\_submerchant\_name**

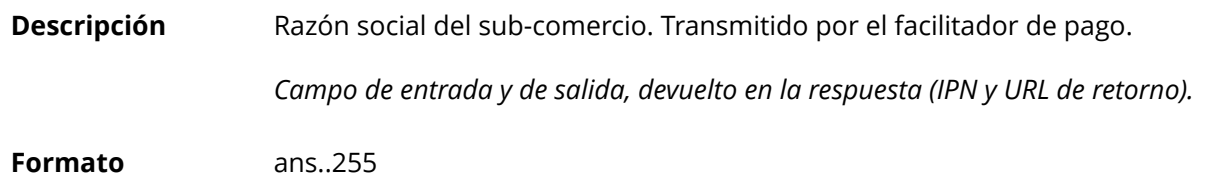

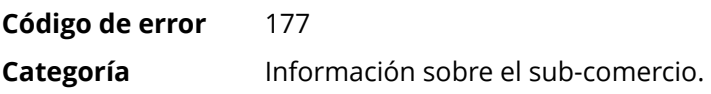

# **vads\_submerchant\_phone**

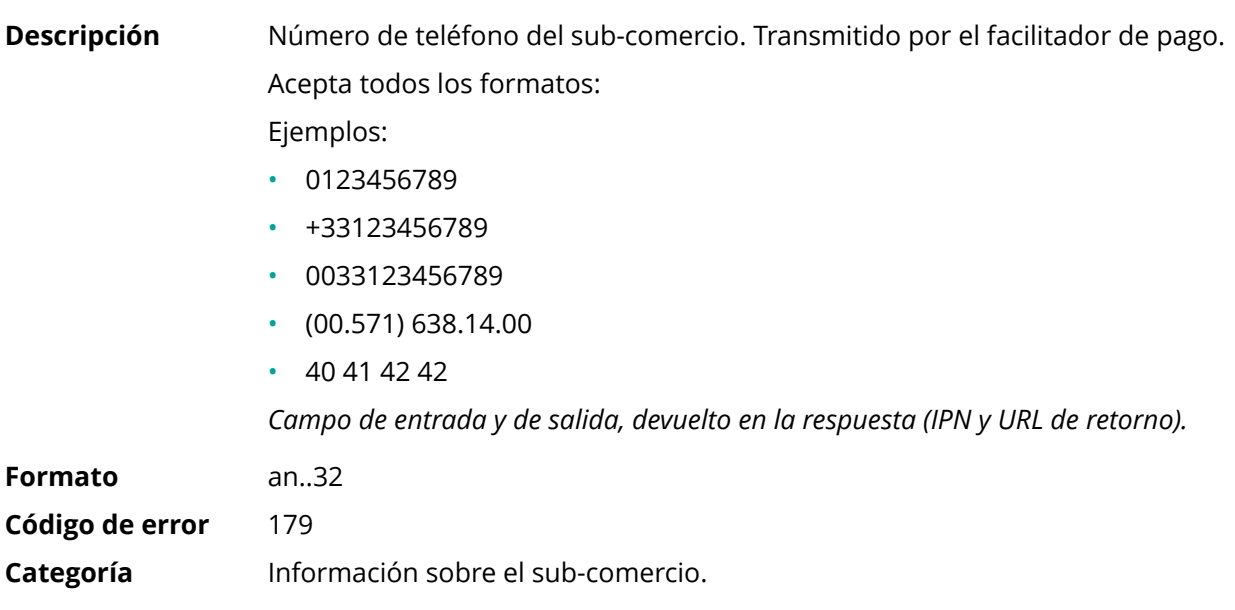

# **vads\_submerchant\_soft\_descriptor**

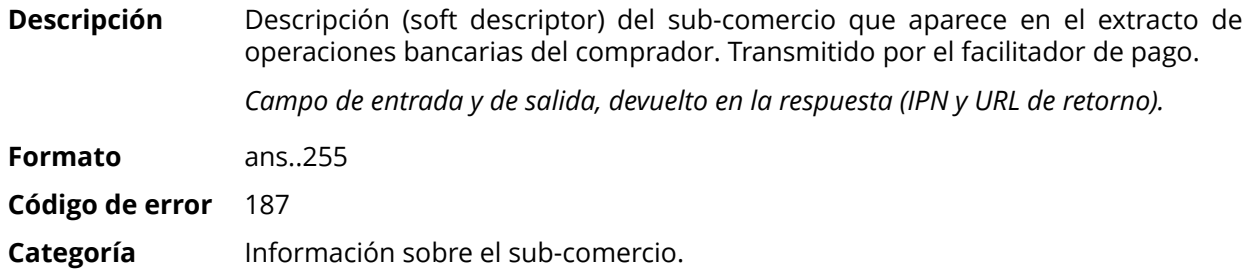

# **vads\_submerchant\_state**

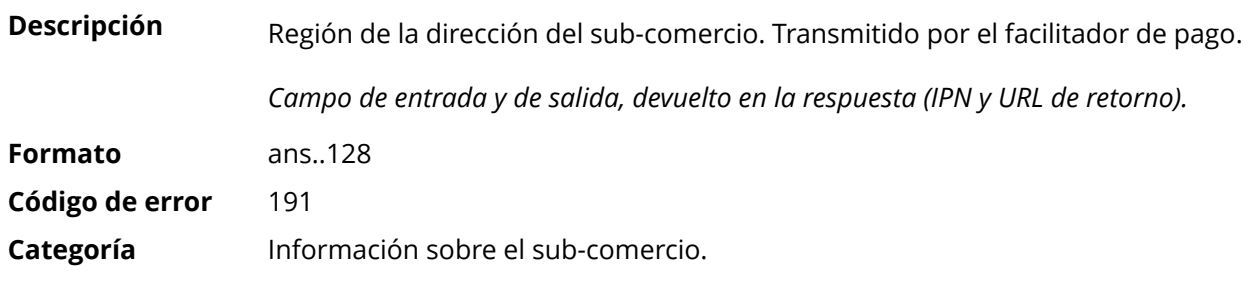

# **vads\_submerchant\_url**

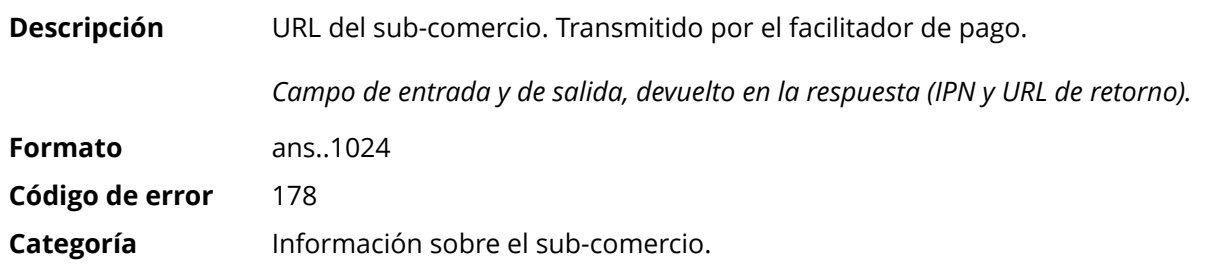

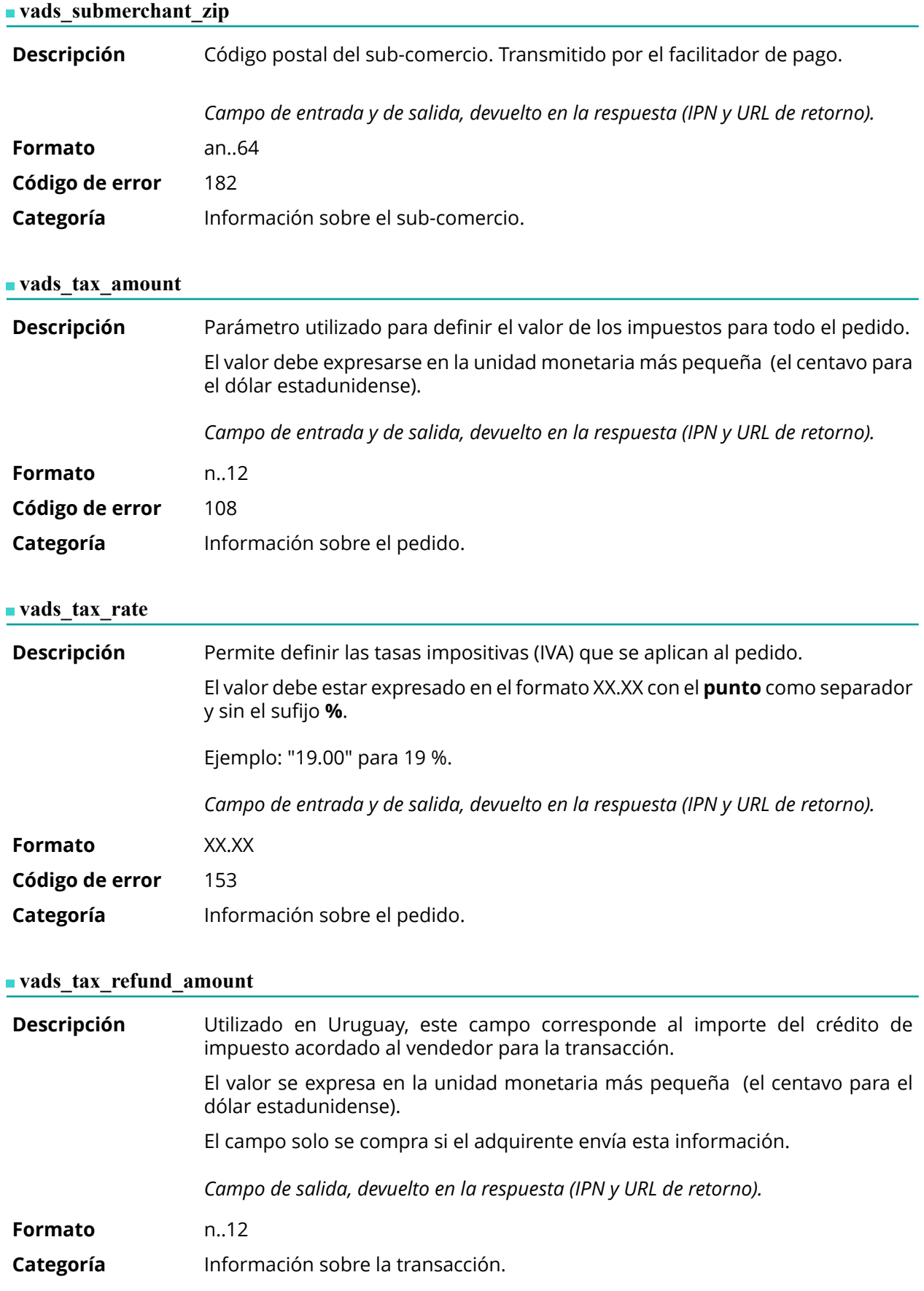

# **vads\_theme\_config**

**Descripción** Permite personalizar algunos elementos de la página de pago como el modelo de personalización a aplicar, las etiquetas de los botones y algunos mensajes.

Este parámetro presenta una lista de palabras clave (códigos) asociadas con elementos de páginas de pago que están asociadas con un valor.

## Ejemplo:

vads\_theme\_config="SUBMIT\_BUTTON\_LABEL=PAGAR;TICKET\_LABEL=TICKET\_DE\_PAGO"

Consulte el *Manual del usuario del Back Office - Personalización avanzada para más detalles sobre la personalización de las páginas de pago.*

*Campo de entrada*

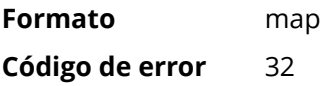

#### **Valores posibles**

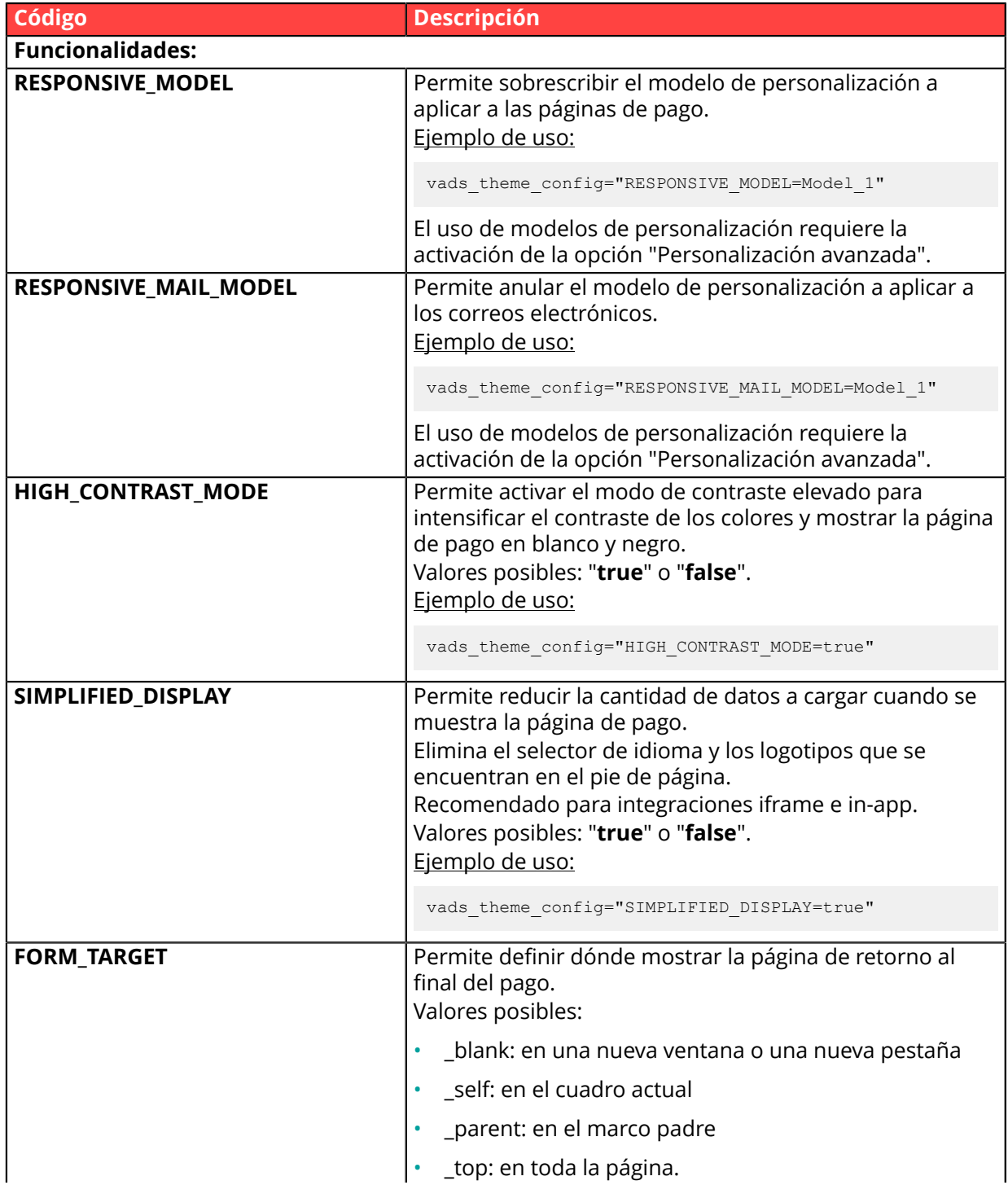

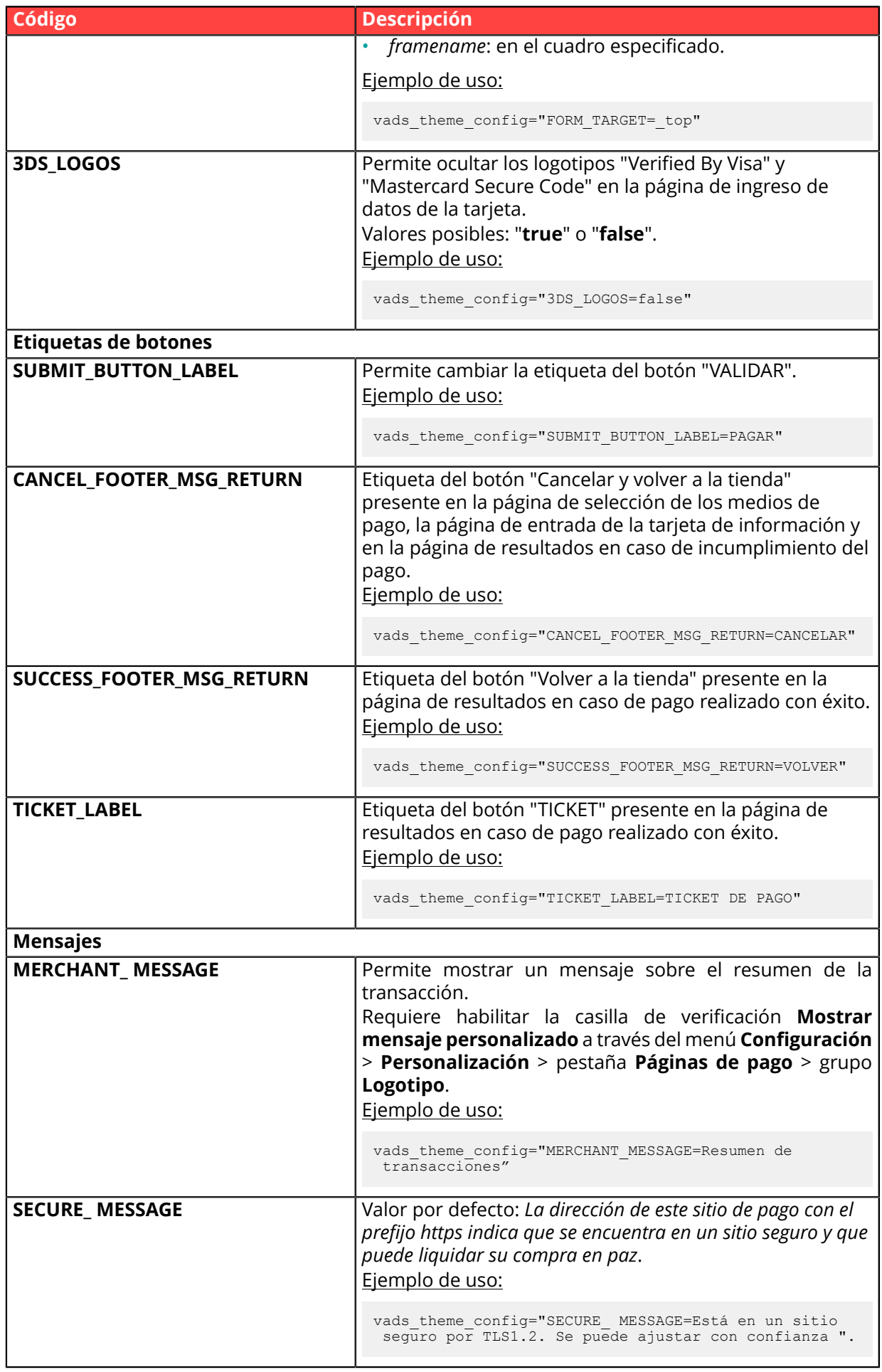

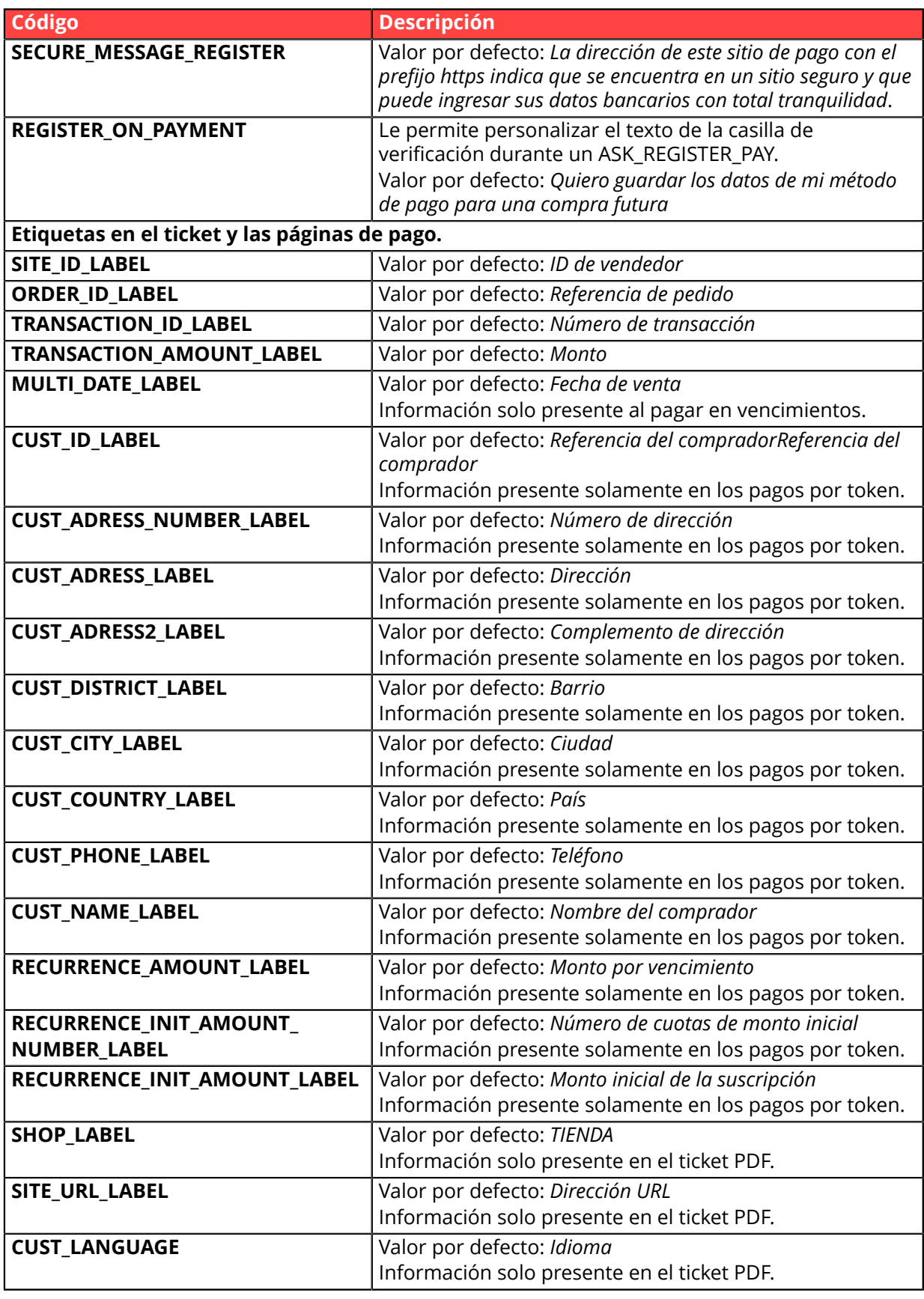

**Categoría** Personalización de la página de pago

# **vads\_threeds\_auth\_type**

**Descripción** Se refiere al tipo de autenticación del titular.

*Campo de salida, devuelto en la respuesta (IPN y URL de retorno).*

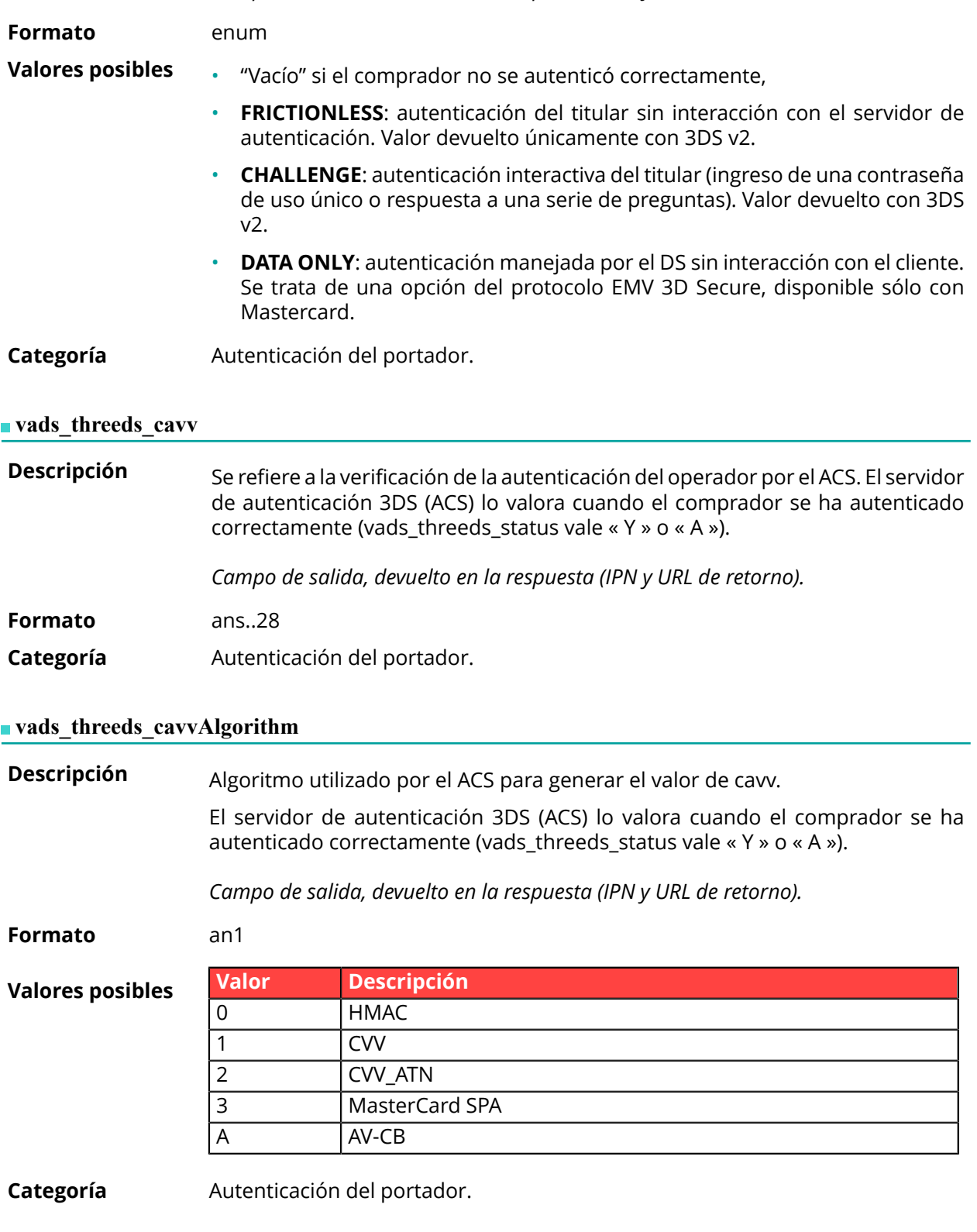

# **vads\_threeds\_eci**

**Descripción** Se refiere al indicador de comercio electrónico.

El servidor de autenticación 3DS (ACS) lo valora cuando el comprador se ha autenticado correctamente (vads\_threeds\_status es "Y" o "A").

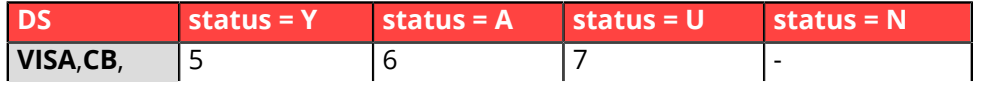

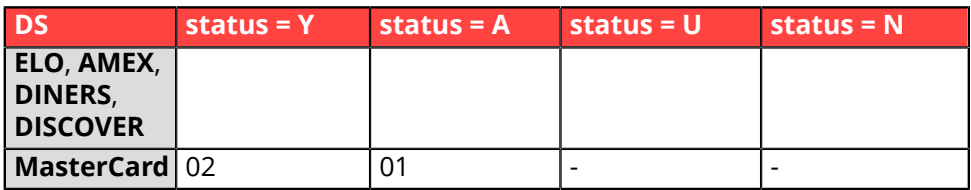

En caso de autentificación sin pago (por ejemplo, registro de la tarjeta), Mastercard puede devolver los siguientes valores:

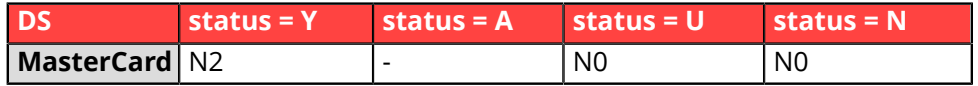

*Campo de salida, devuelto en la respuesta (IPN y URL de retorno).*

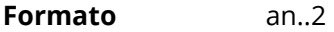

**Categoría** Autenticación del portador.

#### **vads** threeds enrolled

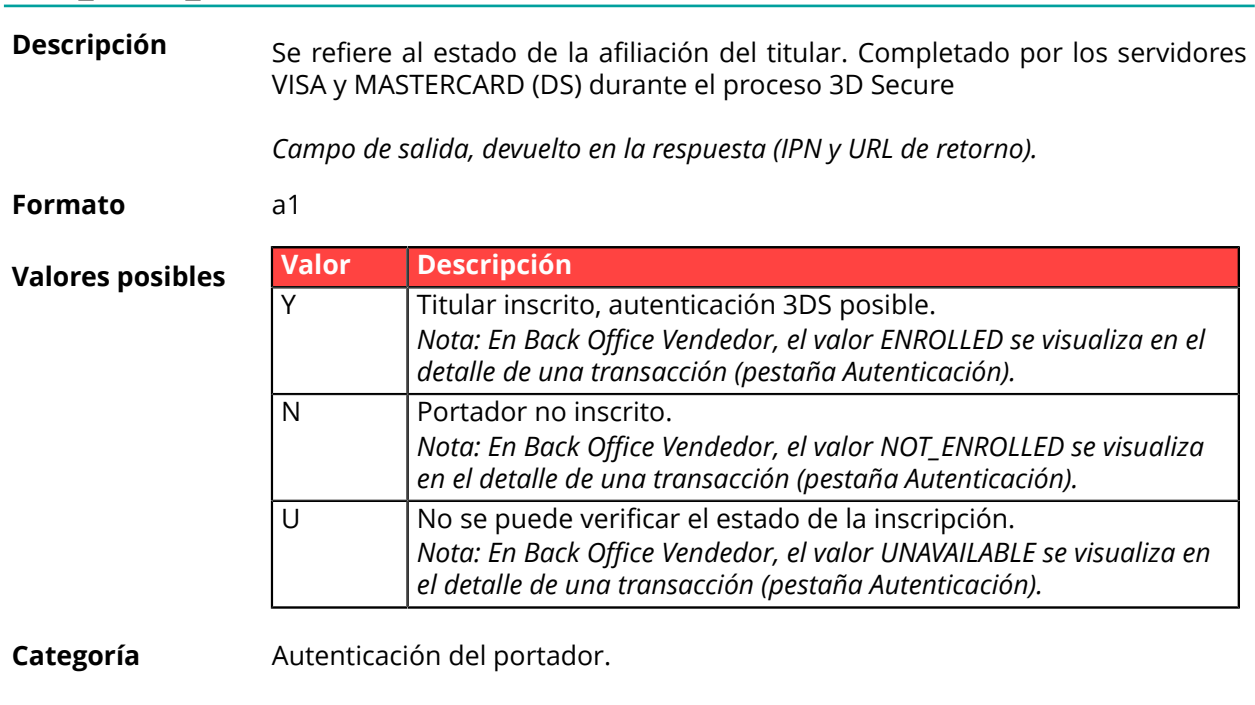

# **vads\_threeds\_error\_code**

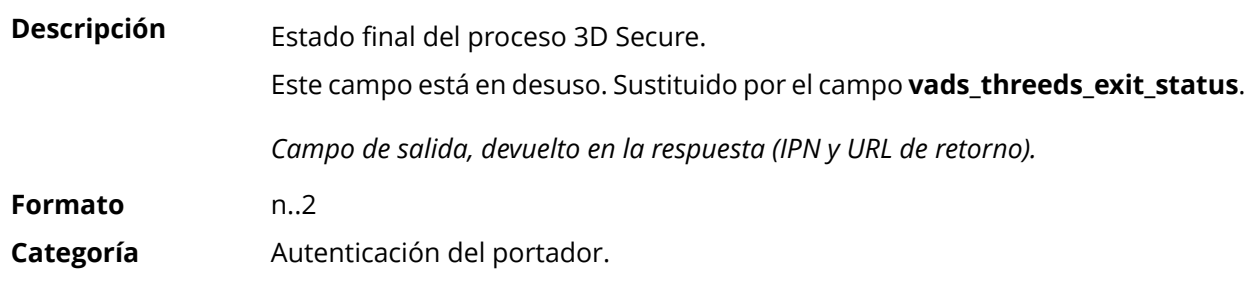

## **vads\_threeds\_exit\_status**

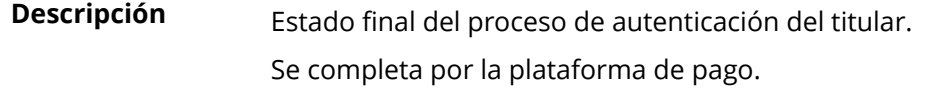

*Campo de salida, devuelto en la respuesta (IPN y URL de retorno).*

**Formato** n..2

**Valores posibles**

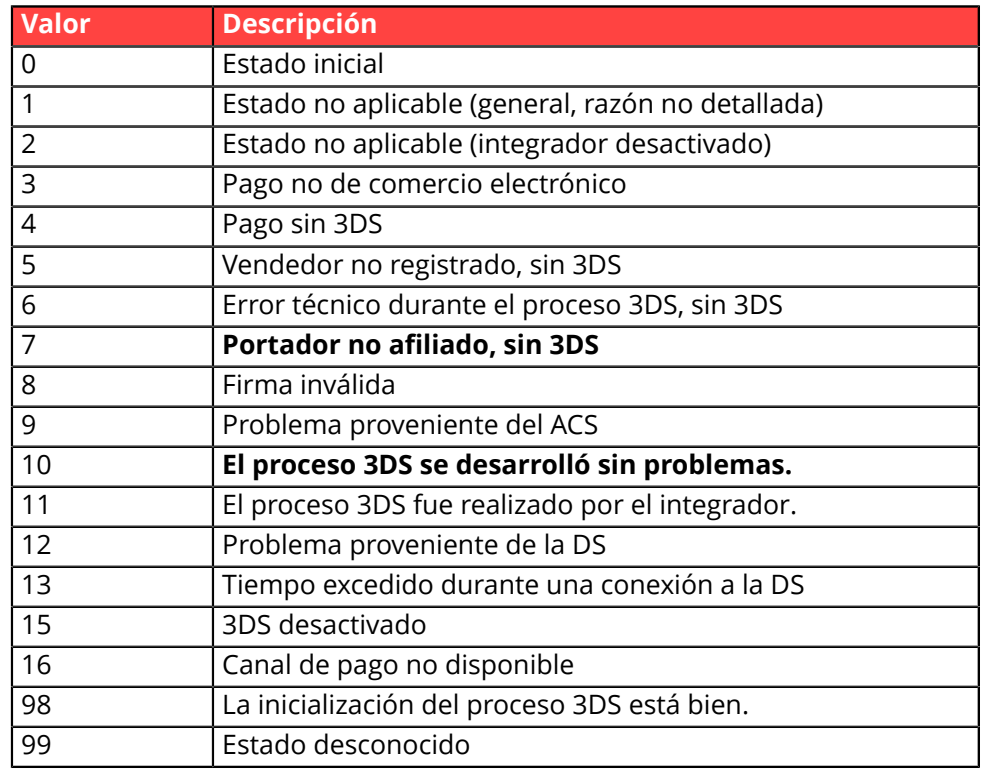

\* Estos estados se refieren a los pagos por los que se realizó 3DS pero sin entrada de tarjeta (por token).

**Categoría** Autenticación del portador.
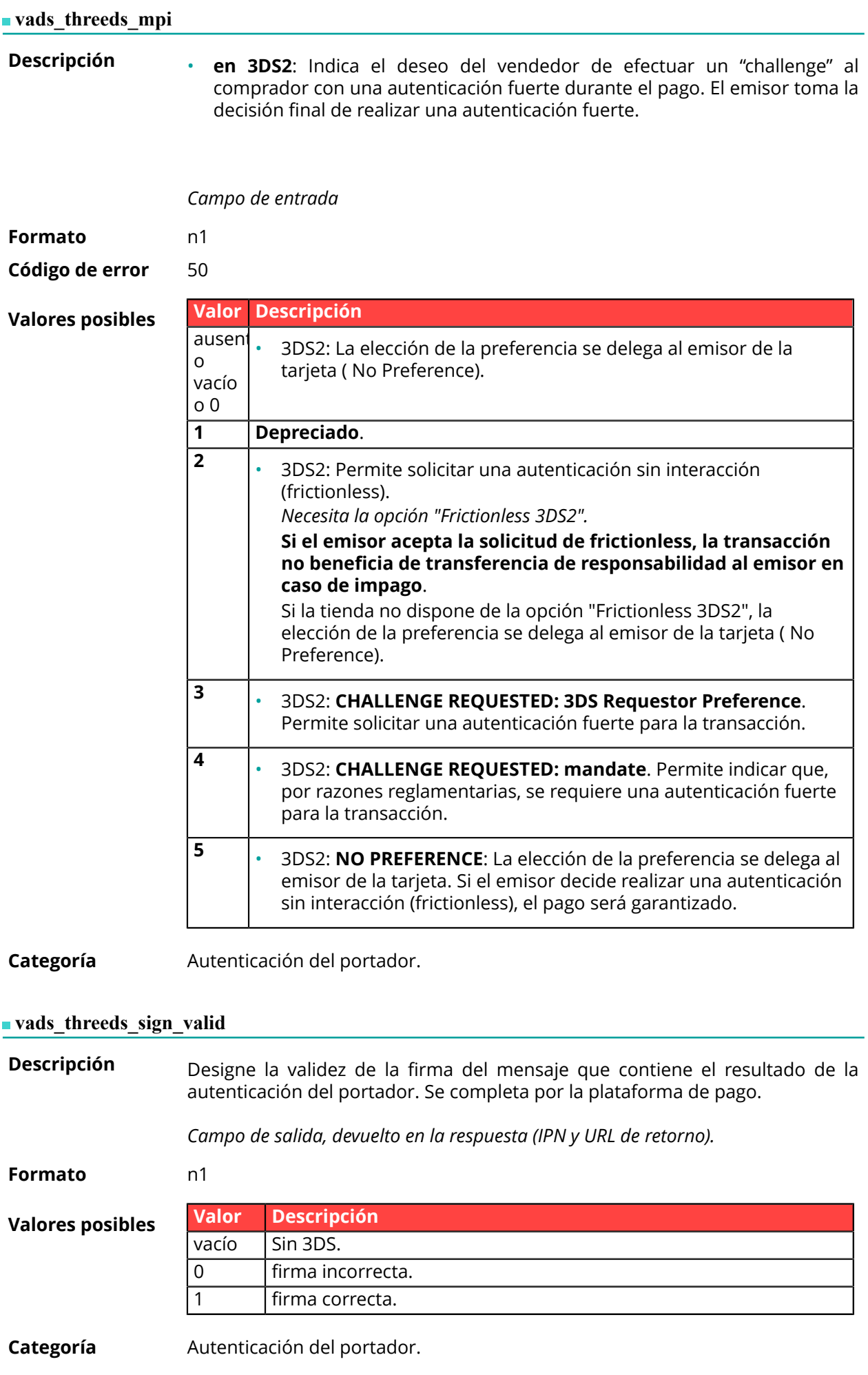

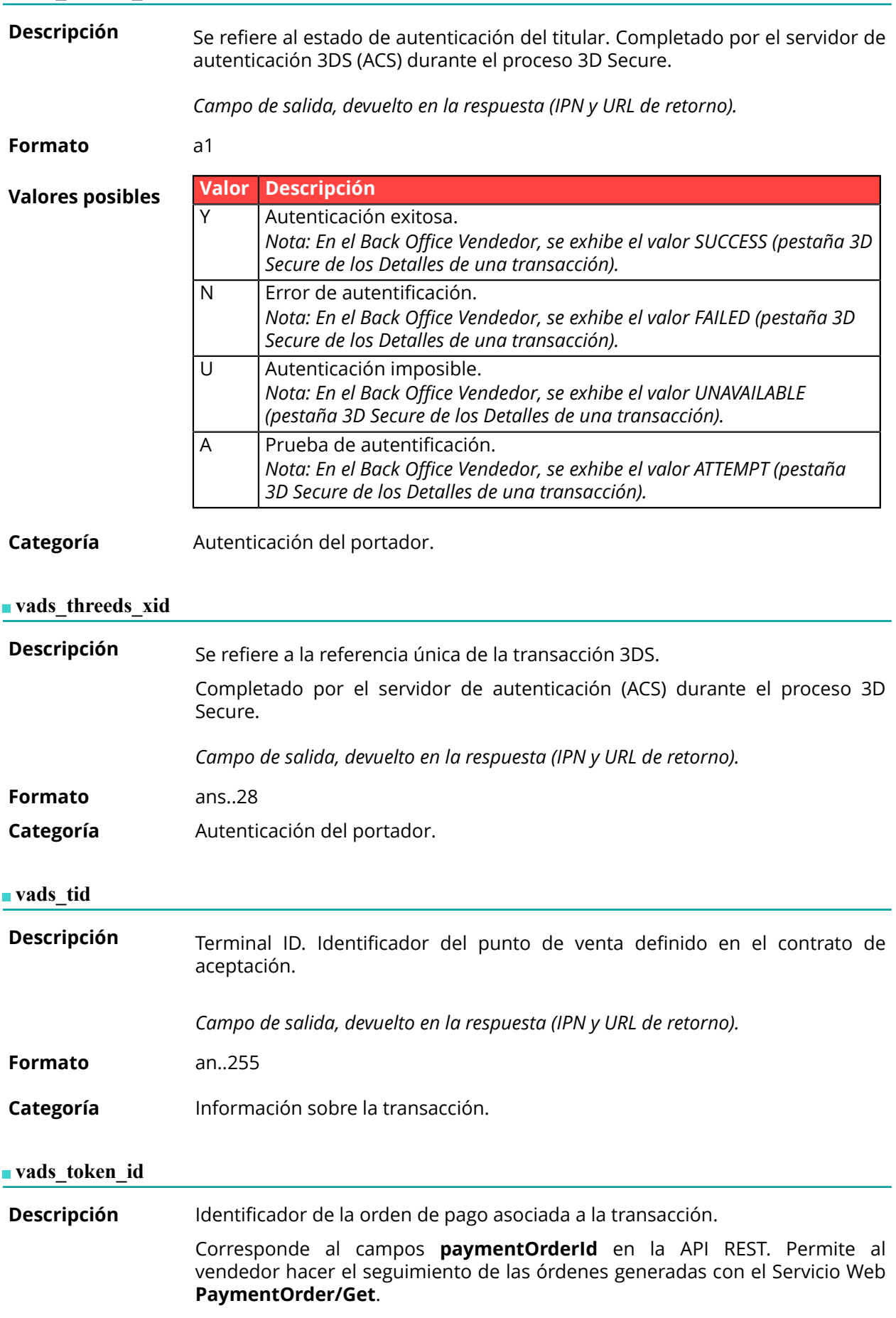

*Campo de salida, devuelto en la respuesta (IPN y URL de retorno).*

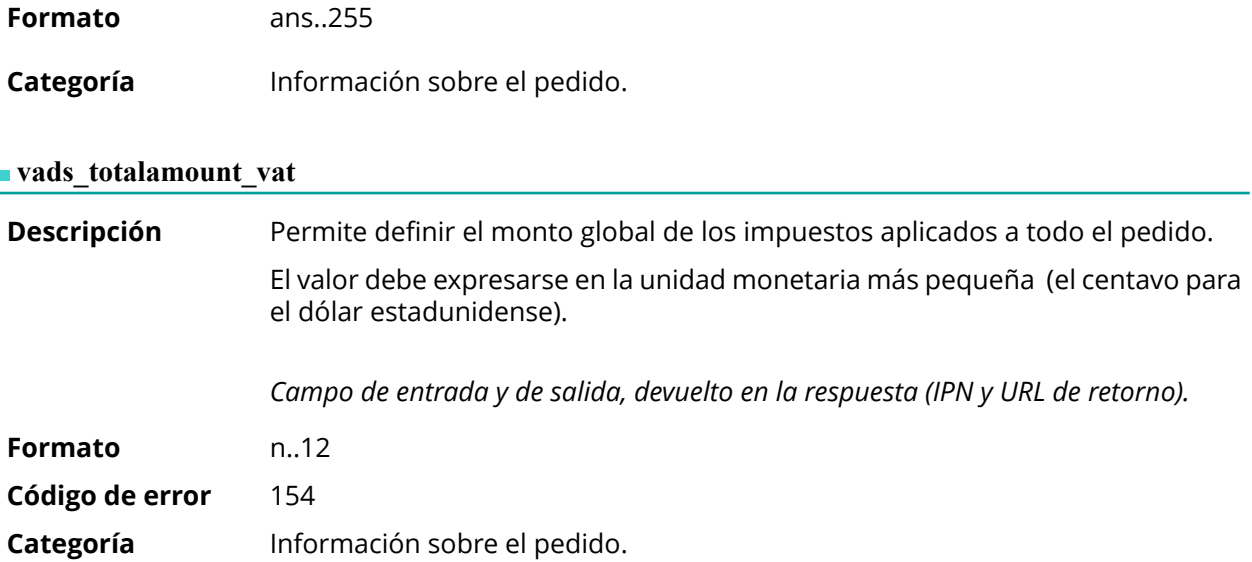

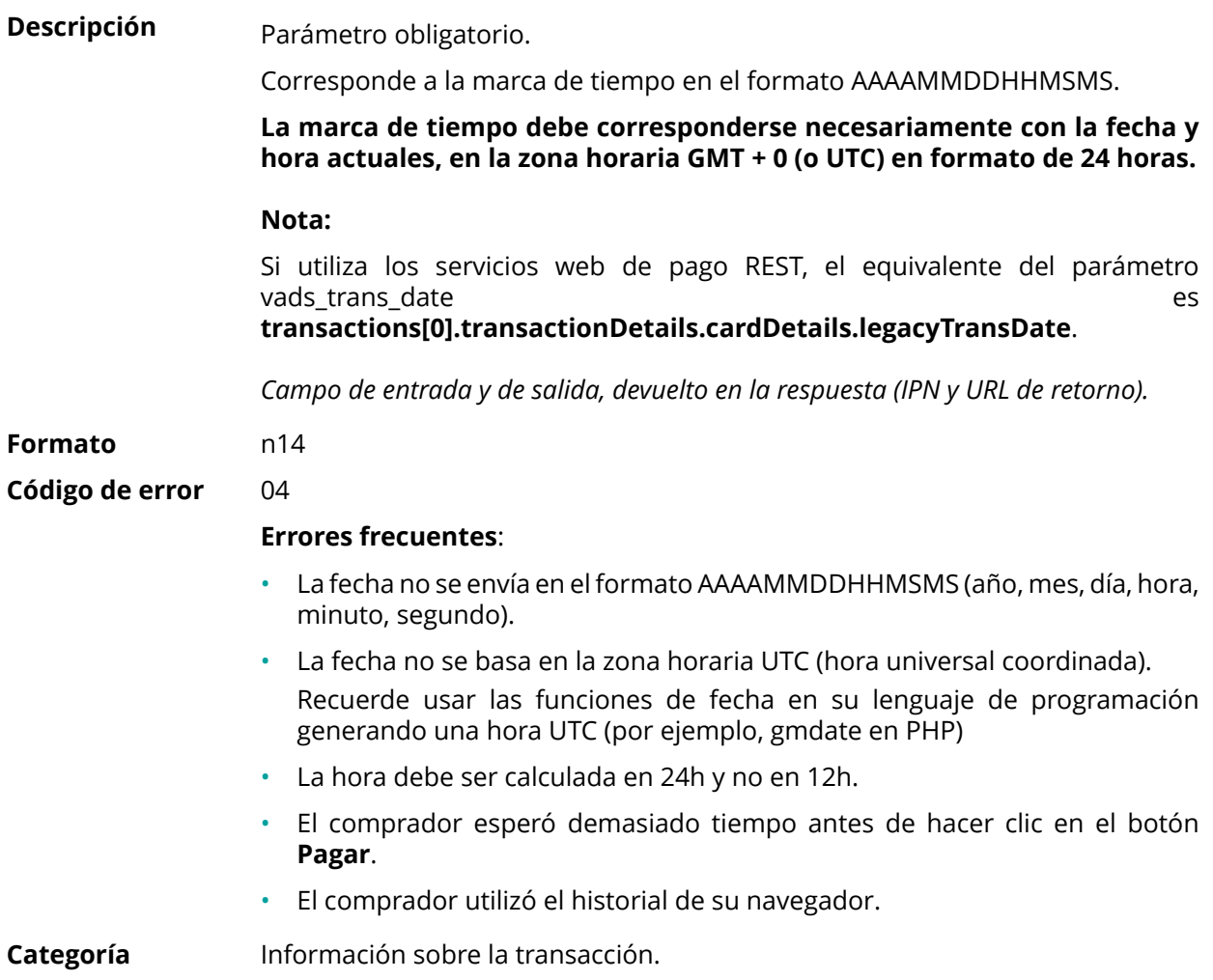

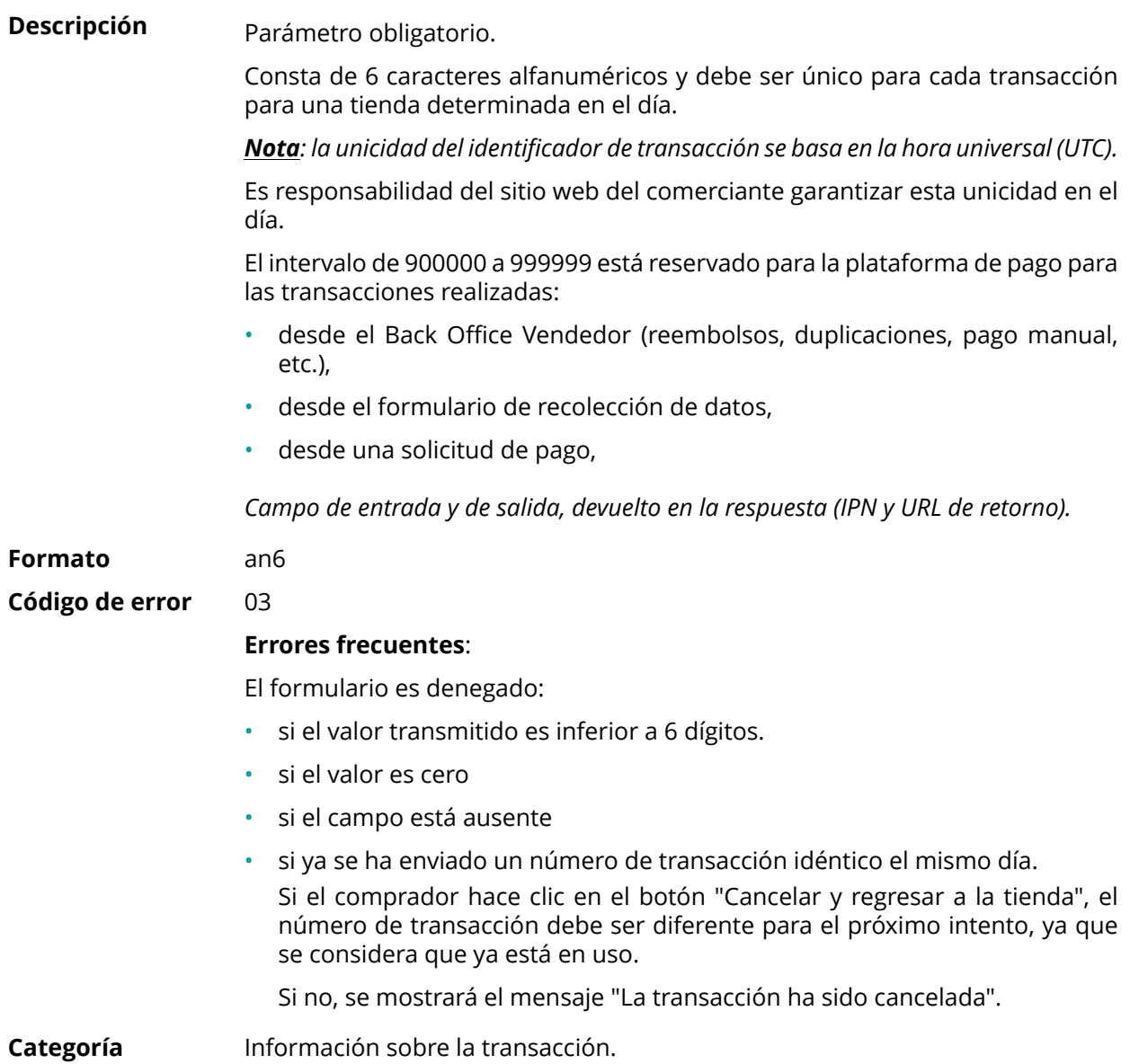

**Descripción** Permite definir el estado de la transacción.

*Campo de salida, devuelto en la respuesta (IPN y URL de retorno).*

**Formato** enum

## **Valores posibles**

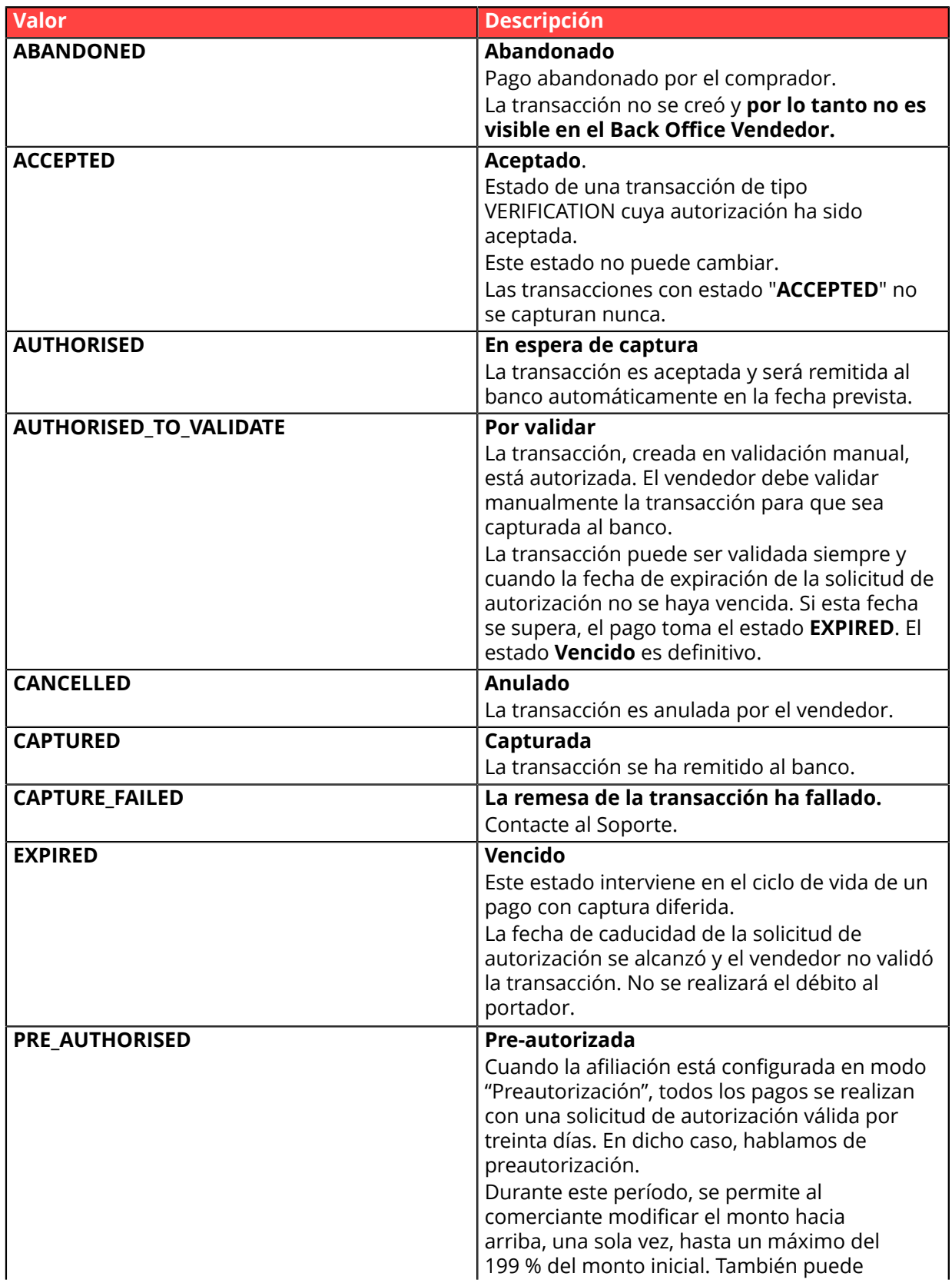

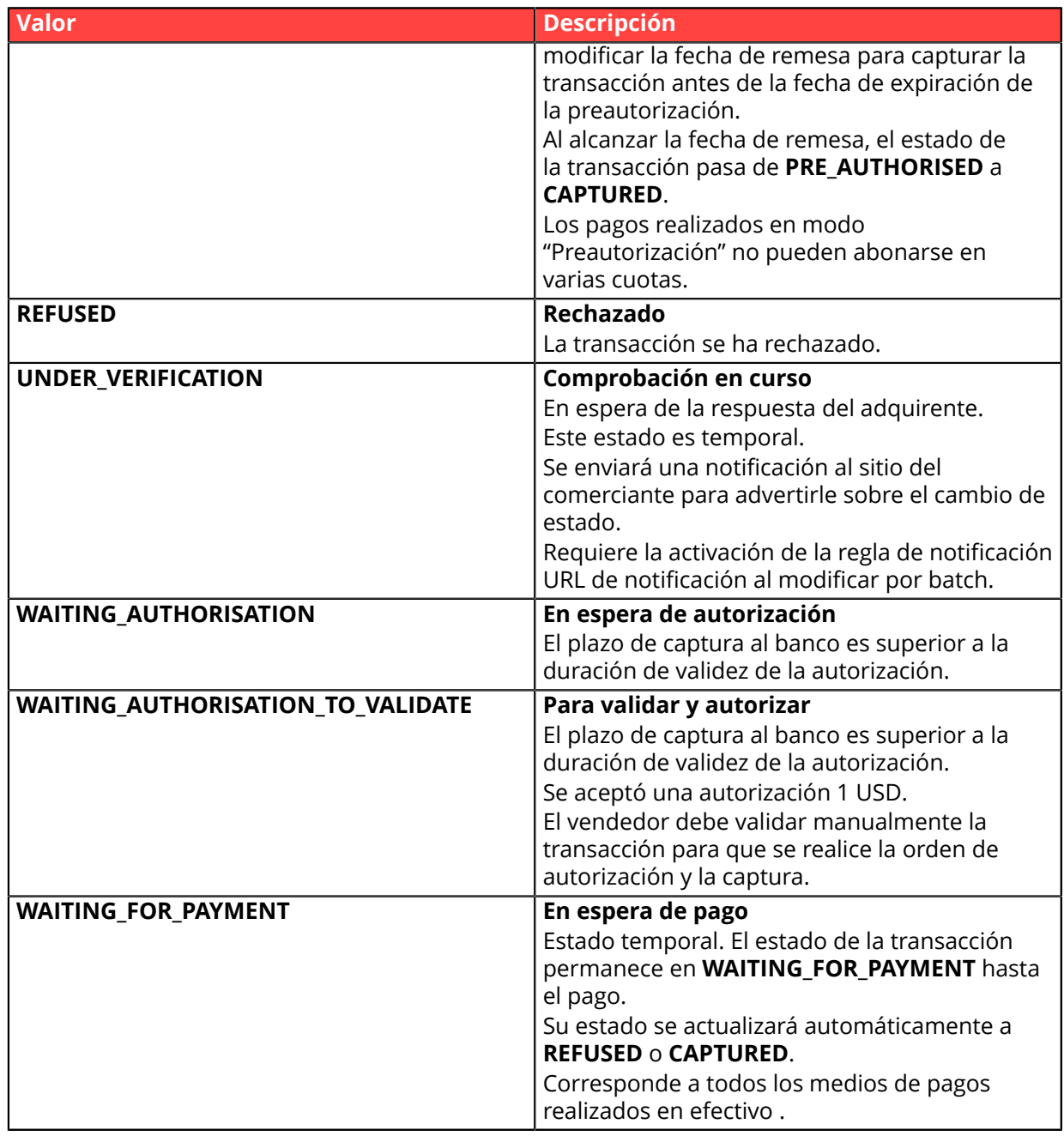

**Categoría** Información sobre la transacción.

## **vads\_trans\_uuid**

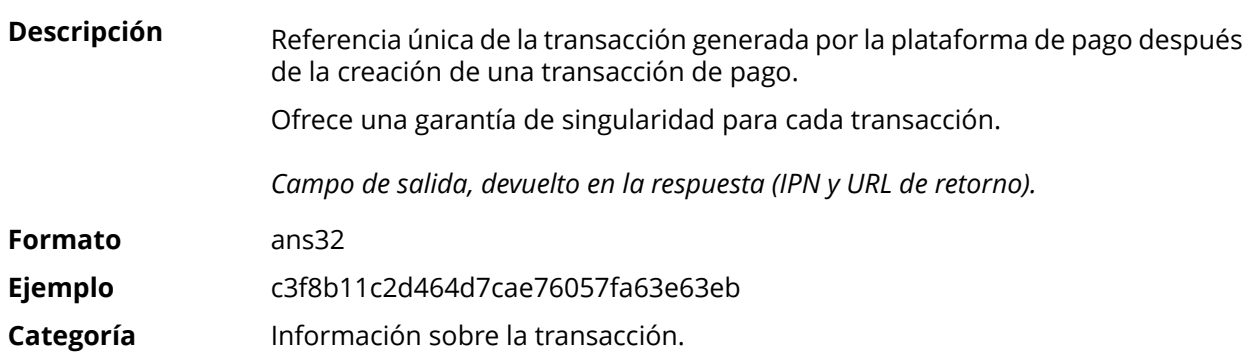

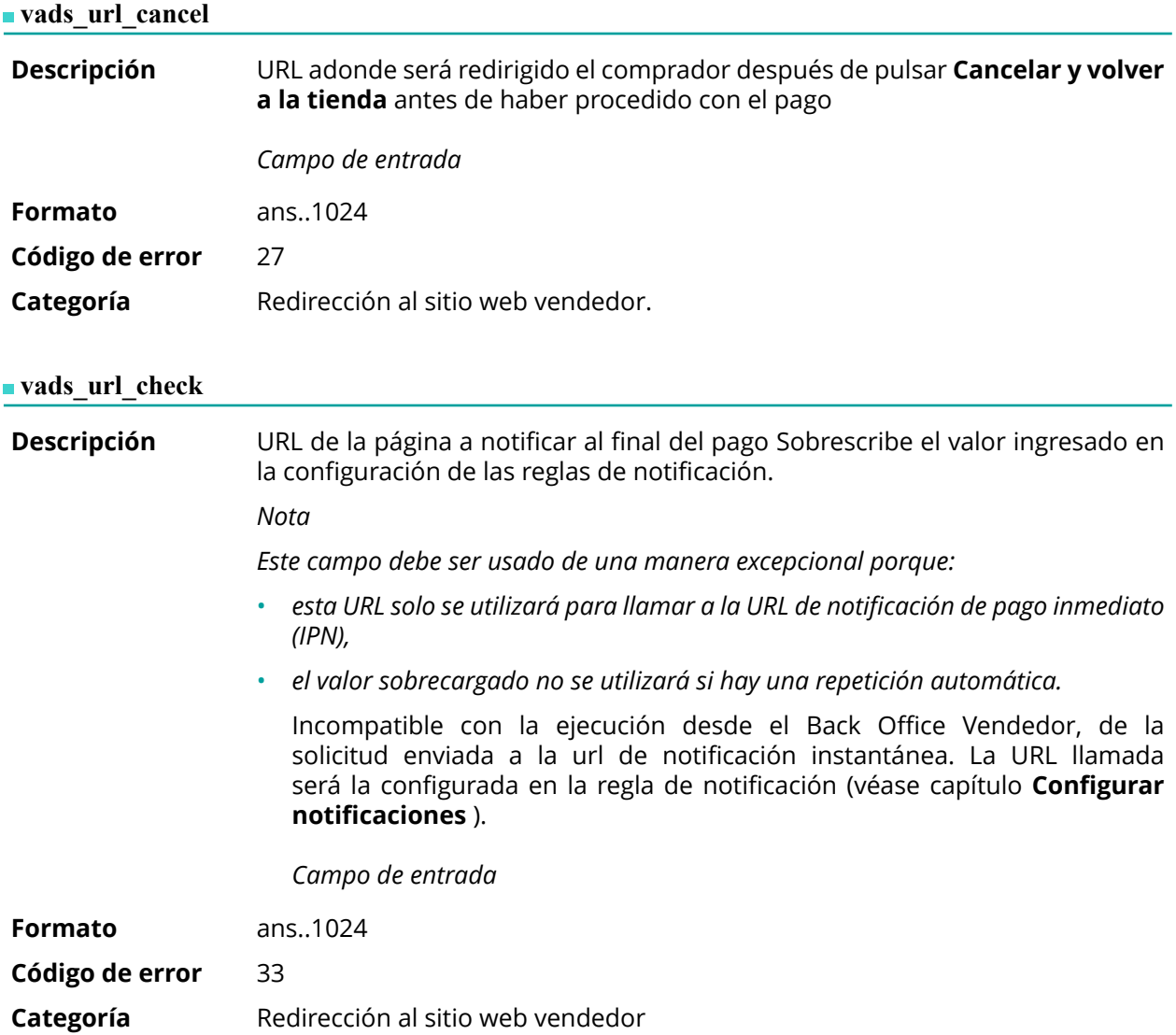

**Descripción** Este parámetro define el origen de la notificación (también llamada IPN). *Campo de salida, devuelto en la respuesta (IPN y URL de retorno).*

**Formato** enum

**Valores posibles**

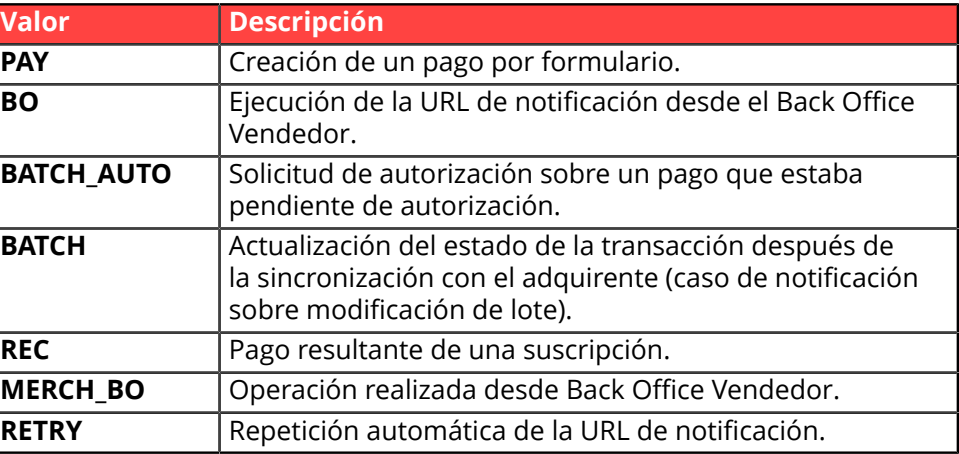

**Categoría** Redirección al sitio web vendedor

### **vads\_url\_error**

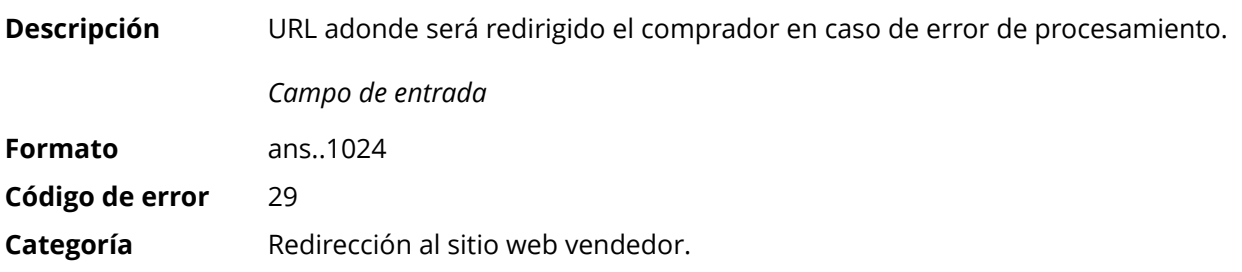

### **vads\_url\_post\_wallet**

**Descripción** Este campo le permite al vendedor transmitir la URL a la que se redirigirá al comprador al pagar con billetera en dos pasos.

> Esta URL se utiliza para transmitir información relacionada con la elección del comprador (correo electrónico, dirección de entrega, método de pago, etc.).

> A partir de estos elementos, el vendedor puede decidir la acción que se llevará a cabo (ajustar el franqueo, registrar los medios de pago, etc.) antes de permitir que el comprador finalice su pago.

> Los datos se transmitirán al sitio web vendedor mediante un formulario POST html.

Ejemplo : vads\_url\_post\_wallet = https://mydomain-name.com/return\_url

## *Nota*

*Si la URL no es accesible, la transacción no tendrá éxito. Después de la expiración de la sesión de pago, se creará una transacción denegada. Si el vendedor ha configurado la regla de notificación de abandono / cancelación, el sitio web vendedor recibirá una notificación del motivo del rechazo a través del campo vads\_payment\_error. Este campo se actualizará a 149 indicando que la duración de la sesión de pago ha caducado.*

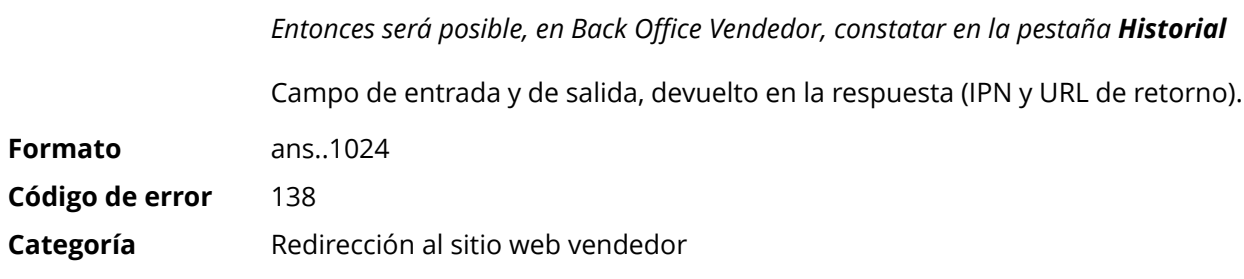

# **vads\_url\_referral**

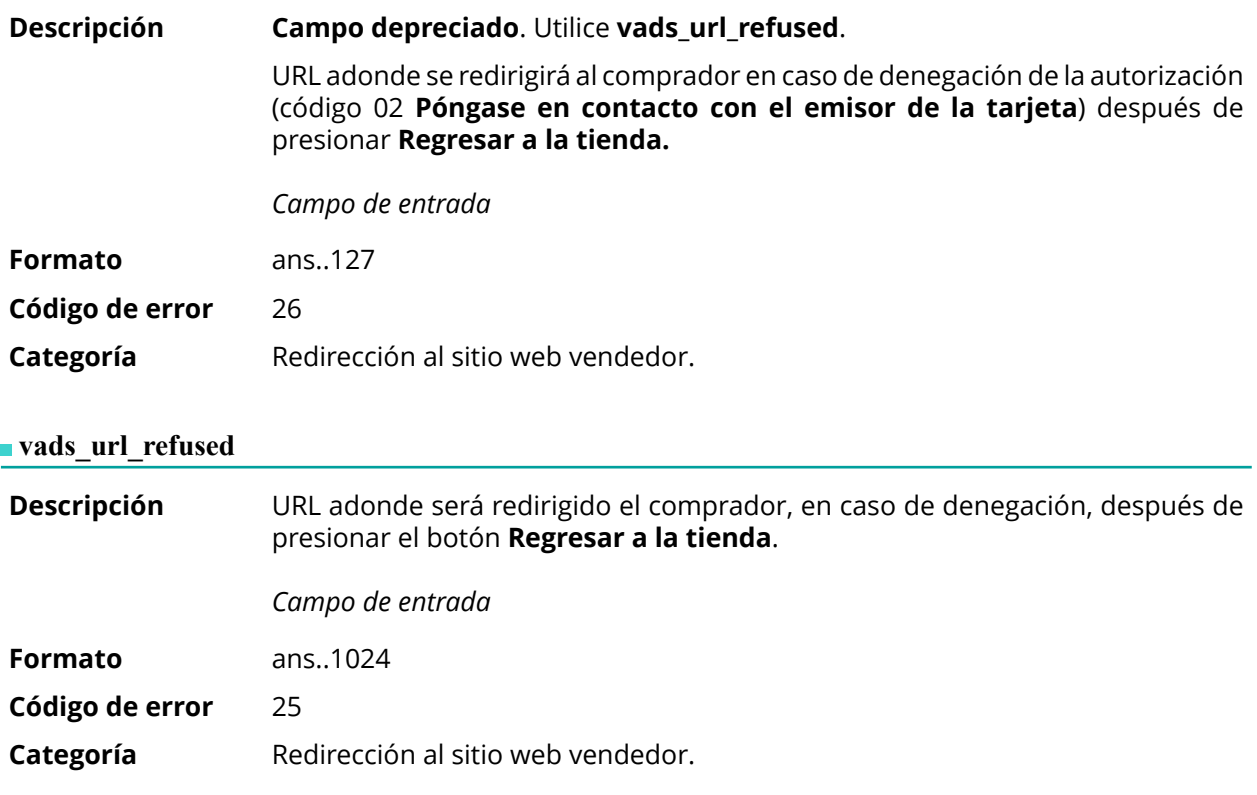

**Descripción** URL a la que se redireccionará por defecto al comprador después de presionar el botón **Regresar a la tienda**, si las URLs **vads\_url\_error**, **vads\_url\_refused**, **vads\_url\_success** o **vads\_url\_cancel** no se llenan.

> Si este campo no se transmite, se tendrá en cuenta la configuración Back Office Vendedor.

> Es posible configurar las URL de retorno, en modo TEST y en modo PRODUCTION. Estos campos se denominan **URL de devolución de la tienda en modo de prueba** y **URL de devolución de la tienda en modo de producción**, y se puede acceder a ellos desde el menú **Configuración** > **Tienda** > pestaña **Configuración**.

> Si no se define una URL en el Back Office Vendedor o en el formulario, entonces el botón **Regresar a la tienda** redirigirá al comprador a la URL del sitio web vendedor campo de **URL** en la configuración de la tienda).

*Campo de entrada*

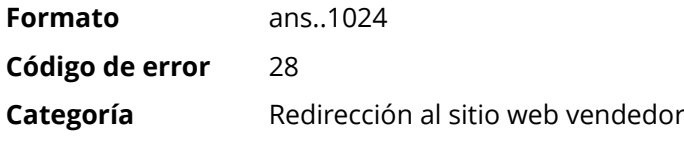

### **vads\_url\_success**

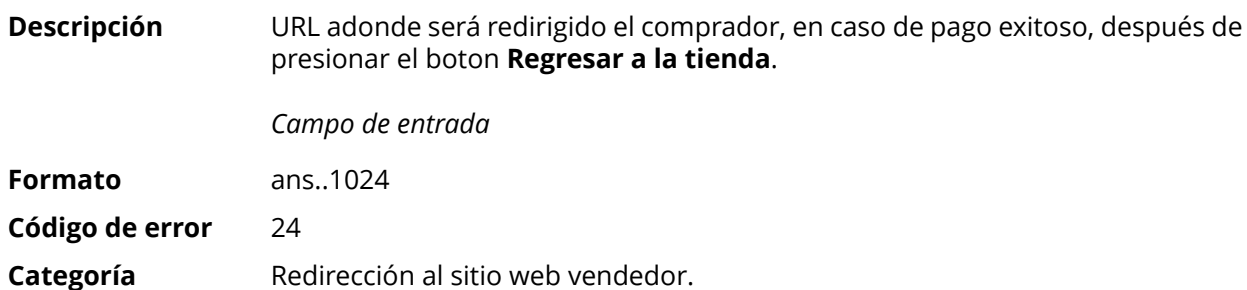

## **vads** use case

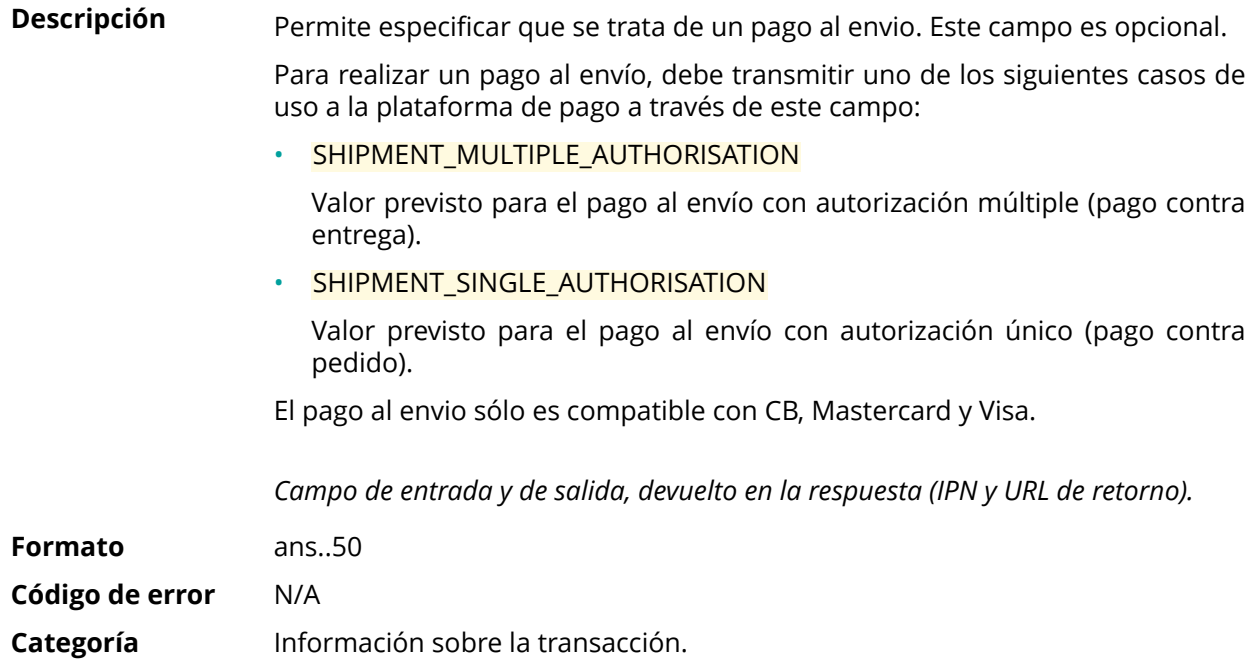

**Descripción** Información sobre el usuario que realizó el pago.

En el caso de un pago por formulario, este parámetro se devolverá en la respuesta con el valor pasado en la solicitud.

En el caso de un pago manual desde el Back Office Vendedor, este campo se valorará con la cuenta de usuario (inicio de sesión) que realizó el pago.

En el caso de una orden de pago, este campo se valorizarácon lacuenta usuario (nombre del usuario) que ha creado la orden.

#### *Nota:*

*Por razones de compatibilidad con versiones anteriores, es posible utilizar este campo para informar el CPF/CNPJ (identificador legal, en formato digital, con entre 11 y 20 dígitos) impuesto por el módulo de gestión de fraudes ClearSale. Sin embargo, el CPF/CNPJ se puede informar en el campo vads\_cust\_national\_id.*

*Campo de entrada y de salida, devuelto en la respuesta (IPN y URL de retorno).*

**Formato** ans..255

**Código de error** 61

**Categoría** Información sobre el comprador

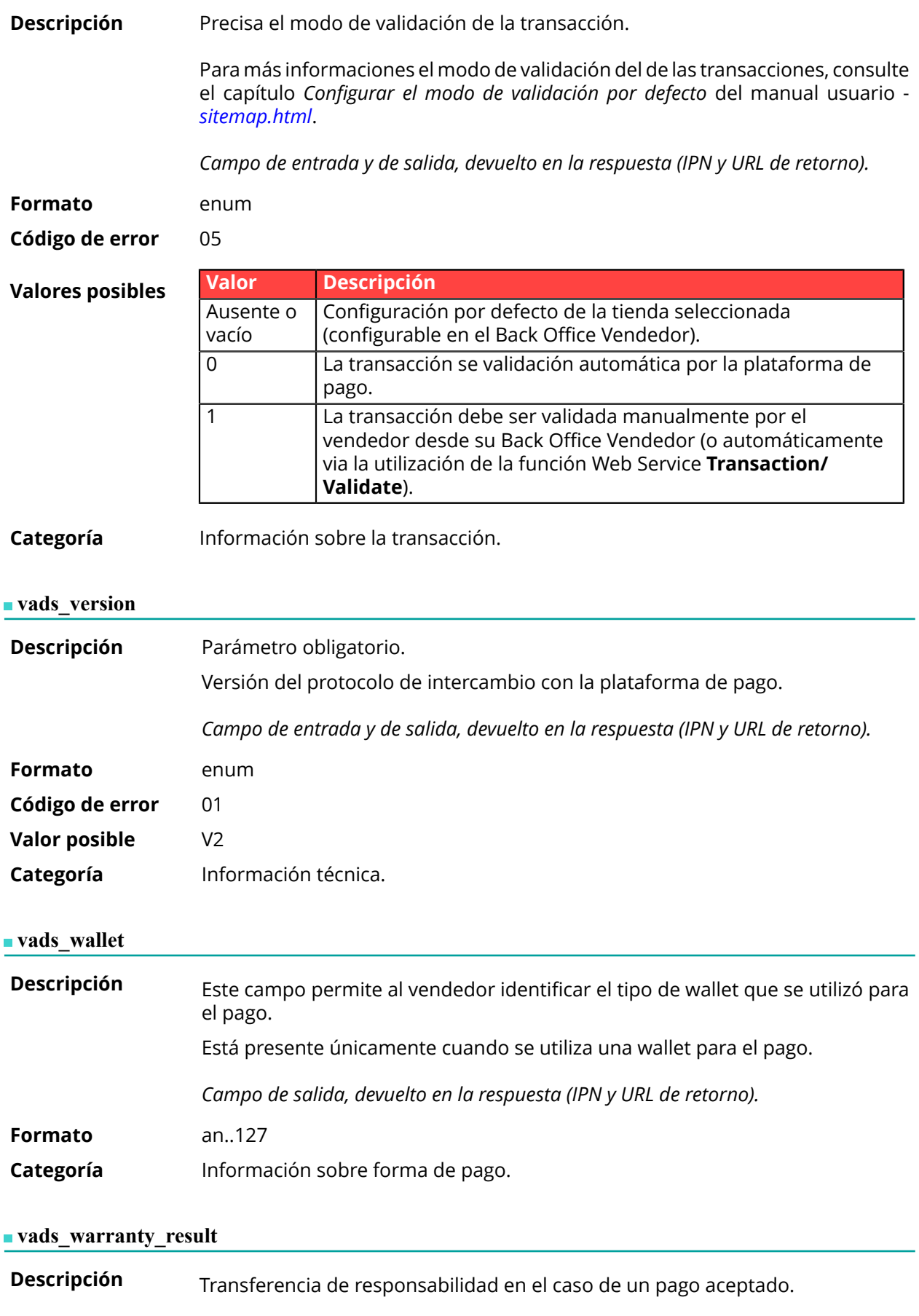

*Campo de salida, devuelto en la respuesta (IPN y URL de retorno).*

**Formato** enum

# **Valores posibles**

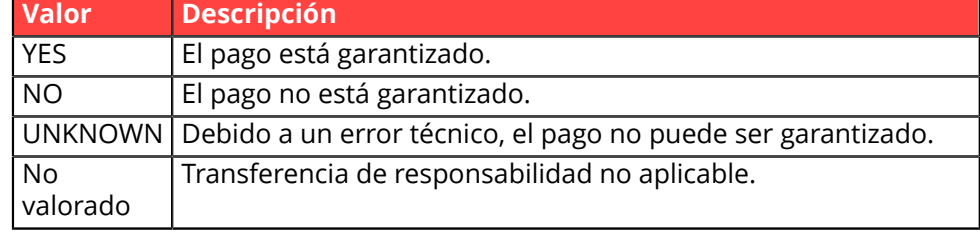

**Categoría** Información sobre la transacción.